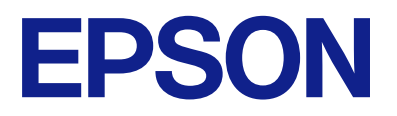

# ET-2860 Series L3270 Series ET-2810 Series L3250 Series

# **Manual de usuario**

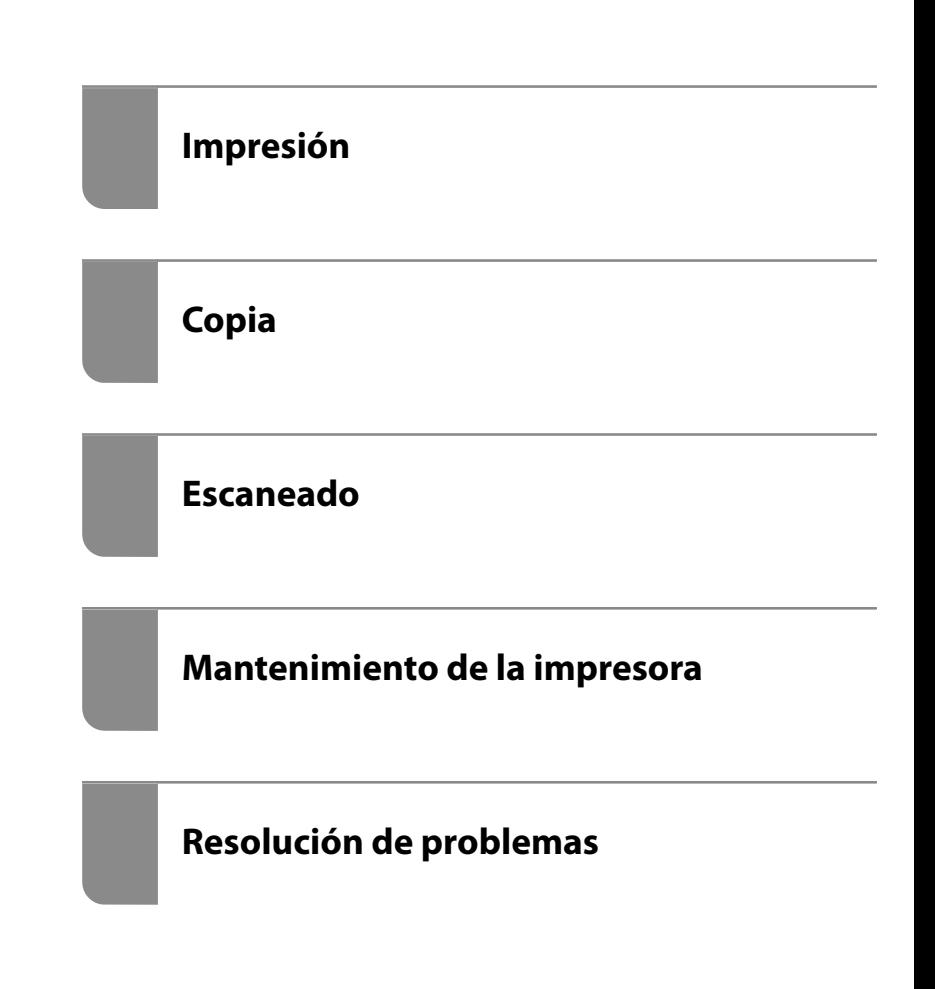

## *Índice*

### *[Guía para este manual](#page-4-0)*

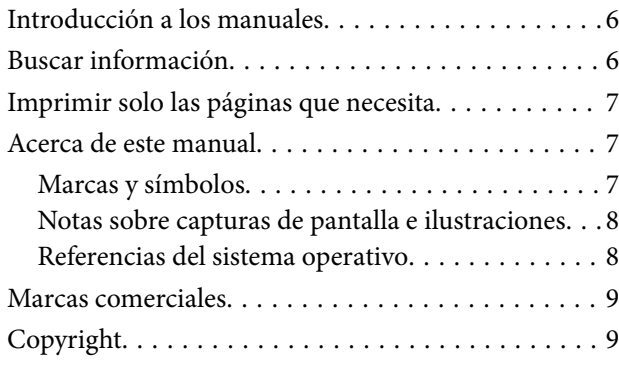

### *[Instrucciones importantes](#page-10-0)*

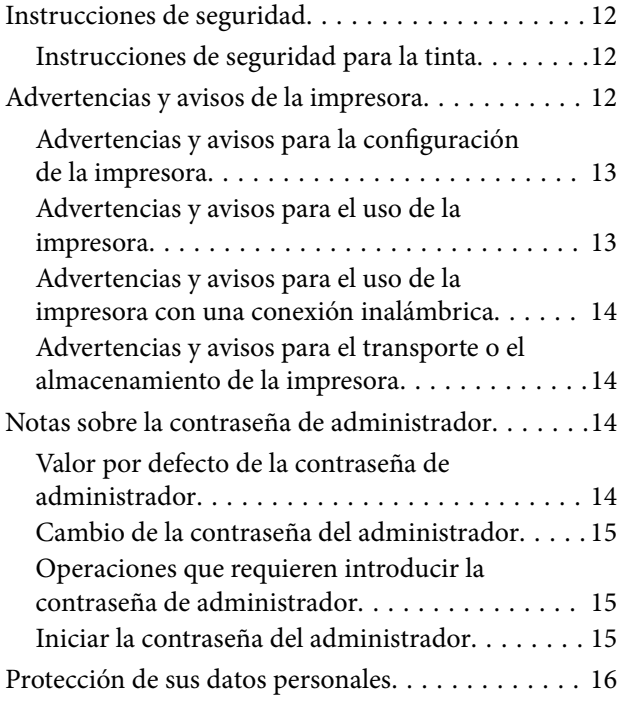

## *[Nombres y funciones de las piezas](#page-16-0)*

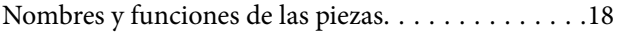

### *[Guía del panel de control](#page-19-0)*

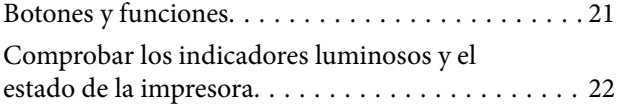

### *[Carga del papel](#page-24-0)*

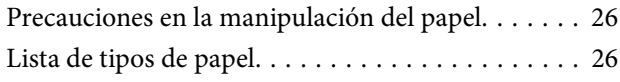

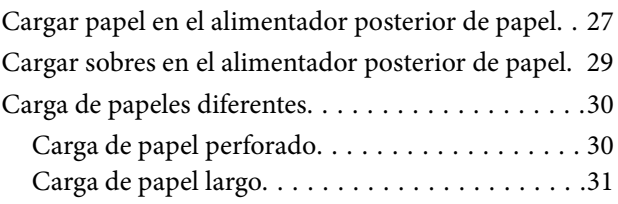

## *[Colocación de originales](#page-31-0)*

[Colocación de originales en el Cristal del escáner. . .33](#page-32-0)

## *[Impresión](#page-34-0)*

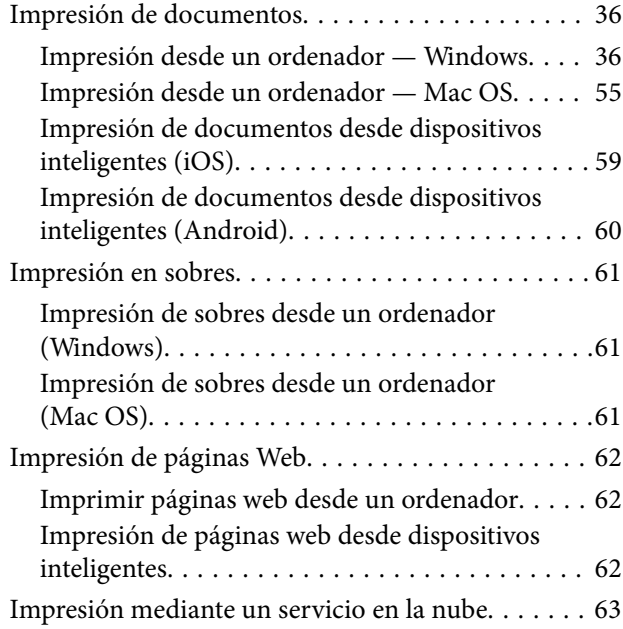

## *[Copia](#page-63-0)*

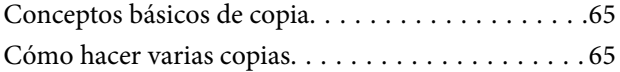

#### *[Escaneado](#page-65-0)*

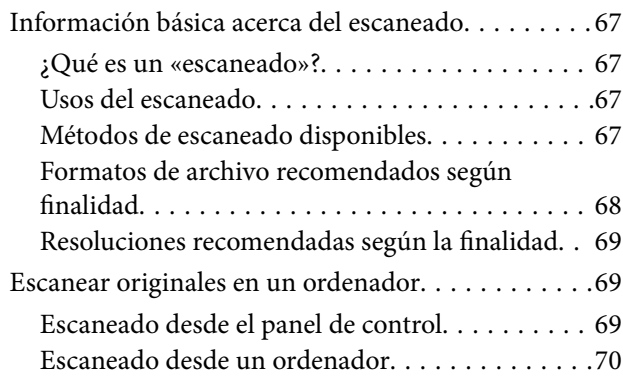

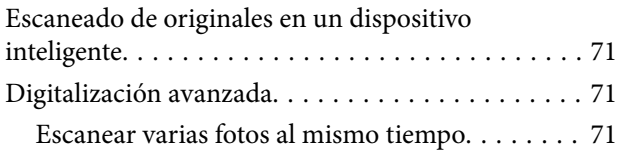

## *[Mantenimiento de la impresora](#page-72-0)*

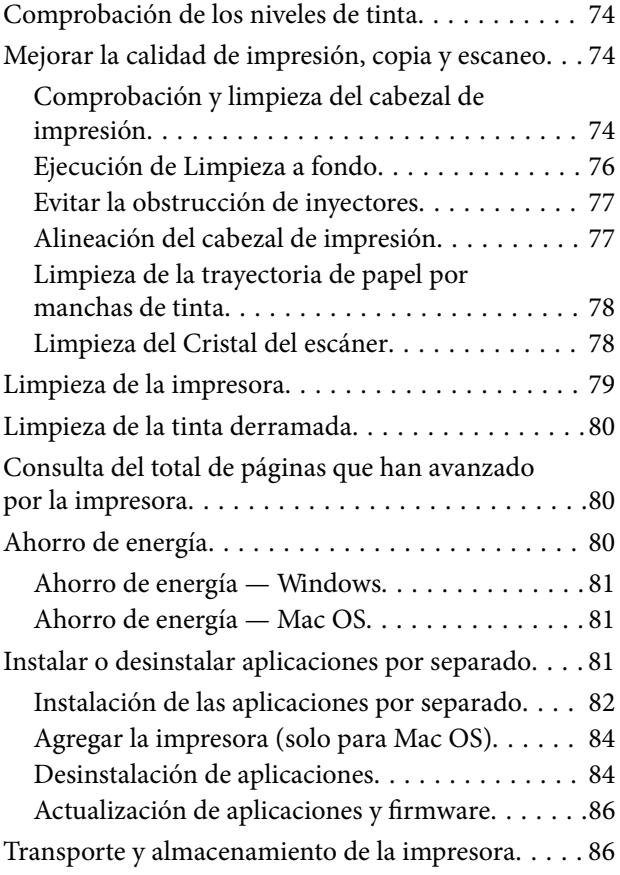

## *[Resolución de problemas](#page-89-0)*

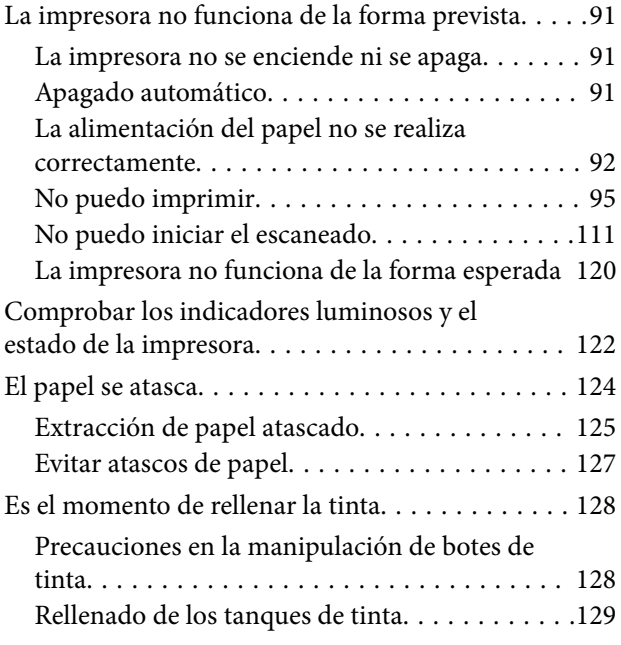

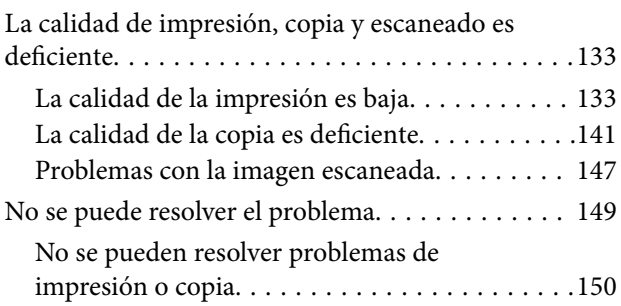

## *[Añadir o sustituir el ordenador o los](#page-150-0)  [dispositivos](#page-150-0)*

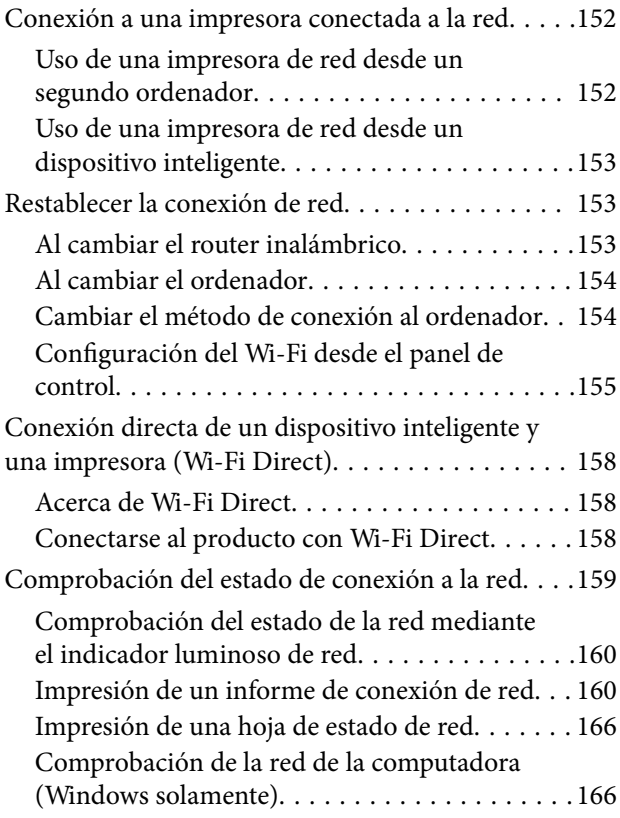

## *[Información sobre el producto](#page-167-0)*

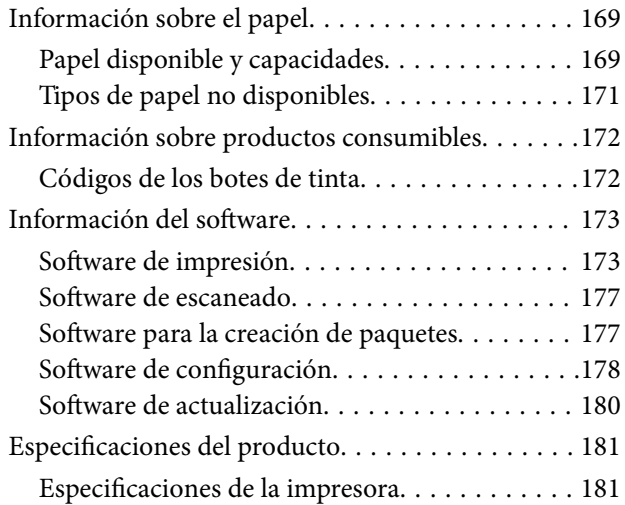

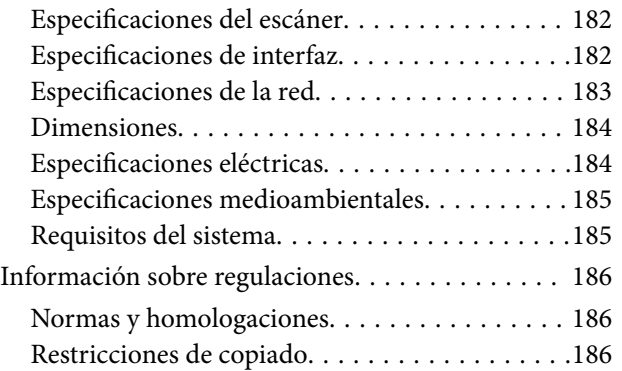

## *[Dónde obtener ayuda](#page-187-0)*

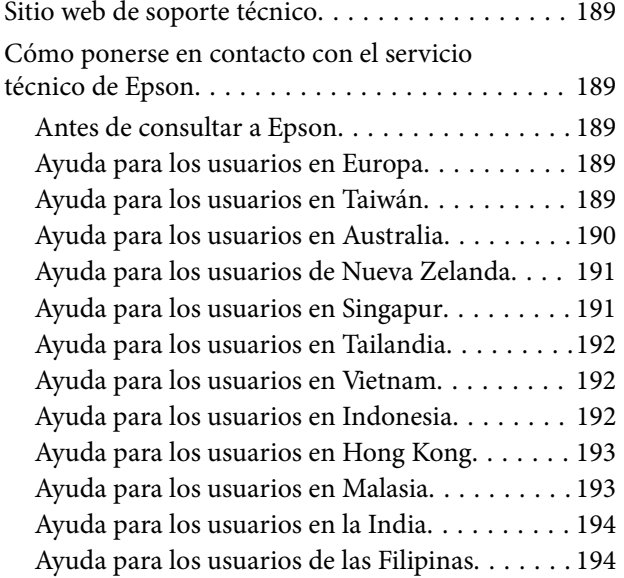

# <span id="page-4-0"></span>**Guía para este manual**

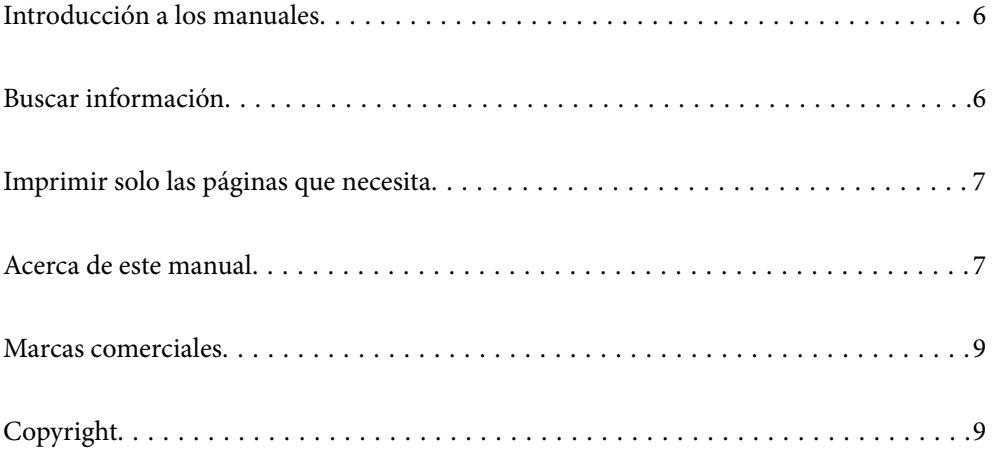

# <span id="page-5-0"></span>**Introducción a los manuales**

Su impresora Epson se entrega acompañada de los siguientes manuales. Además de los manuales, consulte la ayuda que se incluye en las diferentes aplicaciones de software de Epson.

❏ Instrucciones importantes de seguridad (manual en papel)

Proporciona instrucciones para garantizar el uso seguro de esta impresora.

❏ Para empezar (manual en papel)

Proporciona información sobre la configuración de la impresora y la instalación del software.

❏ Manual de usuario (manual digital)

Este manual. Este manual está disponible en formato PDF y en los manuales en la Web. Proporciona información general e instrucciones sobre el uso de la impresora, la configuración de redes cuando la impresora se usa en red y resolución de problemas.

Siga estos procedimientos para conseguir las últimas versiones de dichos manuales.

❏ Manual en papel

Visite el sitio web de asistencia de Epson Europe en [http://www.epson.eu/support,](http://www.epson.eu/support) o el sitio web de asistencia de Epson en todo el mundo en [http://support.epson.net/.](http://support.epson.net/)

❏ Manual digital

Para ver el manual web, visite el siguiente sitio web, introduzca el nombre del producto y luego vaya a **Soporte Técnico**.

<http://epson.sn>

## **Buscar información**

El manual en PDF le permite buscar la información que necesita por palabras clave, o acceder directamente a secciones específicas usando los marcadores. Esta sección explica cómo utilizar un manual en PDF abierto en Adobe Acrobat Reader DC en su ordenador.

#### **Búsqueda por palabra clave**

Haga clic en **Editar** > **Búsqueda avanzada**. Introduzca la palabra clave (texto) de la información que desea buscar en la ventana de búsqueda y, a continuación, haga clic en **Buscar**. Los resultados se muestran como una lista. Haga clic en uno de los resultados que aparezcan para ir a esa página.

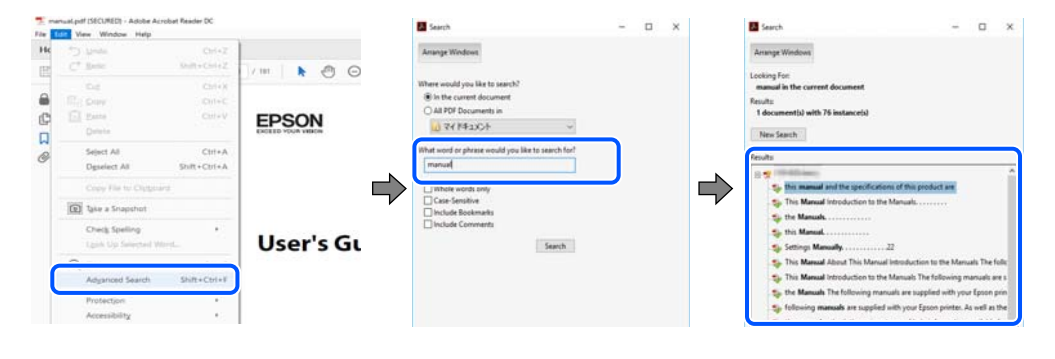

#### **Navegar directamente desde los marcadores**

Haga clic en un título para ir a esa página. Haga clic en + o > para ver los títulos de nivel inferior de esa sección. Para volver a la página anterior, realice lo siguiente en su teclado.

- <span id="page-6-0"></span>❏ Windows: mantenga pulsado **Alt** y, a continuación, pulse **←**.
- ❏ Mac OS: mantenga presionada la tecla de comando y, a continuación, pulse **←**.

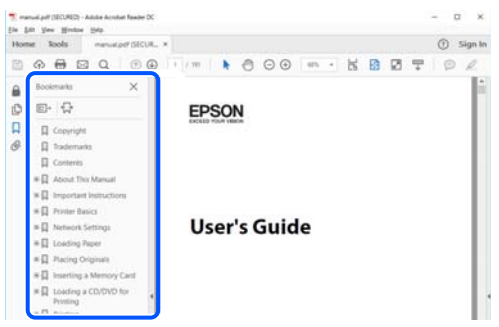

## **Imprimir solo las páginas que necesita**

Puede extraer e imprimir sólo las páginas que necesita. Haga clic en **Imprimir** en el menú **Archivo** y luego especifique las páginas que desea imprimir en **Páginas** en **Páginas para imprimir**.

- ❏ Para especificar una serie de páginas, introduzca un guión entre la página inicial y la página final. Ejemplo: 20-25
- ❏ Para especificar páginas no consecutivas, separe las páginas con comas. Ejemplo: 5, 10, 15

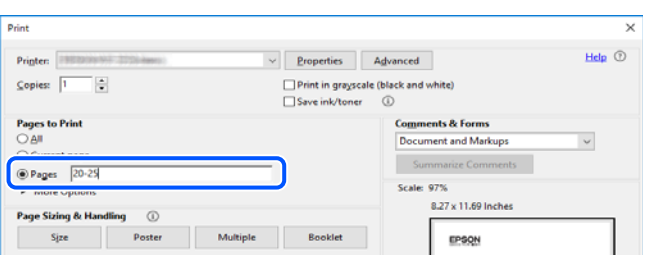

## **Acerca de este manual**

Esta sección explica el significado de las marcas y de los símbolos, de las notas en las descripciones y de la información de referencia de uso del sistema utilizada en este manual.

### **Marcas y símbolos**

!*Precaución:*

Instrucciones que deben seguirse estrictamente para evitar daños físicos.

#### c*Importante:*

Instrucciones que deben seguirse para evitar daños materiales en el equipo.

#### <span id="page-7-0"></span>*Nota:*

Suministra información complementaria y de referencia.

#### **Información relacionada**

 $\rightarrow$  Vínculos a secciones relacionadas.

#### **Notas sobre capturas de pantalla e ilustraciones**

- ❏ Las capturas de pantalla del controlador de impresora son de Windows 10 o de macOS High Sierra. El contenido que aparece en las pantallas varía según el modelo y la situación.
- ❏ Las ilustraciones utilizadas en este manual son sólo ilustrativas. Aunque puede haber pequeñas diferencias en función del modelo, el método es el mismo.

#### **Referencias del sistema operativo**

#### **Windows**

En este manual, términos como «Windows 10», «Windows 8.1», «Windows 8», «Windows 7», «Windows Vista», «Windows XP», «Windows Server 2019», «Windows Server 2016», «Windows Server 2012 R2», «Windows Server 2012», «Windows Server 2008 R2», «Windows Server 2008», «Windows Server 2003 R2» y «Windows Server 2003» se refieren a los siguientes sistemas operativos. Además, «Windows» se utiliza para referirse a todas las versiones.

- ❏ Sistema operativo Microsoft® Windows® 10
- ❏ Sistema operativo Microsoft® Windows® 8.1
- ❏ Sistema operativo Microsoft® Windows® 8
- ❏ Sistema operativo Microsoft® Windows® 7
- ❏ Sistema operativo Microsoft® Windows Vista®
- ❏ Sistema operativo Microsoft® Windows® XP
- ❏ Sistema operativo Microsoft® Windows® XP Professional x64 Edition
- ❏ Sistema operativo Microsoft® Windows Server® 2019
- ❏ Sistema operativo Microsoft® Windows Server® 2016
- ❏ Sistema operativo Microsoft® Windows Server® 2012 R2
- ❏ Sistema operativo Microsoft® Windows Server® 2012
- ❏ Sistema operativo Microsoft® Windows Server® 2008 R2
- ❏ Sistema operativo Microsoft® Windows Server® 2008
- ❏ Sistema operativo Microsoft® Windows Server® 2003 R2
- ❏ Sistema operativo Microsoft® Windows Server® 2003

#### **Mac OS**

En este manual, «Mac OS» se usa para referirse a Mac OS X v10.6.8 o posterior.

## <span id="page-8-0"></span>**Marcas comerciales**

- ❏ Epson Scan 2 software is based in part on the work of the Independent JPEG Group.
- ❏ libtiff

Copyright © 1988-1997 Sam Leffler

Copyright © 1991-1997 Silicon Graphics, Inc.

Permission to use, copy, modify, distribute, and sell this software and its documentation for any purpose is hereby granted without fee, provided that (i) the above copyright notices and this permission notice appear in all copies of the software and related documentation, and (ii) the names of Sam Leffler and Silicon Graphics may not be used in any advertising or publicity relating to the software without the specific, prior written permission of Sam Leffler and Silicon Graphics.

THE SOFTWARE IS PROVIDED "AS-IS" AND WITHOUT WARRANTY OF ANY KIND, EXPRESS, IMPLIED OR OTHERWISE, INCLUDING WITHOUT LIMITATION, ANY WARRANTY OF MERCHANTABILITY OR FITNESS FOR A PARTICULAR PURPOSE.

IN NO EVENT SHALL SAM LEFFLER OR SILICON GRAPHICS BE LIABLE FOR ANY SPECIAL, INCIDENTAL, INDIRECT OR CONSEQUENTIAL DAMAGES OF ANY KIND, OR ANY DAMAGES WHATSOEVER RESULTING FROM LOSS OF USE, DATA OR PROFITS, WHETHER OR NOT ADVISED OF THE POSSIBILITY OF DAMAGE, AND ON ANY THEORY OF LIABILITY, ARISING OUT OF OR IN CONNECTION WITH THE USE OR PERFORMANCE OF THIS SOFTWARE.

- ❏ QR Code is a registered trademark of DENSO WAVE INCORPORATED in Japan and other countries.
- ❏ Microsoft®, Windows®, Windows Server®, and Windows Vista® are registered trademarks of Microsoft Corporation.
- ❏ Apple, Mac, macOS, OS X, Bonjour, ColorSync, Safari, iPad, iPhone, iPod touch, and iTunes are trademarks of Apple Inc., registered in the U.S. and other countries.
- ❏ Chrome, Google Play, and Android are trademarks of Google LLC.
- ❏ Adobe, Acrobat, and Reader are either registered trademarks or trademarks of Adobe in the United States and/or other countries.
- ❏ Firefox is a trademark of the Mozilla Foundation in the U.S. and other countries.
- ❏ Aviso general: Los nombres de otros productos utilizados en esta documentación se citan con el mero fin de su identificación y son marcas comerciales de sus propietarios respectivos.Epson renuncia a cualquier derecho sobre esas marcas.

# **Copyright**

Ninguna parte de esta publicación puede ser reproducida, almacenada en un sistema de recuperación o transmitida de ninguna forma ni por ningún medio, electrónico, mecánico, fotocopiado, grabación o de otra manera, sin el permiso previo por escrito de Seiko Epson Corporation. No se asume ninguna responsabilidad de patente con respecto al uso de la información contenida en este documento. Tampoco se asume ninguna responsabilidad por los daños resultantes del uso de la información aquí contenida. La información contenida en este manual está diseñada únicamente para su uso con este producto Epson. Epson no es responsable del uso de esta información si se aplica a otros productos.

Ni Seiko Epson Corporation ni sus afiliados serán responsables ante el comprador de este producto o de terceros por daños, pérdidas, costes o gastos incurridos por el comprador o terceros como resultado de un accidente, mal uso o abuso de este producto o de un uso no autorizado, modificaciones, reparaciones o alteraciones de este producto, o (excluyendo los EE.UU.) el incumplimiento estricto de las instrucciones de operación y mantenimiento de Seiko Epson Corporation.

Seiko Epson Corporation y sus afiliados no serán responsables de los daños o problemas derivados del uso de opciones o productos consumibles distintos de los designados como productos originales Epson o productos aprobados por Seiko Epson Corporation.

Seiko Epson Corporation no se hace responsable de los daños resultantes de las interferencias electromagnéticas que se producen por el uso de cualquier cable de interfaz distinto de los designados como productos aprobados por Seiko Epson Corporation.

© 2023 Seiko Epson Corporation

El contenido de este manual y las especificaciones de este producto están sujetos a cambios sin previo aviso.

# <span id="page-10-0"></span>**Instrucciones importantes**

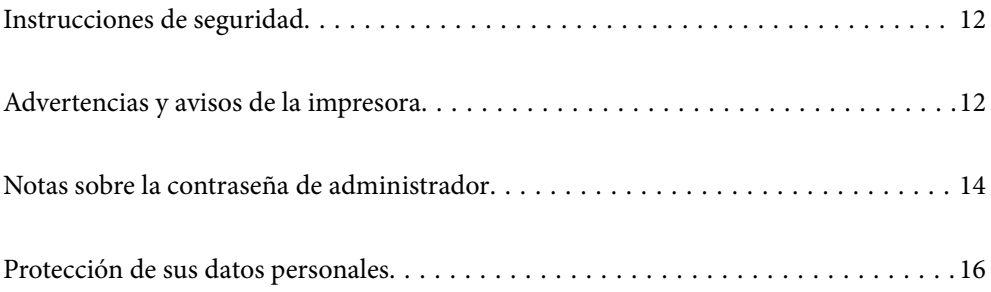

## <span id="page-11-0"></span>**Instrucciones de seguridad**

Lea y siga estas instrucciones para garantizar el uso seguro de esta impresora.Conserve este manual para referencias futuras.Siga también todos los avisos y las instrucciones en la impresora.

- ❏ Algunos de los símbolos utilizados en la impresora sirven para garantizar la seguridad y el uso correcto de la impresora. Visite el siguiente sitio web para averiguar cuál es el significado de los símbolos. <http://support.epson.net/symbols>
- ❏ Utilice únicamente el cable de alimentación que incluye la impresora y no lo use con ningún otro equipo. El uso de otros cables con esta impresora o el uso del cable de alimentación incluido con otros equipos podría provocar un incendio o una descarga eléctrica.
- ❏ Confirme que su cable de CA cumple la norma de seguridad local pertinente.
- ❏ Nunca desmonte, modifique ni intente reparar el cable de alimentación, el enchufe, la impresora, el escáner ni sus accesorios salvo que lo haga exactamente tal y como se describe en los manuales de la impresora.
- ❏ Desenchufe la impresora y póngase en contacto con personal técnico cualificado ante las siguientes situaciones: El cable o el enchufe están estropeados; ha entrado líquido en la impresora; esta se ha caído o se ha dañado la carcasa; la impresora no funciona con normalidad o muestra un cambio en su rendimiento. No ajuste ningún control que no figure en las instrucciones de uso.
- ❏ Coloque la impresora cerca de una toma de pared de la que pueda desenchufarla con facilidad.
- ❏ No coloque ni deje la impresora al aire libre, cerca de suciedad o polvo, agua, fuentes de calor o en lugares sometidos a golpes, vibraciones, altas temperaturas o humedad.
- ❏ Procure que no se vierta ningún líquido dentro de la impresora y no utilizar esta con las manos mojadas.
- ❏ Mantenga la impresora alejada como mínimo 22 cm de estimuladores cardíacos. Las ondas de radio de esta impresora pueden afectar negativamente al funcionamiento de los estimuladores cardíacos.

### **Instrucciones de seguridad para la tinta**

- ❏ No toque la tinta cuando maneje los tanques y sus tapas, botes de tinta abiertos o sus tapas.
	- ❏ Si se mancha la piel de tinta, lave la zona a conciencia con agua y jabón.
	- ❏ Si le entra tinta en los ojos, láveselos inmediatamente con agua. Si, incluso tras un enjuague a fondo, sigue notando molestias o problemas en la vista, acuda a un médico de inmediato.
	- ❏ Si le entra tinta en la boca, acuda al médico enseguida.
- ❏ No agite el bote de tinta con demasiada fuerza ni lo someta a golpes fuertes, ya que podría causar una fuga de tinta.
- ❏ Guarde los botes de tinta fuera del alcance de los niños. Evite que los niños puedan beber de los botes de tinta.

# **Advertencias y avisos de la impresora**

Lea y siga estas instrucciones para evitar daños en su propiedad o en la impresora. Asegúrese de conservar este manual para futuras consultas.

## <span id="page-12-0"></span>**Advertencias y avisos para la configuración de la impresora**

- ❏ No tape ni obstruya los orificios de ventilación o las entradas de aire de la impresora.
- ❏ Utilice solo el tipo de corriente indicado en la etiqueta de la impresora.
- ❏ No utilice enchufes montados en el mismo circuito que aparatos tales como fotocopiadoras o sistemas de aire acondicionado que se apaguen y enciendan regularmente.
- ❏ No utilice tomas de corriente controladas por interruptores de pared o temporizadores automáticos.
- ❏ Mantenga alejado el ordenador de fuentes potenciales de interferencia electromagnética, tales como altavoces o receptores de teléfonos inalámbricos.
- ❏ Los cables del sistema de alimentación no se deben colocar en lugares donde se puedan quemar, cortar, desgastar, enredar o enmarañar. No coloque ningún objeto sobre los cables de suministro de corriente, ni los coloque allí donde se puedan pisar o aplastar. Tenga especial cuidado de que todos los cables del sistema de alimentación permanezcan rectos en los extremos y en los puntos de entrada y salida del transformador.
- ❏ Si utiliza un cable alargador con la impresora, asegúrese de que el amperaje total de los dispositivos conectados al alargador no supere la capacidad total del cable. Compruebe también que el amperaje total de los dispositivos enchufados a la toma de pared no supere la capacidad total de esta.
- ❏ Si tiene previsto utilizar la impresora en Alemania, la instalación del edificio debe estar protegida por un disyuntor de 10 o 16 amperios para proporcionar una protección contra cortocircuitos y sobrecargas de corriente adecuada para la impresora.
- ❏ Cuando conecte la impresora a un ordenador o a otro dispositivo con un cable, compruebe que los conectores tengan la orientación correcta. Cada conector tiene una única orientación correcta. Si inserta un conector con la orientación errónea, puede dañar los dos dispositivos conectados por el cable.
- ❏ Coloque la impresora sobre una superficie plana y estable que sea mayor que la base de la impresora en todas las direcciones. La impresora no funcionará correctamente si está inclinada en un ángulo.
- ❏ Deje espacio por encima de la impresora para poder levantar completamente la cubierta para documentos.
- ❏ Deje suficiente espacio suficiente delante de la impresora para que el papel salga por completo.
- ❏ Evite los lugares expuestos a cambios súbitos de temperatura y humedad. Mantenga la impresora alejada de la luz directa del sol, de una luz fuerte o de fuentes de calor.

### **Advertencias y avisos para el uso de la impresora**

- ❏ No introduzca objetos por las ranuras de la impresora.
- ❏ No introduzca la mano en la impresora durante la impresión.
- ❏ No toque el cable plano blanco ni los tubos de tinta del interior de la impresora.
- ❏ No utilice aerosoles que contengan gases inflamables en el interior o las proximidades de la impresora. Podría provocar un incendio.
- ❏ No desplace el cartucho de tinta con la mano, ya que podría dañar la impresora.
- ❏ Tenga cuidado de no pillarse los dedos cuando cierre el escáner.
- ❏ No presione con demasiada fuerza el cristal del escáner al colocar los originales.
- ❏ Si sigue utilizando la impresora cuando la tinta está por debajo del límite inferior podría averiarla. Rellene el tanque de tinta hasta la línea superior cuando la impresora no esté en funcionamiento. Para visualizar las estimaciones de los niveles de tinta correctos, restablezca los niveles de tinta después de rellenar el tanque.
- <span id="page-13-0"></span>❏ Para apagar el producto, utilice siempre el botón P. No desenchufe la impresora ni apague el interruptor hasta que el indicador luminoso  $\bigcup$  deje de parpadear.
- ❏ Cuando no vaya a utilizar la impresora durante mucho tiempo, desenchufe el cable de alimentación de la toma eléctrica de la pared.

## **Advertencias y avisos para el uso de la impresora con una conexión inalámbrica**

- ❏ Las ondas de radio de esta impresora pueden afectar negativamente al funcionamiento de los aparatos médicos.Si utiliza esta impresora en el interior de instalaciones médicas o cerca de aparatos médicos, siga las instrucciones del personal autorizado representante del centro sanitario y todas las advertencias e instrucciones anunciadas en los aparatos médicos.
- ❏ Las ondas de radio de esta impresora pueden afectar negativamente a dispositivos controlados automáticamente (puertas automáticas o alarmas de incendios, por ejemplo), y podrían provocar accidentes debido a un mal funcionamiento.Si utiliza esta impresora cerca de dispositivos controlados automáticamente, siga todas las advertencias e instrucciones escritas en los dispositivos.

## **Advertencias y avisos para el transporte o el almacenamiento de la impresora**

- ❏ Cuando guarde o transporte la impresora, no la incline, no la coloque verticalmente ni le dé la vuelta; de lo contrario, podría derramarse tinta.
- ❏ Antes de trasladar la impresora, compruebe que el cabezal de impresión esté en la posición de reposo (a la derecha del todo).

## **Notas sobre la contraseña de administrador**

Esta impresora le permite establecer una contraseña de administrador para prevenir un acceso no autorizado o cambios en los ajustes del dispositivo y los ajustes de red guardados en el producto cuando se conecta a una red.

## **Valor por defecto de la contraseña de administrador**

El valor por defecto de la contraseña de administrador está impreso en la etiqueta del propio producto, tal y como el que se muestra. La posición en la que se adjunta la etiqueta depende del producto, como el lado en el que se abre la cubierta, la parte trasera o la inferior.

<span id="page-14-0"></span>La siguiente ilustración es un ejemplo de la posición adjunta de la etiqueta en el lado de la impresora en el que se abre la cubierta.

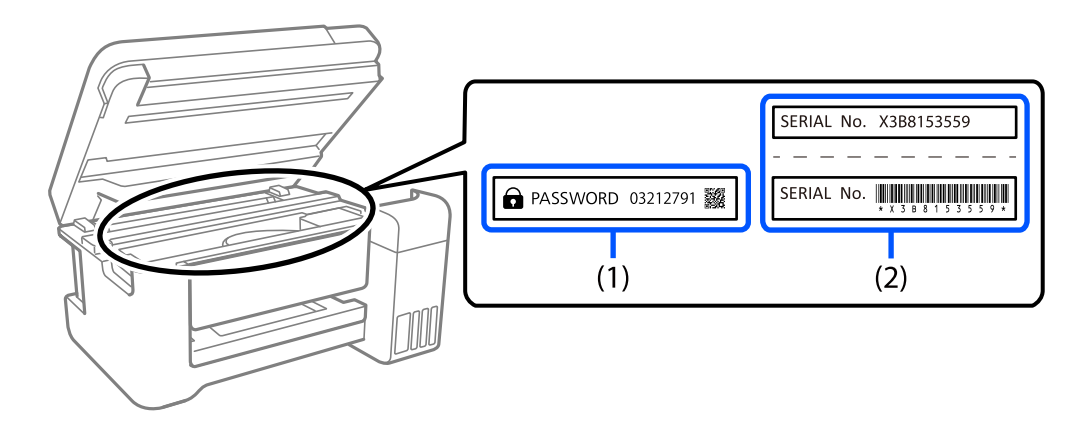

Si se adjuntan ambas etiquetas (1) y (2), el valor junto a la CONTRASEÑA escrita en la etiqueta en (1) es el valor por defecto. En este ejemplo, el valor por defecto es 03212791.

Si solo se adjunta la etiqueta (2), el número de serie impreso en la etiqueta en (2) es el valor por defecto. En este ejemplo, el valor por defecto es X3B8153559.

## **Cambio de la contraseña del administrador**

Por razones de seguridad, le recomendamos que cambie la contraseña inicial.

Se puede cambiar desde Web Config y Epson Device Admin. Al cambiar la contraseña, utilice al menos 8 caracteres alfanuméricos y símbolos de un solo byte para ella.

#### **Información relacionada**

& ["Ejecución de Web Config en un navegador web" de la página 178](#page-177-0)

## **Operaciones que requieren introducir la contraseña de administrador**

Si se le solicita que introduzca la contraseña de administrador para realizar las siguientes operaciones, introduzca la que está configurada en la impresora.

- ❏ Si actualiza el firmware de la impresora desde un ordenador o dispositivo inteligente
- ❏ Si inicia sesión en la configuración avanzada de Web Config.
- ❏ Si realiza la configuración con una aplicación, que pueda cambiar la configuración de la impresora.

#### **Iniciar la contraseña del administrador**

Puede devolver la contraseña de administrador a los ajustes por defecto iniciando los ajustes de red.

#### **Información relacionada**

& ["Botones y funciones" de la página 21](#page-20-0)

# <span id="page-15-0"></span>**Protección de sus datos personales**

Si le regala la impresora a alguien o se deshace de ella, restaure la configuración de red predeterminada mediante los botones de la impresora.

#### **Información relacionada**

& ["Botones y funciones" de la página 21](#page-20-0)

# <span id="page-16-0"></span>**Nombres y funciones de las piezas**

```
Nombres y funciones de las piezas. . . . . . . . . . . . . . . . . . . . . . . . . . . . . . . . . . . . . . 18
```
# <span id="page-17-0"></span>**Nombres y funciones de las piezas**

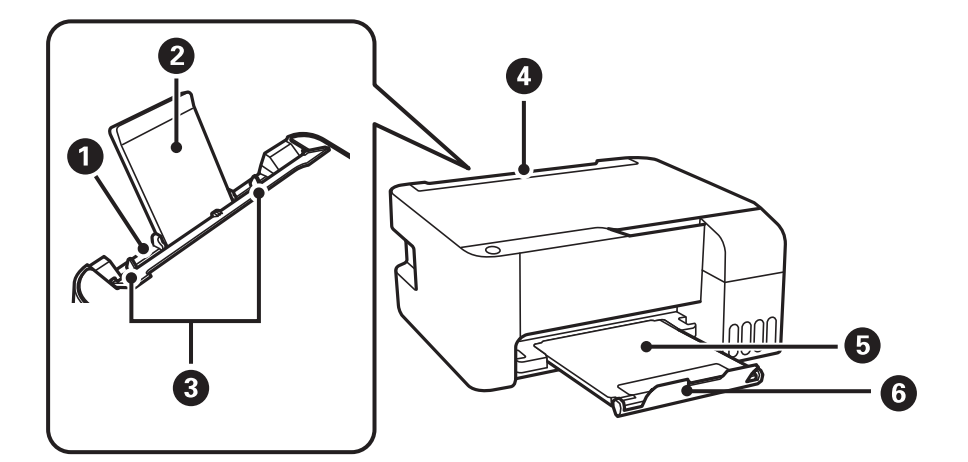

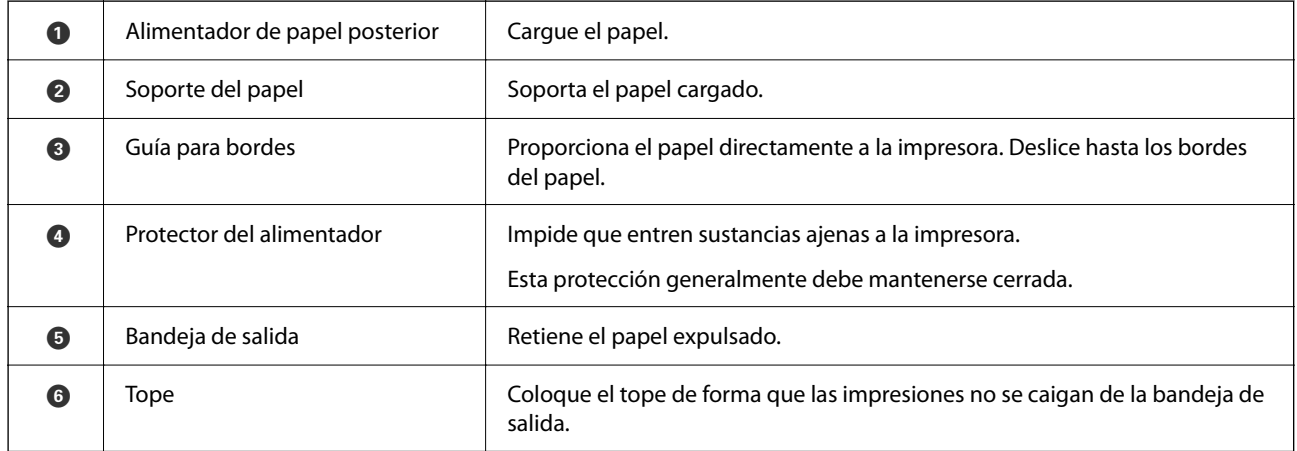

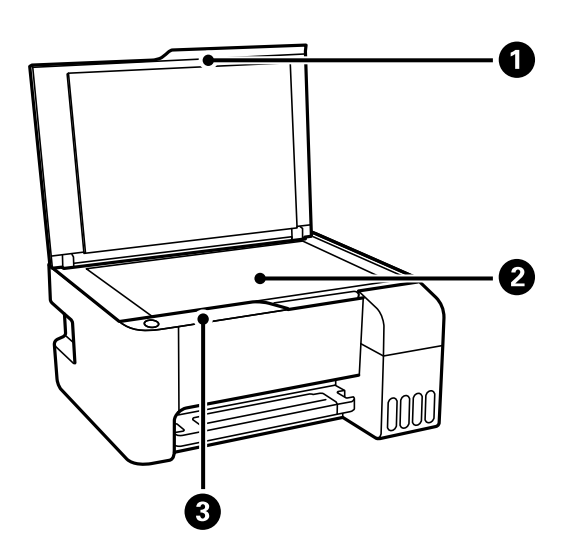

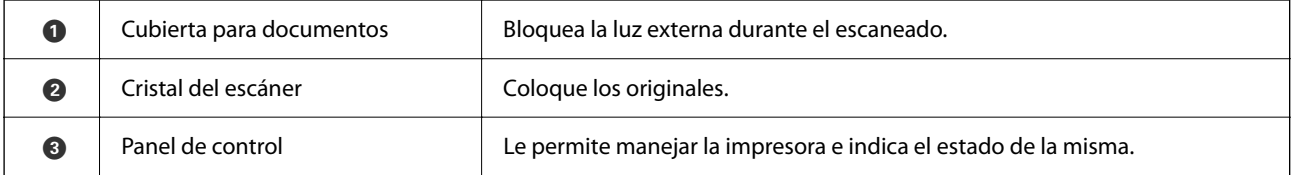

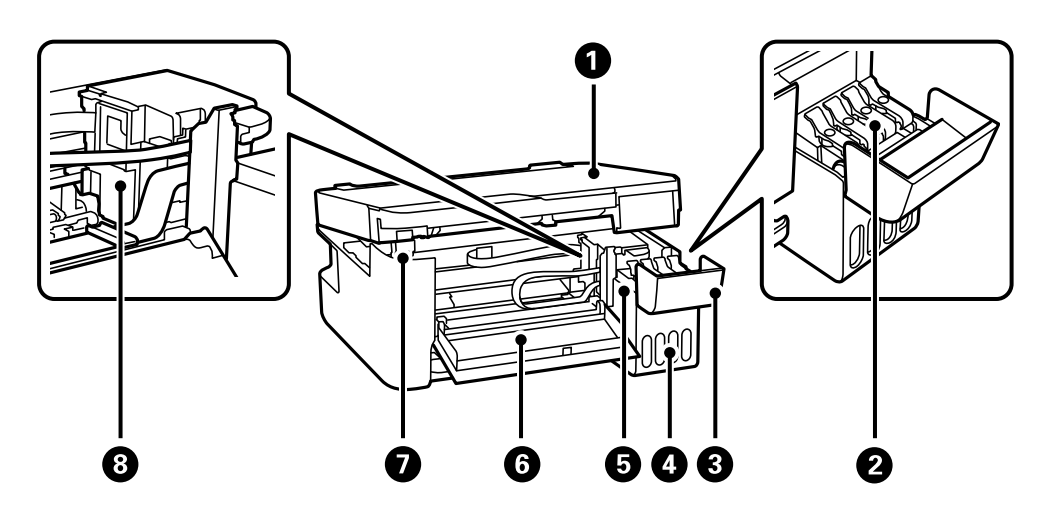

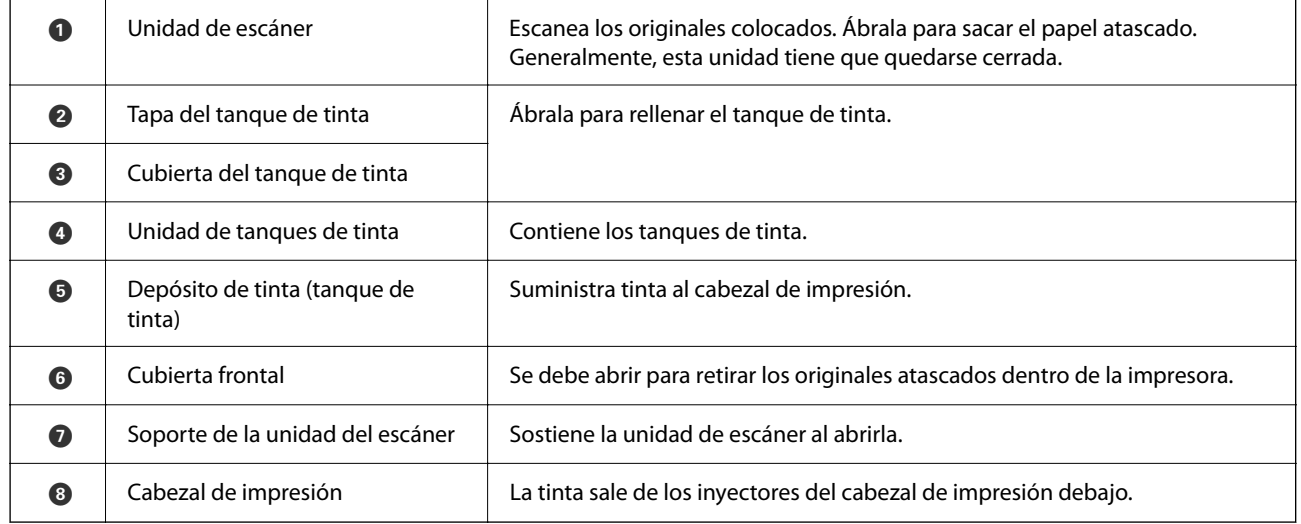

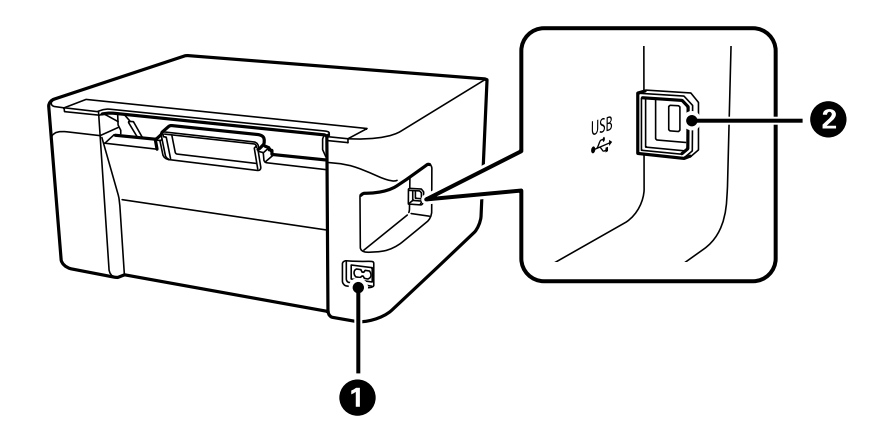

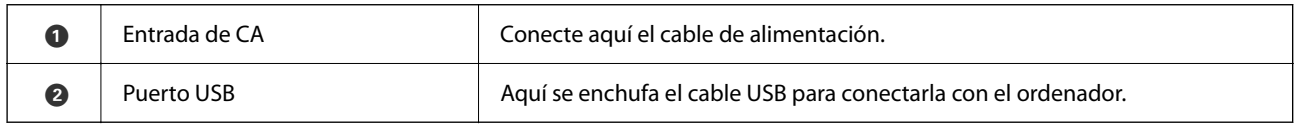

# <span id="page-19-0"></span>**Guía del panel de control**

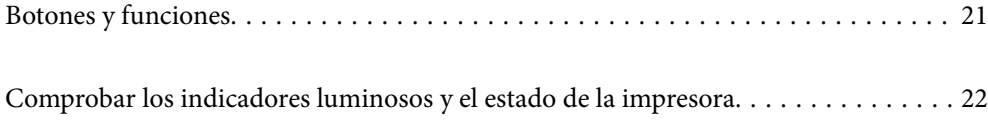

#### <span id="page-20-0"></span>**Botones y funciones** 2 8  $\bigodot$  $\bigodot$ 0  $\mathbf 0$  $\hat{F}$  $\circ$   $\circ$  $\hat{\varphi}$  $\left(\mathbf{D}^{\mathbf{B}}\right)$  $(\textbf{r})$  $(\mathbf{E})^{\!\!\circ\!}$  $\left( \bigotimes \right)$  $(w_i-F_i)$  $\mathbb{R}^{\circ}$  $\circ$  D

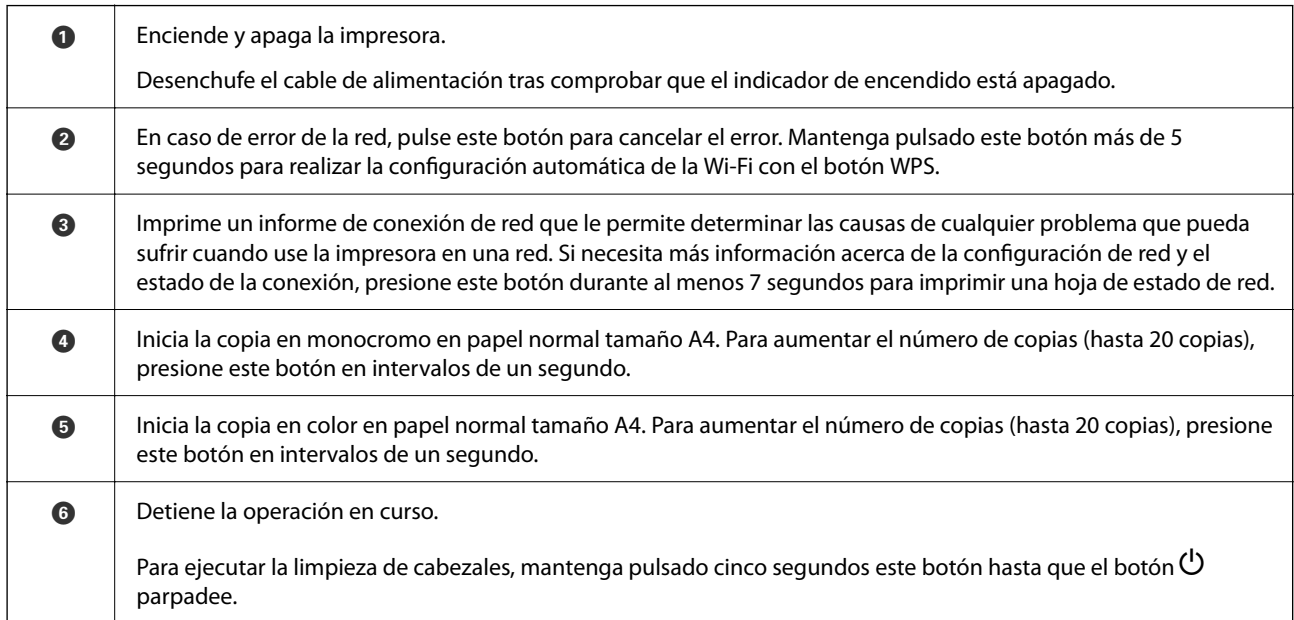

#### **Funciones de las combinaciones de botones**

Con otras combinaciones de botones se accede a más funciones.

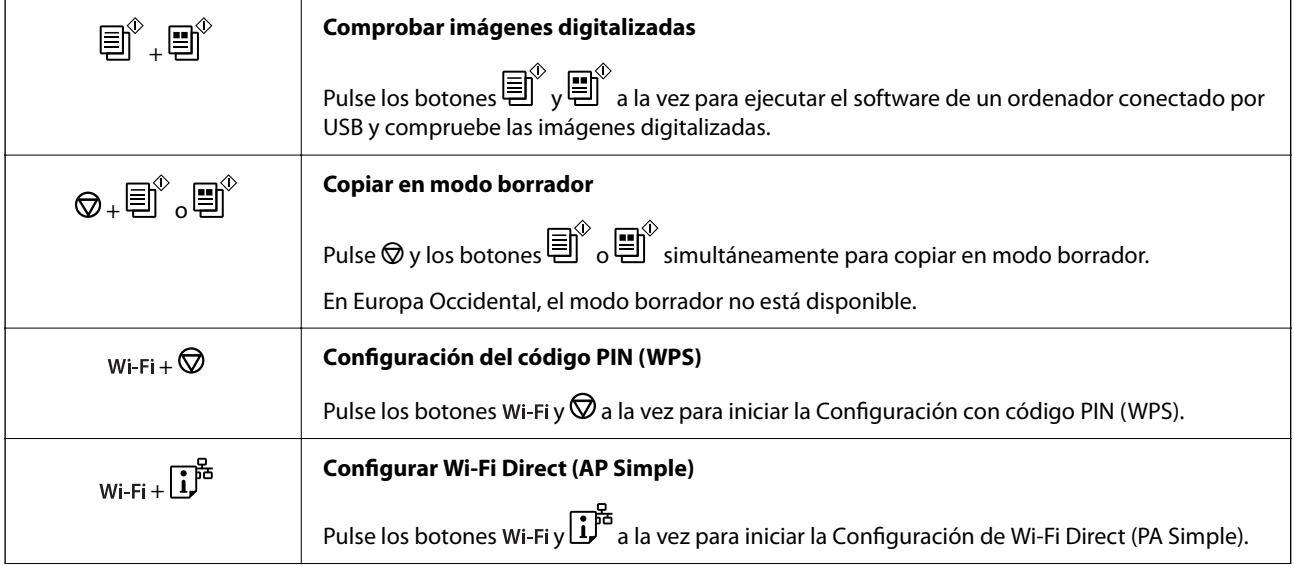

<span id="page-21-0"></span>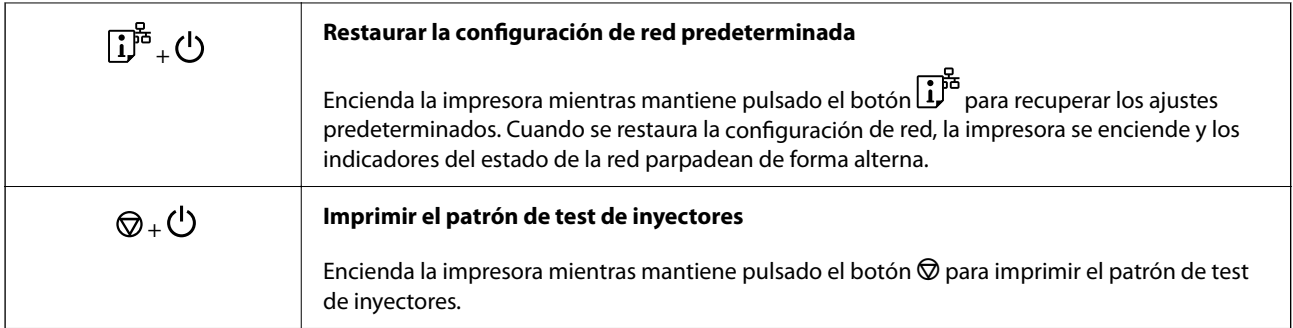

# **Comprobar los indicadores luminosos y el estado de la impresora**

Los indicadores del panel de control indican el estado de la impresora.

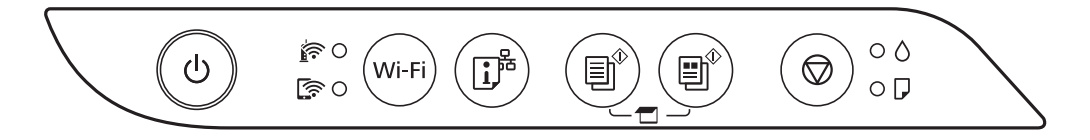

#### **Estado normal**

O: Encendido

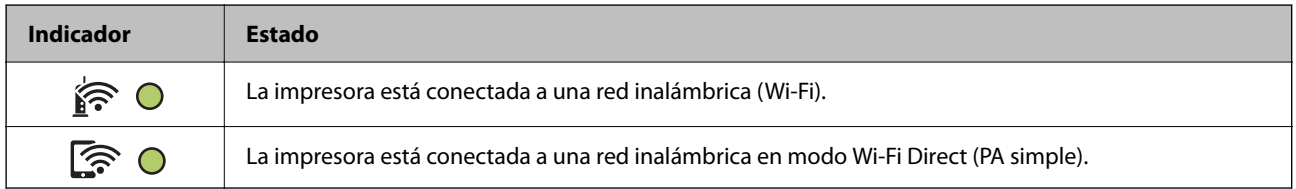

#### **Estado de error**

Cuando se produce un error, el indicador se enciende o se pone intermitente. En la pantalla del ordenador se muestran los detalles del error.

#### O/O: Activada

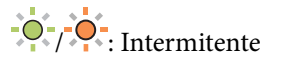

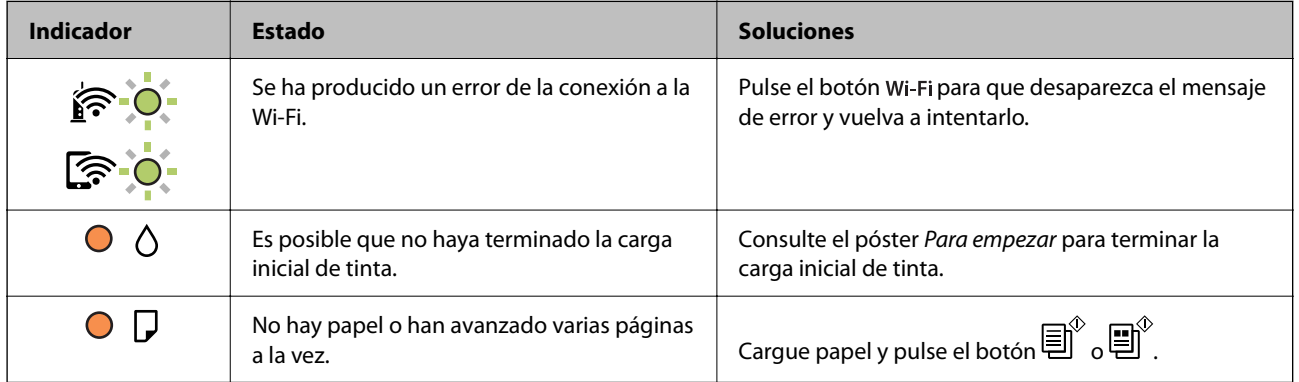

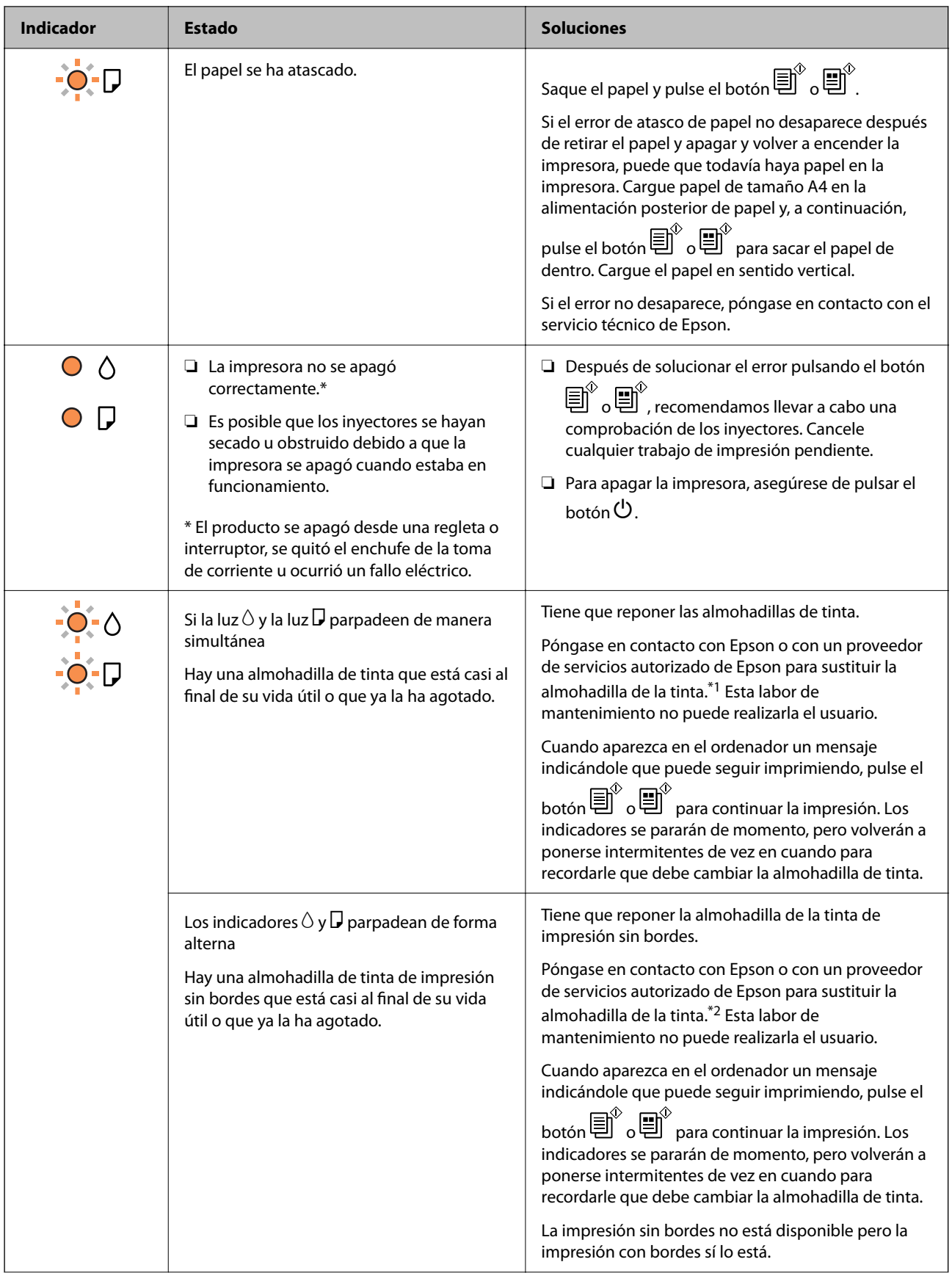

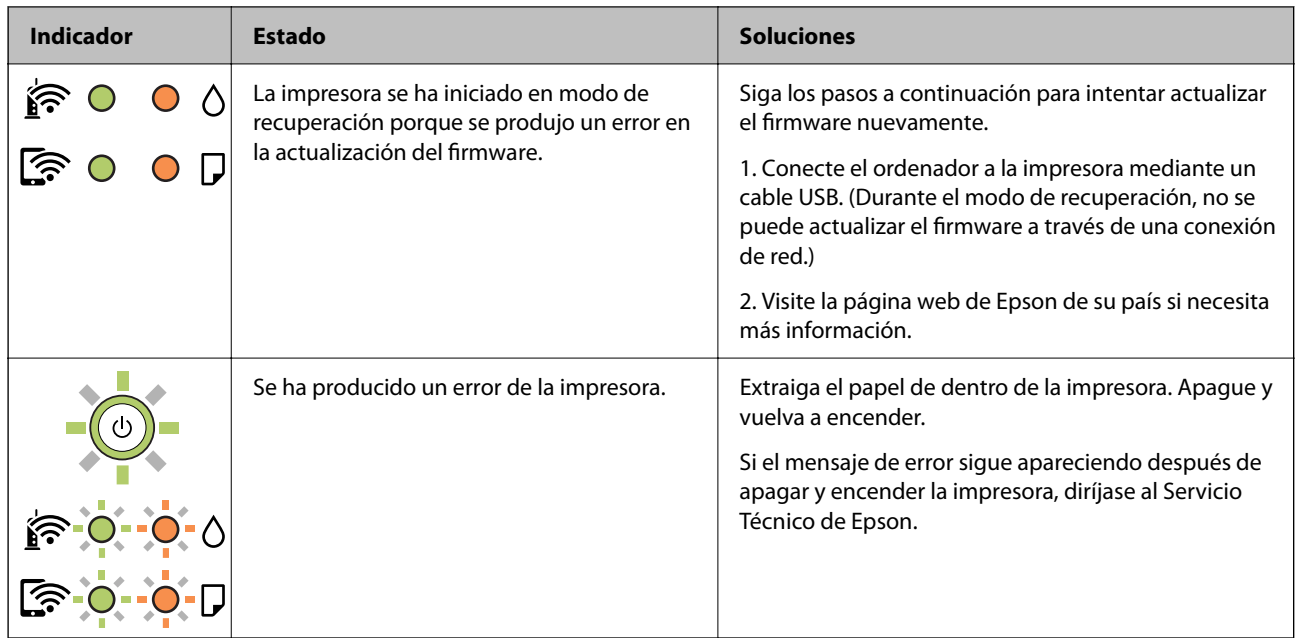

\*1 En algunos ciclos de impresión, a veces la almohadilla de la tinta acumula un poco de la tinta sobrante. Para impedir la fuga de tinta de la almohadilla, la impresora se ha diseñado para que detenga la impresión cuando la almohadilla haya alcanzado su límite. Si esto es necesario, y con qué frecuencia lo es, dependerá del número de páginas que imprima, el tipo de material que desee imprimir y el número de ciclos de limpieza que realice la impresora. La necesidad de sustituir la almohadilla no significa que la impresora haya dejado de funcionar de acuerdo con las especificaciones. La impresora le avisará cuando la almohadilla requiera sustitución, algo que solo puede realizar un proveedor de servicios autorizado de Epson. La garantía de Epson no se hace cargo del coste de esta sustitución.

\*2 En algunos ciclos de impresión, se puede recoger en la almohadilla de la tinta de impresión sin bordes una cantidad muy pequeña de tinta excedente. Para impedir la fuga de tinta de la almohadilla, el producto se ha diseñado para que detenga la impresión sin bordes cuando la almohadilla haya alcanzado su límite. La posibilidad de que sea necesario y la frecuencia dependerán del número de páginas que imprima utilizando la opción de impresión sin márgenes. La necesidad de sustituir la almohadilla no significa que la impresora haya dejado de funcionar de acuerdo con las especificaciones. La impresora le avisará cuando la almohadilla requiera sustitución, algo que solo puede realizar un proveedor de servicios autorizado de Epson. La garantía de Epson no se hace cargo del coste de esta sustitución.

#### **Información relacionada**

- & ["Extracción de papel atascado" de la página 125](#page-124-0)
- & ["Cómo ponerse en contacto con el servicio técnico de Epson" de la página 189](#page-188-0)

# <span id="page-24-0"></span>**Carga del papel**

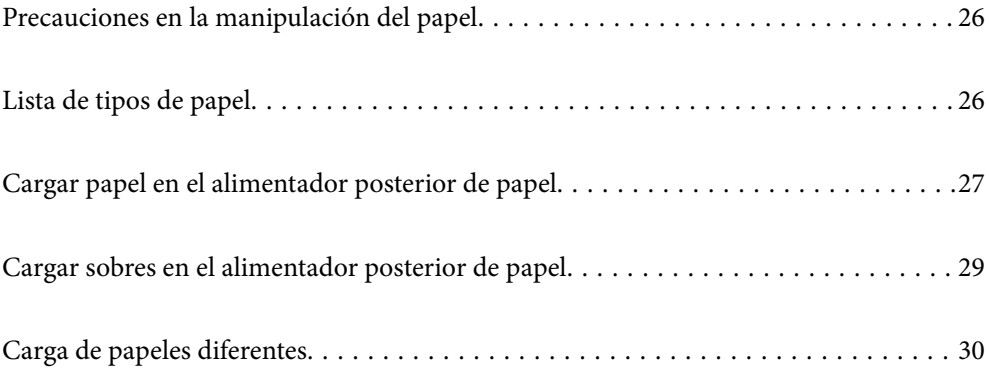

## <span id="page-25-0"></span>**Precauciones en la manipulación del papel**

- ❏ Consulte las hojas de instrucciones suministradas junto con el papel.
- ❏ Para conseguir impresiones de alta calidad con papel original de Epson, utilice el papel dentro de las condiciones establecidas en las hojas proporcionadas con el papel.
- ❏ Airee y alinee los bordes del papel antes de cargarlo. No airee ni curve el papel fotográfico. Podría dañar la cara imprimible.

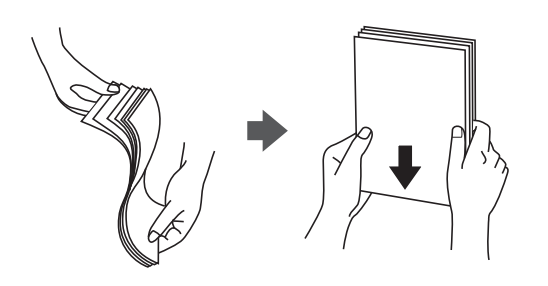

❏ Si el papel está curvado, alíselo o enróllelo ligeramente en dirección contraria antes de cargarlo. La impresión en papel curvado puede causar atascos de papel y manchas de tinta en la impresión.

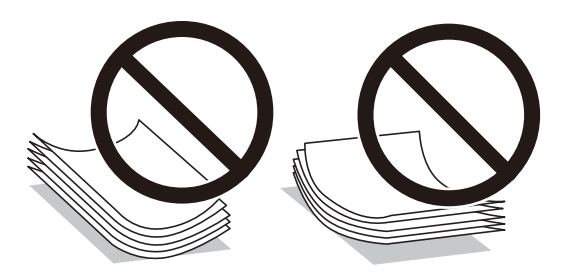

- ❏ Los problemas de alimentación del papel pueden ocurrir con frecuencia en la impresión manual a doble cara cuando una cara está preimpresa. Si los atascos de papel siguen produciéndose, reduzca la cantidad de hojas a la mitad o menos, o cargue solo una hoja de papel cada vez.
- ❏ Asegúrese de utilizar papel de grano largo. Si no está seguro de qué papel está usando, consúltelo en el paquete del papel o póngase en contacto con el fabricante para comprobar las características del papel.
- ❏ Airee y alinee los bordes de los sobres antes de cargarlos. Cuando los sobres apilados contengan aire, presiónelos para aplastarlos antes de cargarlos.

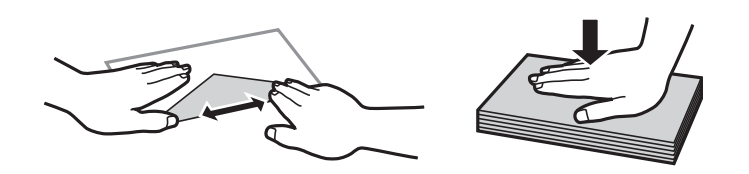

# **Lista de tipos de papel**

Para obtener unos resultados de impresión óptimos, seleccione el tipo de papel pertinente.

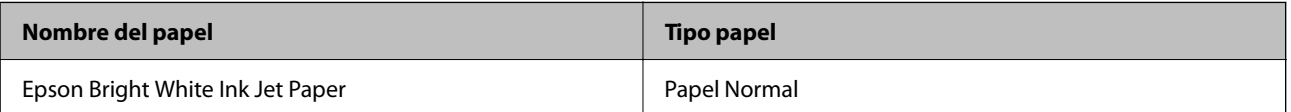

<span id="page-26-0"></span>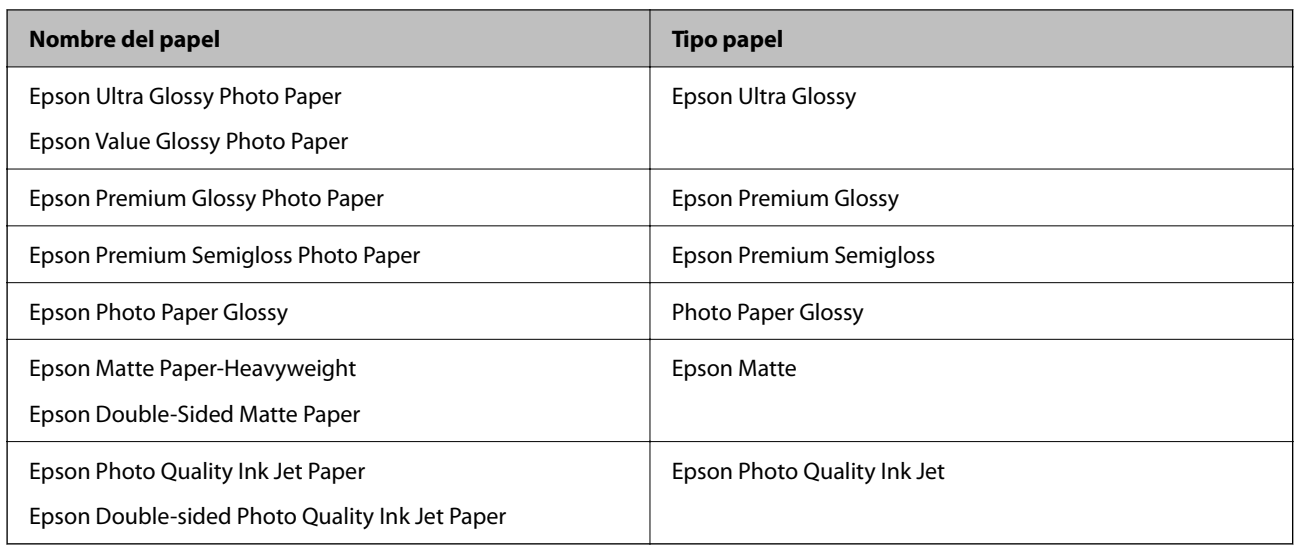

# **Cargar papel en el alimentador posterior de papel**

1. Abra la protección del alimentador y extraiga el soporte del papel.

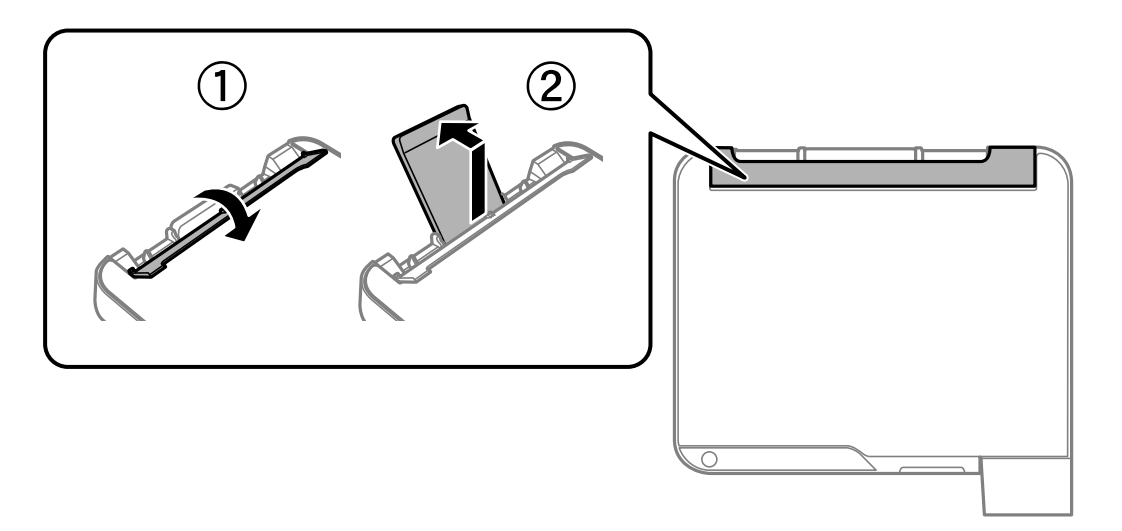

2. Deslice las guías de bordes.

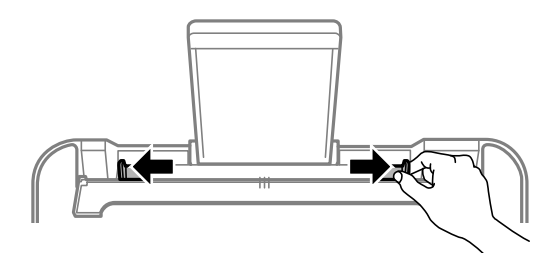

3. Cargue papel en el centro del soporte de papel con la cara imprimible hacia arriba.

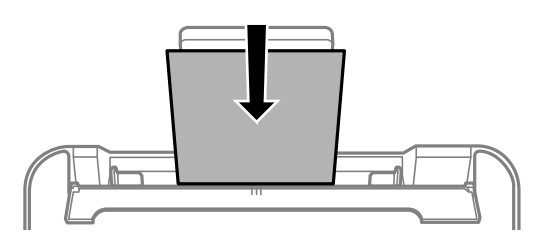

#### c*Importante:*

- ❏ No cargue más hojas que el número máximo especificado para el papel. Si es papel normal, no lo cargue por encima de la línea que hay justo debajo del símbolo  $\nabla$  del interior de la guía lateral.
- ❏ Cargue el papel por el lado corto. Con todo, si ha definido el lado largo como anchura del tamaño definido por el usuario, cargue el papel por el lado largo.
- 4. Deslice las guías de bordes hasta los bordes del papel.

Cierre la protección del alimentador después de deslizar las guías laterales.

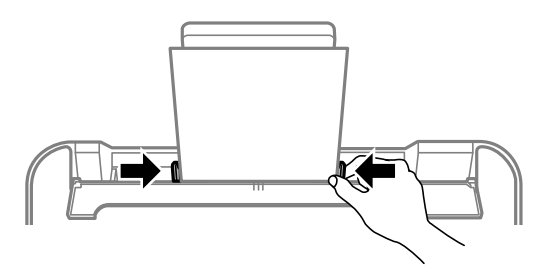

#### c*Importante:*

No coloque ningún objeto sobre el protector del alimentador. Si lo hace, puede impedir que el papel avance.

5. Despliegue la bandeja de salida.

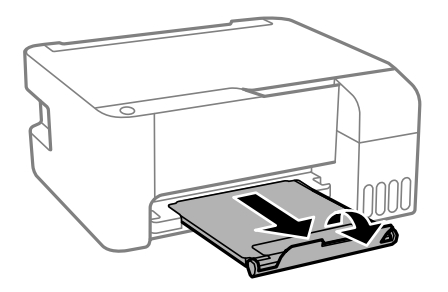

#### *Nota:*

Vuelva a colocar en su paquete el papel restante. Si lo deja en la impresora, el papel podría combarse o la calidad de impresión podría decaer.

# <span id="page-28-0"></span>**Cargar sobres en el alimentador posterior de papel**

1. Abra la protección del alimentador y extraiga el soporte del papel.

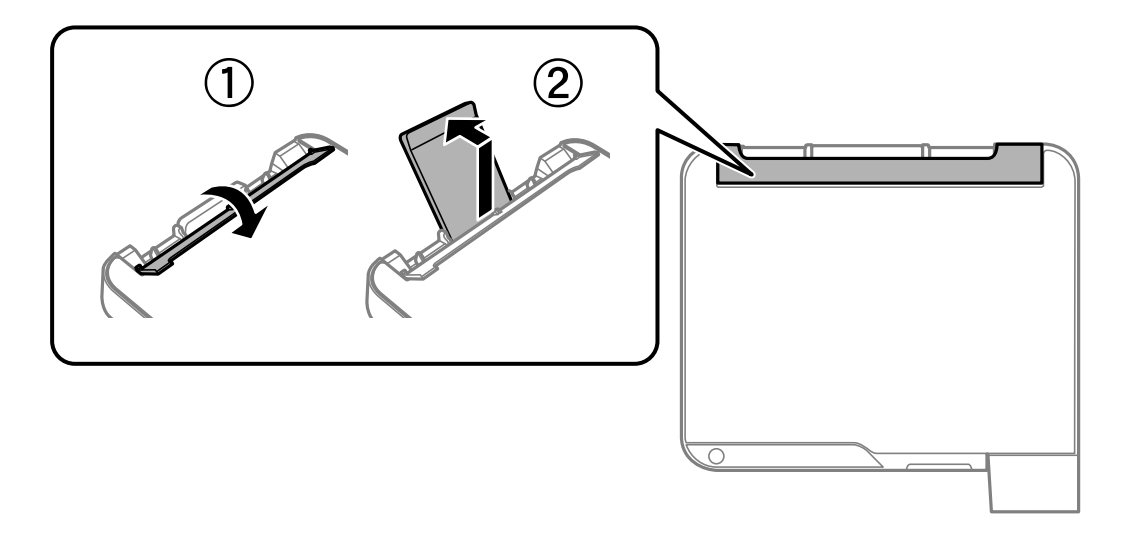

2. Deslice las guías de bordes.

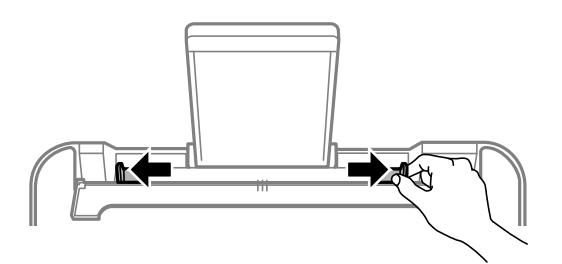

3. Cargue los sobres con el borde corto primero en el centro del soporte del papel con la solapa hacia abajo.

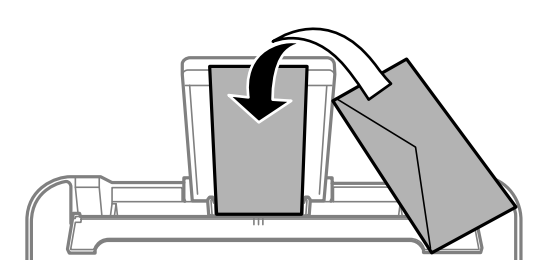

#### c*Importante:* No cargue más hojas que el número máximo especificado para los sobres.

<span id="page-29-0"></span>4. Deslice las guías para bordes hasta los bordes de los sobres.

Cierre la protección del alimentador después de deslizar las guías laterales.

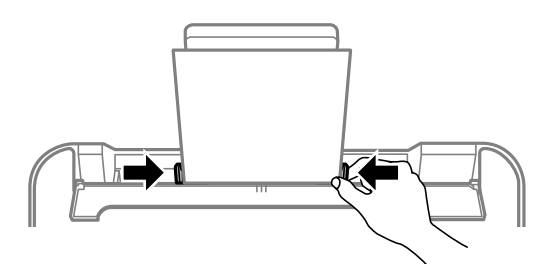

#### c*Importante:*

No coloque ningún objeto sobre el protector del alimentador. Si lo hace, puede impedir que el papel avance.

5. Despliegue la bandeja de salida.

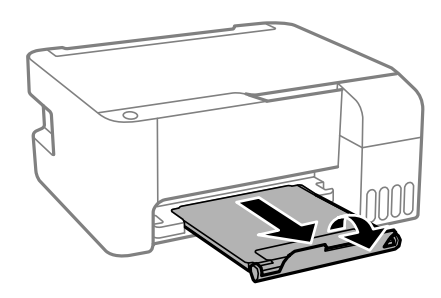

# **Carga de papeles diferentes**

## **Carga de papel perforado**

Cargue el papel en la flecha del centro del soporte del papel, con la cara imprimible hacia arriba.

Cargue una sola hoja de papel normal del tamaño definido con orificios de encuadernación a la izquierda o la derecha. Ajuste la posición de impresión del archivo para que no se imprima sobre las perforaciones.

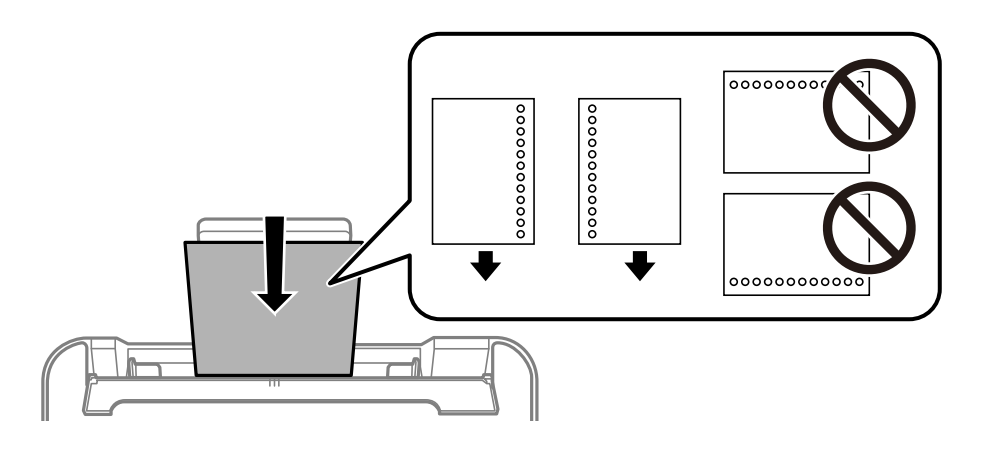

## <span id="page-30-0"></span>**Carga de papel largo**

Al cargar papel más largo que el tamaño legal, guarde el soporte del papel y alise el borde de la primera hoja de papel.

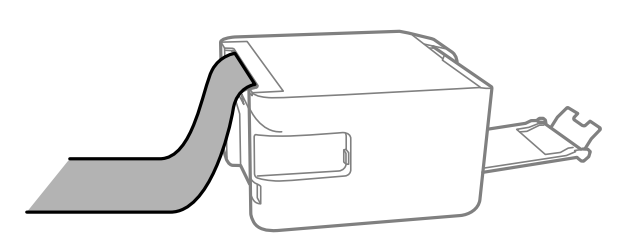

# <span id="page-31-0"></span>**Colocación de originales**

[Colocación de originales en el Cristal del escáner. . . . . . . . . . . . . . . . . . . . . . . . . . . 33](#page-32-0)

## <span id="page-32-0"></span>**Colocación de originales en el Cristal del escáner**

1. Abra la cubierta para documentos.

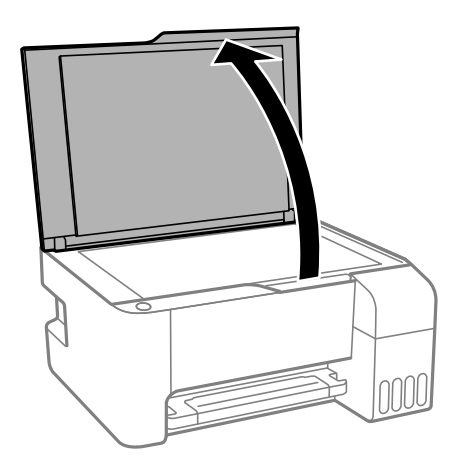

2. Elimine el polvo o las manchas de la superficie del cristal del escáner con un paño suave, seco y limpio.

#### *Nota:*

Si hay residuos o suciedad en el cristal del escáner, puede ampliarse el rango de escaneado para incluirlo, de forma que la imagen del original se puede ver desplazada o reducida.

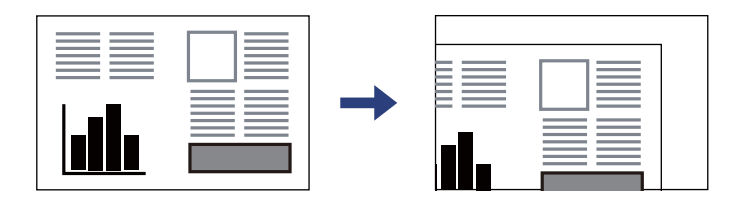

3. Coloque el original boca abajo y deslícelo hasta la marca de la esquina.

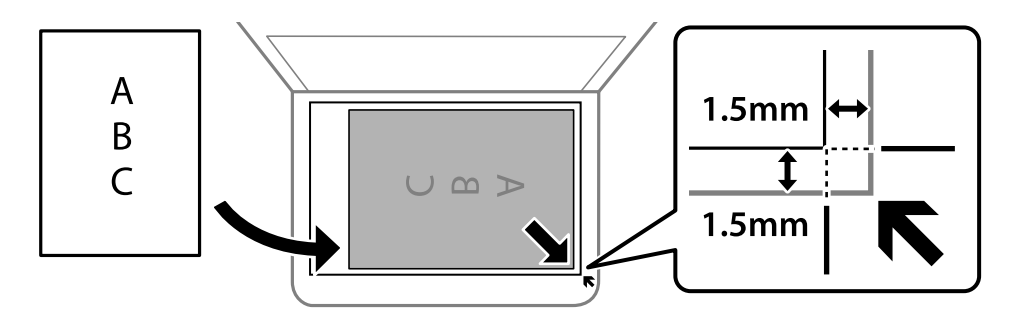

#### *Nota:*

Un margen de 1,5 mm desde la esquina del cristal del escáner no entra dentro del escaneado.

4. Cierre la cubierta con cuidado.

#### c*Importante:*

- ❏ Al colocar originales voluminosos, como libros, evite que la luz exterior incida directamente sobre el cristal del escáner.
- ❏ No aplique demasiada fuerza al cristal del escáner o a la cubierta para documentos. De lo contrario, podrían dañarse.

5. Retire los originales después de escanearlos.

*Nota:*

Si deja los originales en el cristal del escáner mucho tiempo, se pueden quedar pegados a la superficie del cristal.

#### **Información relacionada**

& ["Especificaciones del escáner" de la página 182](#page-181-0)

# <span id="page-34-0"></span>**Impresión**

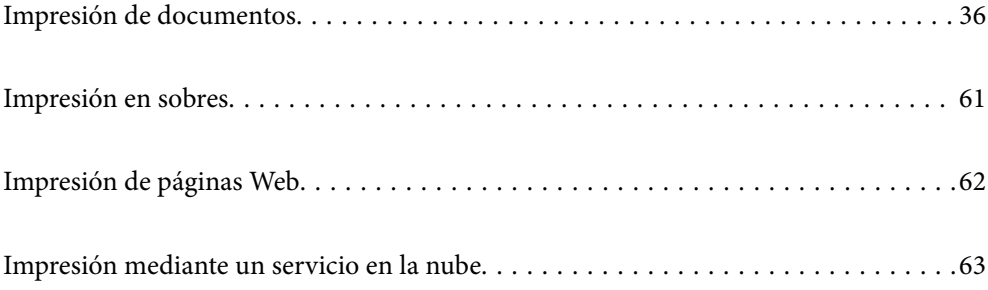

# <span id="page-35-0"></span>**Impresión de documentos**

## **Impresión desde un ordenador — Windows**

#### **Impresión con ajustes sencillos**

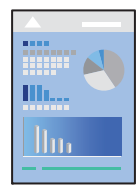

#### *Nota:*

Las operaciones pueden variar según la aplicación. Si desea más información, consulte la ayuda de la aplicación.

- 1. Cargue papel en la impresora. ["Cargar papel en el alimentador posterior de papel" de la página 27](#page-26-0)
- 2. Abra el archivo que desee imprimir.
- 3. Seleccione **Imprimir** o **Configurar impresora** en el menú **Archivo**.
- 4. Seleccione la impresora.
- 5. Seleccione **Preferencias** o **Propiedades** para acceder a la ventana del controlador de la impresora.

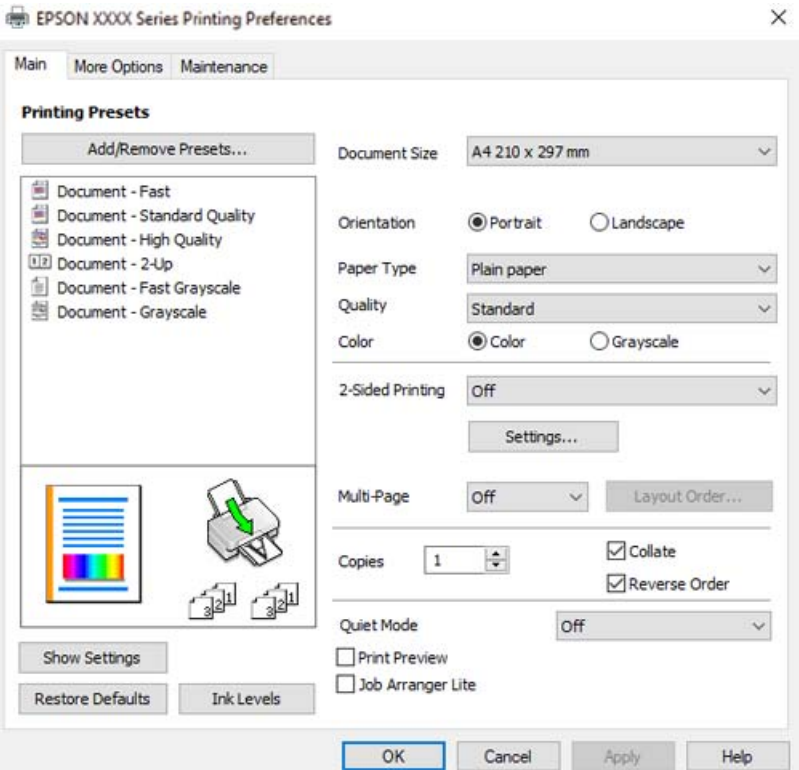
6. Cambie los ajustes como sea preciso.

Puede consultar en la ayuda en línea las explicaciones de las opciones de configuración. Al hacer clic con el botón derecho sobre un elemento aparece **Ayuda**.

- 7. Haga clic en **OK** para cerrar la ventana del controlador de la impresora.
- 8. Haga clic en **Imprimir**.

#### **Información relacionada**

- & ["Papel disponible y capacidades" de la página 169](#page-168-0)
- & ["Lista de tipos de papel" de la página 26](#page-25-0)

### **Añadir preajustes de impresión para una impresión más sencilla**

Si crea un valor preestablecido con la configuración de la impresora que utiliza con frecuencia en el controlador de impresora, puede imprimir fácilmente seleccionando en la lista el valor preestablecido.

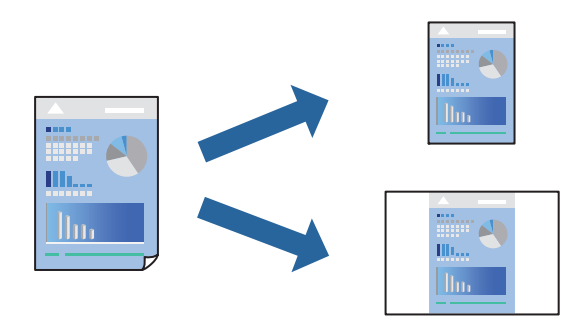

- 1. En la pestaña **Principal** o **Más Opciones** del controlador de impresora, configure cada elemento (como **Tamaño de Documento** y **Tipo de Papel**).
- 2. Haga clic en **Añadir/Quitar predefinidos** en **Predefinidos impresión**.
- 3. Introduzca un **Nombre** y, si lo desea, un comentario.
- 4. Haga clic en **Guardar**.

#### *Nota:*

Para eliminar un ajuste predefinido que haya añadido, haga clic en *Añadir/Quitar predefinidos*, seleccione el nombre del ajuste predefinido en cuestión y elimínelo.

5. Haga clic en **Imprimir**.

La próxima vez que desee imprimir con el mismo ajuste, seleccione el nombre del ajuste registrado en **Predefinidos impresión** y haga clic en **OK**.

- & ["Cargar papel en el alimentador posterior de papel" de la página 27](#page-26-0)
- & ["Impresión con ajustes sencillos" de la página 36](#page-35-0)

# **Impresión a doble cara**

El controlador de la impresora imprimirá automáticamente las páginas impares e impares por separado. Una vez impresas las páginas impares, dele la vuelta al papel según las instrucciones e imprima las páginas pares.

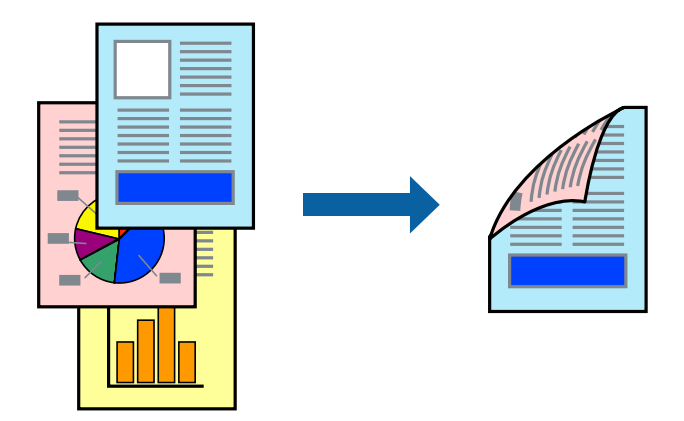

#### *Nota:*

- ❏ Esta función no está disponible en la impresión sin márgenes.
- ❏ Si no utiliza papel adecuado para la impresión por a doble cara, la calidad de la impresión puede decaer y se pueden producir atascos de papel.

["Papel para impresión a dos caras" de la página 171](#page-170-0)

- ❏ Según el papel y los datos, puede que la tinta traspase el papel y se vea por la otra cara.
- ❏ No se puede imprimir a doble cara a menos que *EPSON Status Monitor 3* esté habilitado. Si *EPSON Status Monitor 3* está deshabilitado, acceda a la ventana del controlador de la impresora, haga clic en *Más ajustes* en la pestaña *Utilidades* y, a continuación, seleccione *Activar EPSON Status Monitor 3*.
- ❏ Sin embargo, puede no estar disponible si se accede a la impresora a través de una red, o si la impresora es de uso compartido.
- 1. En la pestaña **Principal** del controlador de impresora, seleccione el método de **Impresión a 2 caras**.
- 2. Haga clic en **Configuración**, realice los ajustes apropiados y, a continuación, haga clic en **Aceptar**.
- 3. Establezca el resto de los elementos en las fichas **Principal** y **Más Opciones** según sea preciso, y haga clic en **Aceptar**.
- 4. Haga clic en **Imprimir**.

Cuando ha terminado de imprimirse la primera cara, aparece una ventana emergente en el ordenador. Siga las instrucciones que aparezcan en la pantalla.

- & ["Papel disponible y capacidades" de la página 169](#page-168-0)
- & ["Cargar papel en el alimentador posterior de papel" de la página 27](#page-26-0)
- & ["Impresión con ajustes sencillos" de la página 36](#page-35-0)

# **Imprimir un folleto**

También puede imprimir un folleto creado reordenando las páginas y plegando la impresión.

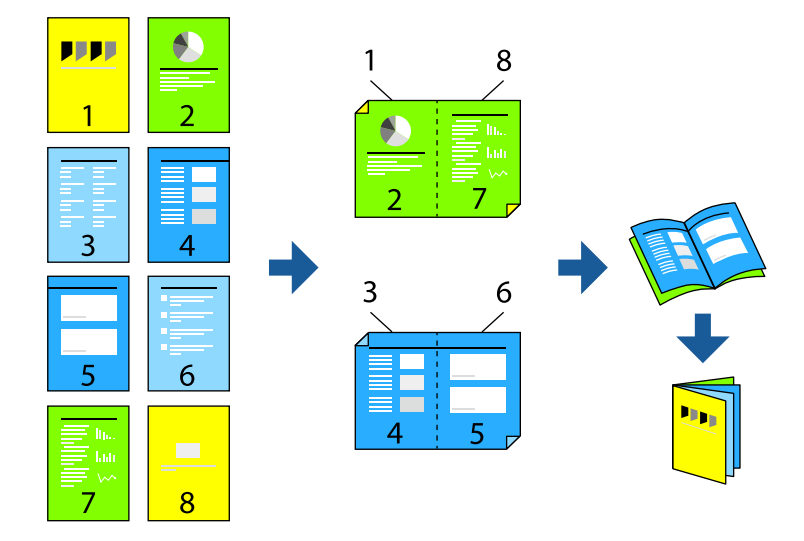

#### *Nota:*

- ❏ Esta función no está disponible con la impresión sin márgenes.
- ❏ Si no utiliza papel adecuado para la impresión por a doble cara, la calidad de la impresión puede decaer y se pueden producir atascos de papel.

["Papel para impresión a dos caras" de la página 171](#page-170-0)

- ❏ Según el papel y los datos, puede que la tinta traspase el papel y se vea por la otra cara.
- ❏ No se puede imprimir a doble cara a menos que *EPSON Status Monitor 3* esté habilitado. Si *EPSON Status Monitor 3* está deshabilitado, acceda a la ventana del controlador de la impresora, haga clic en *Más ajustes* en la pestaña *Utilidades* y, a continuación, seleccione *Activar EPSON Status Monitor 3*.
- ❏ Sin embargo, puede no estar disponible si se accede a la impresora a través de una red, o si la impresora es de uso compartido.
- 1. En la pestaña **Principal** del controlador de la impresora, seleccione en **Impresión a 2 caras** el tipo de encuadernado en el borde largo que desea utilizar.
- 2. Haga clic en **Configuración**, seleccione **Folleto** y, a continuación, seleccione **Encuadernación central** o **Encuadernación lateral**.
	- ❏ Encuadernado central: utilice este método cuando imprima una pequeña cantidad de páginas que se pueden apilar y doblar fácilmente por la mitad.
	- ❏ Encuadernado lateral. Use este método cuando imprima una hoja (cuatro páginas) a la vez, doblando cada una por la mitad y luego juntándolas en un volumen.
- 3. Haga clic en **OK**.
- 4. Establezca el resto de los elementos en las fichas **Principal** y **Más Opciones** según sea preciso, y haga clic en **Aceptar**.
- 5. Haga clic en **Imprimir**.

#### **Información relacionada**

& ["Papel disponible y capacidades" de la página 169](#page-168-0)

- & ["Cargar papel en el alimentador posterior de papel" de la página 27](#page-26-0)
- & ["Impresión con ajustes sencillos" de la página 36](#page-35-0)

# **Impresión de varias páginas en una hoja**

Puede imprimir varias páginas de datos en una sola hoja de papel.

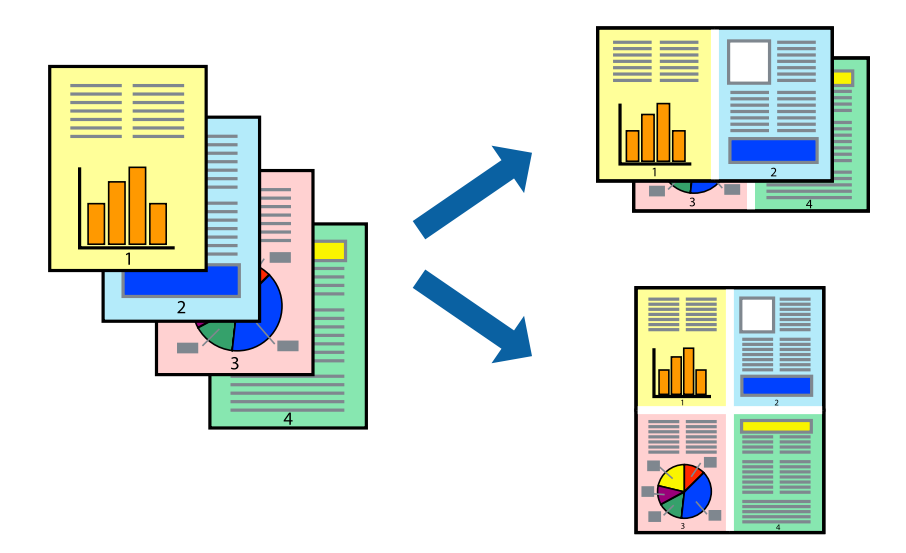

*Nota:* Esta función no está disponible con la impresión sin márgenes.

- 1. En la pestaña **Principal** del controlador de impresora, seleccione **2 por cara**, **4 por cara**, **6-Up**, **8 por cara**, **9- Up** o **16-Up** como ajuste de **Multi páginas**.
- 2. Haga clic en **Orden diseño**, realice los ajustes pertinentes y haga clic en **Aceptar**.
- 3. Establezca el resto de los elementos en las fichas **Principal** y **Más Opciones** según sea preciso, y haga clic en **Aceptar**.
- 4. Haga clic en **Imprimir**.

- & ["Cargar papel en el alimentador posterior de papel" de la página 27](#page-26-0)
- & ["Impresión con ajustes sencillos" de la página 36](#page-35-0)

# **Impresión ajustada al tamaño del papel**

Seleccione el tamaño de papel que cargó en la impresora como valor del parámetro Tamaño del papel de destino.

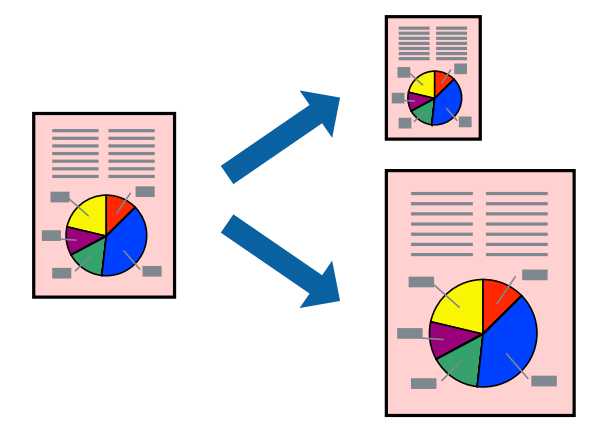

#### *Nota:*

Esta función no está disponible con la impresión sin márgenes.

- 1. En la pestaña **Más Opciones** del controlador de impresora, realice los ajustes siguientes.
	- ❏ Tamaño de Documento: seleccione el tamaño del papel ajustado en la configuración de la aplicación.
	- ❏ Salida de Papel: seleccione el tamaño del papel que cargó en la impresora. **Ajustar a Página** se selecciona automáticamente.

#### *Nota:*

Haga clic en *Centro* para imprimir la imagen reducida en el centro del papel.

- 2. Establezca el resto de los elementos en las fichas **Principal** y **Más Opciones** según sea preciso, y haga clic en **Aceptar**.
- 3. Haga clic en **Imprimir**.

- & ["Cargar papel en el alimentador posterior de papel" de la página 27](#page-26-0)
- & ["Impresión con ajustes sencillos" de la página 36](#page-35-0)

# **Impresión de un documento reducido o ampliado con cualquier ampliación**

Puede reducir o ampliar el tamaño de un documento en un porcentaje específico.

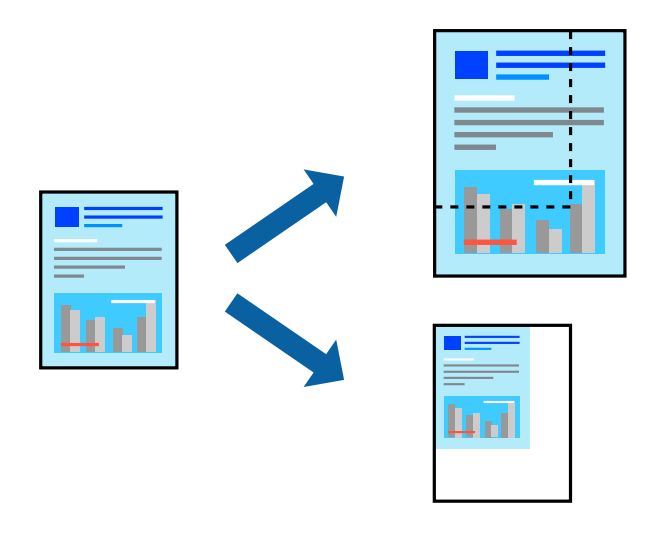

*Nota:*

Esta función no está disponible con la impresión sin márgenes.

- 1. En la pestaña **Más Opciones** del controlador de impresora, seleccione el tamaño del documento en **Tamaño de Documento**.
- 2. Seleccione el tamaño de papel en el que desea imprimir en **Salida de Papel**.
- 3. Seleccione **Reducir/Ampliar Documento**, **Ampliar a**, e introduzca un porcentaje.
- 4. Establezca el resto de los elementos en las fichas **Principal** y **Más Opciones** según sea preciso, y haga clic en **Aceptar**.
- 5. Haga clic en **Imprimir**.

- & ["Cargar papel en el alimentador posterior de papel" de la página 27](#page-26-0)
- & ["Impresión con ajustes sencillos" de la página 36](#page-35-0)

# **Impresión de una imagen en varias hojas para ampliar (crear un póster)**

Esta característica permite imprimir una imagen en varias hojas de papel. Puede crear un póster más grande pegándolas juntas.

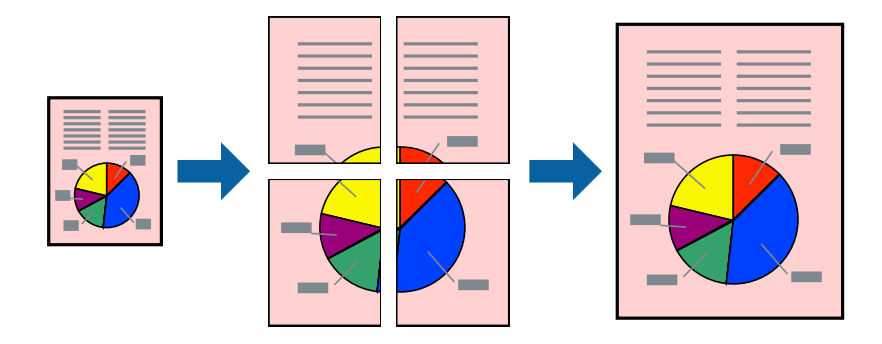

- 1. En la pestaña **Principal** del controlador de impresora, seleccione **2x1 Póster**, **2x2 Póster**, **3x3 Póster**, o **4x4 Póster** como ajuste de **Multi páginas**.
- 2. Haga clic en **Ajustes**, realice los ajustes pertinentes y haga clic en **Aceptar**.

*Nota: Imprimir Líneas de Corte* le permite imprimir una guía de corte.

- 3. Establezca el resto de los elementos en las fichas **Principal** y **Más Opciones** según sea preciso, y haga clic en **Aceptar**.
- 4. Haga clic en **Imprimir**.

- & ["Cargar papel en el alimentador posterior de papel" de la página 27](#page-26-0)
- & ["Impresión con ajustes sencillos" de la página 36](#page-35-0)

#### *Creación de afiches mediante Superposición de Marcas de Alineación*

A continuación presentamos un ejemplo de cómo crear un póster cuando se ha seleccionado **2x2 Póster** y se ha seleccionado **Superposición de Marcas de Alineación** en **Imprimir Líneas de Corte**.

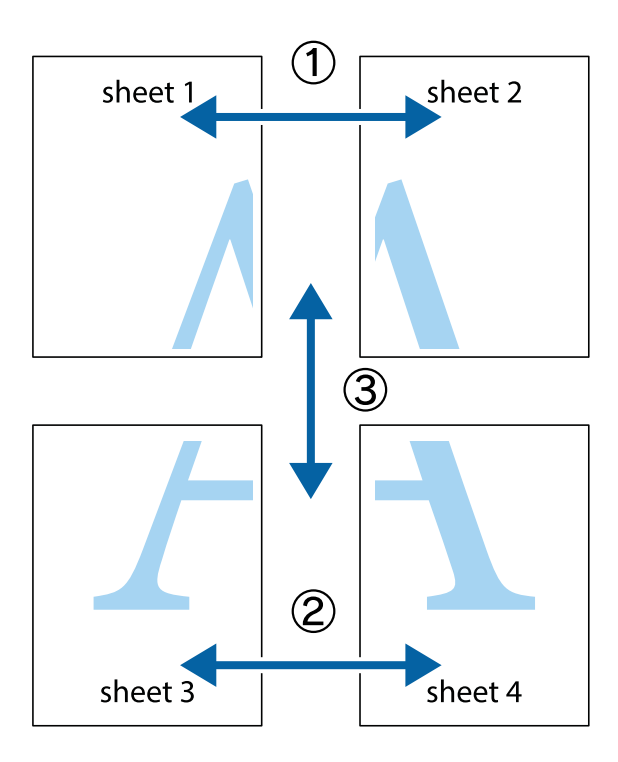

1. Prepare Sheet 1 y Sheet 2. Recorte los márgenes de la Sheet 1 por la línea vertical azul, atravesando el centro de las marcas de cruz superior e inferior.

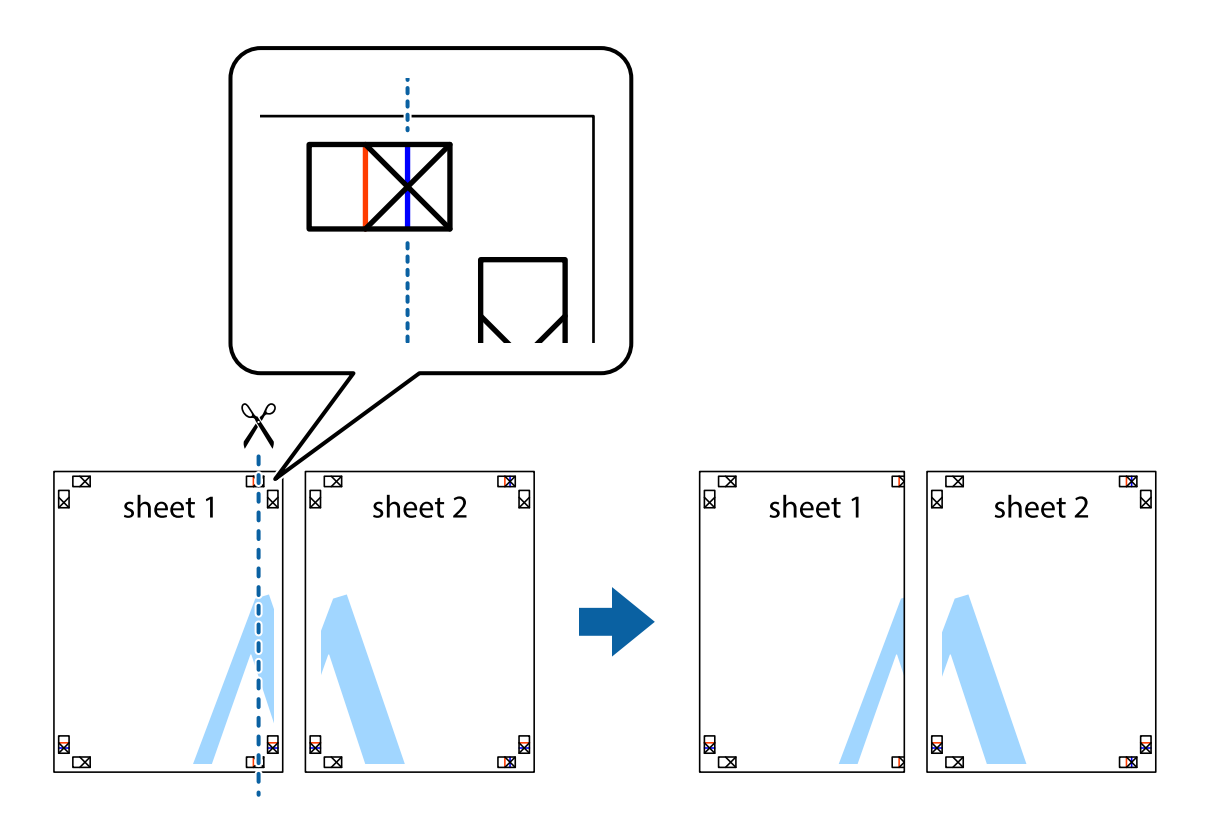

2. Coloque el borde de la Sheet 1 encima de la Sheet 2 y luego pegue temporalmente las hojas por la parte de atrás con cinta adhesiva.

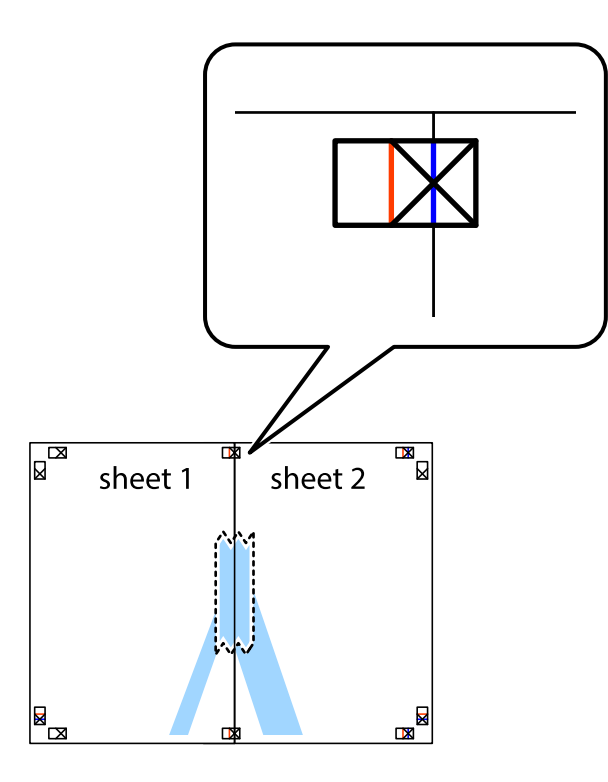

3. Corte en dos las hojas pegadas con cinta por la línea vertical roja atravesando los marcadores de alineación (esta vez, la línea a la izquierda de las marcas de cruz).

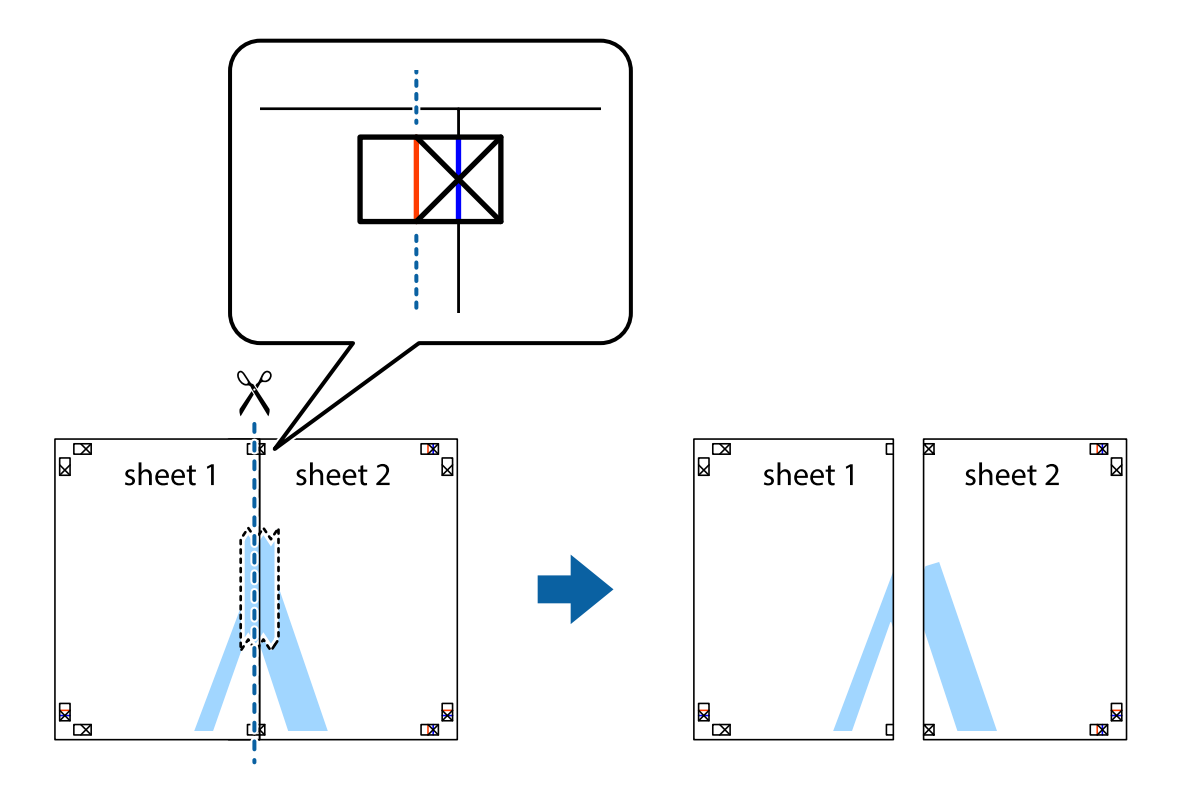

4. Una las hojas por la parte de atrás con cinta adhesiva.

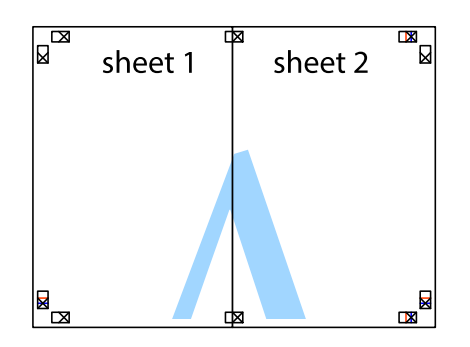

- 5. Repita los pasos 1 a 4 para unir con cinta adhesiva la Sheet 3 y la Sheet 4.
- 6. Recorte los márgenes de la Sheet 1 y la Sheet 2 por la línea horizontal azul, atravesando el centro de las marcas de cruz izquierda y derecha.

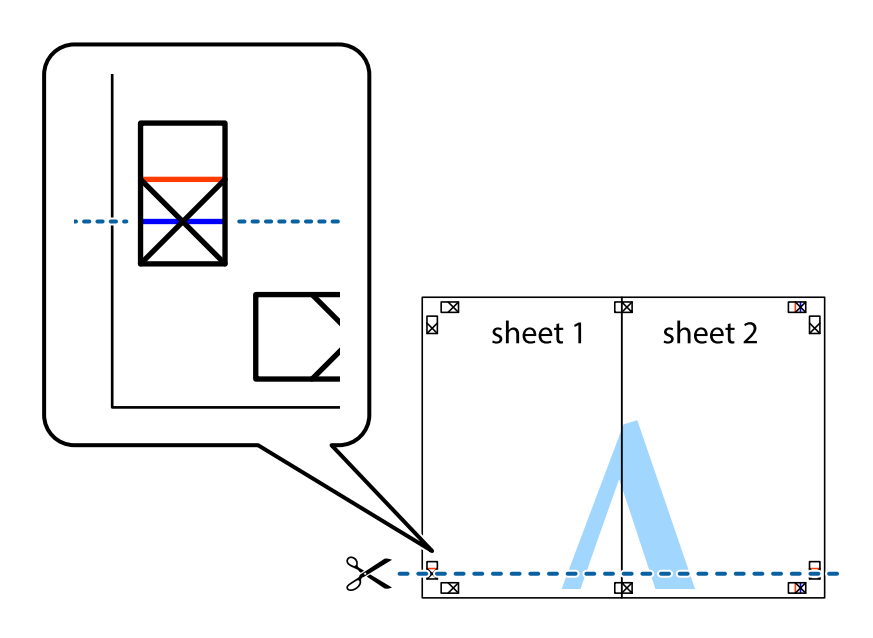

7. Coloque el borde de la Sheet 1 y la Sheet 2 encima de la Sheet 3 y la Sheet 4 y alinee las marcas de cruz. A continuación, pegue temporalmente las hojas por la parte de atrás.

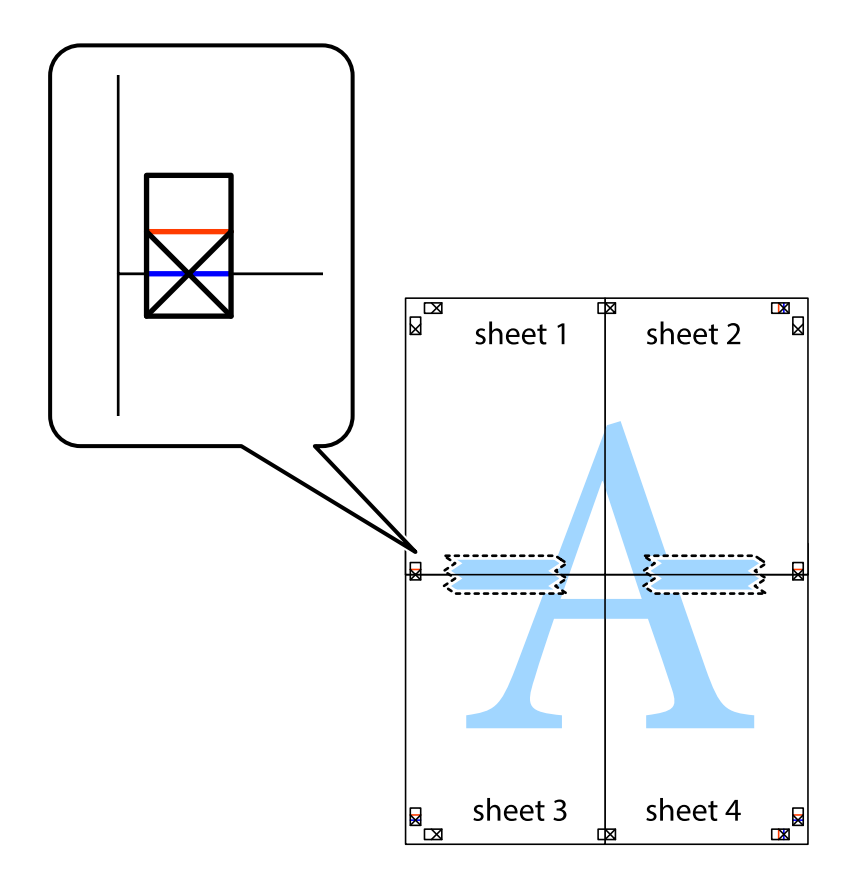

8. Corte en dos las hojas pegadas con cinta por la línea horizontal roja atravesando los marcadores de alineación (esta vez, la línea arriba de las marcas de cruz).

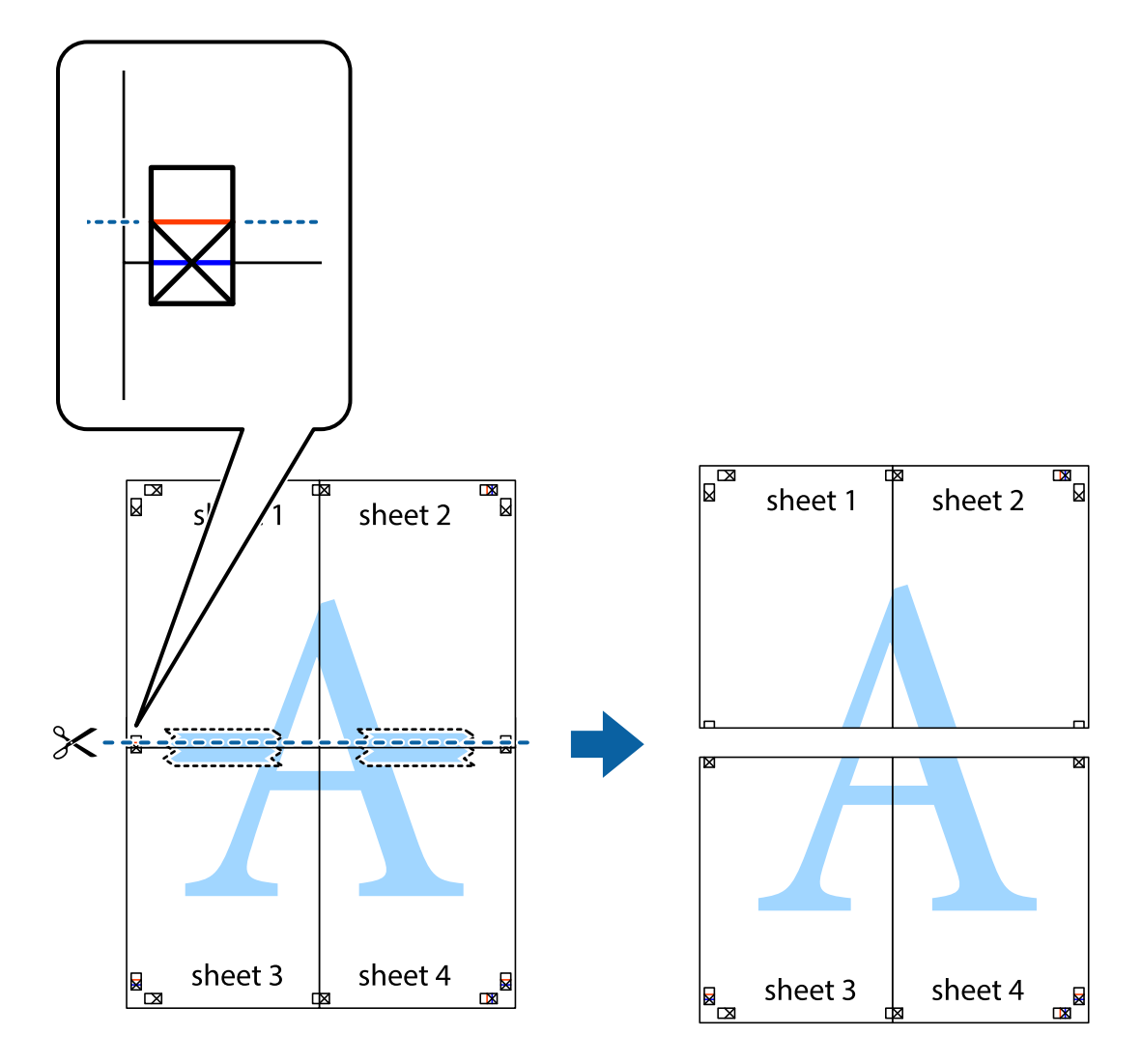

9. Una las hojas por la parte de atrás con cinta adhesiva.

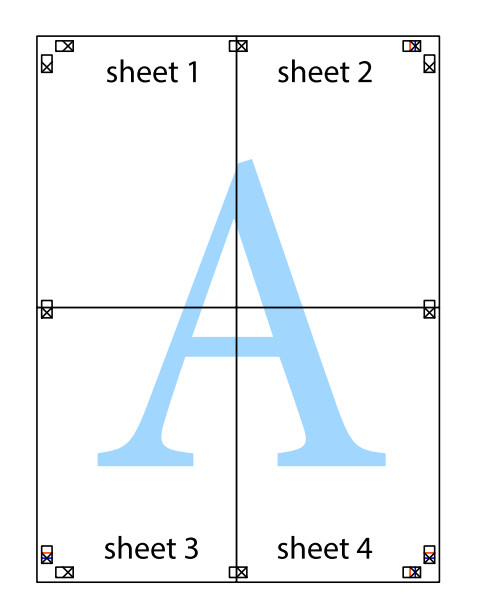

10. Recorte los márgenes restantes por la guía exterior.

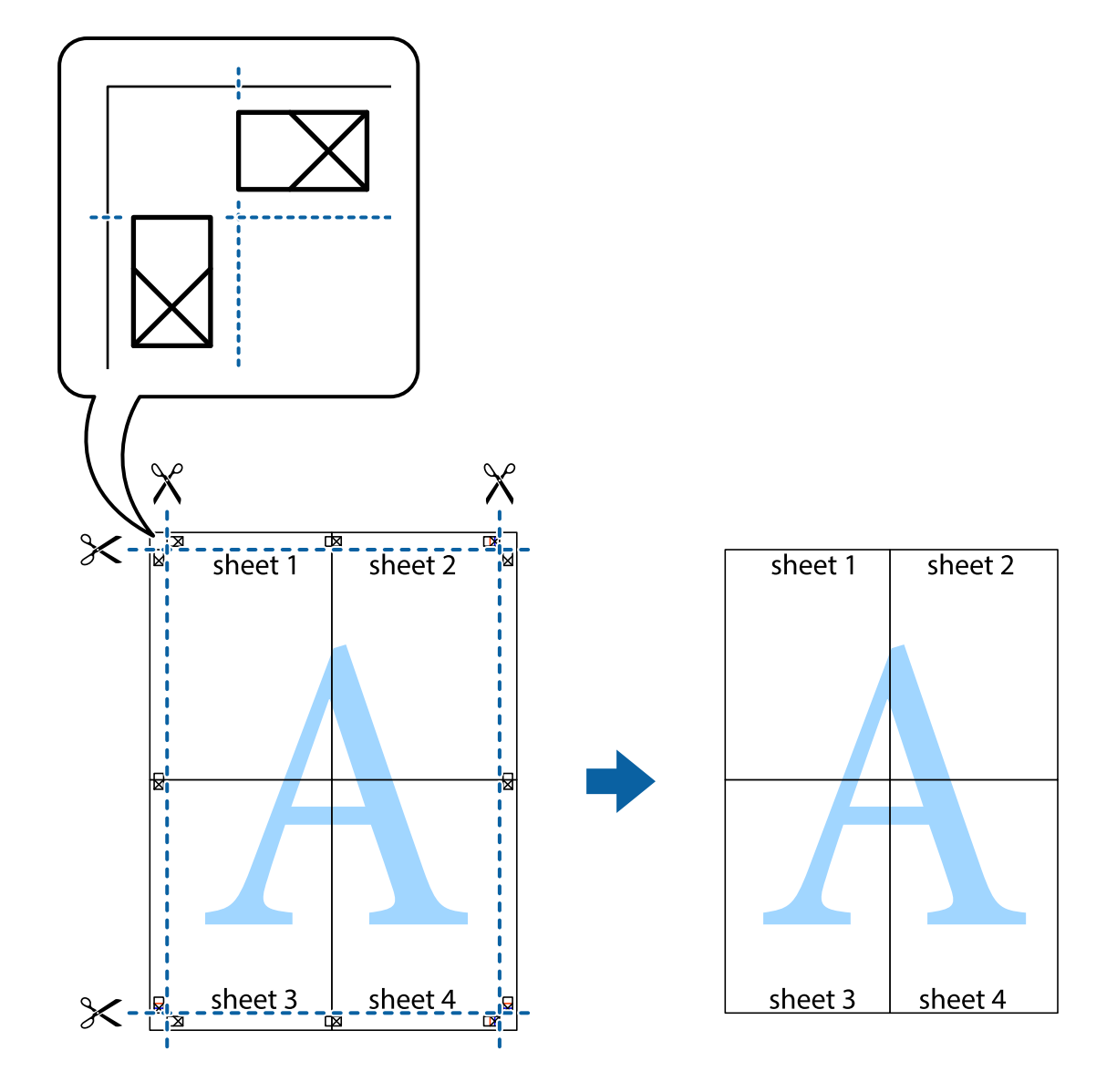

# **Impresión con encabezado y pie de página**

Puede imprimir cierta información, como un nombre de usuario y la fecha de impresión en encabezados o pies de página.

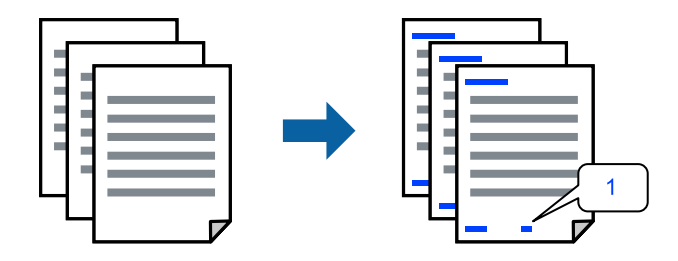

1. En la pestaña **Más Opciones** del controlador de impresora, haga clic en **Características de la marca de fondo** y, a continuación, seleccione **Encabezado y pie**.

2. **Ajustes**, y, a continuación, seleccione los elementos que desee imprimir y haga clic en OK.

*Nota:*

- ❏ Para especificar el primer número de página, seleccione *Número página* desde la posición en la que desea imprimir en el encabezado o pie de página, y luego seleccione el número en *Número de inicio*.
- ❏ Si desea imprimir texto en el encabezado o pie de página, seleccione la posición en la que desea hacerlo y luego seleccione *Texto*. Introduzca el texto que desee imprimir en el campo de introducción de texto.
- 3. Establezca el resto de los elementos en las fichas **Principal** y **Más Opciones** según sea preciso, y haga clic en **Aceptar**.
- 4. Haga clic en **Imprimir**.

#### **Información relacionada**

- & ["Cargar papel en el alimentador posterior de papel" de la página 27](#page-26-0)
- & ["Impresión con ajustes sencillos" de la página 36](#page-35-0)

### **Impresión de una marca de agua**

Puede imprimir una marca de agua, como «Confidencial», o un patrón anticopia en sus impresiones. Si imprime con un patrón anticopia, las letras ocultas aparecen al fotocopiarlas para distinguir el original de las copias.

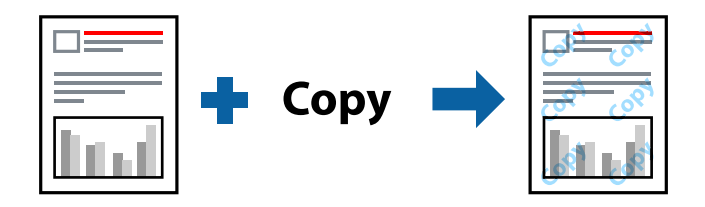

Patrón anti-copia está disponible en las siguientes condiciones:

- ❏ Tipo de Papel: Papel Normal
- ❏ Sin bordes: no seleccionado
- ❏ Calidad: Estándar
- ❏ Impresión a 2 caras: Desactivada, Manual (Encuadernación borde largo), o Manual (Encuadernación borde corto)
- ❏ Corrección del color: Automático
- ❏ Papel granulado corto: no seleccionado

#### *Nota:*

También puede agregar su propia marca de agua o patrón anticopia.

- 1. En la pestaña del **Más Opciones** del controlador de impresora, haga clic en **Características de la marca de fondo** y, a continuación, seleccione Patrón anti-copia o Marca de fondo.
- 2. Haga clic en **Ajustes** para cambiar detalles como el tamaño, la densidad o la posición del patrón o la marca.
- 3. Establezca el resto de los elementos en las fichas **Principal** y **Más Opciones** según sea preciso, y haga clic en **Aceptar**.
- 4. Haga clic en **Imprimir**.

#### **Información relacionada**

- & ["Cargar papel en el alimentador posterior de papel" de la página 27](#page-26-0)
- & ["Impresión con ajustes sencillos" de la página 36](#page-35-0)

# **Impresión de varios archivos juntos**

Organizador simple de trabajos permite combinar varios archivos creados por diferentes aplicaciones e imprimirlos como un solo trabajo de impresión. Puede especificar los ajustes de impresión de los archivos combinados, como el diseño de varias páginas y la impresión a doble cara.

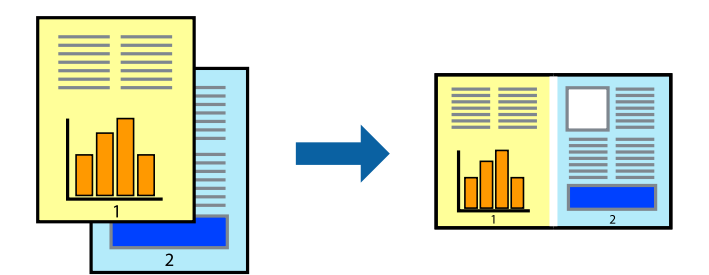

- 1. En la pestaña **Principal** del controlador de impresora, seleccione **Organizador simple de trabajos**.
- 2. Haga clic en **Imprimir**.

Cuando empieza a imprimir, se muestra la ventana Organizador simple de trabajos.

- 3. Con la ventana Organizador simple de trabajos abierta, abra el archivo que desea combinar con el archivo actual y repita los pasos anteriores.
- 4. Si selecciona un trabajo de impresión añadido a Proyecto de impresión Lite en la ventana Organizador simple de trabajos, puede editar el diseño de la página.
- 5. Haga clic en **Imprimir** en el menú **Archivo** para comenzar a imprimir.

#### *Nota:*

Si cierra la ventana Organizador simple de trabajos antes de agregar todos los datos de impresión al Proyecto de impresión, el trabajo de impresión en el que está trabajando se cancelará. Haga clic en *Guardar* en el menú *Archivo* para guardar el trabajo actual. Los archivos se guardan con la extensión «ecl».

Para abrir un proyecto de impresión, haga clic en *Organizador simple de trabajos* en la pestaña *Utilidades* del controlador de impresora para abrir la ventana Job Arranger Lite. A continuación, seleccione *Abrir* en el menú *Archivo* para seleccionar el archivo.

- & ["Cargar papel en el alimentador posterior de papel" de la página 27](#page-26-0)
- & ["Impresión con ajustes sencillos" de la página 36](#page-35-0)

# **Impresión mediante la función Universal Print en color**

Puede mejorar la visibilidad de textos e imágenes en las impresiones.

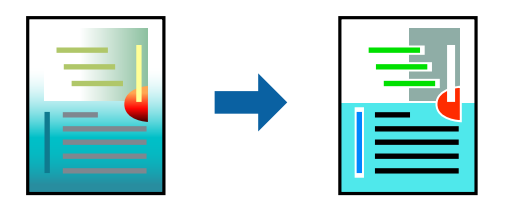

Impresión universal de colores solo está disponible si se han seleccionado los parámetros siguientes.

- ❏ Tipo de Papel: Papel Normal
- ❏ Calidad: **Estándar** o una calidad superior
- ❏ Color: **Color**
- ❏ Aplicaciones: Microsoft® Office 2007 o posterior
- ❏ Tamaño del texto: 96 pts o menor
- 1. En la pestaña **Más Opciones** del controlador de impresora, haga clic en **Opciones de imágenes** en la configuración de **Corrección del color**.
- 2. Seleccione una opción de la configuración de **Impresión universal de colores**.
- 3. **Opciones de mejora** para realizar más ajustes.
- 4. Establezca el resto de los elementos en las fichas **Principal** y **Más Opciones** según sea preciso, y haga clic en **Aceptar**.
- 5. Haga clic en **Imprimir**.

#### *Nota:*

- ❏ Algunos caracteres pueden alterarse por patrones, como «+» apareciendo como «±».
- ❏ Los patrones y subrayados específicos de la aplicación pueden alterar el contenido impreso si se usan estos ajustes.
- ❏ La calidad de la impresión puede ser menor en fotos y otras imágenes cuando se utiliza los ajustes de Impresión universal de colores.
- ❏ La impresión es más lenta cuando se usan los ajustes de Impresión universal de colores.

- & ["Cargar papel en el alimentador posterior de papel" de la página 27](#page-26-0)
- & ["Impresión con ajustes sencillos" de la página 36](#page-35-0)

# **Ajuste del color de la impresión**

Puede ajustar los colores utilizados en el trabajo de impresión. Estos ajustes no afectan a los datos originales.

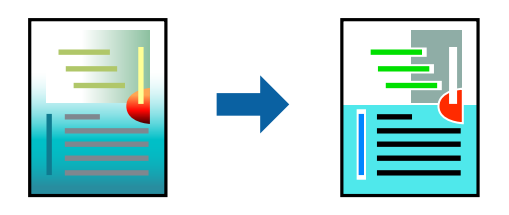

Con **PhotoEnhance** se imprimen imágenes más nítidas y colores más vivos porque ajusta automáticamente el contraste, la saturación y el brillo de los datos de imagen originales.

#### *Nota:*

*PhotoEnhance* ajusta el color analizando la ubicación del objetivo. Por consiguiente, si ha cambiado la ubicación del objetivo al reducir, ampliar, recortar o girar la imagen, el color puede cambiar inesperadamente. Seleccionar la opción sin márgenes también cambia la ubicación del objetivo y con ella el color. Si la imagen está mal enfocada, los tonos pueden no parecer naturales. Si el color cambia o no es natural, imprima en un modo que no sea *PhotoEnhance*.

- 1. En la pestaña **Más Opciones** del controlador de impresora, seleccione el método de corrección de color en la configuración de **Corrección del color**.
	- ❏ Automático: este ajuste adapta automáticamente el tono al tipo de papel y a los ajustes de calidad de impresión.
	- ❏ Personaliz: haga clic en **Más opciones** y realice sus propios ajustes si lo desea.
- 2. Establezca el resto de los elementos en las fichas **Principal** y **Más Opciones** según sea preciso, y haga clic en **Aceptar**.
- 3. Haga clic en **Imprimir**.

#### **Información relacionada**

- & ["Cargar papel en el alimentador posterior de papel" de la página 27](#page-26-0)
- & ["Impresión con ajustes sencillos" de la página 36](#page-35-0)

### **Impresión para enfatizar líneas delgadas**

Puede aumentar el grosor de líneas delgadas que sea demasiado finas para imprimirse.

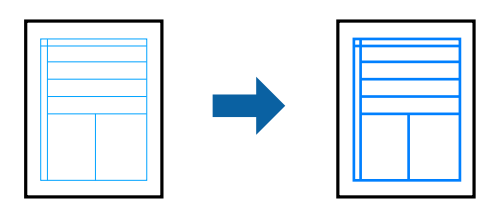

- 1. En la pestaña **Más Opciones** del controlador de impresora, haga clic en **Opciones de imágenes** en la configuración de **Corrección del color**.
- 2. Seleccione **Destacar líneas finas**.
- 3. Establezca el resto de los elementos en las fichas **Principal** y **Más Opciones** según sea preciso, y haga clic en **Aceptar**.
- 4. Haga clic en **Imprimir**.

#### **Información relacionada**

- & ["Cargar papel en el alimentador posterior de papel" de la página 27](#page-26-0)
- & ["Impresión con ajustes sencillos" de la página 36](#page-35-0)

# **Impresión de códigos de barras claros**

Puede imprimir códigos de barra nítidos que sean fáciles de escanear. Habilite esta función solo si no puede escanear el código de barras que imprimió.

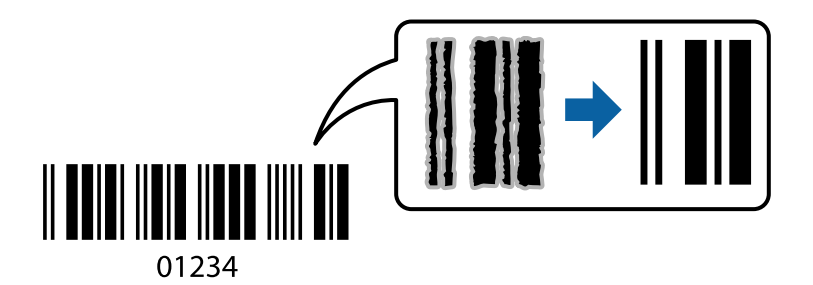

Puede usar esta función en las siguientes condiciones.

- ❏ Tipo de Papel: Papel Normal, Sobre
- ❏ Calidad: **Estándar**
- 1. En la pestaña **Utilidades** del controlador de impresora, haga clic en **Más ajustes** y, a continuación, seleccione **Modo Código de barras**.
- 2. Establezca el resto de los elementos en las fichas **Principal** y **Más Opciones** según sea preciso, y haga clic en **Aceptar**.
- 3. Haga clic en **Imprimir**.

```
Nota:
Es posible que la reducción de borrosidad no se pueda realizar siempre, según las circunstancias.
```
- & ["Cargar papel en el alimentador posterior de papel" de la página 27](#page-26-0)
- & ["Impresión con ajustes sencillos" de la página 36](#page-35-0)

# <span id="page-54-0"></span>**Impresión desde un ordenador — Mac OS**

# **Impresión con ajustes sencillos**

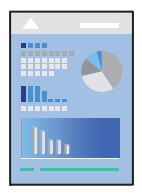

#### *Nota:*

Las operaciones y las pantallas varían según la aplicación. Si desea más información, consulte la ayuda de la aplicación.

- 1. Cargue papel en la impresora.
- 2. Abra el archivo que desee imprimir.
- 3. Seleccione **Imprimir** en el menú **Archivo** u otro comando para acceder a la ventana del diálogo de impresión.

Si es necesario, haga clic en Mostrar detalles o  $\nabla$  para expandir la ventana de impresión.

- 4. Seleccione la impresora.
- 5. Seleccione **Ajustes Impresión** en el menú emergente.

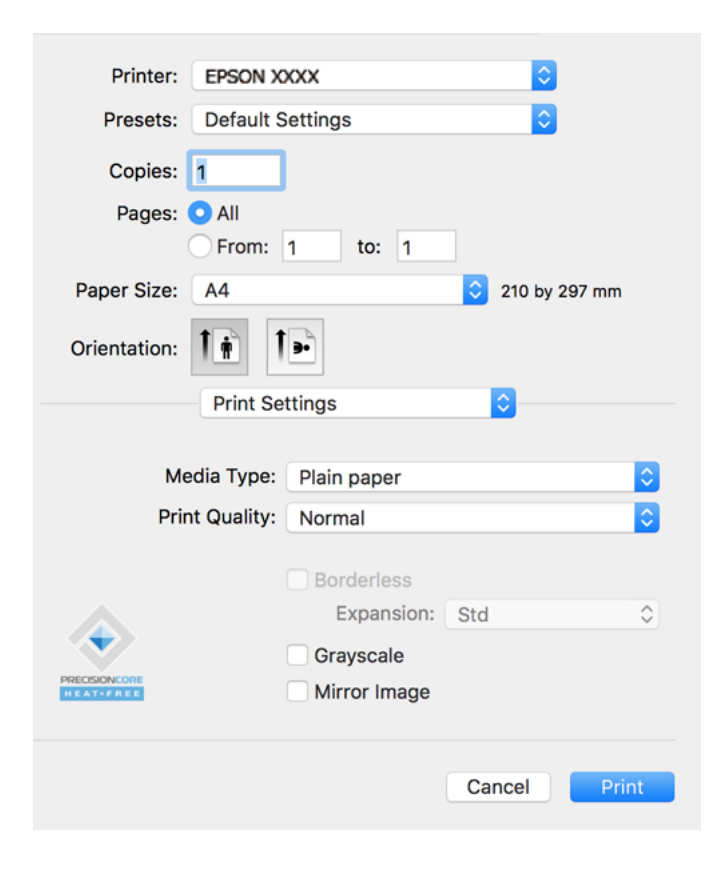

6. Cambie los ajustes como sea preciso.

7. Haga clic en **Imprimir**.

#### **Información relacionada**

- & ["Papel disponible y capacidades" de la página 169](#page-168-0)
- & ["Lista de tipos de papel" de la página 26](#page-25-0)

# **Añadir preajustes de impresión para una impresión más sencilla**

Si crea un valor preestablecido con la configuración de la impresora que utiliza con frecuencia en el controlador de impresora, puede imprimir fácilmente seleccionando en la lista el valor preestablecido.

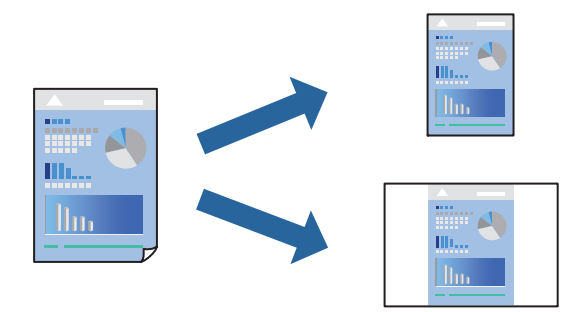

- 1. Configure cada elemento, por ejemplo, **Ajustes Impresión** y **Diseño** (**Tamaño papel**, **Tipo papel**, y así sucesivamente).
- 2. Haga clic en **Predefinidos** para guardar la configuración actual como preajuste.
- 3. Haga clic en **OK**.

#### *Nota:*

Para eliminar un ajuste predefinido que haya añadido, haga clic en *Predefinidos* > *Mostrar predefinidos*, seleccione el nombre del ajuste predefinido en cuestión y elimínelo.

4. Haga clic en **Imprimir**.

La próxima vez que desee imprimir con el mismo ajuste, seleccione el nombre de preajuste registrado en **Predeterminados**.

- & ["Cargar papel en el alimentador posterior de papel" de la página 27](#page-26-0)
- & ["Impresión con ajustes sencillos" de la página 55](#page-54-0)

# **Impresión de varias páginas en una hoja**

Puede imprimir varias páginas de datos en una sola hoja de papel.

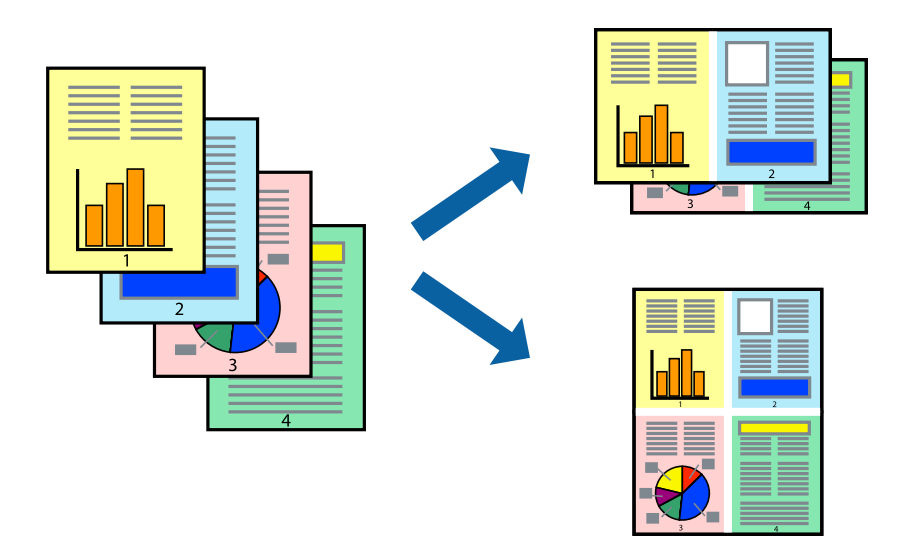

- 1. Seleccione **Diseño** en el menú emergente.
- 2. Establezca el número de páginas en **Páginas por hoja**, la **Orientación** (orden de página), y **Borde**.
- 3. Configure el resto de elementos conforme sea necesario.
- 4. Haga clic en **Imprimir**.

#### **Información relacionada**

- & ["Cargar papel en el alimentador posterior de papel" de la página 27](#page-26-0)
- & ["Impresión con ajustes sencillos" de la página 55](#page-54-0)

# **Impresión ajustada al tamaño del papel**

Seleccione el tamaño de papel que cargó en la impresora como valor del parámetro Tamaño del papel de destino.

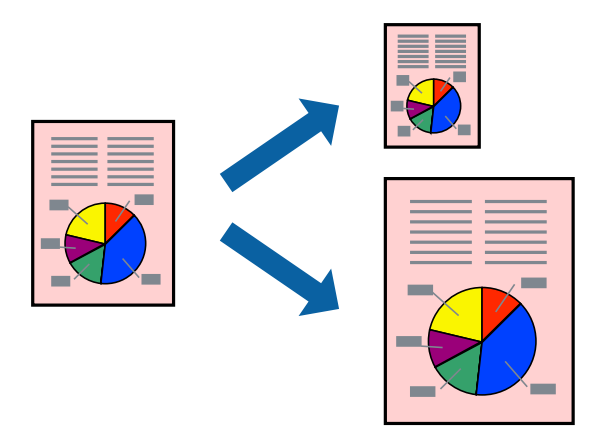

1. Seleccione el tamaño del papel que definió en la aplicación como valor del parámetro **Tamaño papel**.

- 2. Seleccione **Gestión del papel** en el menú emergente.
- 3. Seleccione **Ajustar al tamaño del papel**.
- 4. Seleccione el tamaño de papel que cargó en la impresora como valor del parámetro **Tamaño del papel de destino**.
- 5. Configure el resto de elementos conforme sea necesario.
- 6. Haga clic en **Imprimir**.

#### **Información relacionada**

- & ["Cargar papel en el alimentador posterior de papel" de la página 27](#page-26-0)
- & ["Impresión con ajustes sencillos" de la página 55](#page-54-0)

### **Impresión de un documento reducido o ampliado con cualquier ampliación**

Puede reducir o ampliar el tamaño de un documento en un porcentaje específico.

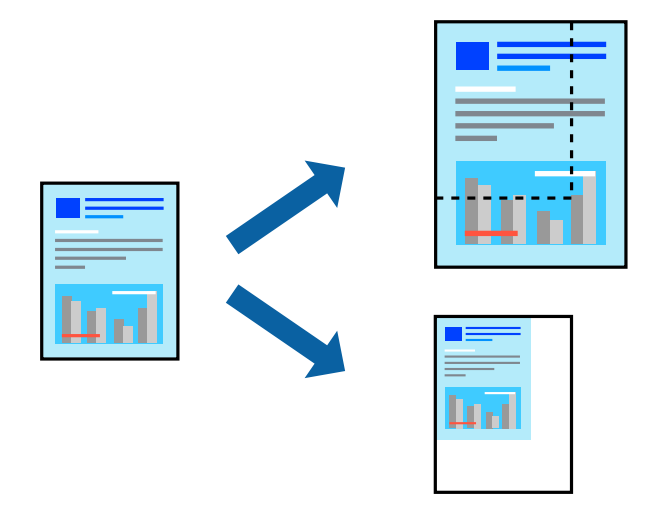

- 1. Seleccione **Imprimir** en el menú **Archivo** u otro comando para acceder a la ventana del diálogo de impresión.
- 2. Seleccione **Ajustar página** en el menú **Archivo** de la aplicación.
- 3. Seleccione **Impresora**, **Tamaño de papel**, introduzca el porcentaje en **Escala** y haga clic en **OK**. *Nota:*

Seleccione el tamaño de papel ajustado en la impresora como valor del parámetro *Tamaño del papel*.

- 4. Configure el resto de elementos conforme sea necesario.
- 5. Haga clic en **Imprimir**.

- & ["Cargar papel en el alimentador posterior de papel" de la página 27](#page-26-0)
- & ["Impresión con ajustes sencillos" de la página 55](#page-54-0)

# **Ajuste del color de la impresión**

Puede ajustar los colores utilizados en el trabajo de impresión. Estos ajustes no afectan a los datos originales.

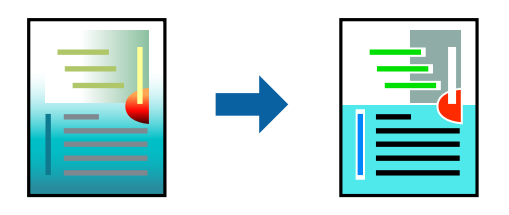

Con **PhotoEnhance** se imprimen imágenes más nítidas y colores más vivos porque ajusta automáticamente el contraste, la saturación y el brillo de los datos de imagen originales.

#### *Nota:*

*PhotoEnhance* ajusta el color analizando la ubicación del objetivo. Por consiguiente, si ha cambiado la ubicación del objetivo al reducir, ampliar, recortar o girar la imagen, el color puede cambiar inesperadamente. Seleccionar la opción sin márgenes también cambia la ubicación del objetivo y con ella el color. Si la imagen está mal enfocada, los tonos pueden no parecer naturales. Si el color cambia o no es natural, imprima en un modo que no sea *PhotoEnhance*.

- 1. Seleccione **Ajuste de color** en el menú emergente y luego seleccione **EPSON Ajuste Color**.
- 2. Seleccione **Opciones de color** en el menú emergente y luego seleccione una de las opciones disponibles.
- 3. Haga clic en la flecha junto a **Más Ajustes** y realice los ajustes necesarios.
- 4. Configure el resto de elementos conforme sea necesario.
- 5. Haga clic en **Imprimir**.

#### **Información relacionada**

- & ["Cargar papel en el alimentador posterior de papel" de la página 27](#page-26-0)
- & ["Impresión con ajustes sencillos" de la página 55](#page-54-0)

# **Impresión de documentos desde dispositivos inteligentes (iOS)**

Puede imprimir documentos desde dispositivos inteligentes, como smartphones o tablets.

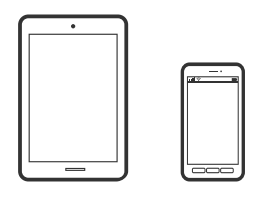

### **Impresión de documentos mediante Epson Smart Panel**

#### *Nota:*

Las operaciones pueden variar en función del dispositivo.

1. Si Epson Smart Panel no está instalado, instálelo.

["Aplicación para utilizar fácilmente la impresora desde un dispositivo inteligente \(Epson Smart Panel\)" de la](#page-175-0) [página 176](#page-175-0)

- 2. Inicie Epson Smart Panel.
- 3. Seleccione el menú de impresión de documentos en la pantalla de inicio.
- 4. Seleccione el documento que desee imprimir.
- 5. Inicie la impresión.

# **Impresión de documentos desde dispositivos inteligentes (Android)**

Puede imprimir documentos desde dispositivos inteligentes, como smartphones o tablets.

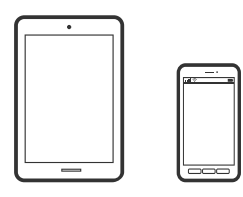

# **Impresión de documentos mediante Epson Smart Panel**

#### *Nota:*

Las operaciones pueden variar en función del dispositivo.

1. Si Epson Smart Panel no está instalado, instálelo.

["Aplicación para utilizar fácilmente la impresora desde un dispositivo inteligente \(Epson Smart Panel\)" de la](#page-175-0) [página 176](#page-175-0)

- 2. Inicie Epson Smart Panel.
- 3. Seleccione el menú de impresión de documentos en la pantalla de inicio.
- 4. Seleccione el documento que desee imprimir.
- 5. Inicie la impresión.

# **Impresión de documentos con Epson Print Enabler**

#### *Nota:*

Las operaciones pueden variar en función del dispositivo.

- 1. Instale en su dispositivo Android el plug-in de Epson Print Enabler desde Google Play.
- 2. Vaya a los **Ajustes** de su dispositivo **Impresión**, seleccione Impresión y, a continuación, habilite Epson Print Enabler.

3. Desde una aplicación Android, como Chrome, pulse sobre el icono de menú e imprima lo que sale en pantalla. *Nota:*

Si no ve su impresora, pulse *Todas las impresoras* y seleccione su impresora.

# **Impresión en sobres**

# **Impresión de sobres desde un ordenador (Windows)**

1. Cargue los sobres en la impresora.

["Cargar sobres en el alimentador posterior de papel" de la página 29](#page-28-0)

- 2. Abra el archivo que desee imprimir.
- 3. Acceda a la ventana del controlador de la impresora.
- 4. Seleccione el tamaño de sobre en **Tamaño de Documento** en la pestaña **Principal** y, a continuación, seleccione **Sobre** en **Tipo de Papel**.
- 5. Establezca el resto de los elementos en las fichas **Principal** y **Más Opciones** según sea preciso, y haga clic en **Aceptar**.
- 6. Haga clic en **Imprimir**.

# **Impresión de sobres desde un ordenador (Mac OS)**

- 1. Cargue los sobres en la impresora. ["Cargar sobres en el alimentador posterior de papel" de la página 29](#page-28-0)
- 2. Abra el archivo que desee imprimir.
- 3. Seleccione **Imprimir** en el menú **Archivo** u otro comando para acceder a la ventana del diálogo de impresión.
- 4. Seleccione el tamaño como ajuste de **Tamaño papel**.
- 5. Seleccione **Ajustes Impresión** en el menú emergente.
- 6. Seleccione **Sobre** como ajuste de **Tipo papel**.
- 7. Configure el resto de elementos conforme sea necesario.
- 8. Haga clic en **Imprimir**.

# **Impresión de páginas Web**

# **Imprimir páginas web desde un ordenador**

Epson Photo+ le permite ver páginas web, recortar el área especificada y luego editarlas e imprimirlas. Si desea más información, consulte la ayuda de la aplicación.

# **Impresión de páginas web desde dispositivos inteligentes**

#### *Nota:*

Las operaciones pueden variar en función del dispositivo.

- 1. Prepare la impresora para la impresión inalámbrica.
- 2. Si Epson Smart Panel no está instalado, instálelo.

["Aplicación para utilizar fácilmente la impresora desde un dispositivo inteligente \(Epson Smart Panel\)" de la](#page-175-0) [página 176](#page-175-0)

- 3. Conecte el dispositivo inteligente a la misma red inalámbrica que utilice la impresora.
- 4. Abra la página web que desea imprimir en su de navegador web.
- 5. Toque **Compartir** en el menú del navegador web.
- 6. Seleccione **Smart Panel**.
- 7. Toque **Imprimir**.

# **Impresión mediante un servicio en la nube**

Si usa el servicio Epson Connect (disponible en Internet), puede imprimir desde un smartphone, tablet PC o portátil, en todo momento y prácticamente desde cualquier lugar. Para utilizar este servicio, debe registrar el usuario y la impresora en Epson Connect.

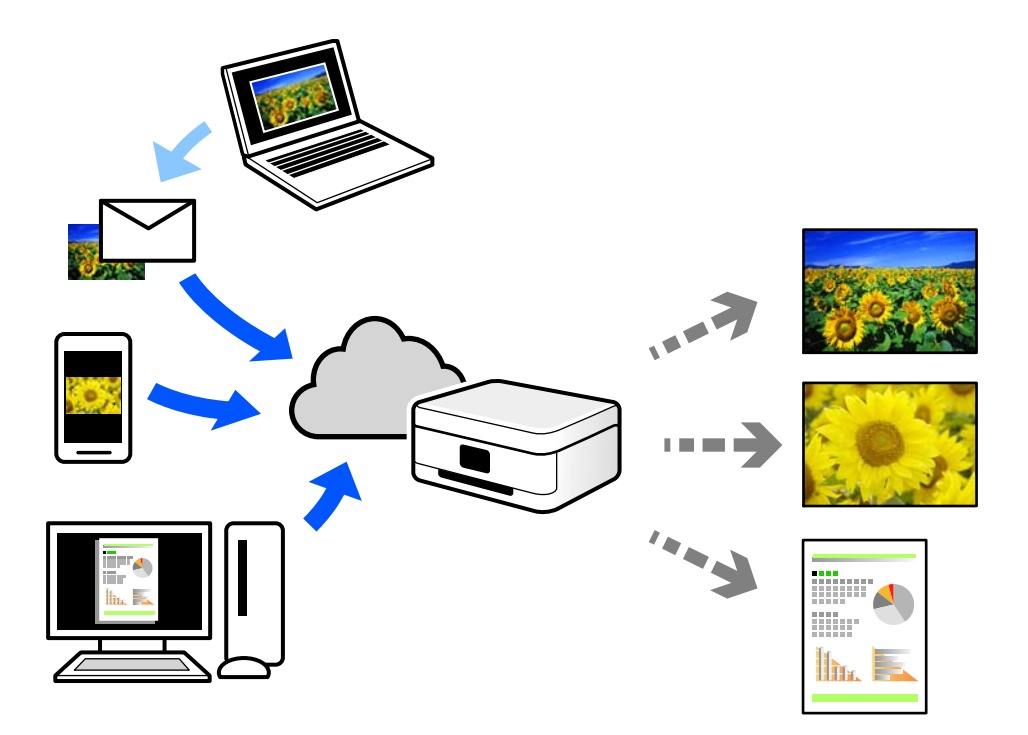

Estas son las funciones disponibles en Internet.

❏ Email Print

Cuando envía un correo electrónico con datos adjuntos, como documentos o imágenes, a una dirección de correo electrónico asignada a la impresora, puede imprimir ese correo electrónico y los archivos adjuntos desde ubicaciones remotas, como la impresora de su hogar o de la oficina.

❏ Epson iPrint

Esta aplicación es para iOS y Android, y le permite imprimir o escanear desde un teléfono inteligente o una tablet. Puede imprimir documentos, imágenes y sitios web enviándolos directamente a una impresora de la misma LAN inalámbrica.

❏ Remote Print Driver

Este es un controlador compartido compatible con Remote Print Driver. Cuando imprima utilizando una impresora situada en una ubicación remota, puede hacerlo cambiando de impresora en la ventana de aplicaciones habitual.

Consulte el portal web Epson Connect para obtener detalles acerca de cómo configurar o imprimir.

<https://www.epsonconnect.com/>

[http://www.epsonconnect.eu](http://www.epsonconnect.eu/) (sólo para Europa)

# <span id="page-63-0"></span>**Copia**

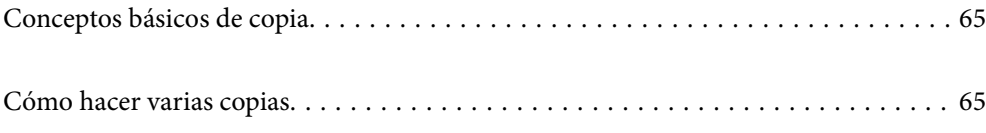

# <span id="page-64-0"></span>**Conceptos básicos de copia**

Puede copiar en papel tamaño A4 con la misma ampliación. Los márgenes de 3 mm de ancho aparecen en los bordes del papel, independientemente de si el original tiene márgenes en sus bordes. Si el original es menor que un A4, los márgenes tendrán más de 3 mm de ancho, según la posición en la que coloque el original.

1. Cargue papel en la impresora.

["Cargar papel en el alimentador posterior de papel" de la página 27](#page-26-0)

2. Coloque los originales.

["Colocación de originales en el Cristal del escáner" de la página 33](#page-32-0)

3. Pulse el botón  $\overline{\mathbb{B}}^{\mathbb{O}}$  o  $\overline{\mathbb{B}}^{\mathbb{O}}$ .

*Nota:*

❏ El color, tamaño y marco de las imágenes copiadas son ligeramente distintos del original.

# **Cómo hacer varias copias**

Puede hacer varias copias a la vez. El número máximo es de 20 copias. Aparecen márgenes de 3 mm de ancho en los bordes del papel.

1. Cargue tantas hojas de papel tamaño A4 como copias quiera realizar.

["Cargar papel en el alimentador posterior de papel" de la página 27](#page-26-0)

2. Coloque los originales.

["Colocación de originales en el Cristal del escáner" de la página 33](#page-32-0)

3. Pulse el botón  $\overline{\Xi}^{\mathbb{P}}$  o  $\overline{\Xi}^{\mathbb{P}}$  tantas veces como copias quiera hacer. Por ejemplo: si quiere hacer 10 copias en color, pulse el botón  $\mathbb{E}^{\mathbb{O}}$  10 veces.

*Nota:*

Si después quiere cambiar el número de copias, pulse el botón antes de que haya transcurrido 1 segundo. Si pulsa el botón más tarde, no podrá cambiar el número y se iniciará la copia.

#### **Información relacionada**

& "Conceptos básicos de copia" de la página 65

# <span id="page-65-0"></span>**Escaneado**

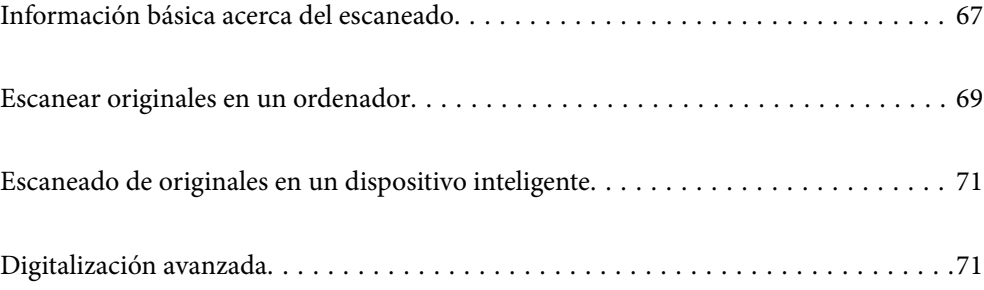

# <span id="page-66-0"></span>**Información básica acerca del escaneado**

# **¿Qué es un «escaneado»?**

Un «escaneado» es el proceso de convertir la información óptica de los datos en papel (como documentos, recortes de revistas, fotos, manuscritos, etc.) en datos de imagen digitales.

Los datos escaneados se pueden guardar como una imagen digital, como JPEG o PDF.

A continuación, puede imprimir la imagen, enviarla por correo electrónico, etc.

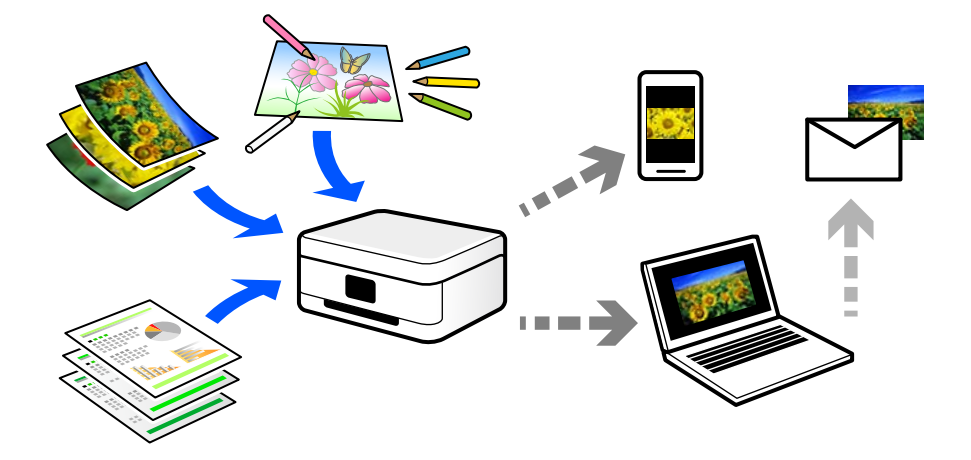

# **Usos del escaneado**

El escaneado se puede utilizar de varias maneras para hacer su vida más cómoda.

- ❏ Escaneando un documento en papel y digitalizándolo, puede leerlo en una ordenador o en un dispositivo inteligente.
- ❏ Puede escanear tickets o folletos para poder deshacerse de los originales y ahorrar especio.
- ❏ Puede escanear documentos importantes, para realizar copias de seguridad en servicios en la nube o en otros medios de almacenamiento, por si se pierden.
- ❏ Puede enviar las fotos o los documentos escaneados a sus amigos por correo electrónico.
- ❏ Si escanea ilustraciones dibujadas a mano, etc., puede compartirlas en las redes sociales con una calidad mucho mayor que si tomara una foto con su dispositivo inteligente.
- ❏ Puede escanear sus páginas favoritas de periódicos o revistas para guardarlas y poder desechar los originales.

# **Métodos de escaneado disponibles**

Para escanear usando esta impresora puede usar cualquiera de los siguientes métodos.

# **Escaneado en un ordenador**

Hay dos métodos para escanear originales en un ordenador: Escaneando con el panel de control de la impresora y desde el ordenador.

Desde el panel de control puede escanear fácilmente.

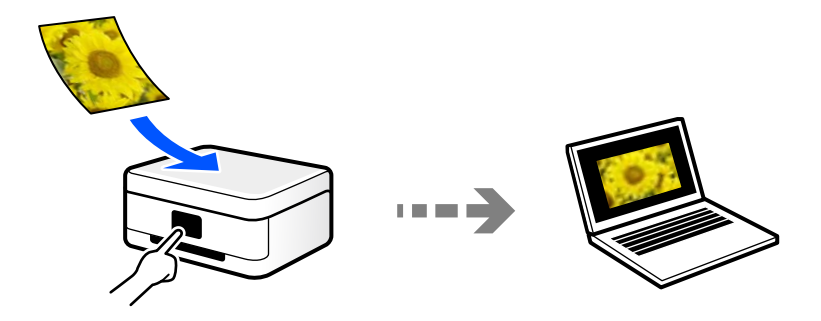

Use la aplicación de escaneado Epson ScanSmart para escanear desde el ordenador. Después de escanear, podrá editar las imágenes.

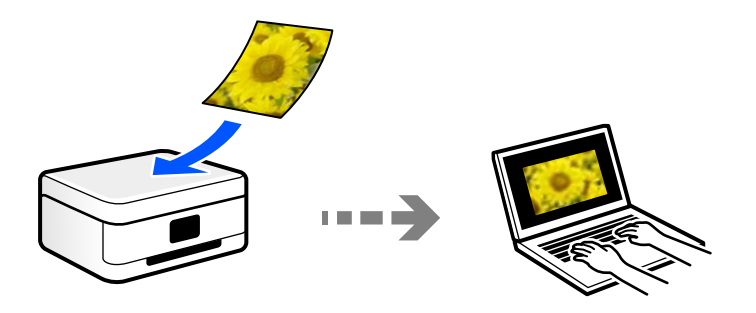

### **Escanear directamente desde dispositivos inteligentes**

Las imágenes escaneadas se pueden guardar directamente en un dispositivo inteligente, como un smartphone o una tablet, mediante la aplicación Epson Smart Panel del dispositivo inteligente.

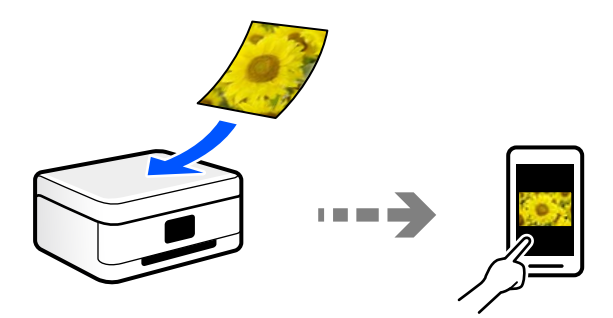

# **Formatos de archivo recomendados según finalidad**

En términos generales, el formato JPEG es adecuado para fotos, y el formato PDF adecuado para documentos.

Consulte las descripciones siguientes para elegir el formato idóneo para lo que quiere hacer.

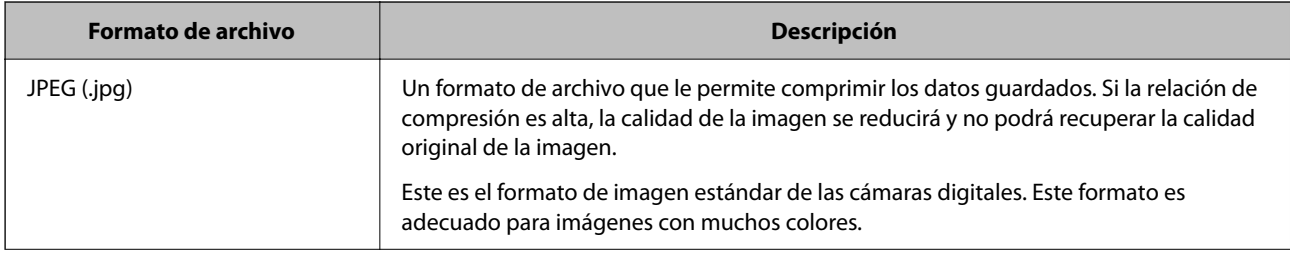

<span id="page-68-0"></span>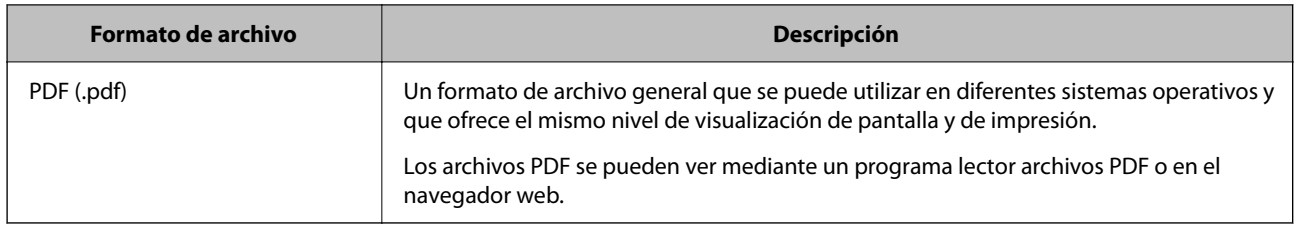

# **Resoluciones recomendadas según la finalidad**

La resolución indica el número de píxeles (el área más pequeña de una imagen) por pulgada (25,4 mm), y se mide en ppp (puntos por pulgada). La ventaja de aumentar la resolución es que los detalles de la imagen quedan bien. No obstante, también puede tener las siguientes desventajas.

❏ El tamaño del archivo es más grande

(Cuando se duplica la resolución, el tamaño del archivo se vuelve cuatro veces más grande).

- ❏ Escanear, guardar y leer la imagen lleva mucho tiempo
- ❏ La imagen se vuelve demasiado grande para ajustarse a la pantalla o para imprimirse en papel

Consulte la tabla y establezca la resolución adecuada para el objetivo de su imagen escaneada.

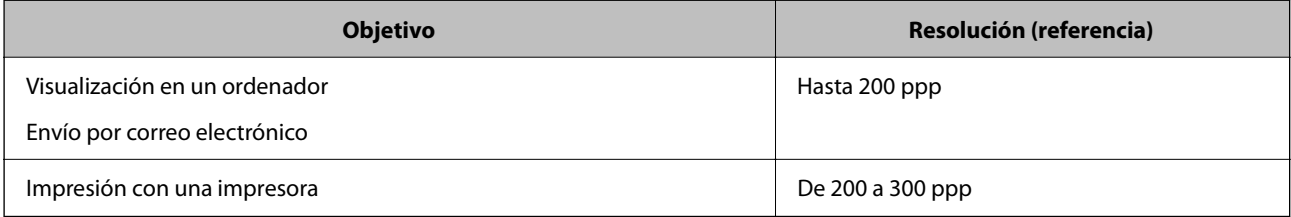

# **Escanear originales en un ordenador**

Hay dos métodos para escanear originales en un ordenador: Escaneando con el panel de control de la impresora y desde el ordenador.

# **Escaneado desde el panel de control**

Puede guardar la imagen escaneada en un ordenador que esté conectado a la impresora mediante un cable USB.

#### *Nota:*

Para usar esta función, asegúrese de tener instaladas las siguientes aplicaciones en su ordenador.

- ❏ Epson ScanSmart (Windows 7 o posterior, o OS X El Capitan o posterior)
- ❏ Epson Event Manager (Windows Vista/Windows XP o OS X Yosemite/OS X Mavericks/OS X Mountain Lion/Mac OS X v10.7.x/Mac OS X v10.6.8)
- ❏ Epson Scan 2 (aplicación requerida para usar la función de escáner)

Haga lo siguiente para comprobar qué aplicaciones hay instaladas.

Windows 10: haga clic en el botón de inicio y luego compruebe la carpeta *Epson Software* > *Epson ScanSmart* y la carpeta *EPSON* > *Epson Scan 2*.

Windows 8.1/Windows 8: introduzca el nombre de la aplicación en el cuadro de búsqueda y compruebe el icono que se muestra.

Windows 7: haga clic en el botón de inicio y, a continuación, seleccione *Todos los programas*. Acto seguido, compruebe la carpeta *Epson Software* > *Epson ScanSmart* y la carpeta *EPSON* > *Epson Scan 2*.

Windows Vista/Windows XP: haga clic en el botón de inicio y luego seleccione *Todos los programas* o *Programas*. Acto seguido, compruebe la carpeta *Epson Software* > *Epson Event Manager* y la carpeta *EPSON* > *Epson Scan 2*.

Mac OS: seleccione *Ir* > *Aplicaciones* > *Epson Software*.

1. Coloque los originales.

["Colocación de originales en el Cristal del escáner" de la página 33](#page-32-0)

2. Pulse los botones  $\equiv \bigoplus^{\infty} y \equiv \bigoplus^{\infty} a$  la vez para iniciar la digitalización.

Si utiliza Windows 7 o posterior, o OS X El Capitan o posterior: Epson ScanSmart se inicia automáticamente en la computadora y se inicia el escaneado.

#### *Nota:*

- ❏ Consulte la ayuda de Epson ScanSmart para obtener información detallada del uso del software. Haga clic en *Ayuda* en la pantalla Epson ScanSmart para abrir la ayuda.
- ❏ No solo puede comenzar a escanear desde la impresora, sino también desde el ordenador utilizando Epson ScanSmart.

# **Escaneado desde un ordenador**

Se puede escanear desde un ordenador mediante Epson ScanSmart.

Esta aplicación le permite escanear fácilmente documentos y fotos y guardar las imágenes escaneadas en unos sencillos pasos.

1. Coloque los originales.

["Colocación de originales en el Cristal del escáner" de la página 33](#page-32-0)

- 2. Inicie Epson ScanSmart.
	- ❏ Windows 10

Haga clic en el botón Inicio y, a continuación, seleccione **Epson Software** > **Epson ScanSmart**.

❏ Windows 8.1/Windows 8

Introduzca el nombre de la aplicación en el acceso a Buscar y luego seleccione el icono que aparezca.

<span id="page-70-0"></span>❏ Windows 7

Haga clic en el botón de inicio y, a continuación, seleccione **Todos los programas** > **Epson Software** > **Epson ScanSmart**.

❏ Mac OS

Seleccione **Ir** > **Aplicaciones** > **Epson Software** > **Epson ScanSmart**.

3. Cuando se muestre la pantalla Epson ScanSmart, siga las instrucciones que se muestran en ella para escanear.

*Nota:*

Haga clic en *Ayuda* para ver información detallada acerca de la operación.

# **Escaneado de originales en un dispositivo inteligente**

#### *Nota:*

- ❏ Antes de escanear, instale Epson Smart Panel en su dispositivo inteligente.
- ❏ Las pantallas de Epson Smart Panel pueden cambiar sin previo aviso.
- ❏ El contenido de Epson Smart Panel puede variar en función del producto.
- 1. Coloque los originales. ["Colocación de originales" de la página 32](#page-31-0)
- 2. Inicie Epson Smart Panel en su dispositivo inteligente.
- 3. Seleccione el menú de escaneado en la pantalla de inicio.
- 4. Siga las instrucciones en pantalla para escanear y guardar las imágenes.

# **Digitalización avanzada**

# **Escanear varias fotos al mismo tiempo**

Con Epson ScanSmart, puede escanear varias fotos al mismo tiempo y guardar cada imagen por separado.

1. Coloque las fotos en el cristal del escáner. Colóquelas a 4,5 mm (0.2 pulg.) de los bordes horizontales y verticales del cristal del escáner, y al menos separadas 20 mm (0,8 pulg.) entre sí.

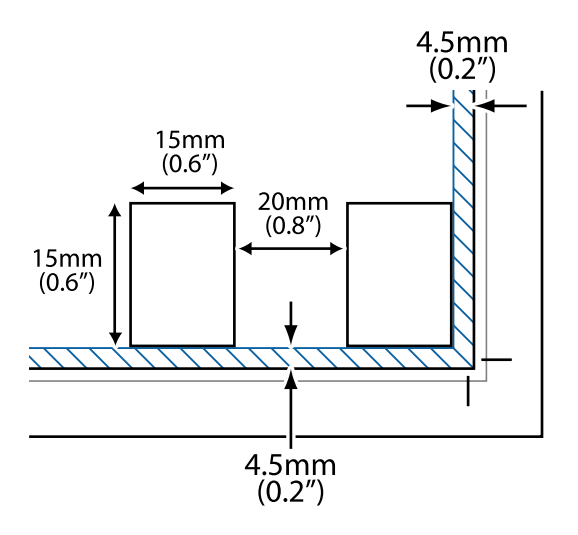

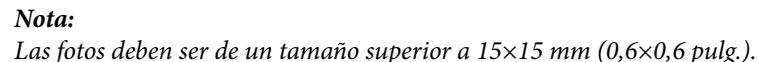

- 2. Inicie Epson ScanSmart.
	- ❏ Windows 10

Haga clic en el botón Inicio y, a continuación, seleccione **Epson Software** > **Epson ScanSmart**.

❏ Windows 8.1/Windows 8

Introduzca el nombre de la aplicación en el acceso a Buscar y luego seleccione el icono que aparezca.

❏ Windows 7

Haga clic en el botón de inicio y, a continuación, seleccione **Todos los programas** > **Epson Software** > **Epson ScanSmart**.

❏ Mac OS

Seleccione **Ir** > **Aplicaciones** > **Epson Software** > **Epson ScanSmart**.

3. Cuando se muestre la pantalla Epson ScanSmart, siga las instrucciones que se muestran en ella para escanear.

Las fotos escaneadas se guardan como imágenes individuales.
# <span id="page-72-0"></span>**Mantenimiento de la impresora**

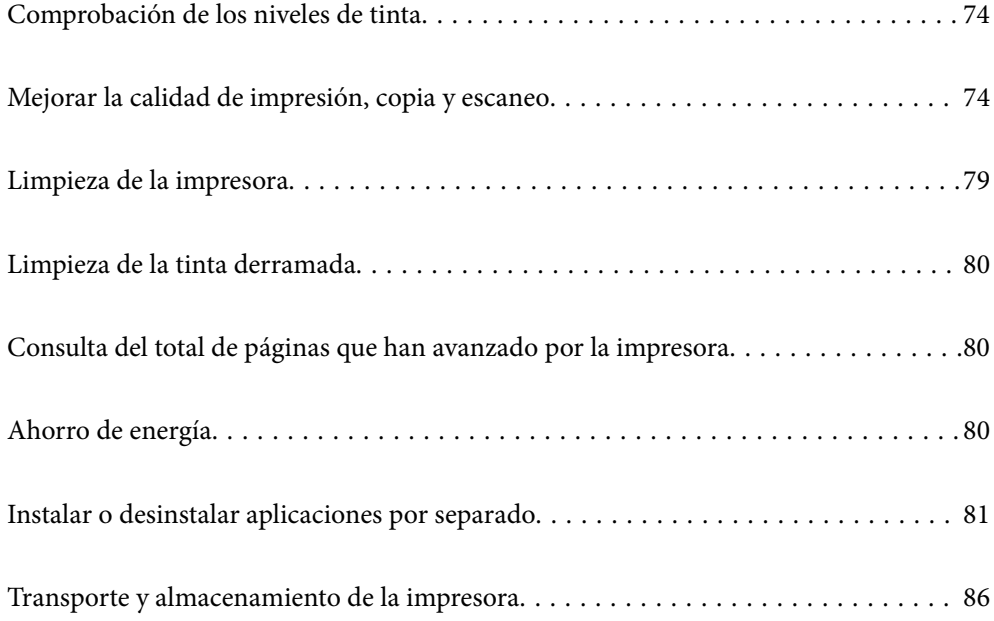

# <span id="page-73-0"></span>**Comprobación de los niveles de tinta**

Para saber cuánta tinta queda, mire los niveles de todos los tanques de tinta de la impresora.

# c*Importante:*

Si sigue utilizando la impresora cuando la tinta está por debajo del límite inferior podría averiarla.

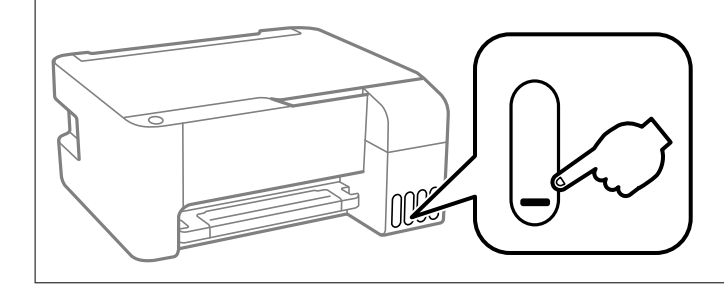

# **Información relacionada**

& ["Rellenado de los tanques de tinta" de la página 129](#page-128-0)

# **Mejorar la calidad de impresión, copia y escaneo**

# **Comprobación y limpieza del cabezal de impresión**

Si los inyectores están obstruidos, las impresiones se debilitan, aparecen bandas o colores inesperados. Si los inyectores están muy obstruidos, se imprimirá una hoja en blanco. Si la calidad de la impresión se ve reducida, utilice la función del test de inyectores para comprobar si estos están obstruidos. Si los inyectores están obstruidos, limpie el cabezal de impresión.

# c*Importante:*

- ❏ No abra la tapa frontal ni apague la impresora durante la limpieza del cabezal. Si la limpieza del cabezal no se ha completado, no se podrá imprimir.
- ❏ La limpieza de cabezales consume tinta y no debe realizarse más de lo necesario.
- ❏ Si queda poca tinta, quizá no pueda limpiar el cabezal de impresión.
- ❏ Si la calidad de impresión no mejora tras realizar un test de inyectores y una limpieza de cabezales 3 veces no imprima nada en 12 horas como mínimo y, después, vuelva a realizar el test de inyectores y la limpieza de
	- cabezales si es necesario. Es recomendable apagar la impresora con el botón  $\mathcal O$ . Si la calidad sigue sin mejorar, ejecute Limpieza a fondo.
- ❏ Para impedir que el cabezal de impresión se seque, no desenchufe la impresora cuando esté encendida.

El cabezal de impresión se puede verificar y limpiar utilizando el panel de control de la impresora.

- 1. Cargue papel normal tamaño A4 en la impresora.
- 2. Pulse el botón  $\bigcup$  para apagar la impresora.

3. Encienda la impresora mientras mantiene pulsado el botón  $\mathcal{D}$ . Cuando el indicador de encendido se ponga intermitente, suelte los botones.

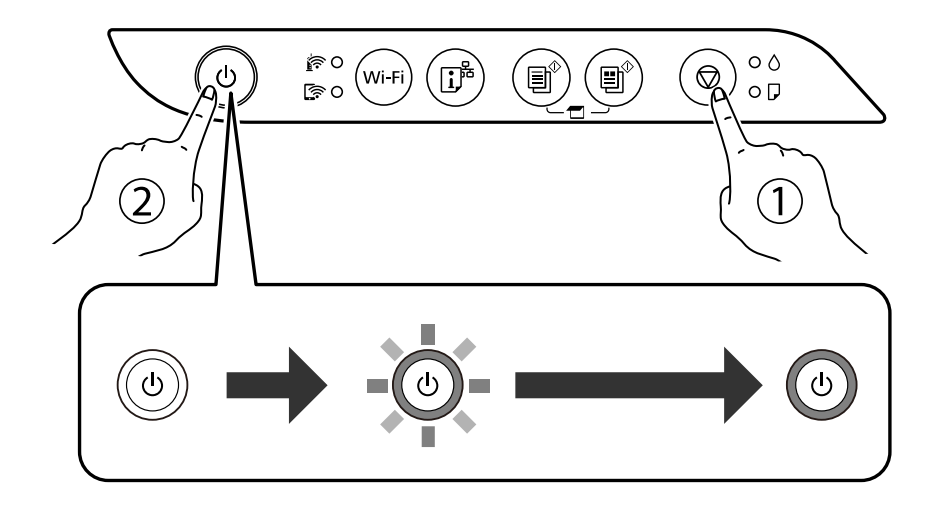

Se imprimirá el patrón del test de inyectores.

#### *Nota:*

Puede que el patrón de test de inyectores tarde algún tiempo en comenzar a imprimirse.

4. Compruebe el patrón impreso para ver si los inyectores del cabezal de impresión están obstruidos.

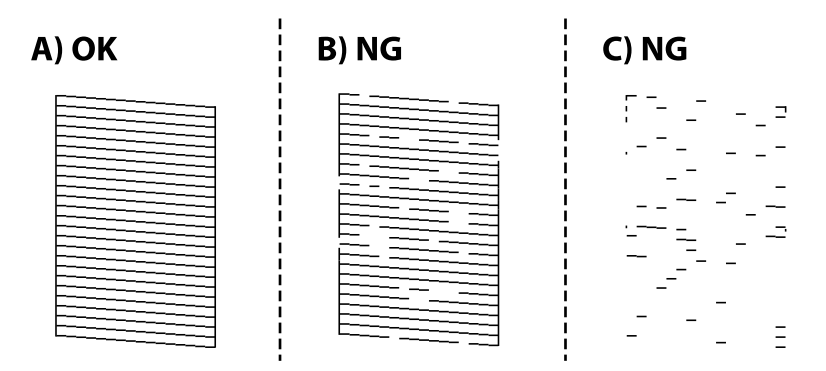

# ❏ A:

Se imprimen todas las líneas. No son necesarios más pasos.

# ❏ B o cerca de B

Algunos inyectores están obstruidos. Mantenga pulsado el botón  $\bigcirc$  durante 5 segundos hasta que el indicador de encendido empiece a parpadear.

Se iniciará la limpieza del cabezal de impresión.

#### *Nota:*

Puede que la limpieza del cabezal de impresión tarde algún tiempo en iniciarse.

# ❏ C o cerca de C

Si la mayoría de las líneas faltan o no se imprimen, esto indica que la mayoría de los inyectores están obstruidos. Ejecute Limpieza a fondo. Para obtener más detalles, consulte «información relacionada» más abajo.

5. Cuando el indicador de encendido deje de parpadear, vuelva a imprimir un patrón de test de inyectores. Repita la limpieza y la impresión del patrón hasta que todas las líneas se impriman correctamente.

#### c*Importante:*

Si la calidad de impresión no mejora tras realizar un test de inyectores y una limpieza de cabezales 3 veces no imprima nada en 12 horas como mínimo y, después, vuelva a realizar el test de inyectores y la limpieza de cabezales

si es necesario. Es recomendable apagar la impresora con el botón  $\mathcal O$ . Si la calidad sigue sin mejorar, ejecute Limpieza a fondo.

#### *Nota:*

También puede comprobar y limpiar el cabezal de impresión desde el controlador de la impresora.

❏ Windows

Haga clic en *Com. boquilla cab. imp.* en la pestaña *Utilidades*.

❏ Mac OS

```
Menú Apple > Preferencias del sistema > Impresoras y escáneres (o Impresión y escaneado, Impresión y fax) >
Epson(XXXX) > Opciones y suministros > Utilidad > Abrir de utilidad de impresora > Com. boquilla cab. imp.
```
#### **Información relacionada**

& "Ejecución de Limpieza a fondo" de la página 76

# **Ejecución de Limpieza a fondo**

Con la utilidad **Limpieza a fondo** puede sustituir toda la tinta que contienen los tubos.Puede que necesite utilizar este elemento para mejorar la calidad de impresión en las siguientes situaciones.

- ❏ Realizó una impresión o limpió el cabezal cuando los niveles de tinta eran demasiado bajos como para ver la tinta a través del visor de los tanques de tinta.
- ❏ Realizó un test de inyectores y una limpieza de cabezales varias veces y después esperó al menos 12 horas sin imprimir, pero la calidad de la impresión sigue sin mejorar.

Antes de ejecutar este elemento, lea las instrucciones siguientes.

#### c*Importante:*

Asegúrese de que hay suficiente tinta en los tanques de tinta.

Compruebe que todos los tanques de tinta tienen al menos un tercio de su capacidad.Los niveles bajos de tinta durante el Limpieza a fondo pueden dañar el producto.

# c*Importante:*

Se requiere un intervalo de 12 horas entre cada Limpieza a fondo.

Normalmente, un solo Limpieza a fondo debería solucionar los problemas de calidad de impresión en un periodo de 12 horas.Por lo tanto, para evitar un uso de tinta innecesario, debe esperar 12 horas antes de intentarlo de nuevo.

# c*Importante:*

Esta función acorta la vida útil de las almohadillas de tinta.Si ejecuta esta función, las almohadillas de tinta durarán menos.Si las almohadillas de tinta han llegado al final de su vida útil, diríjase al Soporte Técnico de Epson para solicitar un recambio.

#### <span id="page-76-0"></span>*Nota:*

Cuando los niveles de tinta sean insuficientes para la Limpieza a fondo, no podrá ejecutar esta función.Incluso en este caso, puede que los niveles de tinta se mantengan.

#### **Información relacionada**

& ["Comprobación y limpieza del cabezal de impresión" de la página 74](#page-73-0)

# **Ejecutar Limpieza a fondo (Windows)**

- 1. Acceda a la ventana del controlador de la impresora.
- 2. Haga clic en **Limpieza a fondo** en la pestaña **Utilidades**.
- 3. Siga las instrucciones que aparezcan en la pantalla.

# **Ejecución de Limpieza a fondo (Mac OS)**

- 1. Seleccione **Preferencias del sistema** en el menú Apple > **Impresoras y escáneres** (o **Impresión y Escaneado**, **Impresión y Fax**) y, a continuación, seleccione la impresora.
- 2. Haga clic en **Opciones y recambios** > **Utilidad** > **Abrir Utilidad Impresoras**.
- 3. Haga clic en **Limpieza a fondo**.
- 4. Siga las instrucciones que aparezcan en la pantalla.

# **Evitar la obstrucción de inyectores**

Utilice siempre el botón de encendido para encender y apagar la impresora.

Compruebe que la luz de encendido esté apagada antes de desenchufar el cable de alimentación.

La tinta en puede secarse si no se cubre. De igual modo que colocaría la tapa a una pluma estilográfica o a un bolígrafo para evitar que se seque, asegúrese de que el cabezal de impresión esté bien tapado para evitar que la tinta se seque.

Si se desenchufa el cable de alimentación o se produce un corte de corriente mientras la impresora está en funcionamiento, es posible que el cabezal de impresión no esté bien tapado. Si el cabezal de impresión se deja así, se secará y los inyectores (salidas de tinta) se obstruirán.

En estos casos, apague y vuelva a encender la impresora lo antes posible para tapar el cabezal de impresión.

# **Alineación del cabezal de impresión**

Ni nota que las líneas verticales no están bien alineadas, o imágenes borrosas, alinee el cabezal de impresión.

# **Alineación del cabezal de impresión — Windows**

1. Cargue papel normal tamaño A4 en la impresora.

- 2. Acceda a la ventana del controlador de la impresora.
- 3. Haga clic en **Alineación de cabezales** en la ficha **Utilidades**.
- 4. Siga las instrucciones de la pantalla.

# **Alineación del cabezal de impresión — Mac OS**

- 1. Cargue papel normal tamaño A4 en la impresora.
- 2. Seleccione **Preferencias del sistema** en el menú Apple > **Impresoras y escáneres** (o **Impresión y escaneado**, **Impresión y fax**) y seleccione la impresora.
- 3. Haga clic en **Opciones y recambios** > **Utilidad** > **Abrir Utilidad Impresoras**.
- 4. Haga clic en **Alineación de cabezales**.
- 5. Siga las instrucciones que aparezcan en la pantalla.

# **Limpieza de la trayectoria de papel por manchas de tinta**

Cuando las impresiones tengan manchas o arañazos, limpie el rodillo en el interior.

# c*Importante:*

No utilice papel para limpiar el interior de la impresora. Los inyectores del cabezal de impresión pueden obstruirse con hilas.

- 1. Compruebe que no haya polvo ni manchas en el cristal del escáner y en la cubierta para documentos.
- 2. Cargue papel normal tamaño A4 en la impresora.
- 3. Inicie una copia sin colocar el original.

#### *Nota:*

Repita este procedimiento hasta que el papel no quede manchado de tinta.

# **Limpieza del Cristal del escáner**

Si las copias o las imágenes escaneadas aparecen manchadas, limpie el cristal del escáner.

#### c*Importante:*

Nunca utilice alcohol ni disolventes para limpiar la impresora. Esos productos químicos pueden averiar la impresora.

<span id="page-78-0"></span>1. Abra la cubierta para documentos.

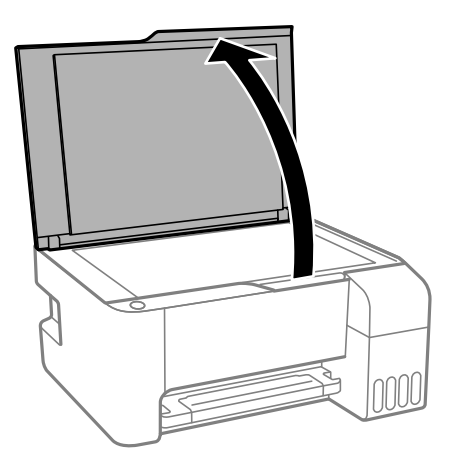

2. Utilice un paño seco, suave y limpio para limpiar la superficie del cristal del escáner.

# c*Importante:*

- ❏ Si el cristal se ensucia con grasa o con algún otro material difícil de eliminar, utilice un paño suave humedecido con un poco de limpiacristales para limpiarlo. Seque todo el líquido restante.
- ❏ No presione la superficie del cristal con fuerza.
- ❏ Tenga cuidado de no rayar ni dañar la superficie del cristal. Una superficie de cristal dañada puede provocar la disminución de la calidad del escaneado.

# **Limpieza de la impresora**

Si los componentes y la carcasa están sucios o tienen polvo, apague la impresora y límpielos con un paño suave y limpio humedecido con agua. Si no puede quitar la suciedad, intente añadir una pequeña cantidad de detergente suave al paño húmedo.

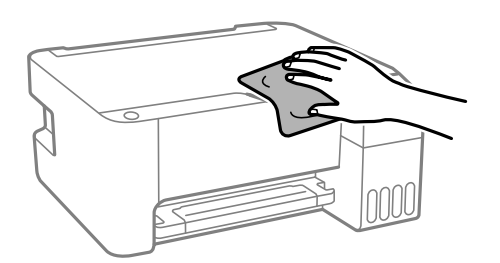

# c*Importante:*

- ❏ Tenga cuidado de no que no entre agua en el mecanismo de la impresora ni en ningún otro componente eléctrico. De lo contrario, la impresora resultar dañada.
- ❏ No utilice nunca use alcohol ni diluyente de pintura para limpiar los componentes y la carcasa. Estos productos químicos podrían dañarlos.

# <span id="page-79-0"></span>**Limpieza de la tinta derramada**

Si se derrama tinta, límpiela de una de las formas siguientes.

- ❏ Si la tinta se adhiere al área alrededor del tanque, límpiela utilizando un paño limpio o un bastoncillo de algodón.
- ❏ Si la tinta se derrama en la mesa o en el suelo, límpiela inmediatamente. Si la tinta se seca, será más difícil quitar las manchas. Para prevenir que las manchas se extiendan, seque la tinta con un paño seco y después límpiela con un paño húmedo.
- ❏ Si se mancha las manos de tinta, láveselas con agua y jabón.

# **Consulta del total de páginas que han avanzado por la impresora**

Puede saber cuántas páginas en total han avanzado por la impresora. Este dato se imprime junto con el patrón de test de inyectores.

- 1. Cargue papel normal tamaño A4 en la impresora.
- 2. Pulse el botón  $\bigcup$  para apagar la impresora.
- 3. Encienda la impresora mientras mantiene pulsado el botón  $\mathcal{D}$ . Cuando el indicador de encendido se ponga intermitente, suelte los botones.

#### *Nota:*

También puede comprobar el número total de páginas alimentadas desde el controlador de impresora.

❏ Windows

Haga clic en *Información de la Impresora y Opciones* en la pestaña *Utilidades*.

❏ Mac OS

```
Menú Apple > Preferencias del sistema > Impresoras y escáneres (o Impresión y escaneado, Impresión y fax) >
Epson(XXXX) > Opciones y suministros > Utilidad > Abrir de utilidad de impresora > Información de la Impresora
y opciones
```
# **Ahorro de energía**

La impresora entra en el modo de reposo o se apaga automáticamente cuando lleva un tiempo determinado inactiva. Puede ajustar cuánto tiempo tiene que estar inactiva la impresora para aplicar la Gestión de energía. Cualquier incremento afectará a la eficiencia energética del producto. Antes de modificar este valor, piense siempre en el medio ambiente.

Según el lugar de compra, es posible que la impresora tenga disponible una función que la apaga automáticamente si no se conecta a la red durante un periodo especificado de tiempo.

<https://www.epson.eu/energy-consumption>

# <span id="page-80-0"></span>**Ahorro de energía — Windows**

- 1. Acceda a la ventana del controlador de la impresora.
- 2. Haga clic en **Información de la Impresora y Opciones** en la ficha **Utilidades**.
- 3. Pruebe una de las opciones siguientes.

#### *Nota:*

Es posible que su producto tenga la función *Apagar temporizador* y la función *Apagar si se desconecta* dependiendo del lugar de compra.

- ❏ Seleccione cuánto tiempo debe pasar inactiva la impresora antes de entrar en el modo de reposo en el ajuste **Temporizador reposo**. Después, haga clic en **Enviar**. Si quiere que la impresora se apague automáticamente, seleccione el tiempo en el ajuste **Apagar temporizador** y haga clic en **Enviar**.
- ❏ Seleccione cuánto tiempo debe pasar inactiva la impresora antes de entrar en el modo de reposo en el ajuste **Temporizador reposo**. Después, haga clic en **Enviar**. Para que la impresora se apague automáticamente, seleccione el periodo de tiempo en los ajustes **Apagar si no hay actividad** o **Apagar si se desconecta** y haga clic en **Enviar**.
- 4. Haga clic en **Aceptar**.

# **Ahorro de energía — Mac OS**

- 1. Seleccione **Preferencias del sistema** en el menú Apple > **Impresoras y escáneres** (o **Impresión y escaneado**, **Impresión y fax**) y seleccione la impresora.
- 2. Haga clic en **Opciones y recambios** > **Utilidad** > **Abrir Utilidad Impresoras**.
- 3. Haga clic en **Ajustes de la impresora**.
- 4. Pruebe una de las opciones siguientes.

#### *Nota:*

Es posible que su producto tenga la función *Apagar temporizador* o las funciones *Apagar si no hay actividad* y *Apagar si se desconecta* dependiendo del lugar de compra.

- ❏ Seleccione cuánto tiempo debe pasar inactiva la impresora antes de entrar en el modo de reposo en el ajuste **Temporizador reposo**. Después, haga clic en **Aplicar**. Si quiere que la impresora se apague automáticamente, seleccione el tiempo en el ajuste **Apagar temporizador** y haga clic en **Aplicar**.
- ❏ Seleccione cuánto tiempo debe pasar inactiva la impresora antes de entrar en el modo de reposo en el ajuste **Temporizador reposo**. Después, haga clic en **Aplicar**. Para que la impresora se apague automáticamente, seleccione el periodo de tiempo en los ajustes **Apagar si no hay actividad** o **Apagar si se desconecta** y haga clic en **Aplicar**.

# **Instalar o desinstalar aplicaciones por separado**

Conecte su ordenador a la red e instale la última versión de las aplicaciones de la web. Inicie sesión en el ordenador como administrador. Introduzca la contraseña del administrador si el ordenador lo pide.

# <span id="page-81-0"></span>**Instalación de las aplicaciones por separado**

#### *Nota:*

Para reinstalar una aplicación debe desinstalarla primero.

- 1. Asegúrese de que la impresora y el ordenador puedan comunicarse y que la impresora está conectada a Internet.
- 2. Inicie EPSON Software Updater.

La captura de pantalla es un ejemplo de Windows.

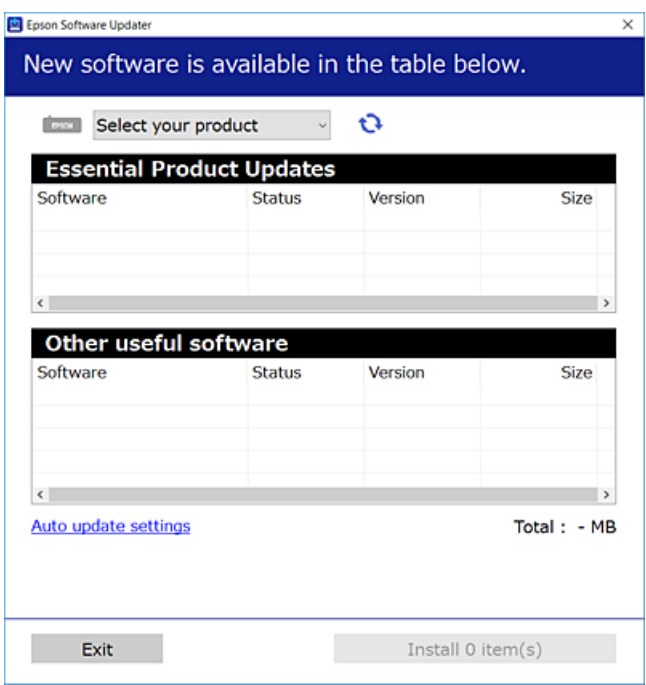

- 3. Para Windows, seleccione su impresora y haga clic en **para comprobar cuáles son las últimas aplicaciones** disponibles.
- 4. Seleccione los elementos que desee instalar o actualizar y haga clic en el botón instalar.

# c*Importante:*

No apague ni desenchufe la impresora hasta que finalice la actualización. Si lo hace podría causar una avería en la impresora.

### *Nota:*

❏ Puede descargar las últimas aplicaciones desde el sitio web de Epson.

#### [http://www.epson.com](http://www.epson.com/)

❏ Si utiliza sistemas operativos Windows Server, no puede utilizar Epson Software Updater. Descargue las aplicaciones más recientes desde el sitio web de Epson.

#### **Información relacionada**

- & ["Aplicación de actualización de software y firmware \(Epson Software Updater\)" de la página 180](#page-179-0)
- & ["Desinstalación de aplicaciones" de la página 84](#page-83-0)

# <span id="page-82-0"></span>**Comprobar si se ha instalado un controlador de impresora Epson genuino — Windows**

Puede comprobar si un controlador original de Epson está instalado en su ordenador a través de uno de los siguientes métodos.

Seleccione **Panel de control** > **Ver dispositivos e impresoras** (**Impresoras**, **Impresoras y faxes**) y, a continuación, haga lo siguiente para abrir la ventana de propiedades del servidor de impresión.

❏ Windows Windows 10/Windows 8.1/Windows 8/Windows 7/Windows Server 2019/Windows Server 2016/ Windows Server 2012 R2/Windows Server 2012/Windows Server 2008 R2

Haga clic en el icono de la impresora y después haga clic en **Propiedades del servidor de impresión** en la parte superior de la ventana.

❏ Windows Vista/Windows Server 2008

Haga clic con el botón derecho en la carpeta **Impresoras** y después haga clic en **Ejecutar como administrador** > **Propiedades del servidor**.

❏ Windows XP/Windows Server 2003 R2/Windows Server 2003

Seleccione **Propiedades del servidor** en el menú **Archivo**.

Haga clic en la pestaña **Controlador**. Si aparece el nombre de su impresora en la lista significa que hay un controlador original de Epson instalado en su ordenador.

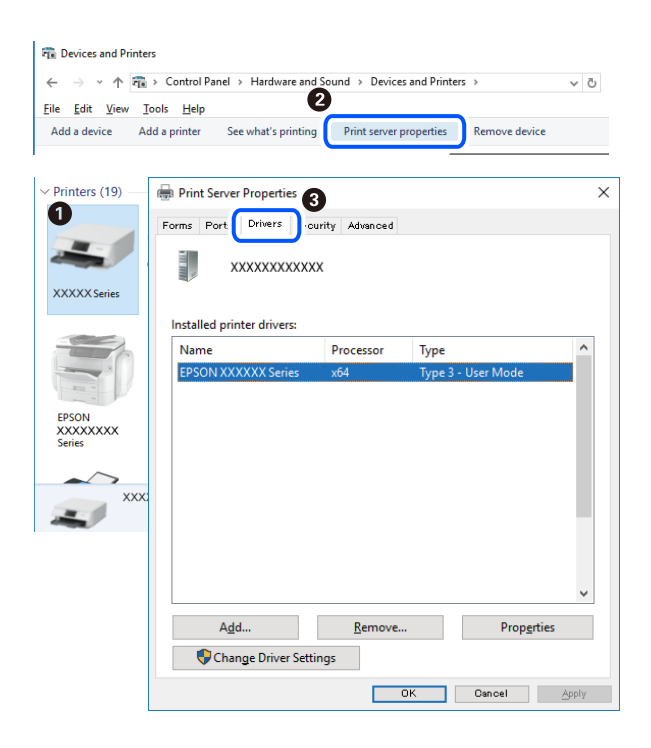

# **Información relacionada**

& ["Instalación de las aplicaciones por separado" de la página 82](#page-81-0)

# **Comprobar si se ha instalado un controlador de impresora Epson genuino — Mac OS**

Puede comprobar si un controlador original de Epson está instalado en su ordenador a través de uno de los siguientes métodos.

<span id="page-83-0"></span>Seleccione **Preferencias del sistema** en el menú Apple > **Impresoras y escáneres** (o **Impresión y Escaneado**, **Impresión y Fax**) y, a continuación, seleccione la impresora. Haga clic en **Opciones y recambios** y, si aparecen en la ventana las pestañas **Opciones** y **Utilidad**, significa que hay un controlador original de Epson instalado en su ordenador.

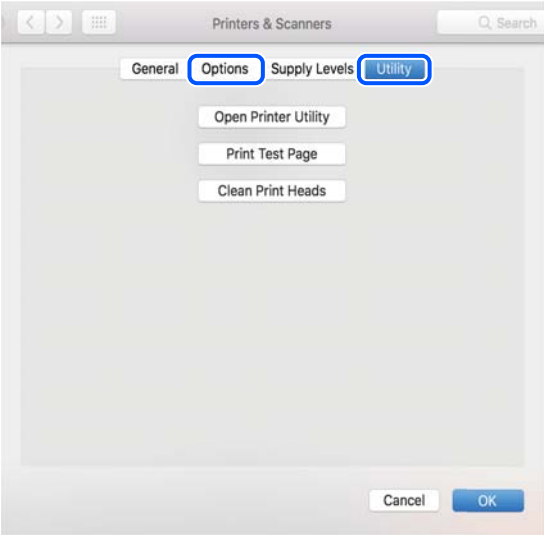

#### **Información relacionada**

& ["Instalación de las aplicaciones por separado" de la página 82](#page-81-0)

# **Agregar la impresora (solo para Mac OS)**

- 1. Seleccione **Preferencias del sistema** en el menú Apple > **Impresoras y escáneres** (o **Impresión y Escaneado**, **Impresión y Fax**).
- 2. Haga clic en **+**, y luego seleccione **Agregar otra impresora o escáner**.
- 3. Seleccione su impresora y, a continuación, seleccione su impresora en **Usar**.
- 4. Haga clic en **Agregar**.

```
Nota:
```
Si su impresora no está en la lista, compruebe que está bien conectada al ordenador y que está encendida.

# **Desinstalación de aplicaciones**

Inicie sesión en el ordenador como administrador. Introduzca la contraseña del administrador si el ordenador lo pide.

# **Desinstalación de aplicaciones — Windows**

- 1. Pulse el botón  $\bigcup$  para apagar la impresora.
- 2. Salga de todas las aplicaciones en ejecución.

#### 3. Abra el **Panel de control**:

- ❏ Windows 10/Windows Server 2019/Windows Server 2016
	- Haga clic en el botón de inicio y seleccione **Sistema de Windows** > **Panel de control**.
- ❏ Windows 8.1/Windows 8/Windows Server 2012 R2/Windows Server 2012
	- Seleccione **Escritorio** > **Configuración** > **Panel de control**.
- ❏ Windows 7/Windows Vista/Windows XP/Windows Server 2008 R2/Windows Server 2008/Windows Server 2003 R2/Windows Server 2003

Haga clic en el botón Inicio y seleccione **Panel de control**.

- 4. Abra **Desinstalar un programa** (o **Agregar o quitar programas**):
	- ❏ Windows 10/Windows 8.1/Windows 8/Windows 7/Windows Vista/Windows Server 2019/Windows Server 2016/Windows Server 2012 R2/Windows Server 2012/Windows Server 2008 R2/Windows Server 2008

Seleccione **Desinstalar un programa** en la categoría **Programas**.

❏ Windows XP/Windows Server 2003 R2/Windows Server 2003

Haga clic en **Agregar o quitar programas**.

5. Seleccione la aplicación que desee desinstalar.

Si hay trabajos de impresión no p uede desinstalar el controlador de la impresora. Elimínelos espere a que los trabajos se impriman antes de desinstalar.

- 6. Desinstalación de aplicaciones:
	- ❏ Windows 10/Windows 8.1/Windows 8/Windows 7/Windows Vista/Windows Server 2019/Windows Server 2016/Windows Server 2012 R2/Windows Server 2012/Windows Server 2008 R2/Windows Server 2008

Haga clic en **Desinstalar o cambiar** o en **Desinstalar**.

❏ Windows XP/Windows Server 2003 R2/Windows Server 2003

Haga clic en **Cambiar o quitar** o en **Quitar**.

#### *Nota:*

Si aparece la ventana *Control de cuentas de usuario*, haga clic en *Continuar*.

7. Siga las instrucciones que aparezcan en la pantalla.

# **Desinstalación de aplicaciones — Mac OS**

1. Descargue Uninstaller usando EPSON Software Updater.

Una vez que descargue el Uninstaller, no tendrá que descargarlo de nuevo cada vez que desinstale la aplicación.

- 2. Pulse el botón  $\bigcup$  para apagar la impresora.
- 3. Para desinstalar el controlador de impresora, seleccione la opción **Preferencias del sistema** del menú Apple > **Impresoras y escáneres** (o **Impresión y Escaneado**, **Impresión y Fax**), y quite la impresora de la lista de impresoras activas.
- 4. Salga de todas las aplicaciones en ejecución.
- 5. Seleccione **Ir** > **Aplicaciones** > **Epson Software** > **Uninstaller**.

<span id="page-85-0"></span>6. Seleccione la aplicación que desee y haga clic en **Eliminar**.

#### c*Importante:*

El Uninstaller quita del ordenador todos los controladores de impresoras de inyección de tinta Epson. Si usa varias impresoras de inyección de tinta Epson y desea quitar solo alguno de los controladores, elimínelos todos primero y, después, vuelva a instalar el controlador necesario.

#### *Nota:*

Si no puede encontrar la aplicación que desea desinstalar en la lista de aplicaciones, no podrá desinstalarla utilizando el Uninstaller. En este caso, seleccione *Ir* > *Aplicaciones* > *Epson Software*, seleccione la aplicación que desea desinstalar y arrástrela al icono de papelera.

# **Información relacionada**

& ["Aplicación de actualización de software y firmware \(Epson Software Updater\)" de la página 180](#page-179-0)

# **Actualización de aplicaciones y firmware**

Quizás pueda eliminar ciertos problemas, y mejorar o agregar funciones, actualizando las aplicaciones y el firmware. Cerciórese de utilizar la versión más reciente de las aplicaciones y del firmware.

- 1. Cerciórese de que la impresora y el ordenador estén conectados, y de que el último esté conectado a Internet.
- 2. Inicie EPSON Software Updater, y actualice las aplicaciones o el firmware.

# c*Importante:*

No apague el ordenador ni la impresora hasta que termine de actualizarse, ya que podría averiarse.

#### *Nota:*

Si no puede encontrar la aplicación que desea actualizar en la lista, no podrá actualizarla mediante el EPSON Software Updater. Busque las versiones más recientes de las aplicaciones en el sitio web local de Epson.

[http://www.epson.com](http://www.epson.com/)

# **Transporte y almacenamiento de la impresora**

Cuando necesite almacenar la impresora o transportarla para cambiarla de sitio o repararla, siga estos pasos para embalarla.

- 1. Apague la impresora pulsando el botón  $\mathcal{O}$ .
- 2. Cerciórese de que el indicador luminoso de la alimentación no esté iluminado y desconecte el cable de alimentación.

#### c*Importante:*

Desenchufe el cable de alimentación cuando la luz de encendido esté apagada. De lo contrario, el cabezal de impresión no regresará a la posición de reposo, hará que la tinta se seque e imposibilitará la impresión.

3. Desconecte todos los cables, como el de alimentación y el USB.

- 4. Retire todo el papel de la impresora.
- 5. Asegúrese de que no haya ningún original en la impresora.
- 6. Asegúrese de instalar de forma segura la tapa del tanque de tinta.

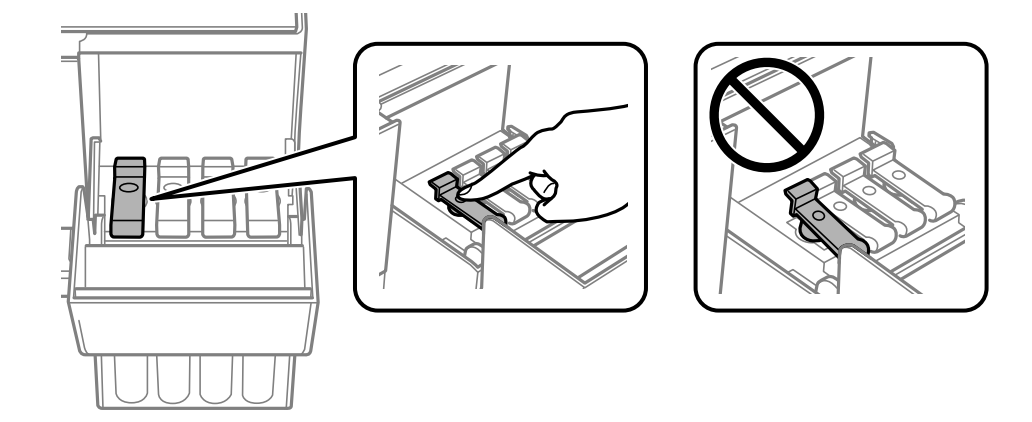

7. Cierre bien la tapa del tanque de tinta.

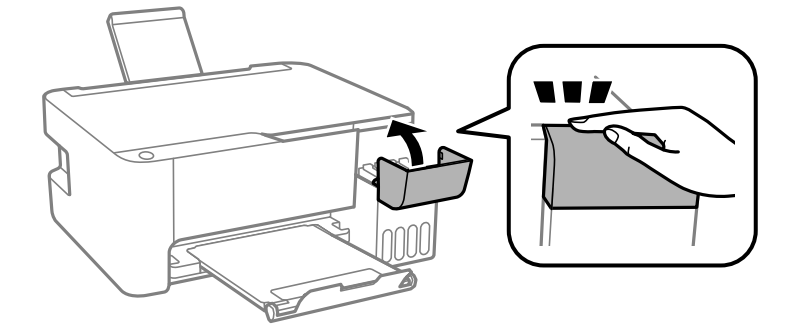

8. Preparación para embalar la impresora.

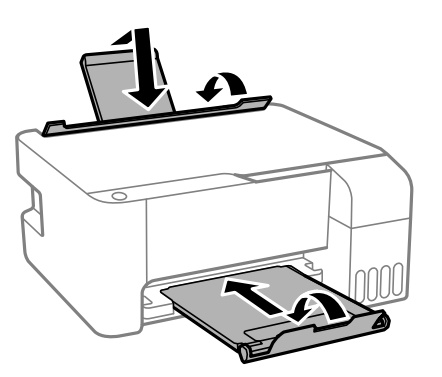

9. Coloque la impresora en la bolsa de plástico y dóblela hasta cerrarla.

10. Embale la impresora en su caja, con materiales protectores.

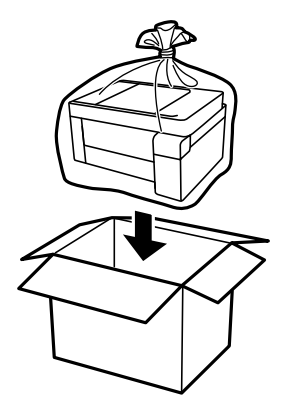

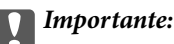

# ❏ Para almacenar o transportar la impresora, colóquela en la bolsa de plástico y dóblela hasta cerrarla. No incline la impresora, no la coloque verticalmente ni le dé la vuelta; de lo contrario, podría derramarse tinta.

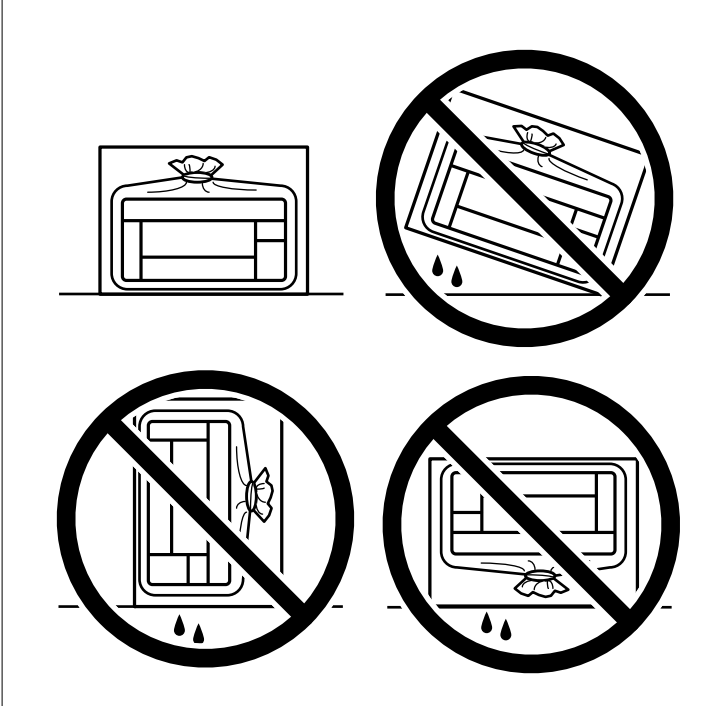

- ❏ Cuando guarde o transporte un bote de tinta, no lo incline ni lo someta a golpes ni a cambios de temperatura.De lo contrario, podría salirse la tinta aunque el bote esté bien cerrado.Cuando lo tape, el bote de tinta debe estar siempre en posición vertical. Cuando transporte el bote, tome medidas para impedir que pierda tinta, por ejemplo metiendo el bote en una bolsa.
- ❏ No meta botes de tinta abiertos en la misma caja que la impresora.

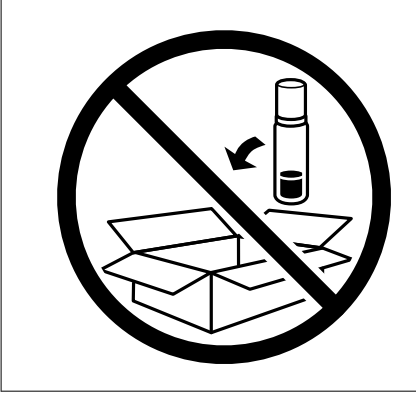

Si la calidad de impresión ha disminuido la próxima vez que imprima, limpie y alinee el cabezal de impresión.

# **Información relacionada**

- & ["Comprobación y limpieza del cabezal de impresión" de la página 74](#page-73-0)
- & ["Alineación del cabezal de impresión" de la página 77](#page-76-0)

# <span id="page-89-0"></span>**Resolución de problemas**

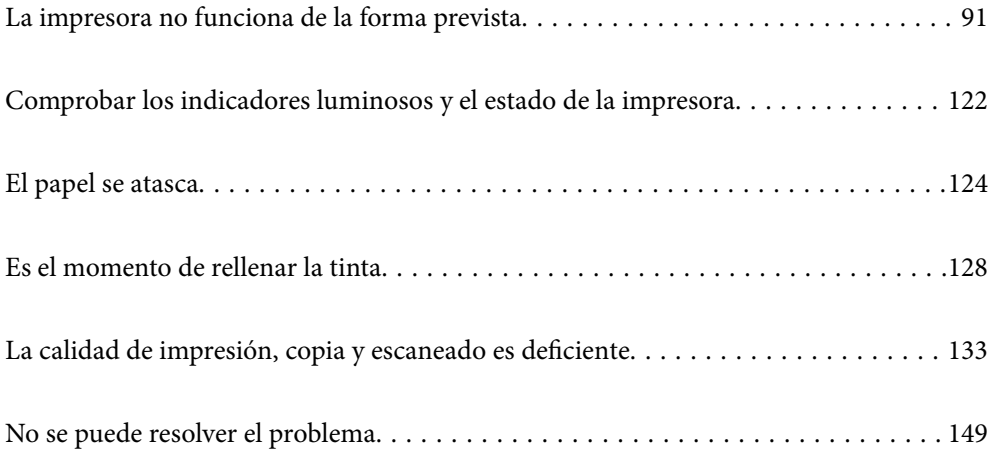

# <span id="page-90-0"></span>**La impresora no funciona de la forma prevista**

# **La impresora no se enciende ni se apaga**

# **No se produce el encendido**

Hay que tener en cuenta las siguientes causas.

# **El cable de alimentación no está bien enchufado a la toma de corriente.**

# **Soluciones**

Compruebe que el cable de alimentación esté bien enchufado.

# **El botón**  $\bigcup$  no se ha pulsado el tiempo suficiente.

# **Soluciones**

Mantenga presionado el botón  $\bigcup$  durante un rato más.

# **No se produce el apagado**

# **El botón**  $\bigcup$  no se ha pulsado el tiempo suficiente.

# **Soluciones**

Mantenga presionado el botón  $\mathcal{O}$  durante un rato más. Si aún no puede apagar la impresora, desconecte el cable de alimentación. Para que no se seque el cabezal de impresión, vuelva a encender y apagar la impresora pulsando el botón  $\mathcal{O}$ .

# **Apagado automático**

# **La función Apagar temporizador o la función Apagar si no hay actividad y la función Apagar si se desconecta está habilitada.**

# **Soluciones**

❏ Windows

Haga clic en **Información de la Impresora y Opciones** en la pestaña **Utilidades** del controlador de la impresora.

- ❏ Deshabilite los ajustes **Apagar si no hay actividad** y **Apagar si se desconecta**.
- ❏ Deshabilite el ajuste **Apagar temporizador**.

#### <span id="page-91-0"></span>❏ Mac OS

Seleccione **Preferencias del sistema** en el menú Apple > **Impresoras y escáneres** (o **Impresión y escaneado**, **Impresión y fax**) y seleccione la impresora. Haga clic en **Opciones y recambios** > **Utilidad** > **Abrir utilidad de impresión** y, a continuación, haga clic en **Ajustes de la impresora**.

❏ Deshabilite los ajustes **Apagar si no hay actividad** y **Apagar si se desconecta**.

❏ Deshabilite el ajuste **Apagar temporizador**.

#### *Nota:*

Es posible que su producto tenga la función *Apagar temporizador* o las funciones *Apagar si no hay actividad* y *Apagar si se desconecta* dependiendo del lugar de compra.

# **La alimentación del papel no se realiza correctamente**

# **El papel no avanza**

Hay que tener en cuenta las siguientes causas.

#### **La ubicación donde está instalada es inadecuada.**

#### **Soluciones**

Coloque la impresora en una superficie plana y utilícela en las condiciones ambientales recomendadas.

& ["Especificaciones medioambientales" de la página 185](#page-184-0)

#### **Se está utilizando un papel no compatible.**

#### **Soluciones**

Use papel admitido por esta impresora.

- & ["Papel disponible y capacidades" de la página 169](#page-168-0)
- & ["Tipos de papel no disponibles" de la página 171](#page-170-0)

#### **El papel se manipula de forma inadecuada.**

#### **Soluciones**

Siga las precauciones para la manipulación del papel.

& ["Precauciones en la manipulación del papel" de la página 26](#page-25-0)

#### **Se han cargado demasiadas hojas en la impresora.**

#### **Soluciones**

No cargue más hojas que el número máximo especificado para el papel. Si es papel normal, no lo cargue por encima de la línea indicada por el triángulo de la guía lateral.

& ["Papel disponible y capacidades" de la página 169](#page-168-0)

# **Entran varias hojas de papel a la vez**

Hay que tener en cuenta las siguientes causas.

#### **La ubicación donde está instalada es inadecuada.**

#### **Soluciones**

Coloque la impresora en una superficie plana y utilícela en las condiciones ambientales recomendadas.

& ["Especificaciones medioambientales" de la página 185](#page-184-0)

#### **Se está utilizando un papel no compatible.**

#### **Soluciones**

Use papel admitido por esta impresora.

- & ["Papel disponible y capacidades" de la página 169](#page-168-0)
- & ["Tipos de papel no disponibles" de la página 171](#page-170-0)

#### **El papel se manipula de forma inadecuada.**

#### **Soluciones**

Siga las precauciones para la manipulación del papel.

& ["Precauciones en la manipulación del papel" de la página 26](#page-25-0)

#### **El papel se ha cargado incorrectamente.**

#### **Soluciones**

Cargue papel en la dirección correcta y coloque la guía para bordes junto al borde del papel.

& ["Cargar papel en el alimentador posterior de papel" de la página 27](#page-26-0)

# **Se han cargado demasiadas hojas en la impresora.**

#### **Soluciones**

No cargue más hojas que el número máximo especificado para el papel. Si es papel normal, no lo cargue por encima de la línea indicada por el triángulo de la guía lateral.

& ["Papel disponible y capacidades" de la página 169](#page-168-0)

# **Entran a la vez varias hojas de papel**

Hay que tener en cuenta las siguientes causas.

#### **La ubicación donde está instalada es inadecuada.**

#### **Soluciones**

Coloque la impresora en una superficie plana y utilícela en las condiciones ambientales recomendadas.

& ["Especificaciones medioambientales" de la página 185](#page-184-0)

# **Se está utilizando un papel no compatible.**

#### **Soluciones**

Use papel admitido por esta impresora.

& ["Papel disponible y capacidades" de la página 169](#page-168-0)

& ["Tipos de papel no disponibles" de la página 171](#page-170-0)

# **El papel se manipula de forma inadecuada.**

#### **Soluciones**

Siga las precauciones para la manipulación del papel.

& ["Precauciones en la manipulación del papel" de la página 26](#page-25-0)

# **El papel está húmedo o mojado.**

#### **Soluciones**

Cargue papel nuevo.

# **La electricidad estática hace que las hojas de papel se peguen unas a otras.**

#### **Soluciones**

Airee el papel antes de cargarlo. Si el papel sigue sin cargarse, cargue una hoja de papel cada vez.

# **Se han cargado demasiadas hojas en la impresora.**

#### **Soluciones**

No cargue más hojas que el número máximo especificado para el papel. Si es papel normal, no lo cargue por encima de la línea indicada por el triángulo de la guía lateral.

& ["Papel disponible y capacidades" de la página 169](#page-168-0)

# **Hay cargadas varias hojas de papel.**

# **Soluciones**

Cargue manualmente las hojas de papel, una por una.

# **En la impresión manual a doble cara, varias hojas de papel se alimentan al mismo tiempo.**

#### **Soluciones**

Saque cualquier papel cargado en la fuente de papel antes de volver a cargarlo.

# **Error de falta de papel**

# **El papel no se ha cargado en el centro de la alimentación posterior de papel.**

# **Soluciones**

Si un error indica que no hay papel cuando hay papel cargado en la alimentación posterior de papel, vuelva a cargar papel en el centro de esta.

# <span id="page-94-0"></span>**No puedo imprimir**

# **No se puede imprimir desde Windows**

Asegúrese de que el ordenador y la impresora estén correctamente conectados.

La causa y la solución del problema son diferentes en función de si están conectados o no.

# *Comprobación del estado de la conexión*

Utilice Epson Printer Connection Checker para comprobar el estado de la conexión entre el ordenador y la impresora. En función de los resultados de la comprobación, es posible que pueda resolver el problema.

1. Haga doble clic en el icono **Epson Printer Connection Checker**, situado en el escritorio.

Epson Printer Connection Checker se iniciará.

Si hay ningún icono en el escritorio, siga los métodos que se describen a continuación para iniciar Epson Printer Connection Checker.

❏ Windows 10

Haga clic en el botón Inicio y, a continuación, seleccione **Epson Software** > **Epson Printer Connection Checker**.

❏ Windows 8.1/Windows 8

Introduzca el nombre de la aplicación en el acceso a Buscar y luego seleccione el icono que aparezca.

❏ Windows 7

Haga clic en el botón de inicio y, a continuación, seleccione **Todos los programas** > **Epson Software** > **Epson Printer Connection Checker**.

2. Siga las instrucciones en pantalla para comprobar.

#### *Nota:*

Si no se muestra el nombre de la impresora, instale un controlador de impresora original de Epson.

["Comprobar si se ha instalado un controlador de impresora Epson genuino — Windows" de la página 83](#page-82-0)

Cuando sepa cuál es el problema, siga la solución que se muestra en pantalla.

Si no puede resolver el problema, compruebe lo siguiente en función de su situación.

❏ La impresora no se detecta a través de una conexión de red

"No se puede conectar a una red" de la página 95

❏ La impresora no se detecta mediante una conexión USB ["La impresora no se puede conectar mediante USB \(Windows\)" de la página 98](#page-97-0)

❏ La impresora se detecta, pero no se puede imprimir. ["No se puede imprimir aunque hay establecida una conexión \(Windows\)" de la página 98](#page-97-0)

# **No se puede conectar a una red**

El problema podría ser uno de los siguientes.

# **Hay un error con los dispositivos de la red de la conexión Wi-Fi.**

#### **Soluciones**

Apague los dispositivos que quiera conectar a la red. Espere unos 10 segundos y, a continuación, encienda los dispositivos en el siguiente orden: Router inalámbrico, ordenador o dispositivo inteligente y, a continuación, la impresora. Acerque la impresora y el ordenador o dispositivo inteligente al router inalámbrico para mejorar la comunicación por ondas de radio y, a continuación, intente configurar los ajustes de red de nuevo.

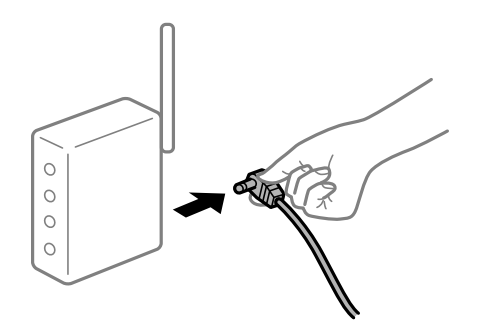

# **Los dispositivos no pueden recibir señales del router inalámbrico porque están demasiado alejados.**

#### **Soluciones**

Después de acercar el ordenador o el dispositivo inteligente y la impresora al router inalámbrico, apáguelo y luego vuelva a encenderlo.

# **Al cambiar el router inalámbrico, la configuración ya no coincide con el nuevo router inalámbrico.**

#### **Soluciones**

Realice de nuevo los ajustes de la conexión para que coincidan con los del nuevo router inalámbrico.

# **Los SSID conectados desde el ordenador o el dispositivo inteligente y el ordenador son diferentes.**

#### **Soluciones**

No podrá conectarse al enrutador inalámbrico si se utilizan varios routers inalámbricos al mismo tiempo, o si el router inalámbrico tiene varios SSID y los dispositivos están conectados a SSID distintas.

Conecte el ordenador o dispositivo inteligente al mismo SSID que la impresora.

❏ Ejemplo de conexión a SSID diferentes

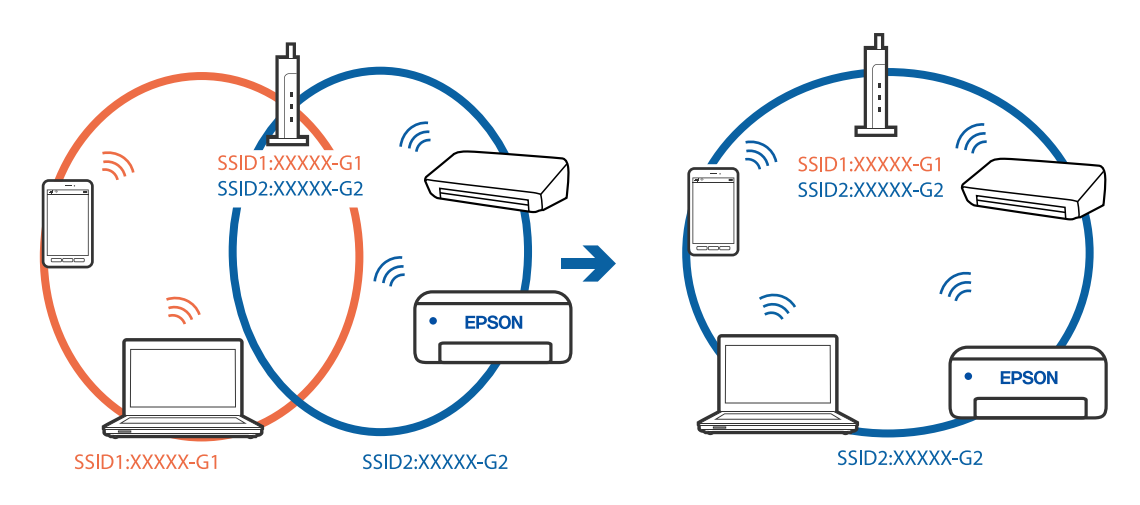

❏ Ejemplo de conexión a SSID con intervalos de frecuencias diferentes

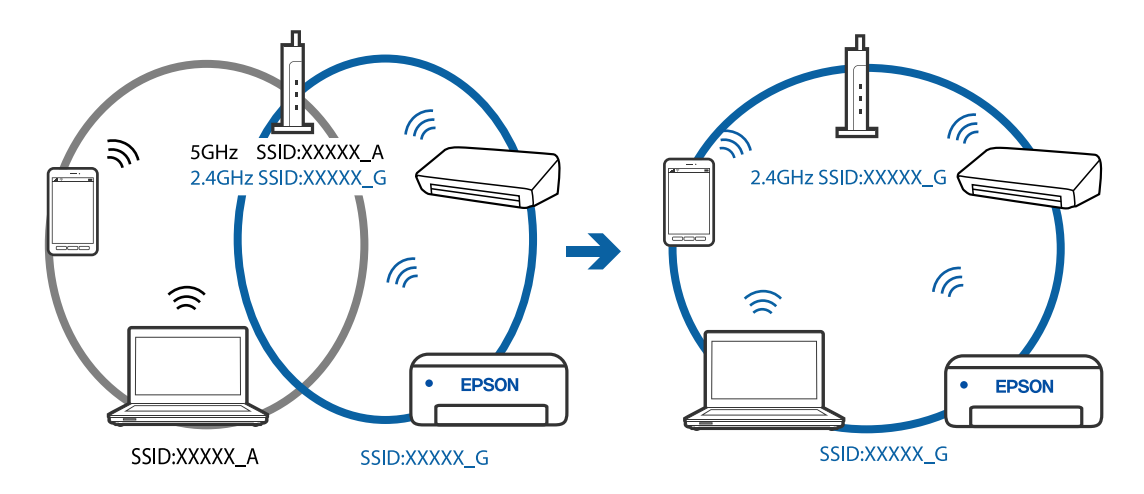

# **El router inalámbrico dispone de un separador de privacidad.**

# **Soluciones**

La mayoría de los enrutadores inalámbricos tienen una función de separador que bloquea la comunicación entre dispositivos dentro del mismo SSID. Si no puede establecer comunicación entre la impresora y el ordenador o dispositivo inteligente incluso si están conectados a la misma red, desactive la función de separador en el enrutador inalámbrico. Consulte el manual proporcionado con el router para obtener más detalles.

# **La dirección IP está incorrectamente asignada.**

# **Soluciones**

Si la dirección IP asignada a la impresora es 169.254.XXX.XXX y la máscara de subred es 255.255.0.0, puede que la dirección IP no está correctamente asignada.

Imprima el informe de conexión de red y compruebe la dirección IP y la máscara de subred que han

asignado a la impresora. Para imprimir el informe de conexión de red, pulse el botón  $\vec{L}^{\text{F6}}$  del panel de control de la impresora.

Reinicie el router inalámbrico o restablezca los ajustes de red de la impresora.

# <span id="page-97-0"></span>**Se ha producido un problema con la configuración de red del ordenador.**

#### **Soluciones**

Intente acceder a una página web desde su ordenador para comprobar que la configuración de red de su ordenador es correcta. Si no puede acceder a ninguna página web, hay un problema con el ordenador.

Compruebe la conexión de red del ordenador. Para más información, consulte el manual del ordenador.

# **La impresora no se puede conectar mediante USB (Windows)**

Hay que tener en cuenta las siguientes causas.

# **El cable USB no se ha enchufado correctamente a la toma de corriente.**

# **Soluciones**

Conecte bien el cable USB a la impresora y al ordenador.

# **Hay un problema con el concentrador USB.**

#### **Soluciones**

Si usa un concentrador USB, pruebe conectando la impresora directamente al ordenador.

# **Hay un problema con el cable USB o con la entrada USB.**

# **Soluciones**

Si no se reconoce el cable USB, cambie de puerto o de cable USB.

# **No se puede imprimir aunque hay establecida una conexión (Windows)**

Hay que tener en cuenta las siguientes causas.

# **Hay un problema con el software o con los datos.**

# **Soluciones**

- ❏ Asegúrese de que el controlador de la impresora (EPSON XXXXX) instalado sea original de Epson. Si no hay un controlador original de Epson instalado, las funciones disponibles serán limitadas. Le recomendamos utilizar un controlador original de Epson.
- ❏ Si va a imprimir una imagen de un gran volumen de datos, es posible que el ordenador se quede sin memoria. Imprima la imagen con una resolución inferior o en un tamaño menor.
- ❏ Si ha probado todas las soluciones y no ha resuelto el problema, intente desinstalar y volver a instalar el controlador de la impresora.
- ❏ Quizás pueda eliminar los problemas actualizando el software a la última versión. Para comprobar el estado del software, utilice la herramienta de actualización de software.
- & ["Comprobar si se ha instalado un controlador de impresora Epson genuino Windows" de la](#page-82-0) [página 83](#page-82-0)
- & ["Comprobar si se ha instalado un controlador de impresora Epson genuino Mac OS" de la](#page-82-0) [página 83](#page-82-0)
- & ["Instalar o desinstalar aplicaciones por separado" de la página 81](#page-80-0)
- & ["Actualización de aplicaciones y firmware" de la página 86](#page-85-0)

#### **Hay un problema con el estado de la impresora.**

#### **Soluciones**

Haga clic en **EPSON Status Monitor 3** en la pestaña **Utilidades** del controlador de la impresora y compruebe el estado de la impresora. Si se ha desactivado **EPSON Status Monitor 3**, haga clic en **Más ajustes** en la pestaña **Utilidades** y seleccione **Activar EPSON Status Monitor 3**.

**Todavía hay un trabajo en espera de ser impreso.**

#### **Soluciones**

Haga clic en **Cola de impresión** en la pestaña **Utilidades** del controlador de la impresora. Si quedan datos innecesarios, seleccione **Cancelar todos los documentos** en el menú **Impresora**.

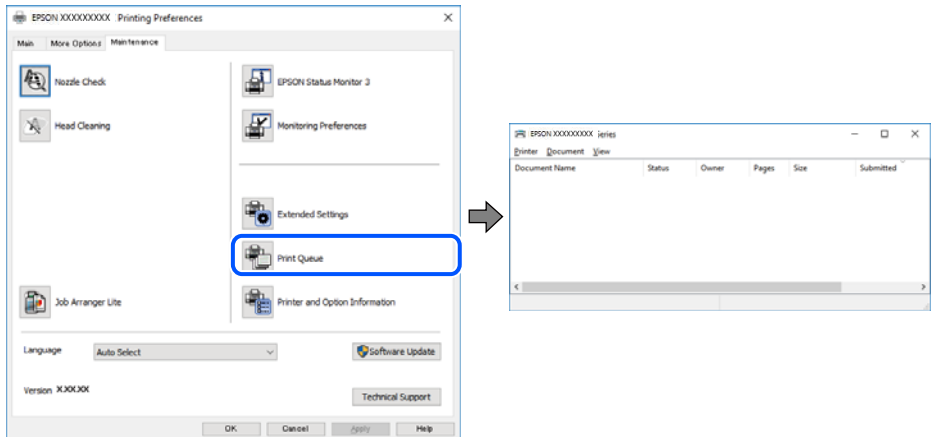

# **La impresora está pendiente o fuera de línea.**

#### **Soluciones**

Haga clic en **Cola de impresión** en la pestaña **Utilidades** del controlador de la impresora.

Si la impresora está desconectada o no configurada, borre este valor en el menú **Impresora**.

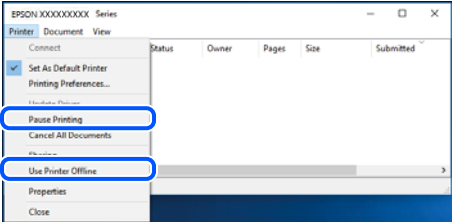

**La impresora no se ha seleccionado como predeterminada.**

#### **Soluciones**

Haga clic con el botón derecho en el icono de la impresora en **Panel de control** > **Ver dispositivos e impresoras** (o **Impresoras**, **Impresoras y faxes**) y haga clic en **Establecer como impresora predeterminada**.

#### *Nota:*

Si hay varios iconos de impresora, consulte lo siguiente para seleccionar la impresora correcta.

#### Ejemplo)

Conexión USB: EPSON XXXX Series

Conexión de red: EPSON XXXX Series (red)

Si instala el controlador de la impresora más de una vez, puede que se creen copias del controlador de la impresora. Si se crean copias del tipo «EPSON XXXX Series (copia 1)», haga clic con el botón derecho en el icono de la copia del controlador y, a continuación, haga clic en **Quitar dispositivo**.

**El puerto de la impresora no se ha configurado correctamente.**

#### **Soluciones**

Haga clic en **Cola de impresión** en la pestaña **Utilidades** del controlador de la impresora.

Asegúrese de que el puerto de la impresora esté bien configurado, como se muestra a continuación en **Propiedades** > **Puerto** en el menú **Impresora**.

Conexión USB: **USBXXX**, conexión de red: **EpsonNet Print Port**

# **De repente la impresora no puede imprimir a través de la conexión de red**

El problema podría ser uno de los siguientes.

# **El entorno de red se ha cambiado.**

#### **Soluciones**

Cuando cambie el entorno de red, como el router inalámbrico o el proveedor, intente configurar nuevamente los ajustes de red para la impresora.

Conecte el ordenador o dispositivo inteligente al mismo SSID que la impresora.

#### **Hay un error con los dispositivos de la red de la conexión Wi-Fi.**

#### **Soluciones**

Apague los dispositivos que quiera conectar a la red. Espere unos 10 segundos y, a continuación, encienda los dispositivos en el siguiente orden: Router inalámbrico, ordenador o dispositivo inteligente y, a continuación, la impresora. Acerque la impresora y el ordenador o dispositivo inteligente al router inalámbrico para mejorar la comunicación por ondas de radio y, a continuación, intente configurar los ajustes de red de nuevo.

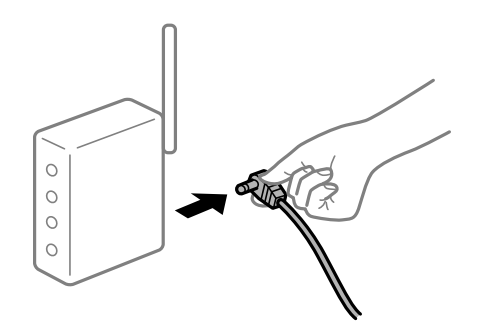

**La impresora no está conectada a la red.**

#### **Soluciones**

Pulse el botón  $\mathbf{D}^{\sharp\bullet}$  para imprimir el informe de la conexión de red. Si el informe muestra que la conexión de red ha fallado, compruebe el informe de conexión de red y siga las soluciones impresas.

### **Se ha producido un problema con la configuración de red del ordenador.**

#### **Soluciones**

Intente acceder a una página web desde su ordenador para comprobar que la configuración de red de su ordenador es correcta. Si no puede acceder a ninguna página web, hay un problema con el ordenador.

Compruebe la conexión de red del ordenador. Para más información, consulte el manual del ordenador.

**Todavía hay un trabajo en espera de ser impreso.**

#### **Soluciones**

Haga clic en **Cola de impresión** en la pestaña **Utilidades** del controlador de la impresora. Si quedan datos innecesarios, seleccione **Cancelar todos los documentos** en el menú **Impresora**.

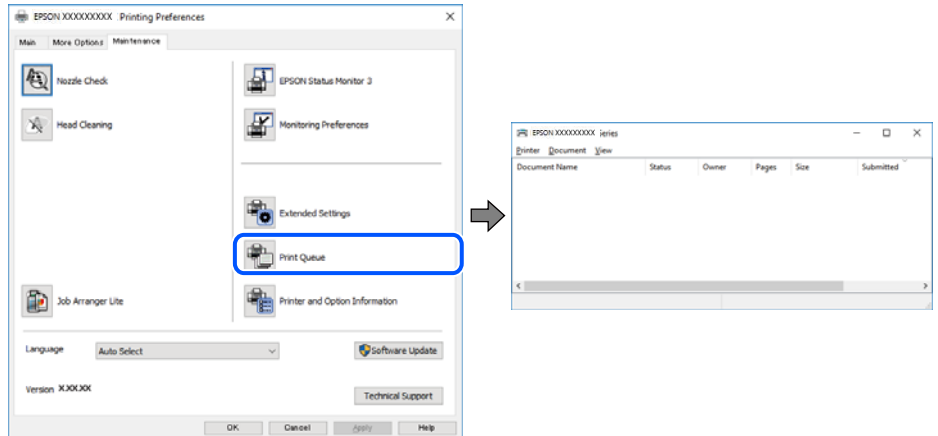

#### **La impresora está pendiente o fuera de línea.**

# **Soluciones**

Haga clic en **Cola de impresión** en la pestaña **Utilidades** del controlador de la impresora.

Si la impresora está desconectada o no configurada, borre este valor en el menú **Impresora**.

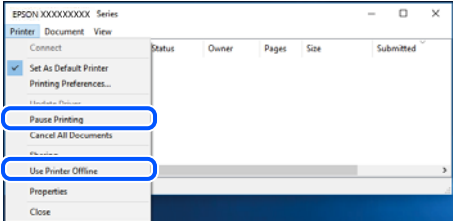

#### **La impresora no se ha seleccionado como predeterminada.**

#### **Soluciones**

Haga clic con el botón derecho en el icono de la impresora en **Panel de control** > **Ver dispositivos e impresoras** (o **Impresoras**, **Impresoras y faxes**) y haga clic en **Establecer como impresora predeterminada**.

#### *Nota:*

Si hay varios iconos de impresora, consulte lo siguiente para seleccionar la impresora correcta.

#### Ejemplo)

Conexión USB: EPSON XXXX Series

Conexión de red: EPSON XXXX Series (red)

Si instala el controlador de la impresora más de una vez, puede que se creen copias del controlador de la impresora. Si se crean copias del tipo «EPSON XXXX Series (copia 1)», haga clic con el botón derecho en el icono de la copia del controlador y, a continuación, haga clic en **Quitar dispositivo**.

**El puerto de la impresora no se ha configurado correctamente.**

#### **Soluciones**

Haga clic en **Cola de impresión** en la pestaña **Utilidades** del controlador de la impresora.

Asegúrese de que el puerto de la impresora esté bien configurado, como se muestra a continuación en **Propiedades** > **Puerto** en el menú **Impresora**.

Conexión USB: **USBXXX**, conexión de red: **EpsonNet Print Port**

# **No se puede imprimir desde Mac OS**

Asegúrese de que el ordenador y la impresora estén correctamente conectados.

La causa y la solución del problema son diferentes en función de si están conectados o no.

# *Comprobación del estado de la conexión*

Utilice EPSON Status Monitor para comprobar el estado de la conexión entre el ordenador y la impresora.

- 1. Seleccione **Preferencias del sistema** en el menú Apple > **Impresoras y escáneres** (o **Impresión y Escaneado**, **Impresión y Fax**) y, a continuación, seleccione la impresora.
- 2. Haga clic en **Opciones y recambios** > **Utilidad** > **Abrir Utilidad Impresoras**.
- 3. Haga clic en **EPSON Status Monitor**.

Si se muestran los niveles de tinta restante, se ha establecido correctamente una conexión entre el ordenador y la impresora.

Compruebe lo siguiente si no se ha realizado la conexión.

❏ La impresora no se detecta a través de una conexión de red

"No se puede conectar a una red" de la página 102

❏ La impresora no se detecta mediante una conexión USB

["La impresora no se puede conectar mediante USB \(Mac OS\)" de la página 105](#page-104-0)

- Compruebe lo siguiente si la conexión se ha realizado.
- ❏ La impresora se detecta, pero no se puede imprimir.

["No se puede imprimir aunque hay establecida una conexión \(Mac OS\)" de la página 105](#page-104-0)

# **No se puede conectar a una red**

El problema podría ser uno de los siguientes.

# **Hay un error con los dispositivos de la red de la conexión Wi-Fi.**

#### **Soluciones**

Apague los dispositivos que quiera conectar a la red. Espere unos 10 segundos y, a continuación, encienda los dispositivos en el siguiente orden: Router inalámbrico, ordenador o dispositivo inteligente y, a continuación, la impresora. Acerque la impresora y el ordenador o dispositivo inteligente al router inalámbrico para mejorar la comunicación por ondas de radio y, a continuación, intente configurar los ajustes de red de nuevo.

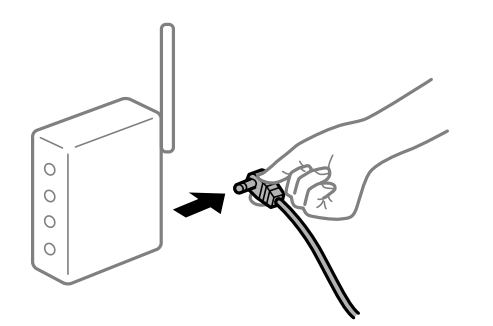

# **Los dispositivos no pueden recibir señales del router inalámbrico porque están demasiado alejados.**

#### **Soluciones**

Después de acercar el ordenador o el dispositivo inteligente y la impresora al router inalámbrico, apáguelo y luego vuelva a encenderlo.

# **Al cambiar el router inalámbrico, la configuración ya no coincide con el nuevo router inalámbrico.**

#### **Soluciones**

Realice de nuevo los ajustes de la conexión para que coincidan con los del nuevo router inalámbrico.

# **Los SSID conectados desde el ordenador o el dispositivo inteligente y el ordenador son diferentes.**

#### **Soluciones**

No podrá conectarse al enrutador inalámbrico si se utilizan varios routers inalámbricos al mismo tiempo, o si el router inalámbrico tiene varios SSID y los dispositivos están conectados a SSID distintas.

Conecte el ordenador o dispositivo inteligente al mismo SSID que la impresora.

❏ Ejemplo de conexión a SSID diferentes

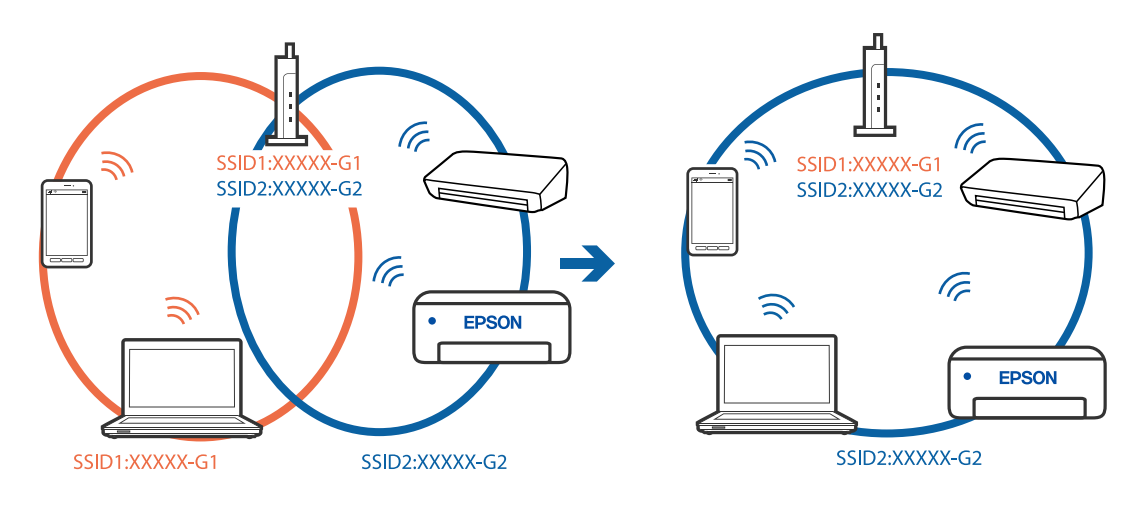

❏ Ejemplo de conexión a SSID con intervalos de frecuencias diferentes

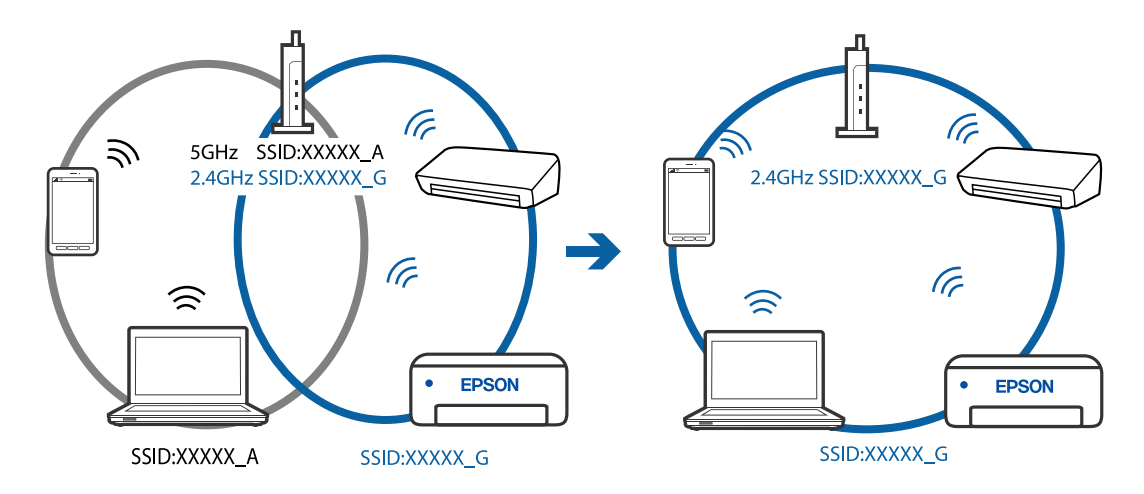

# **El router inalámbrico dispone de un separador de privacidad.**

# **Soluciones**

La mayoría de los enrutadores inalámbricos tienen una función de separador que bloquea la comunicación entre dispositivos dentro del mismo SSID. Si no puede establecer comunicación entre la impresora y el ordenador o dispositivo inteligente incluso si están conectados a la misma red, desactive la función de separador en el enrutador inalámbrico. Consulte el manual proporcionado con el router para obtener más detalles.

# **La dirección IP está incorrectamente asignada.**

# **Soluciones**

Si la dirección IP asignada a la impresora es 169.254.XXX.XXX y la máscara de subred es 255.255.0.0, puede que la dirección IP no está correctamente asignada.

Imprima el informe de conexión de red y compruebe la dirección IP y la máscara de subred que han

asignado a la impresora. Para imprimir el informe de conexión de red, pulse el botón  $\vec{L}^{\vec{p}}$  del panel de control de la impresora.

Reinicie el router inalámbrico o restablezca los ajustes de red de la impresora.

# <span id="page-104-0"></span>**Se ha producido un problema con la configuración de red del ordenador.**

#### **Soluciones**

Intente acceder a una página web desde su ordenador para comprobar que la configuración de red de su ordenador es correcta. Si no puede acceder a ninguna página web, hay un problema con el ordenador.

Compruebe la conexión de red del ordenador. Para más información, consulte el manual del ordenador.

**El dispositivo conectado al puerto USB 3.0 produce interferencias de radiofrecuencia.**

#### **Soluciones**

Cuando conecta un dispositivo al puerto USB 3.0 en un Mac, se pueden producir interferencias de frecuencias de radio. Intente lo siguiente si no puede conectarse a una LAN inalámbrica (Wi-Fi), o si su funcionamiento es inestable.

❏ Coloque el dispositivo que está conectado al puerto USB 3.0 los más lejos posible del ordenador.

# **La impresora no se puede conectar mediante USB (Mac OS)**

Hay que tener en cuenta las siguientes causas.

# **El cable USB no se ha enchufado correctamente a la toma de corriente.**

# **Soluciones**

Conecte bien el cable USB a la impresora y al ordenador.

# **Hay un problema con el concentrador USB.**

# **Soluciones**

Si usa un concentrador USB, pruebe conectando la impresora directamente al ordenador.

# **Hay un problema con el cable USB o con la entrada USB.**

#### **Soluciones**

Si no se reconoce el cable USB, cambie de puerto o de cable USB.

# **No se puede imprimir aunque hay establecida una conexión (Mac OS)**

Hay que tener en cuenta las siguientes causas.

# **Hay un problema con el software o con los datos.**

# **Soluciones**

- ❏ Asegúrese de que el controlador de la impresora (EPSON XXXXX) instalado sea original de Epson. Si no hay un controlador original de Epson instalado, las funciones disponibles serán limitadas. Le recomendamos utilizar un controlador original de Epson.
- ❏ Si va a imprimir una imagen de un gran volumen de datos, es posible que el ordenador se quede sin memoria. Imprima la imagen con una resolución inferior o en un tamaño menor.
- ❏ Si ha probado todas las soluciones y no ha resuelto el problema, intente desinstalar y volver a instalar el controlador de la impresora.

❏ Quizás pueda eliminar los problemas actualizando el software a la última versión. Para comprobar el estado del software, utilice la herramienta de actualización de software.

◆ ["Comprobar si se ha instalado un controlador de impresora Epson genuino — Windows" de la](#page-82-0) [página 83](#page-82-0)

& ["Comprobar si se ha instalado un controlador de impresora Epson genuino — Mac OS" de la](#page-82-0) [página 83](#page-82-0)

- & ["Instalar o desinstalar aplicaciones por separado" de la página 81](#page-80-0)
- & ["Actualización de aplicaciones y firmware" de la página 86](#page-85-0)

#### **Hay un problema con el estado de la impresora.**

#### **Soluciones**

Asegúrese de que el estado de la impresora no sea **Pausa**.

Seleccione **Preferencias del sistema** en el menú **Apple** > **Impresoras y escáneres** (o **Impresión y Escaneado**, **Impresión y fax**) y haga doble clic en la impresora. Si la impresora está en pausa, haga clic en **Reanudar**.

**Las funciones que puede utilizar el usuario están limitadas para la impresora.**

#### **Soluciones**

La impresora podría no imprimir si está activada la función de restricción de usuarios. Póngase en contacto con el administrador de la impresora.

# **De repente la impresora no puede imprimir a través de la conexión de red**

El problema podría ser uno de los siguientes.

#### **El entorno de red se ha cambiado.**

#### **Soluciones**

Cuando cambie el entorno de red, como el router inalámbrico o el proveedor, intente configurar nuevamente los ajustes de red para la impresora.

Conecte el ordenador o dispositivo inteligente al mismo SSID que la impresora.

# **Hay un error con los dispositivos de la red de la conexión Wi-Fi.**

#### **Soluciones**

Apague los dispositivos que quiera conectar a la red. Espere unos 10 segundos y, a continuación, encienda los dispositivos en el siguiente orden: Router inalámbrico, ordenador o dispositivo inteligente y, a continuación, la impresora. Acerque la impresora y el ordenador o dispositivo inteligente al router

inalámbrico para mejorar la comunicación por ondas de radio y, a continuación, intente configurar los ajustes de red de nuevo.

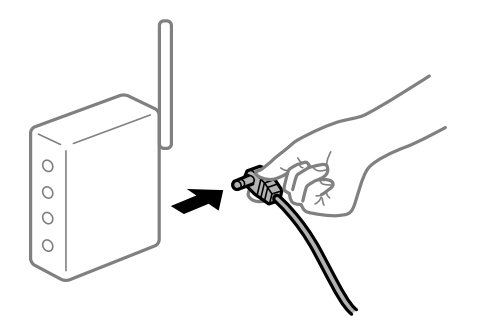

#### **La impresora no está conectada a la red.**

#### **Soluciones**

Pulse el botón  $\overline{D}^6$  para imprimir el informe de la conexión de red. Si el informe muestra que la conexión de red ha fallado, compruebe el informe de conexión de red y siga las soluciones impresas.

# **Se ha producido un problema con la configuración de red del ordenador.**

#### **Soluciones**

Intente acceder a una página web desde su ordenador para comprobar que la configuración de red de su ordenador es correcta. Si no puede acceder a ninguna página web, hay un problema con el ordenador.

Compruebe la conexión de red del ordenador. Para más información, consulte el manual del ordenador.

# **No se muestra el menú Ajustes Impresión.**

Hay que tener en cuenta las siguientes causas.

# **El controlador de la impresora Epson no se ha instalado correctamente**

#### **Soluciones**

Si el menú **Ajustes Impresión** no se muestra en macOS Catalina (10.15) o posterior, macOS High Sierra (10.13), macOS Sierra (10.12), OS X El Capitan (10.11), OS X Yosemite (10.10), OS X Mavericks (10.9), OS X Mountain Lion (10.8), se debe a que el controlador de impresora Epson no ha sido correctamente instalado. Habilítelo en el siguiente menú.

Seleccione **Preferencias del sistema** en el menú Apple > **Impresoras y escáneres** (o **Impresión y Escaneado**, **Impresión y Fax**), quite la impresora y vuelva a agregarla. Consulte la sección siguiente para agregar una impresora.

#### ["Agregar la impresora \(solo para Mac OS\)" de la página 84](#page-83-0)

macOS Mojave (10.14) no puede acceder a **Ajustes Impresión** en aplicaciones de Apple como TextEdit.

# **No se puede imprimir desde un dispositivo inteligente**

Asegúrese de que el dispositivo inteligente y la impresora estén correctamente conectados.

La causa y la solución del problema son diferentes en función de si están conectados o no.

#### *Verifique la conexión con el dispositivo inteligente*

Utilice Epson Smart Panel para comprobar la conexión entre el dispositivo inteligente y la impresora.

Abra Epson Smart Panel. Si no puede conectarse a la impresora, toque [+] en la parte superior de la pantalla para restablecer.

Si no está utilizando Epson Smart Panel, consulte el siguiente enlace.

[http://epson.sn](http://epson.sn/?q=2)

# **No se puede conectar a una red**

El problema podría ser uno de los siguientes.

#### **Hay un error con los dispositivos de la red de la conexión Wi-Fi.**

#### **Soluciones**

Apague los dispositivos que quiera conectar a la red. Espere unos 10 segundos y, a continuación, encienda los dispositivos en el siguiente orden: Router inalámbrico, ordenador o dispositivo inteligente y, a continuación, la impresora. Acerque la impresora y el ordenador o dispositivo inteligente al router inalámbrico para mejorar la comunicación por ondas de radio y, a continuación, intente configurar los ajustes de red de nuevo.

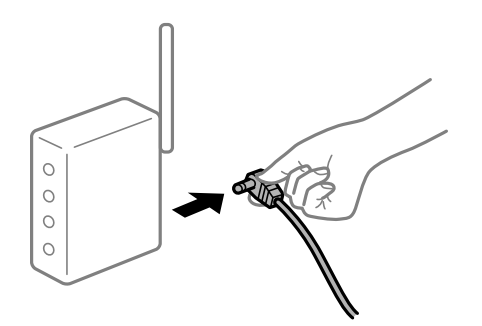

# **Los dispositivos no pueden recibir señales del router inalámbrico porque están demasiado alejados.**

#### **Soluciones**

Después de acercar el ordenador o el dispositivo inteligente y la impresora al router inalámbrico, apáguelo y luego vuelva a encenderlo.

# **Al cambiar el router inalámbrico, la configuración ya no coincide con el nuevo router inalámbrico.**

#### **Soluciones**

Realice de nuevo los ajustes de la conexión para que coincidan con los del nuevo router inalámbrico.

# **Los SSID conectados desde el ordenador o el dispositivo inteligente y el ordenador son diferentes.**

#### **Soluciones**

No podrá conectarse al enrutador inalámbrico si se utilizan varios routers inalámbricos al mismo tiempo, o si el router inalámbrico tiene varios SSID y los dispositivos están conectados a SSID distintas.

Conecte el ordenador o dispositivo inteligente al mismo SSID que la impresora.
❏ Ejemplo de conexión a SSID diferentes

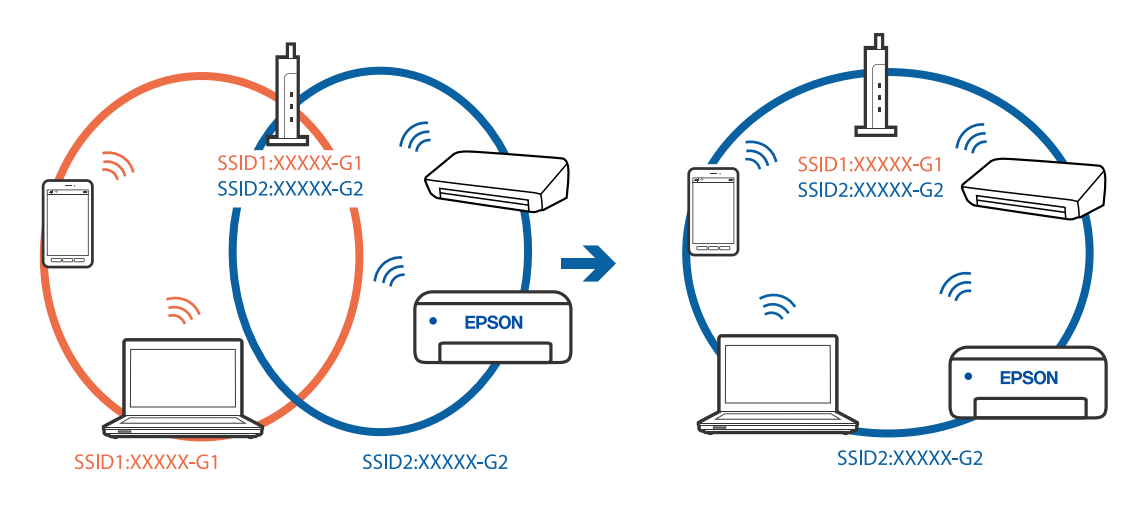

❏ Ejemplo de conexión a SSID con intervalos de frecuencias diferentes

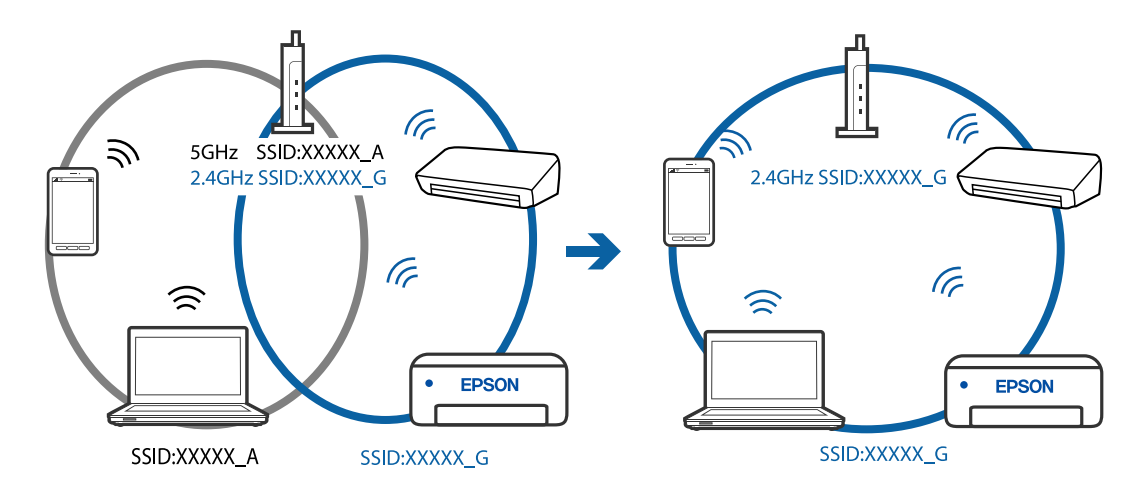

### **El router inalámbrico dispone de un separador de privacidad.**

### **Soluciones**

La mayoría de los enrutadores inalámbricos tienen una función de separador que bloquea la comunicación entre dispositivos dentro del mismo SSID. Si no puede establecer comunicación entre la impresora y el ordenador o dispositivo inteligente incluso si están conectados a la misma red, desactive la función de separador en el enrutador inalámbrico. Consulte el manual proporcionado con el router para obtener más detalles.

# **La dirección IP está incorrectamente asignada.**

### **Soluciones**

Si la dirección IP asignada a la impresora es 169.254.XXX.XXX y la máscara de subred es 255.255.0.0, puede que la dirección IP no está correctamente asignada.

Imprima el informe de conexión de red y compruebe la dirección IP y la máscara de subred que han

asignado a la impresora. Para imprimir el informe de conexión de red, pulse el botón  $\vec{L}^{\vec{p}}$  del panel de control de la impresora.

Reinicie el router inalámbrico o restablezca los ajustes de red de la impresora.

# **Se ha producido un problema con la configuración de red del dispositivo inteligente.**

### **Soluciones**

Intente acceder a algún sitio web desde su dispositivo inteligente para asegurarse de que la configuración de red de este es correcta. Si no puede acceder a ningún sitio web, hay un problema con el dispositivo inteligente.

Compruebe la conexión de red del ordenador. Consulte la documentación incluida con el dispositivo inteligente para obtener más detalles.

# **De repente la impresora no puede imprimir a través de la conexión de red**

El problema podría ser uno de los siguientes.

# **El entorno de red se ha cambiado.**

### **Soluciones**

Cuando cambie el entorno de red, como el router inalámbrico o el proveedor, intente configurar nuevamente los ajustes de red para la impresora.

Conecte el ordenador o dispositivo inteligente al mismo SSID que la impresora.

# **Hay un error con los dispositivos de la red de la conexión Wi-Fi.**

### **Soluciones**

Apague los dispositivos que quiera conectar a la red. Espere unos 10 segundos y, a continuación, encienda los dispositivos en el siguiente orden: Router inalámbrico, ordenador o dispositivo inteligente y, a continuación, la impresora. Acerque la impresora y el ordenador o dispositivo inteligente al router inalámbrico para mejorar la comunicación por ondas de radio y, a continuación, intente configurar los ajustes de red de nuevo.

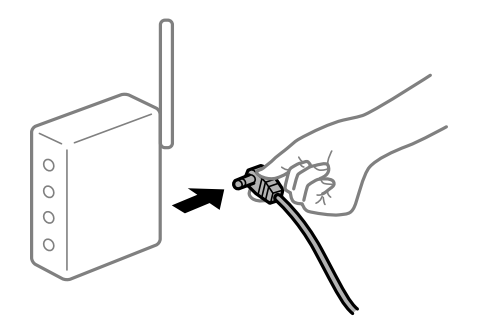

# **La impresora no está conectada a la red.**

### **Soluciones**

Pulse el botón  $\ddot{\mathbf{L}}^{\mathtt{F}}$  para imprimir el informe de la conexión de red. Si el informe muestra que la conexión de red ha fallado, compruebe el informe de conexión de red y siga las soluciones impresas.

# **Se ha producido un problema con la configuración de red del dispositivo inteligente.**

### **Soluciones**

Intente acceder a algún sitio web desde su dispositivo inteligente para asegurarse de que la configuración de red de este es correcta. Si no puede acceder a ningún sitio web, hay un problema con el dispositivo inteligente.

<span id="page-110-0"></span>Compruebe la conexión de red del ordenador. Consulte la documentación incluida con el dispositivo inteligente para obtener más detalles.

# **No puedo iniciar el escaneado**

# **No se puede iniciar el escaneado desde Windows**

Asegúrese de que el ordenador y la impresora estén correctamente conectados.

La causa y la solución del problema son diferentes en función de si están conectados o no.

### *Comprobación del estado de la conexión*

Utilice Epson Printer Connection Checker para comprobar el estado de la conexión entre el ordenador y la impresora. En función de los resultados de la comprobación, es posible que pueda resolver el problema.

1. Haga doble clic en el icono **Epson Printer Connection Checker**, situado en el escritorio.

Epson Printer Connection Checker se iniciará.

Si hay ningún icono en el escritorio, siga los métodos que se describen a continuación para iniciar Epson Printer Connection Checker.

❏ Windows 10

Haga clic en el botón de inicio y, a continuación, seleccione **Epson Software** > **Epson Printer Connection Checker**.

❏ Windows 8.1/Windows 8

Introduzca el nombre de la aplicación en el acceso a Buscar y luego seleccione el icono que aparezca.

❏ Windows 7

Haga clic en el botón de inicio y, a continuación, seleccione **Todos los programas** > **Epson Software** > **Epson Printer Connection Checker**.

2. Siga las instrucciones en pantalla para comprobar.

*Nota:*

Si no se muestra el nombre de la impresora, instale un controlador de impresora original de Epson.

["Comprobar si se ha instalado un controlador de impresora Epson genuino — Windows" de la página 83](#page-82-0)

Cuando sepa cuál es el problema, siga la solución que se muestra en pantalla.

Si no puede resolver el problema, compruebe lo siguiente en función de su situación.

❏ La impresora no se detecta a través de una conexión de red

["No se puede conectar a una red" de la página 112](#page-111-0)

❏ La impresora no se detecta mediante una conexión USB

["La impresora no se puede conectar mediante USB \(Windows\)" de la página 98](#page-97-0)

❏ La impresora se detecta, pero no se puede escanear.

["No se puede escanear aunque hay una conexión correctamente establecida \(Windows\)" de la página 114](#page-113-0)

# <span id="page-111-0"></span>**No se puede conectar a una red**

El problema podría ser uno de los siguientes.

### **Hay un error con los dispositivos de la red de la conexión Wi-Fi.**

### **Soluciones**

Apague los dispositivos que quiera conectar a la red. Espere unos 10 segundos y, a continuación, encienda los dispositivos en el siguiente orden: Router inalámbrico, ordenador o dispositivo inteligente y, a continuación, la impresora. Acerque la impresora y el ordenador o dispositivo inteligente al router inalámbrico para mejorar la comunicación por ondas de radio y, a continuación, intente configurar los ajustes de red de nuevo.

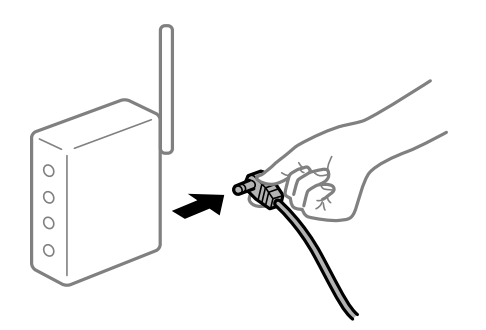

# **Los dispositivos no pueden recibir señales del router inalámbrico porque están demasiado alejados.**

### **Soluciones**

Después de acercar el ordenador o el dispositivo inteligente y la impresora al router inalámbrico, apáguelo y luego vuelva a encenderlo.

### **Al cambiar el router inalámbrico, la configuración ya no coincide con el nuevo router inalámbrico.**

### **Soluciones**

Realice de nuevo los ajustes de la conexión para que coincidan con los del nuevo router inalámbrico.

# **Los SSID conectados desde el ordenador o el dispositivo inteligente y el ordenador son diferentes.**

### **Soluciones**

No podrá conectarse al enrutador inalámbrico si se utilizan varios routers inalámbricos al mismo tiempo, o si el router inalámbrico tiene varios SSID y los dispositivos están conectados a SSID distintas.

Conecte el ordenador o dispositivo inteligente al mismo SSID que la impresora.

❏ Ejemplo de conexión a SSID diferentes

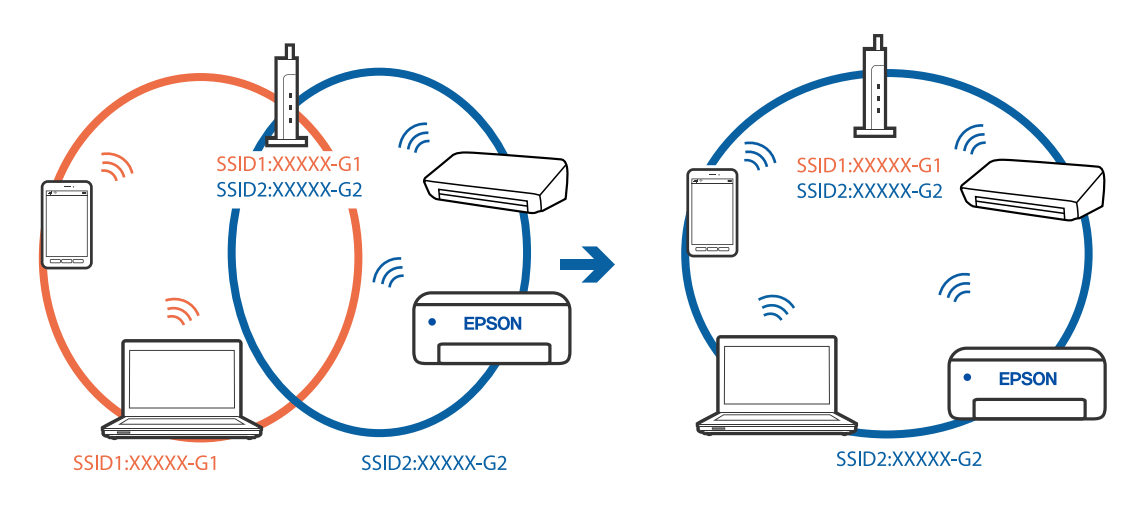

❏ Ejemplo de conexión a SSID con intervalos de frecuencias diferentes

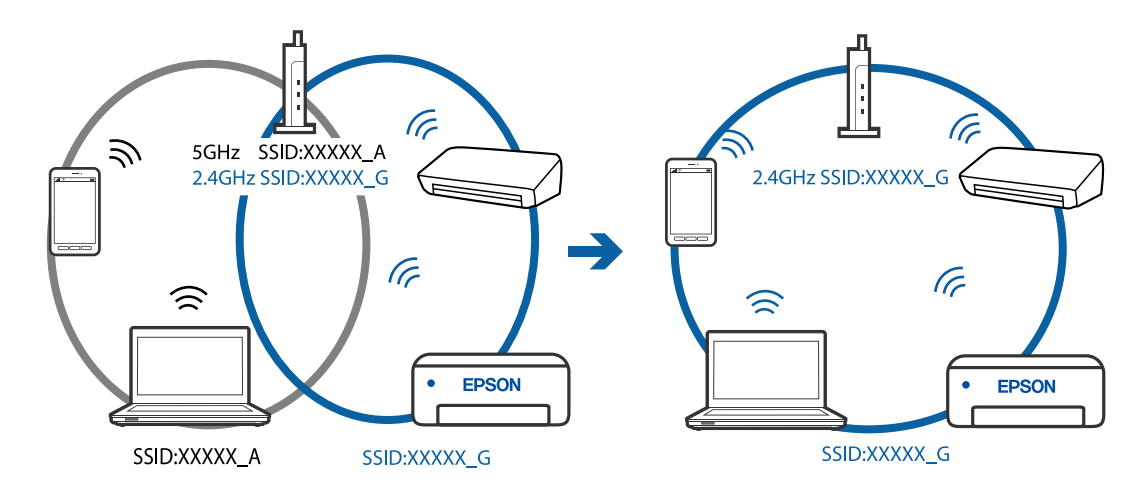

### **El router inalámbrico dispone de un separador de privacidad.**

### **Soluciones**

La mayoría de los enrutadores inalámbricos tienen una función de separador que bloquea la comunicación entre dispositivos dentro del mismo SSID. Si no puede establecer comunicación entre la impresora y el ordenador o dispositivo inteligente incluso si están conectados a la misma red, desactive la función de separador en el enrutador inalámbrico. Consulte el manual proporcionado con el router para obtener más detalles.

### **La dirección IP está incorrectamente asignada.**

### **Soluciones**

Si la dirección IP asignada a la impresora es 169.254.XXX.XXX y la máscara de subred es 255.255.0.0, puede que la dirección IP no está correctamente asignada.

Imprima el informe de conexión de red y compruebe la dirección IP y la máscara de subred que han

asignado a la impresora. Para imprimir el informe de conexión de red, pulse el botón  $\vec{L}^{\vec{p}}$  del panel de control de la impresora.

Reinicie el router inalámbrico o restablezca los ajustes de red de la impresora.

### <span id="page-113-0"></span>**Se ha producido un problema con la configuración de red del ordenador.**

### **Soluciones**

Intente acceder a una página web desde su ordenador para comprobar que la configuración de red de su ordenador es correcta. Si no puede acceder a ninguna página web, hay un problema con el ordenador.

Compruebe la conexión de red del ordenador. Para más información, consulte el manual del ordenador.

# **La impresora no se puede conectar mediante USB (Windows)**

Hay que tener en cuenta las siguientes causas.

### **El cable USB no se ha enchufado correctamente a la toma de corriente.**

### **Soluciones**

Conecte bien el cable USB a la impresora y al ordenador.

### **Hay un problema con el concentrador USB.**

### **Soluciones**

Si usa un concentrador USB, pruebe conectando la impresora directamente al ordenador.

### **Hay un problema con el cable USB o con la entrada USB.**

### **Soluciones**

Si no se reconoce el cable USB, cambie de puerto o de cable USB.

# **No se puede escanear aunque hay una conexión correctamente establecida (Windows)**

### **Escaneado a alta resolución a través de una red.**

### **Soluciones**

Pruebe a escanear con una resolución inferior.

# **No se puede iniciar el escaneado desde Mac OS**

Asegúrese de que el ordenador y la impresora estén correctamente conectados.

La causa y la solución del problema son diferentes en función de si están conectados o no.

### *Comprobación del estado de la conexión*

Utilice EPSON Status Monitor para comprobar el estado de la conexión entre el ordenador y la impresora.

- 1. Seleccione **Preferencias del sistema** en el menú Apple > **Impresoras y escáneres** (o **Impresión y Escaneado**, **Impresión y Fax**) y, a continuación, seleccione la impresora.
- 2. Haga clic en **Opciones y recambios** > **Utilidad** > **Abrir Utilidad Impresoras**.
- 3. Haga clic en **EPSON Status Monitor**.

Si se muestran los niveles de tinta restante, se ha establecido correctamente una conexión entre el ordenador y la impresora.

Compruebe lo siguiente si no se ha realizado la conexión.

- ❏ La impresora no se detecta a través de una conexión de red "No se puede conectar a una red" de la página 115
- ❏ La impresora no se detecta mediante una conexión USB

["La impresora no se puede conectar mediante USB \(Mac OS\)" de la página 105](#page-104-0)

Compruebe lo siguiente si la conexión se ha realizado.

❏ La impresora se detecta, pero no se puede escanear.

["No se puede escanear aunque hay una conexión correctamente establecida \(Mac OS\)" de la página 117](#page-116-0)

# **No se puede conectar a una red**

El problema podría ser uno de los siguientes.

### **Hay un error con los dispositivos de la red de la conexión Wi-Fi.**

### **Soluciones**

Apague los dispositivos que quiera conectar a la red. Espere unos 10 segundos y, a continuación, encienda los dispositivos en el siguiente orden: Router inalámbrico, ordenador o dispositivo inteligente y, a continuación, la impresora. Acerque la impresora y el ordenador o dispositivo inteligente al router inalámbrico para mejorar la comunicación por ondas de radio y, a continuación, intente configurar los ajustes de red de nuevo.

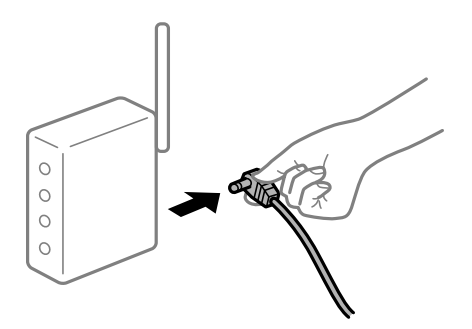

# **Los dispositivos no pueden recibir señales del router inalámbrico porque están demasiado alejados.**

### **Soluciones**

Después de acercar el ordenador o el dispositivo inteligente y la impresora al router inalámbrico, apáguelo y luego vuelva a encenderlo.

### **Al cambiar el router inalámbrico, la configuración ya no coincide con el nuevo router inalámbrico.**

### **Soluciones**

Realice de nuevo los ajustes de la conexión para que coincidan con los del nuevo router inalámbrico.

### **Los SSID conectados desde el ordenador o el dispositivo inteligente y el ordenador son diferentes.**

### **Soluciones**

No podrá conectarse al enrutador inalámbrico si se utilizan varios routers inalámbricos al mismo tiempo, o si el router inalámbrico tiene varios SSID y los dispositivos están conectados a SSID distintas.

Conecte el ordenador o dispositivo inteligente al mismo SSID que la impresora.

❏ Ejemplo de conexión a SSID diferentes

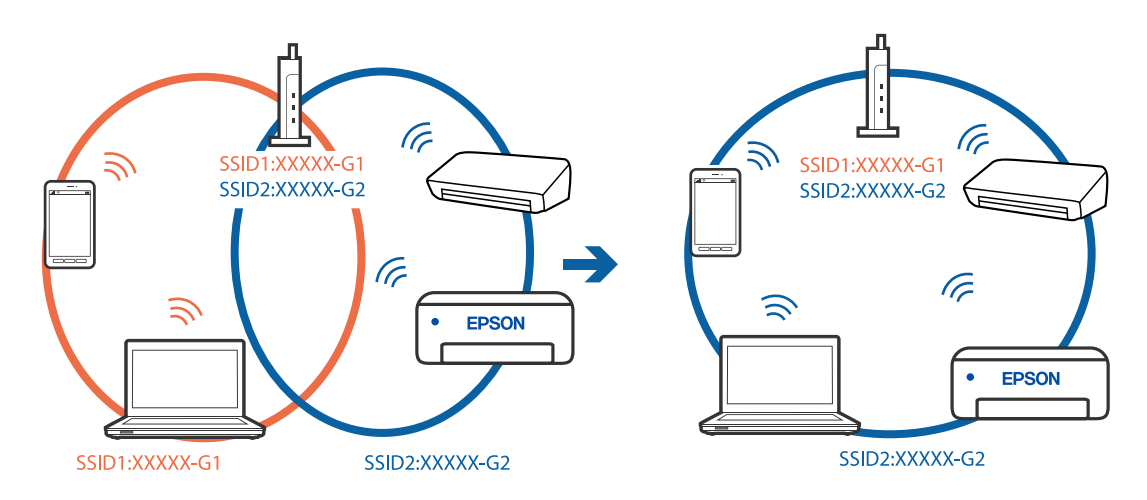

❏ Ejemplo de conexión a SSID con intervalos de frecuencias diferentes

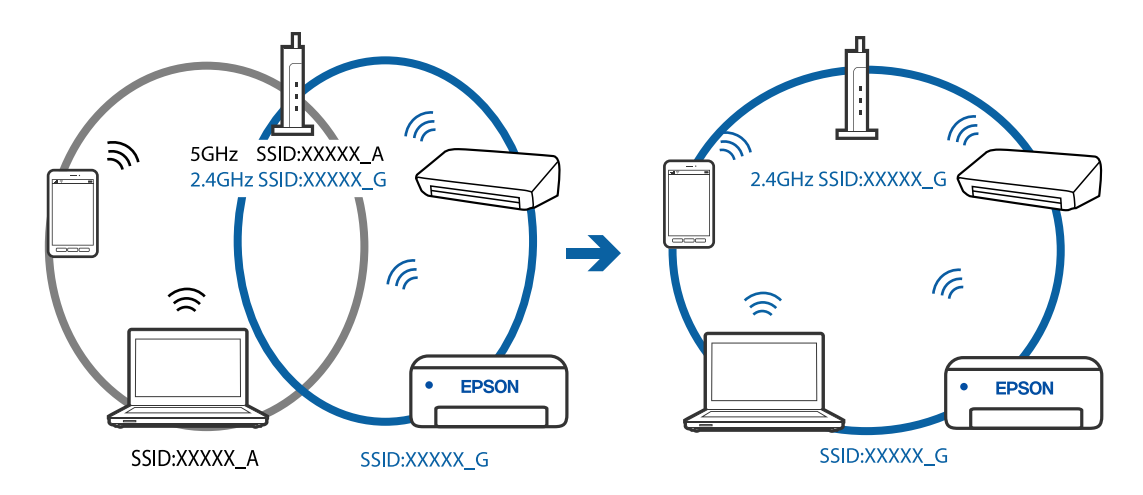

### **El router inalámbrico dispone de un separador de privacidad.**

### **Soluciones**

La mayoría de los enrutadores inalámbricos tienen una función de separador que bloquea la comunicación entre dispositivos dentro del mismo SSID. Si no puede establecer comunicación entre la impresora y el ordenador o dispositivo inteligente incluso si están conectados a la misma red, desactive la función de separador en el enrutador inalámbrico. Consulte el manual proporcionado con el router para obtener más detalles.

# **La dirección IP está incorrectamente asignada.**

### **Soluciones**

Si la dirección IP asignada a la impresora es 169.254.XXX.XXX y la máscara de subred es 255.255.0.0, puede que la dirección IP no está correctamente asignada.

<span id="page-116-0"></span>Imprima el informe de conexión de red y compruebe la dirección IP y la máscara de subred que han

asignado a la impresora. Para imprimir el informe de conexión de red, pulse el botón  $\ddot{\mathbf{L}}^{\text{F6}}$  del panel de control de la impresora.

Reinicie el router inalámbrico o restablezca los ajustes de red de la impresora.

### **Se ha producido un problema con la configuración de red del ordenador.**

### **Soluciones**

Intente acceder a una página web desde su ordenador para comprobar que la configuración de red de su ordenador es correcta. Si no puede acceder a ninguna página web, hay un problema con el ordenador.

Compruebe la conexión de red del ordenador. Para más información, consulte el manual del ordenador.

### **El dispositivo conectado al puerto USB 3.0 produce interferencias de radiofrecuencia.**

### **Soluciones**

Cuando conecta un dispositivo al puerto USB 3.0 en un Mac, se pueden producir interferencias de frecuencias de radio. Intente lo siguiente si no puede conectarse a una LAN inalámbrica (Wi-Fi), o si su funcionamiento es inestable.

❏ Coloque el dispositivo que está conectado al puerto USB 3.0 los más lejos posible del ordenador.

# **La impresora no se puede conectar mediante USB (Mac OS)**

Hay que tener en cuenta las siguientes causas.

### **El cable USB no se ha enchufado correctamente a la toma de corriente.**

### **Soluciones**

Conecte bien el cable USB a la impresora y al ordenador.

### **Hay un problema con el concentrador USB.**

### **Soluciones**

Si usa un concentrador USB, pruebe conectando la impresora directamente al ordenador.

### **Hay un problema con el cable USB o con la entrada USB.**

### **Soluciones**

Si no se reconoce el cable USB, cambie de puerto o de cable USB.

# **No se puede escanear aunque hay una conexión correctamente establecida (Mac OS)**

### **Escaneado a alta resolución a través de una red.**

### **Soluciones**

Pruebe a escanear con una resolución inferior.

# **No se puede iniciar el escaneado desde un dispositivo inteligente**

Asegúrese de que el dispositivo inteligente y la impresora estén correctamente conectados.

La causa y la solución del problema son diferentes en función de si están conectados o no.

### *Verifique la conexión con el dispositivo inteligente*

Utilice Epson Smart Panel para comprobar la conexión entre el dispositivo inteligente y la impresora.

Abra Epson Smart Panel. Si no puede conectarse a la impresora, toque [+] en la parte superior de la pantalla para restablecer.

Si no está utilizando Epson Smart Panel, consulte el siguiente enlace.

[http://epson.sn](http://epson.sn/?q=2)

# **No se puede conectar a una red**

El problema podría ser uno de los siguientes.

### **Hay un error con los dispositivos de la red de la conexión Wi-Fi.**

### **Soluciones**

Apague los dispositivos que quiera conectar a la red. Espere unos 10 segundos y, a continuación, encienda los dispositivos en el siguiente orden: Router inalámbrico, ordenador o dispositivo inteligente y, a continuación, la impresora. Acerque la impresora y el ordenador o dispositivo inteligente al router inalámbrico para mejorar la comunicación por ondas de radio y, a continuación, intente configurar los ajustes de red de nuevo.

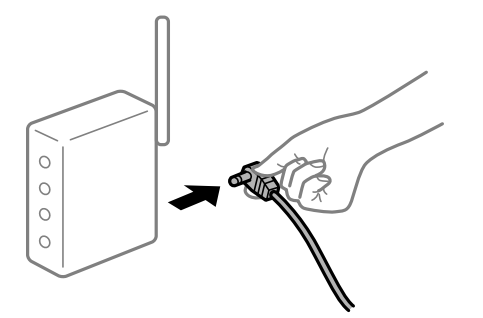

### **Los dispositivos no pueden recibir señales del router inalámbrico porque están demasiado alejados.**

### **Soluciones**

Después de acercar el ordenador o el dispositivo inteligente y la impresora al router inalámbrico, apáguelo y luego vuelva a encenderlo.

### **Al cambiar el router inalámbrico, la configuración ya no coincide con el nuevo router inalámbrico.**

### **Soluciones**

Realice de nuevo los ajustes de la conexión para que coincidan con los del nuevo router inalámbrico.

### **Los SSID conectados desde el ordenador o el dispositivo inteligente y el ordenador son diferentes.**

### **Soluciones**

No podrá conectarse al enrutador inalámbrico si se utilizan varios routers inalámbricos al mismo tiempo, o si el router inalámbrico tiene varios SSID y los dispositivos están conectados a SSID distintas.

Conecte el ordenador o dispositivo inteligente al mismo SSID que la impresora.

❏ Ejemplo de conexión a SSID diferentes

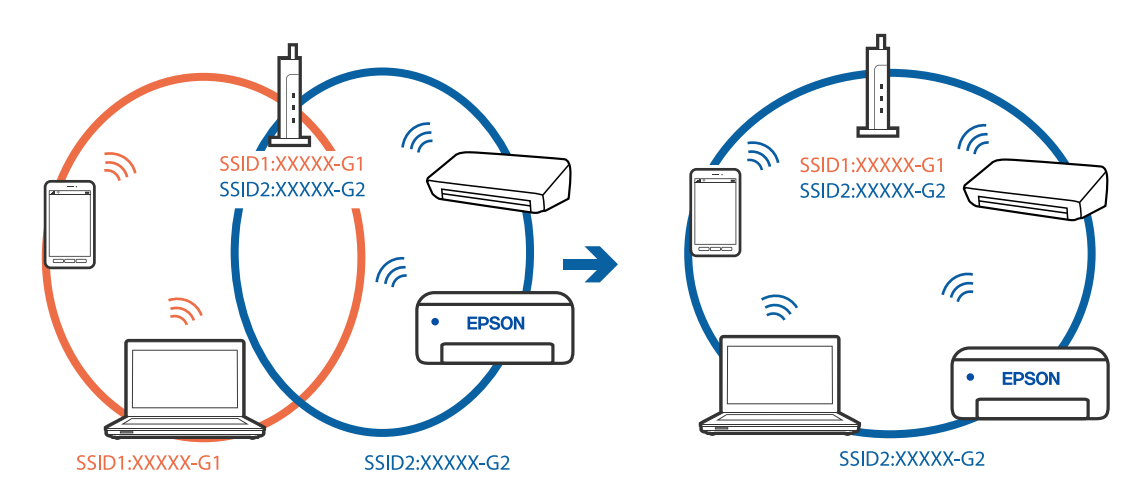

❏ Ejemplo de conexión a SSID con intervalos de frecuencias diferentes

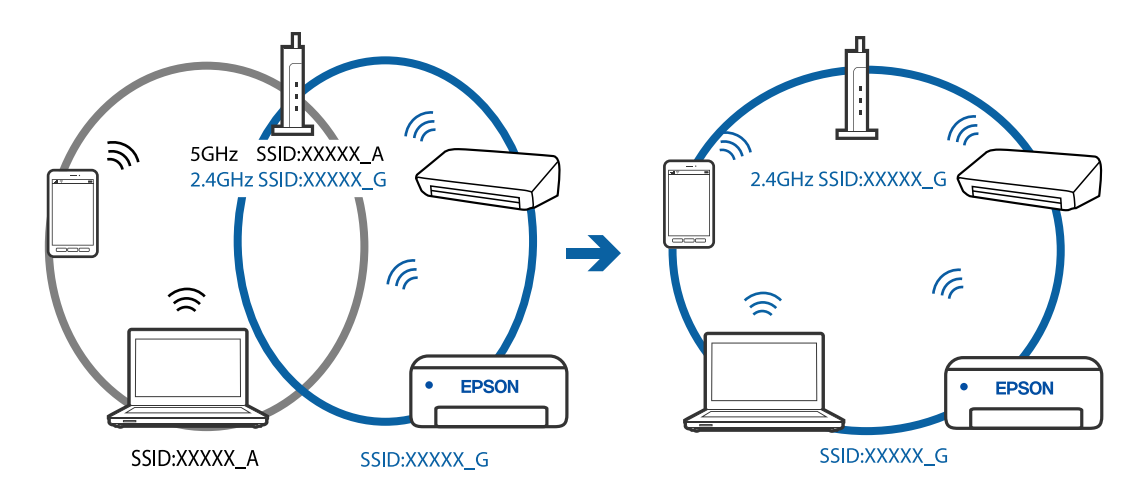

### **El router inalámbrico dispone de un separador de privacidad.**

### **Soluciones**

La mayoría de los enrutadores inalámbricos tienen una función de separador que bloquea la comunicación entre dispositivos dentro del mismo SSID. Si no puede establecer comunicación entre la impresora y el ordenador o dispositivo inteligente incluso si están conectados a la misma red, desactive la función de separador en el enrutador inalámbrico. Consulte el manual proporcionado con el router para obtener más detalles.

# **La dirección IP está incorrectamente asignada.**

### **Soluciones**

Si la dirección IP asignada a la impresora es 169.254.XXX.XXX y la máscara de subred es 255.255.0.0, puede que la dirección IP no está correctamente asignada.

<span id="page-119-0"></span>Imprima el informe de conexión de red y compruebe la dirección IP y la máscara de subred que han

asignado a la impresora. Para imprimir el informe de conexión de red, pulse el botón  $\ddot{\mathbf{L}}^{\text{F6}}$  del panel de control de la impresora.

Reinicie el router inalámbrico o restablezca los ajustes de red de la impresora.

### **Se ha producido un problema con la configuración de red del dispositivo inteligente.**

### **Soluciones**

Intente acceder a algún sitio web desde su dispositivo inteligente para asegurarse de que la configuración de red de este es correcta. Si no puede acceder a ningún sitio web, hay un problema con el dispositivo inteligente.

Compruebe la conexión de red del ordenador. Consulte la documentación incluida con el dispositivo inteligente para obtener más detalles.

# **La impresora no funciona de la forma esperada**

# **El funcionamiento es lento**

# **La impresión es demasiado lenta**

Hay que tener en cuenta las siguientes causas.

### **Se están ejecutando aplicaciones innecesarias.**

### **Soluciones**

Cierre cualquier aplicación innecesaria en su ordenador o dispositivo inteligente.

### **La calidad de impresión está ajustada en alta.**

### **Soluciones**

Reduzca el ajuste de calidad.

### **La impresión bidireccional está deshabilitada.**

### **Soluciones**

Active el parámetro bidireccional (o alta velocidad). Cuando se activa este parámetro, el cabezal imprime mientras se mueve en ambas direcciones y la velocidad de impresión aumenta.

❏ Windows

Seleccione **Impresión bidireccional** en la pestaña **Más Opciones** del controlador de la impresora.

❏ Mac OS

Seleccione **Preferencias del sistema** en el menú Apple > **Impresoras y escáneres** (o **Impresión y Escaneado**, **Impresión y Fax**) y, a continuación, seleccione la impresora. Haga clic en **Opciones y recambios** > **Opciones** (o **Controlador**). Seleccione Activado como el ajuste de **Impresión bidireccional**.

### **Modo silencioso está habilitado.**

### **Soluciones**

Inhabilite el **Modo silencioso**. La velocidad de impresión se reduce cuando la impresora se está ejecutando en **Modo silencioso**.

❏ Windows

Seleccione **Desactivada** como ajuste de **Modo silencioso** en la pestaña **Principal** del controlador de la impresora.

❏ Mac OS

Seleccione **Preferencias del sistema** en el menú Apple > **Impresoras y escáneres** (o **Impresión y Escaneado**, **Impresión y Fax**) y, a continuación, seleccione la impresora. Haga clic en **Opciones y suministros** > **Opciones** (o **Controlador**). Seleccione Desactivado como el ajuste de **Modo silencioso**.

# **La impresión continua es lentísima**

**La característica que evita que el mecanismo de la impresora se sobrecaliente y se dañe está funcionando.**

### **Soluciones**

Puede seguir imprimiendo. Para regresar a la velocidad de impresión normal, deje de utilizar esta durante al menos 30 minutos. La impresión no regresa al estado normal si se apaga la alimentación.

# **La velocidad de escaneado es lenta**

### **Escaneado a alta resolución.**

### **Soluciones**

Pruebe a escanear con una resolución inferior.

# **Ruido durante el funcionamiento**

### **Modo silencioso está desactivada.**

### **Soluciones**

Si se escucha mucho ruido durante el funcionamiento, active el **Modo silencioso**. Tenga en cuenta que, si lo activa, la impresión será más lenta.

❏ Controlador de impresora de Windows

Habilite **Modo silencioso** en la pestaña **Principal**.

❏ Controlador de impresora de Mac OS

Seleccione **Preferencias del sistema** en el menú Apple > **Impresoras y escáneres** (o **Impresión y escaneado**, **Impresión y fax**) y seleccione la impresora. Haga clic en **Opciones y suministros** > **Opciones** (o **Controlador**). Seleccione **Activado** como el ajuste de **Modo silencioso**.

# <span id="page-121-0"></span>**Comprobar los indicadores luminosos y el estado de la impresora**

Los indicadores del panel de control indican el estado de la impresora.

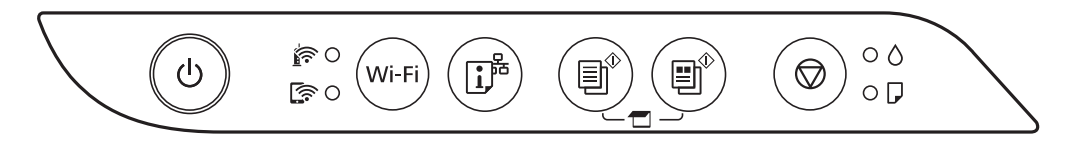

### **Estado normal**

: Encendido

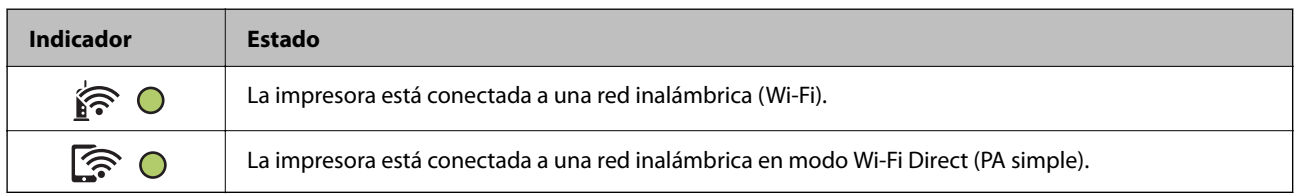

### **Estado de error**

Cuando se produce un error, el indicador se enciende o se pone intermitente. En la pantalla del ordenador se muestran los detalles del error.

### O/O: Activada

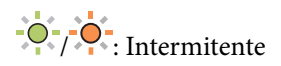

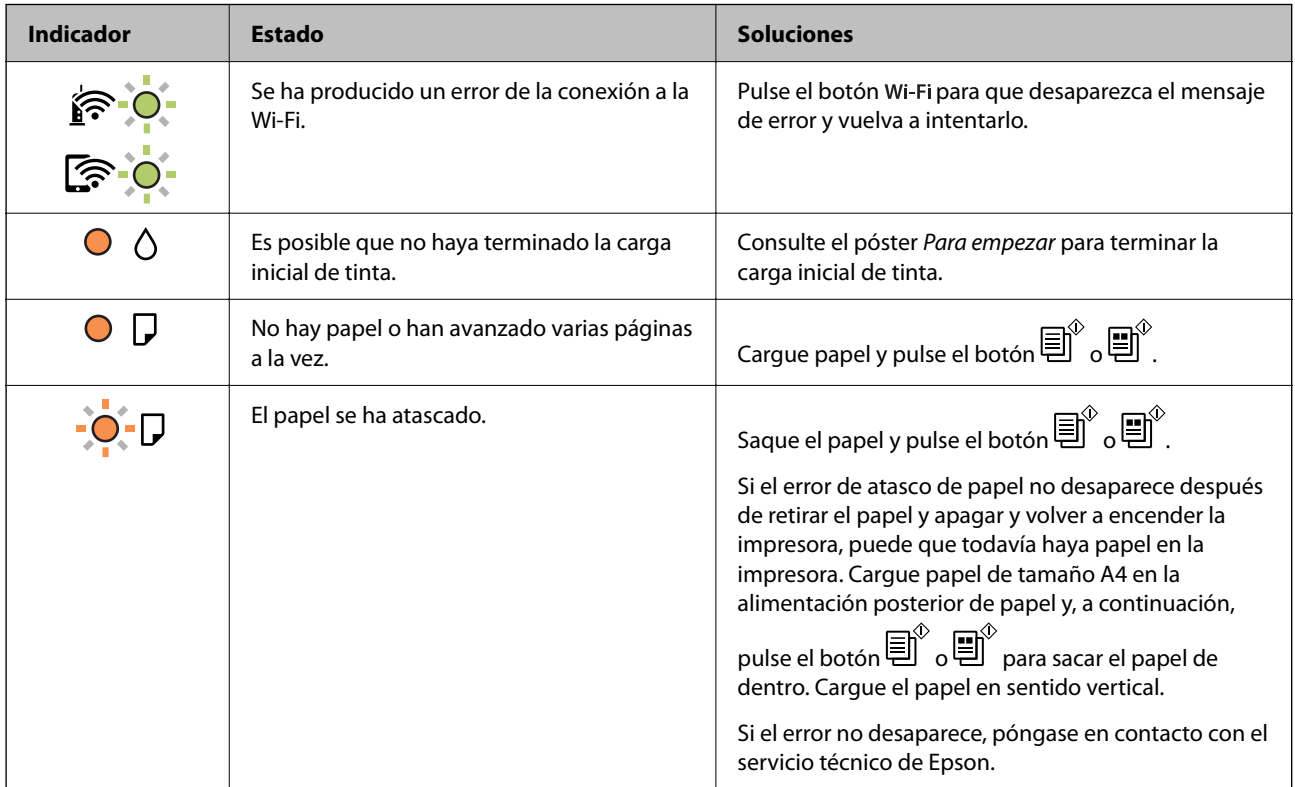

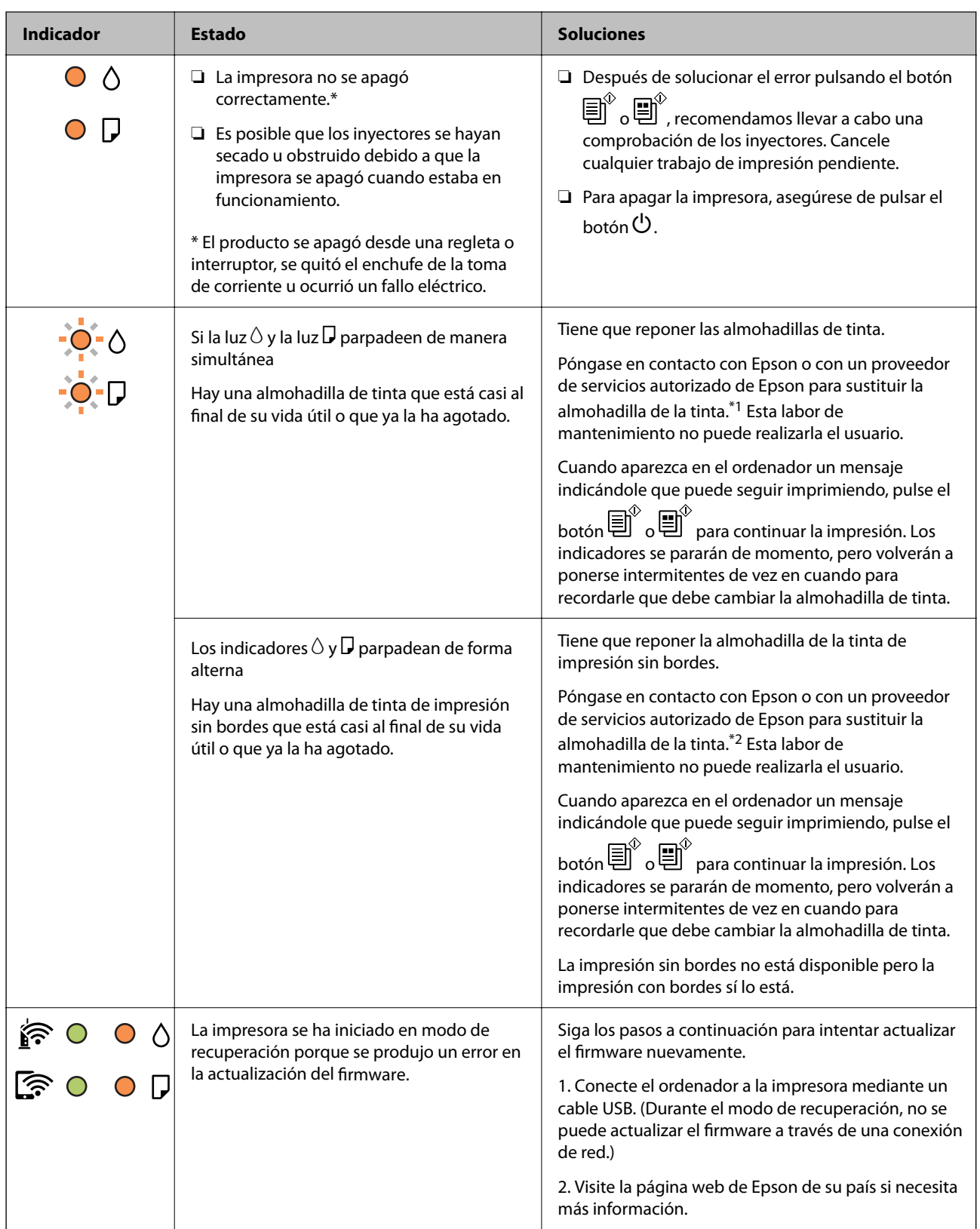

<span id="page-123-0"></span>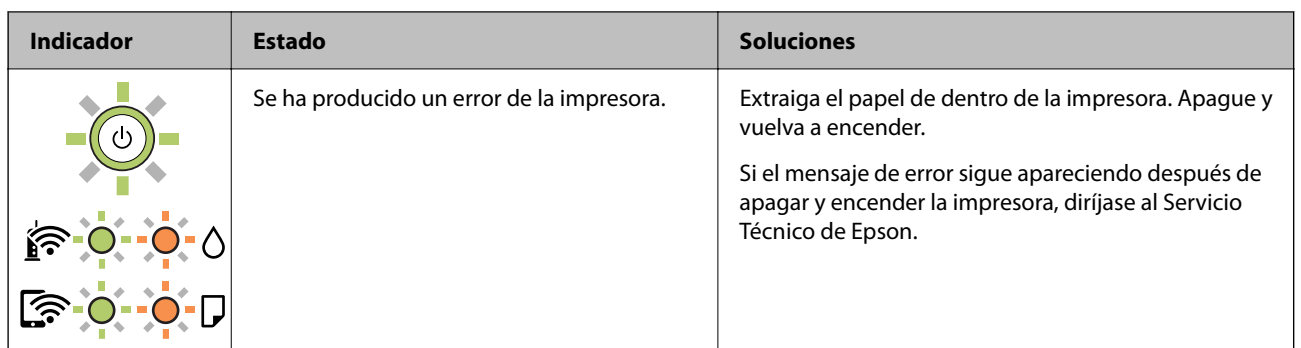

\*1 En algunos ciclos de impresión, a veces la almohadilla de la tinta acumula un poco de la tinta sobrante. Para impedir la fuga de tinta de la almohadilla, la impresora se ha diseñado para que detenga la impresión cuando la almohadilla haya alcanzado su límite. Si esto es necesario, y con qué frecuencia lo es, dependerá del número de páginas que imprima, el tipo de material que desee imprimir y el número de ciclos de limpieza que realice la impresora. La necesidad de sustituir la almohadilla no significa que la impresora haya dejado de funcionar de acuerdo con las especificaciones. La impresora le avisará cuando la almohadilla requiera sustitución, algo que solo puede realizar un proveedor de servicios autorizado de Epson. La garantía de Epson no se hace cargo del coste de esta sustitución.

\*2 En algunos ciclos de impresión, se puede recoger en la almohadilla de la tinta de impresión sin bordes una cantidad muy pequeña de tinta excedente. Para impedir la fuga de tinta de la almohadilla, el producto se ha diseñado para que detenga la impresión sin bordes cuando la almohadilla haya alcanzado su límite. La posibilidad de que sea necesario y la frecuencia dependerán del número de páginas que imprima utilizando la opción de impresión sin márgenes. La necesidad de sustituir la almohadilla no significa que la impresora haya dejado de funcionar de acuerdo con las especificaciones. La impresora le avisará cuando la almohadilla requiera sustitución, algo que solo puede realizar un proveedor de servicios autorizado de Epson. La garantía de Epson no se hace cargo del coste de esta sustitución.

### **Información relacionada**

- & ["Extracción de papel atascado" de la página 125](#page-124-0)
- & ["Cómo ponerse en contacto con el servicio técnico de Epson" de la página 189](#page-188-0)

# **El papel se atasca**

Consulte el error que aparece en el panel de control y siga las instrucciones para retirar el papel atascado, incluidos los trozos rotos. A continuación, borre el error.

### c*Importante:*

- ❏ Extraiga con cuidado el papel atascado. Si lo hace con fuerza, puede dañar la impresora.
- ❏ Cuando quite papel atascado, no incline la impresora, no la coloque verticalmente ni le dé la vuelta; de lo contrario, podría derramarse tinta.

# <span id="page-124-0"></span>**Extracción de papel atascado**

# !*Precaución:*

No toque nunca los botones del panel de control si tiene la mano dentro de la impresora. Si la impresora se pone en funcionamiento, podría causar lesiones. No toque las piezas sobresalientes para evitar lesiones.

1. Extraiga el papel atascado.

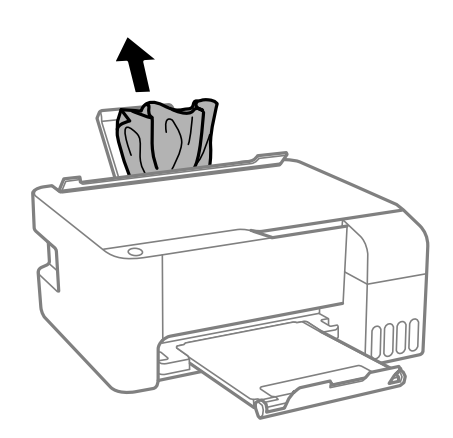

2. Abra la cubierta frontal.

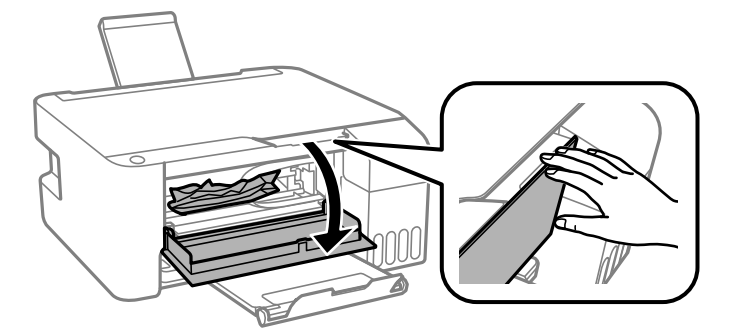

3. Abra la unidad de escáner hasta oír un clic.

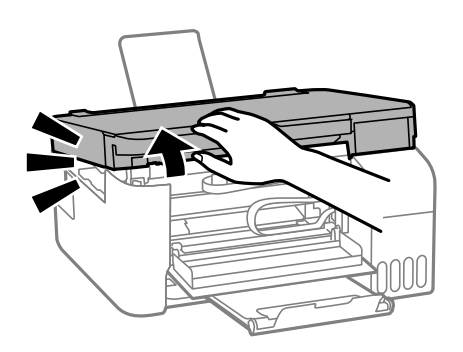

# c*Importante:*

No toque las secciones del interior de la impresora que se indican en la ilustración. Podría provocar un funcionamiento inadecuado.

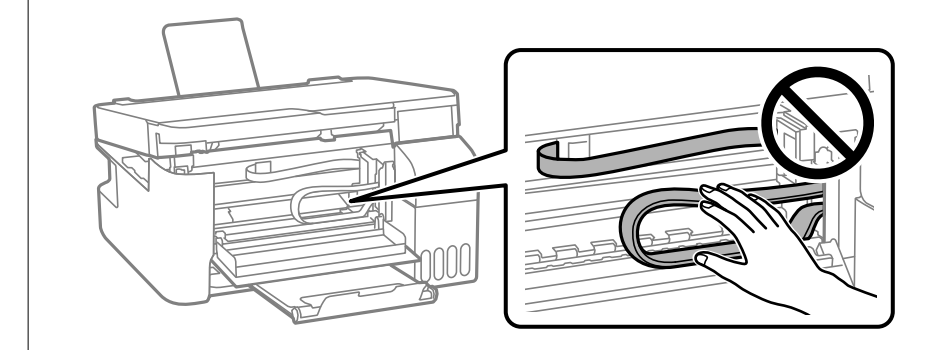

4. Extraiga el papel atascado.

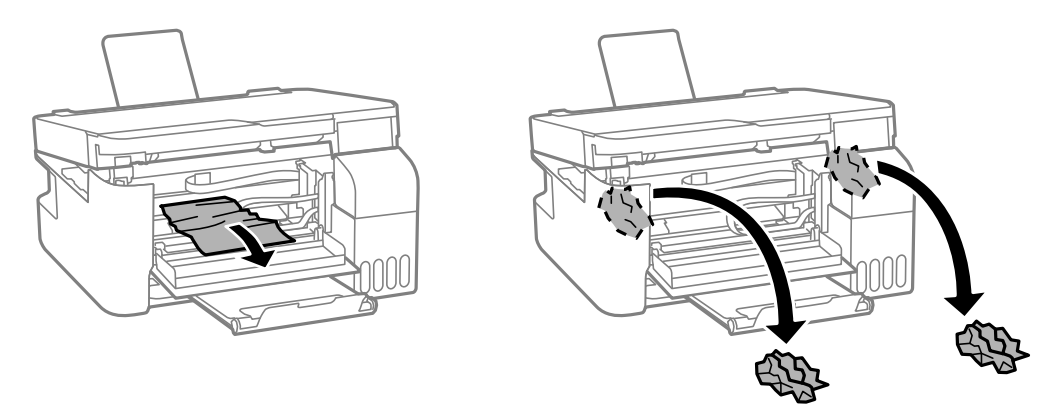

# c*Importante:*

No toque las secciones del interior de la impresora que se indican en la ilustración. Podría provocar un funcionamiento inadecuado.

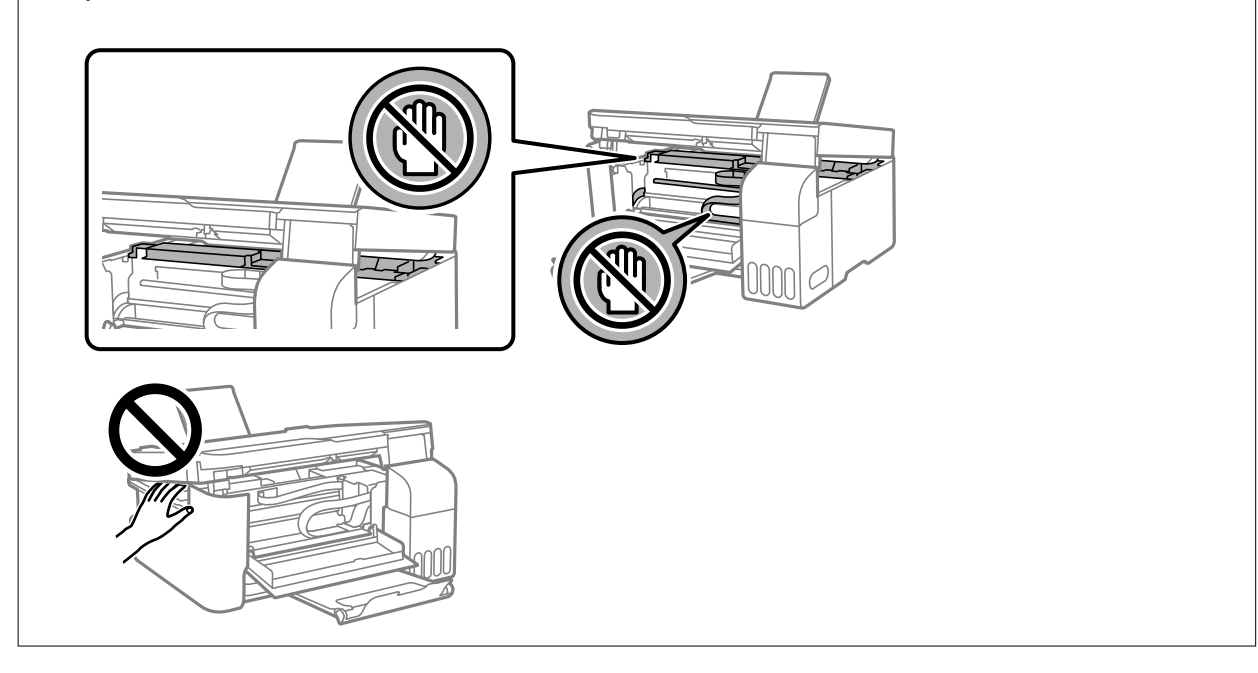

5. Cierre la unidad de escáner.

Por seguridad, la unidad del escáner se cierra en dos pasos.

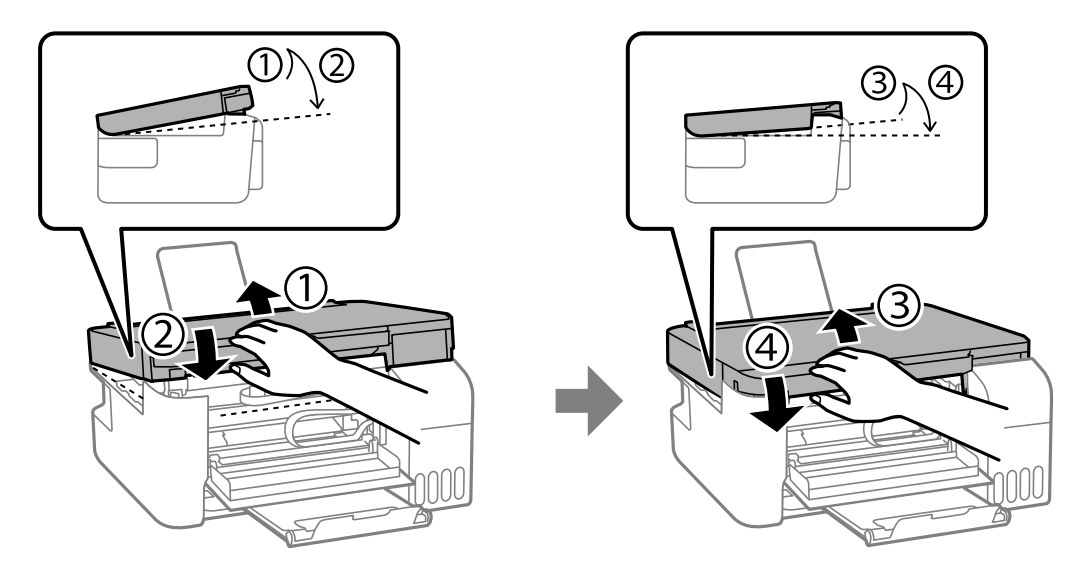

*Nota:*

La unidad de escáner debe estar completamente cerrada antes de poder abrirla nuevamente.

6. Cierre la cubierta frontal.

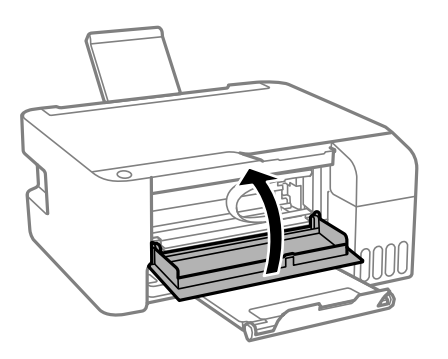

# **Evitar atascos de papel**

Compruebe lo siguiente si se producen atascos de papel con frecuencia.

- ❏ Coloque la impresora en una superficie plana y utilícela en las condiciones ambientales recomendadas. ["Especificaciones medioambientales" de la página 185](#page-184-0)
- ❏ Utilice papel compatible con esta impresora. ["Papel disponible y capacidades" de la página 169](#page-168-0)
- ❏ Siga las precauciones para la manipulación del papel. ["Precauciones en la manipulación del papel" de la página 26](#page-25-0)
- ❏ Cargue papel en la dirección correcta y coloque la guía para bordes junto al borde del papel. ["Cargar papel en el alimentador posterior de papel" de la página 27](#page-26-0)
- ❏ No cargue más hojas que el número máximo especificado para el papel.
- ❏ Cargue las hojas de una en una si ha cargado varias hojas de papel.

# <span id="page-127-0"></span>**Es el momento de rellenar la tinta**

# **Precauciones en la manipulación de botes de tinta**

Antes de rellenar los botes de tinta, lea las siguientes instrucciones.

### **Precauciones de almacenamiento de la tinta**

- ❏ Mantenga los botes de tinta alejada de la luz solar directa.
- ❏ No guarde los botes de tinta mantenimiento a temperaturas elevadas o de congelación.
- ❏ Epson no recomienda el uso del bote de tinta después de la fecha de caducidad indicada en el paquete.
- ❏ Cuando guarde o transporte un bote de tinta, no lo incline ni lo someta a golpes ni a cambios de temperatura.De lo contrario, podría salirse la tinta aunque el bote esté bien cerrado.Cuando lo tape, el bote de tinta debe estar siempre en posición vertical. Cuando transporte el bote, tome medidas para impedir que pierda tinta, por ejemplo metiendo el bote en una bolsa.
- ❏ Si guarda un bote de tinta en un sitio frío y luego lo lleva a un interior caldeado, antes de utilizarlo déjelo calentarse a la temperatura ambiente por lo menos 3 horas.
- ❏ No abra el paquete del bote de tinta hasta que esté preparado para rellenar el tanque.El bote está envasado al vacío para conservar todas sus propiedades.Si un bote de tinta pasa mucho tiempo desembalado sin usarse, es posible que ya no pueda imprimir con normalidad.
- ❏ Una vez que haya abierto un bote de tinta, le recomendamos que lo utilice tan pronto como sea posible.

### **Precauciones de manipulación al rellenar la tinta**

- ❏ Para obtener unos resultados de impresión óptimos, no mantenga niveles mínimos de tinta durante largos periodos de tiempo.
- ❏ Utilice los botes de tinta con el código de pieza adecuado para esta impresora.
- ❏ La tinta de esta impresora debe manipularse con cuidado. Al llenar o rellenar los tanques, la tinta puede salpicar. Las manchas de tinta a veces son imposibles de eliminar.
- ❏ No agite o apriete los botes de tinta con demasiada fuerza.
- ❏ Si la tinta del tanque está por debajo de la línea inferior, rellénelo de tinta en seguida. Si sigue utilizando la impresora cuando la tinta está por debajo del límite inferior podría averiarla.

### **Consumo de tinta**

- ❏ Para garantizar el rendimiento óptimo del cabezal de impresión, se consume algo de tinta de todos los tanques de tinta durante labores de mantenimiento como la limpieza del cabezal de impresión. También es posible que se consuma algo de tinta al encender la impresora.
- ❏ Al imprimir en monocromo o escala de grises, pueden utilizarse tintas de color en vez de tinta negra en función de los ajustes de la calidad de impresión o el tipo de papel. Ello se debe a que se utiliza una mezcla de tintas de color para crear el negro.
- ❏ Durante la configuración inicial se utiliza parte de la tinta de los botes suministrados junto con la impresora.A fin de producir impresiones de alta calidad, el cabezal de impresión de la impresora se carga completamente de tinta.Este proceso consume cierta tinta, por lo que estos botes imprimirán menos páginas que los botes de tinta que instale después.
- ❏ Las siguientes cifras son variables, dependen de las imágenes que se impriman, del tipo de papel, de la frecuencia de las impresiones y de las condiciones ambientales tales como la temperatura.

# <span id="page-128-0"></span>**Rellenado de los tanques de tinta**

1. Abra cubierta del tanque de tinta.

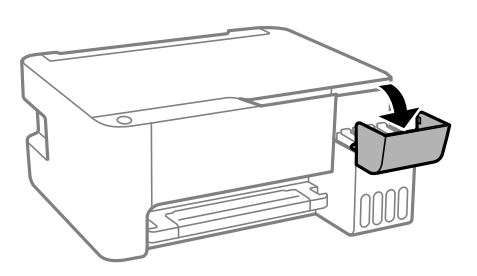

2. Abra la tapa del tanque de tinta.

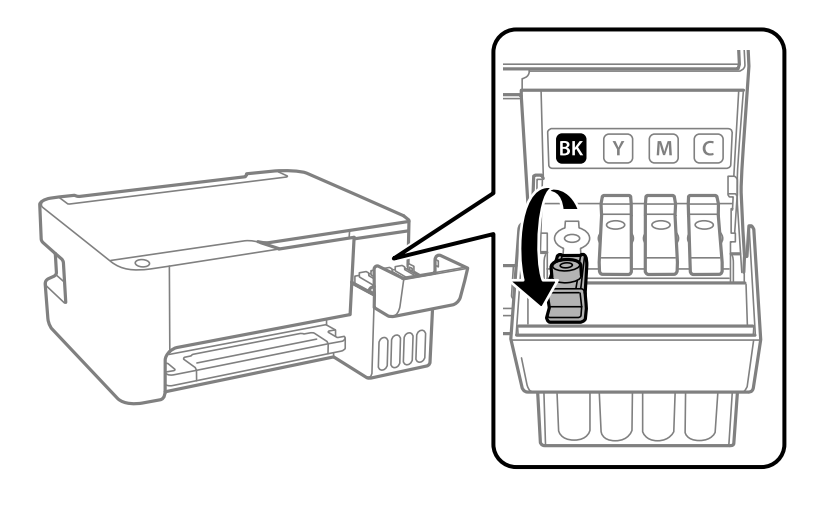

### c*Importante:*

Confirme que el tanque tenga el mismo color que la tinta con la que va a rellenarlo.

3. Mientras mantiene el bote de tinta en posición vertical, gire la tapa lentamente para quitarla.

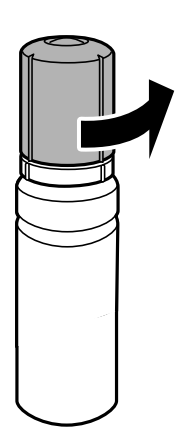

c*Importante:*

❏ Epson recomienda el uso de botes de tinta genuinos de Epson.

- ❏ Procure no derramar la tinta.
- 4. Compruebe la línea superior (a) del tanque de tinta.

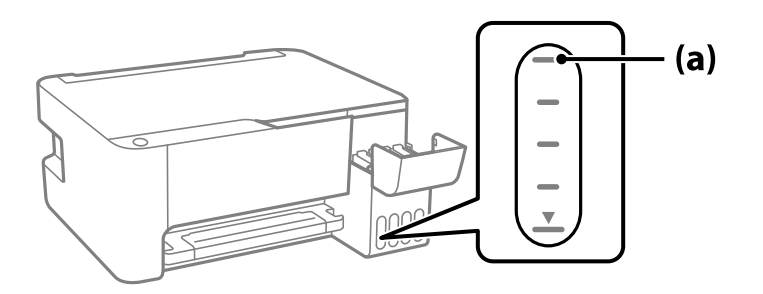

5. Alinee la parte superior del bote de tinta con el puerto de llenado y, a continuación, introdúzcalo recto en el puerto de llenado la tinta hasta que se detenga automáticamente en la línea superior.

Al introducir el bote de tinta en el puerto de llenado del color correcto, la tinta comienza a verterse y se detiene automáticamente cuando la tinta llega a la línea superior.

Si la tinta no empieza a fluir hacia el tanque, retire el bote de tinta y vuelva a introducirlo. Sin embargo, no vuelva a introducir el recipiente de tinta si la tinta ha llegado a la línea superior, de lo contrario, la tinta podría salirse.

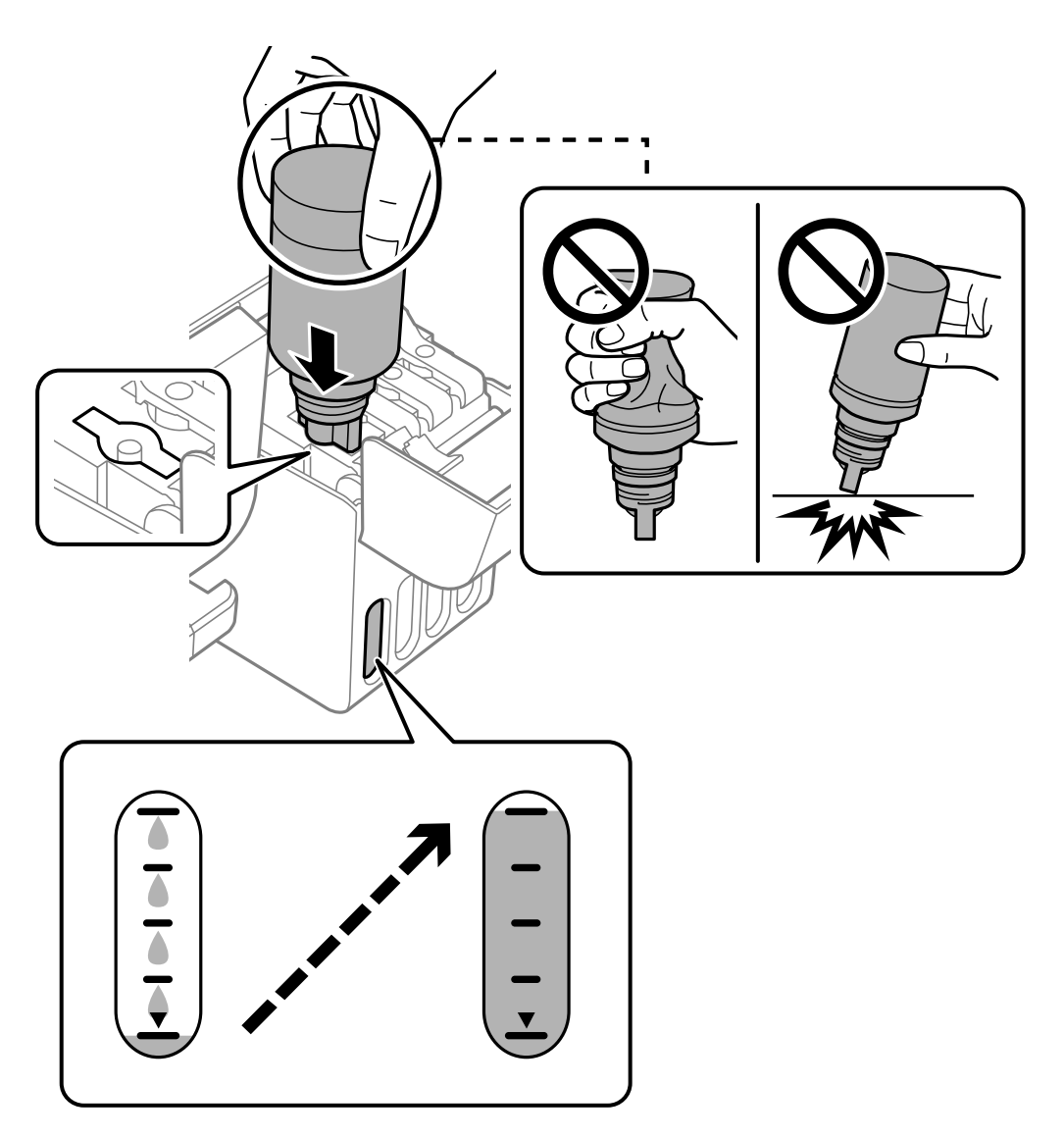

6. Cuando termine de rellenar la tinta, quite el bote de tinta y cierre bien la tapa del tanque de tinta.

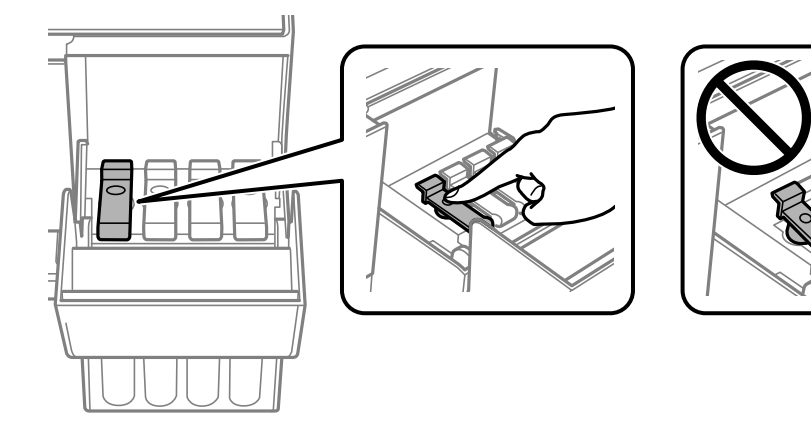

### c*Importante:*

No deje el bote de tinta colocado. De lo contrario, el bote se puede ver dañado o se puede producir una fuga de tinta.

### *Nota:*

Si parte de la tinta permanece en el bote, cierre la tapa y guarde el bote en posición vertical para utilizarlo más tarde.

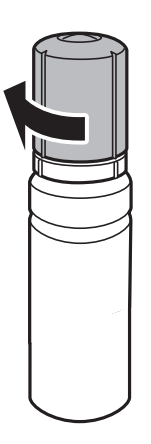

7. Cierre con firmeza la cubierta del tanque de tinta.

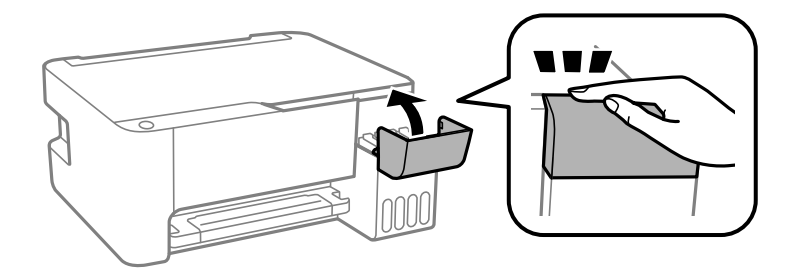

### **Información relacionada**

- & ["Códigos de los botes de tinta" de la página 172](#page-171-0)
- & ["Precauciones en la manipulación de botes de tinta" de la página 128](#page-127-0)
- & ["Limpieza de la tinta derramada" de la página 80](#page-79-0)

# <span id="page-132-0"></span>**La calidad de impresión, copia y escaneado es deficiente**

# **La calidad de la impresión es baja**

# **Faltan colores, se producen bandas o aparecen colores inesperados en las impresiones**

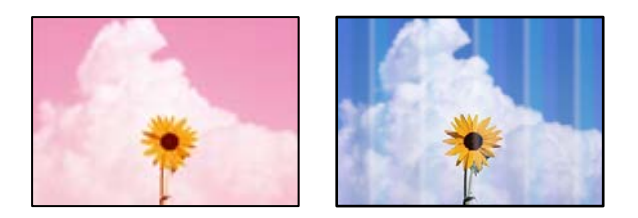

# **Los inyectores del cabezal de impresión pueden estar obstruidos.**

# **Soluciones**

- ❏ Realice un test de inyectores para ver si los inyectores del cabezal de impresión están obstruidos. Realice un test de inyectores y luego limpie el cabezal de impresión si alguno de los inyectores del cabezal de impresión está obstruido. Si no ha utilizado la impresora durante un tiempo prolongado, es posible que los inyectores de los cabezales de impresión estén obstruidos y las gotas de tinta no se descarguen.
- ❏ Si imprimió cuando los niveles de tinta eran demasiado bajos como para ver la tinta a través del visor de los tanques de tinta, rellénelos hasta la línea superior y, a continuación, use la utilidad **Limpieza a fondo** para reemplazar la tinta de los tubos de tinta. Lleve a cabo un test de inyectores para comprobar si ha mejorado la calidad de impresión una vez haya usado dicha utilidad.
- & ["Comprobación y limpieza del cabezal de impresión" de la página 74](#page-73-0)
- & ["Ejecución de Limpieza a fondo" de la página 76](#page-75-0)

# **La calidad de impresión con tinta negra es deficiente**

Anch

### **Los inyectores del cabezal de impresión pueden estar obstruidos.**

### **Soluciones**

❏ Realice un test de inyectores para ver si los inyectores del cabezal de impresión están obstruidos. Realice un test de inyectores y luego limpie el cabezal de impresión si alguno de los inyectores del cabezal de impresión está obstruido. Si no ha utilizado la impresora durante un tiempo prolongado, es posible que los inyectores de los cabezales de impresión estén obstruidos y las gotas de tinta no se descarguen.

["Comprobación y limpieza del cabezal de impresión" de la página 74](#page-73-0)

❏ Si no puede resolver el problema mediante la limpieza de cabezales, puede imprimir inmediatamente con una mezcla de tintas de color para crear un negro compuesto cambiando la siguiente configuración en Windows.

Haga clic en **Más ajustes** en la pestaña **Utilidades** del controlador de la impresora. Si selecciona **Use a Mixture of Color Inks to Create Black**, puede imprimir con una calidad de impresión **Estándar** cuando **Tipo de Papel** es **Papel Normal** o **Sobre**.

Tenga en cuenta que esta función no puede solucionar la obstrucción de los inyectores. Para solucionar la obstrucción de los inyectores, le recomendamos que se ponga en contacto con el Soporte Técnico de Epson para repararlos.

# **Aparecen bandas de color aproximadamente cada 2.5 cm**

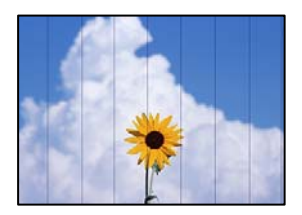

Hay que tener en cuenta las siguientes causas.

### **El ajuste del tipo de papel no coincide con el papel cargado.**

### **Soluciones**

Seleccione el tipo de papel adecuado para el papel que haya cargado en la impresora.

& ["Lista de tipos de papel" de la página 26](#page-25-0)

### **La calidad de impresión está ajustada en baja.**

### **Soluciones**

Cuando imprima en papel normal, utilice un ajuste de calidad más alto.

❏ Windows

Seleccione **Alta** en **Calidad** en la pestaña **Principal** del controlador de la impresora.

❏ Mac OS

Seleccione **Fino** como **Resolución** en el menú **Ajustes Impresión** del diálogo de impresión.

### **La posición del cabezal de impresión no está alineada.**

### **Soluciones**

Alinee el cabezal de impresión.

### ❏ Windows

Haga clic en **Alineación de cabezales** en la pestaña **Utilidades** del controlador de la impresora.

❏ Mac OS

Seleccione **Preferencias del sistema** en el menú Apple > **Impresoras y escáneres** (o **Impresión y escaneado**, **Impresión y fax**) y seleccione la impresora. Haga clic en **Opciones y recambios** > **Utilidad** > **Abrir utilidad de impresión** y, a continuación, haga clic en **Alineación de cabezales**.

# **Impresiones borrosas, con bandas verticales o desalineadas**

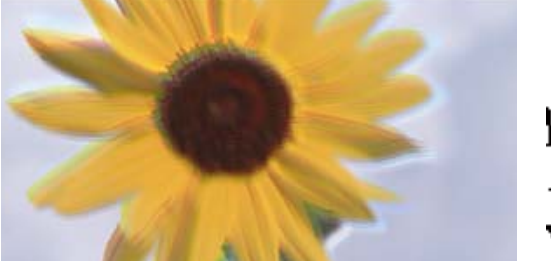

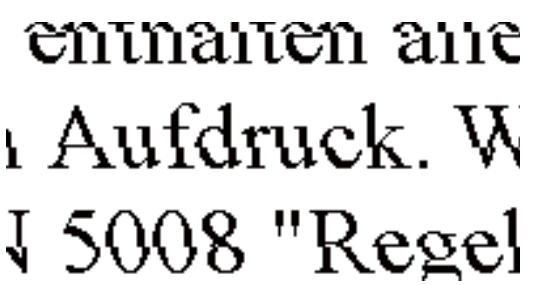

Hay que tener en cuenta las siguientes causas.

### **La posición del cabezal de impresión no está alineada.**

### **Soluciones**

Alinee el cabezal de impresión.

❏ Windows

Haga clic en **Alineación de cabezales** en la pestaña **Utilidades** del controlador de la impresora.

❏ Mac OS

Seleccione **Preferencias del sistema** en el menú Apple > **Impresoras y escáneres** (o **Impresión y escaneado**, **Impresión y fax**) y seleccione la impresora. Haga clic en **Opciones y recambios** > **Utilidad** > **Abrir utilidad de impresión** y, a continuación, haga clic en **Alineación de cabezales**.

# **El ajuste de impresión bidireccional está habilitado.**

### **Soluciones**

Si la calidad de impresión no mejora después de alinear el cabezal de impresión, desactive el ajuste bidireccional.

Con la impresión en dos sentidos (bidireccional o de alta velocidad), el cabezal imprime mientras se mueve en ambos sentidos y las líneas verticales pueden quedar desalineadas. Al deshabilitar este ajuste, la velocidad de impresión puede verse reducida, pero mejorará la calidad de la impresión.

❏ Windows

Anule la selección de **Impresión bidireccional** en la pestaña **Más Opciones** del controlador de impresora.

❏ Mac OS

Seleccione **Preferencias del sistema** en el menú Apple > **Impresoras y escáneres** (o **Impresión y escaneado**, **Impresión y fax**) y seleccione la impresora. Haga clic en **Opciones y recambios** > **Opciones** (o **Controlador**). Seleccione **Desactivado** como el ajuste de **Impresión bidireccional**.

# **La impresión sale en blanco**

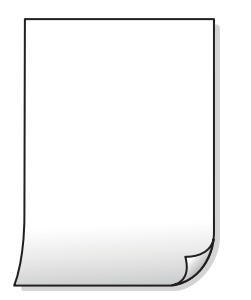

# **Los inyectores del cabezal de impresión pueden estar obstruidos.**

### **Soluciones**

Realice la prueba de los inyectores y luego intente Limpieza a fondo si los inyectores del cabezal de impresión están obstruidos.

- & ["Comprobación y limpieza del cabezal de impresión" de la página 74](#page-73-0)
- & ["Ejecución de Limpieza a fondo" de la página 76](#page-75-0)

### **En la impresora entran varias hojas de papel al mismo tiempo.**

### **Soluciones**

Consulte lo siguiente para evitar que varias hojas de papel entren en la impresora al mismo tiempo.

& ["Entran a la vez varias hojas de papel" de la página 93](#page-92-0)

# **El papel tiene manchas o arañazos**

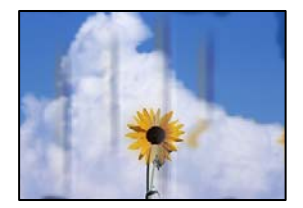

Hay que tener en cuenta las siguientes causas.

# **El papel se ha cargado incorrectamente.**

### **Soluciones**

Si aparecen bandas horizontales (perpendiculares a la dirección de impresión), o si la parte superior o inferior del papel sale manchada, cargue el papel en la dirección correcta y deslice las guías para bordes hacia los bordes del papel.

& ["Cargar papel en el alimentador posterior de papel" de la página 27](#page-26-0)

### **La trayectoria del papel está manchada.**

### **Soluciones**

Si aparecen bandas verticales (horizontales respecto a la dirección de impresión), o si el papel sale manchado, limpie la trayectoria del papel.

& ["Limpieza de la trayectoria de papel por manchas de tinta" de la página 78](#page-77-0)

### **El papel está ondulado.**

### **Soluciones**

Coloque el papel en una superficie plana para comprobar si está curvado. Si lo está, alíselo.

# **El cabezal de impresión está frotando la superficie del papel.**

### **Soluciones**

Cuando imprima en papel grueso, el cabezal de impresión estará cerca de la superficie de impresión y el papel puede sufrir arañazos. En este caso, habilite el ajuste de reducción de arañazos. Si activa este ajuste, la impresión podría ser de calidad inferior o más lenta.

Windows

Haga clic en **Más ajustes** en la ficha **Utilidades** del controlador de impresora y, a continuación, seleccione **Papel granulado corto**.

# **La parte posterior del papel se imprimió antes de que el lado que ya se había impreso estuviera seco.**

### **Soluciones**

Cuando imprima a doble cara manualmente, compruebe que la tinta esté completamente seca antes de volver a cargar el papel.

# **Las fotografías impresas salen pegajosas**

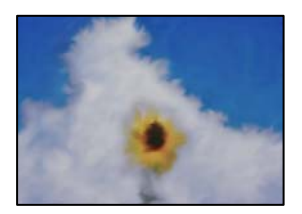

# **La impresión se hizo en el lado incorrecto del papel fotográfico.**

### **Soluciones**

Asegúrese de estar imprimiendo en la cara imprimible. Si imprime en el lado del papel fotográfico equivocado, deberá limpiar el recorrido del papel.

& ["Limpieza de la trayectoria de papel por manchas de tinta" de la página 78](#page-77-0)

# **Las imágenes/fotos se imprimen con los colores incorrectos**

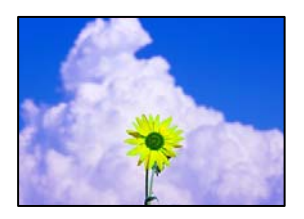

Hay que tener en cuenta las siguientes causas.

### **Los inyectores del cabezal de impresión pueden estar obstruidos.**

### **Soluciones**

Realice un test de inyectores para ver si los inyectores del cabezal de impresión están obstruidos. Realice un test de inyectores y luego limpie el cabezal de impresión si alguno de los inyectores del cabezal de impresión está obstruido. Si no ha utilizado la impresora durante un tiempo prolongado, es posible que los inyectores de los cabezales de impresión estén obstruidos y las gotas de tinta no se descarguen.

### **Se ha aplicado una corrección de color.**

### **Soluciones**

Si va a imprimir con el controlador de la impresora de Windows, se aplica la opción de ajuste automático de fotos de Epson de forma predeterminada, según el tipo de papel. Pruebe a cambiar el ajuste.

En la pestaña **Más Opciones**, seleccione **Personaliz** en **Corrección del color** y luego haga clic en **Más opciones**. Cambie el ajuste de **Corrección de escena** de **Automática** a cualquier otra opción. Si el cambio de ajuste no resuelve el problema, utilice un método de corrección del color que no sea **PhotoEnhance** en **Color**.

& ["Ajuste del color de la impresión" de la página 53](#page-52-0)

# **No puedo imprimir sin márgenes**

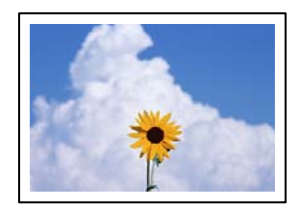

# **En la configuración no se ha establecido la opción sin márgenes.**

### **Soluciones**

Seleccione la opción sin márgenes en los ajustes de impresión. Si selecciona un tipo de papel que no admita la impresión sin márgenes, no podrá seleccionar **Sin márgenes**. Seleccione un tipo de papel que admita la impresión sin márgenes.

### ❏ Windows

Seleccione **Sin márgenes** en la pestaña **Principal** del controlador de la impresora.

❏ Mac OS

Seleccione un tamaño de papel sin márgenes en **Tamaño papel**.

& ["Papel para impresión sin márgenes" de la página 171](#page-170-0)

# **Los bordes de la imagen aparecen recortados en la impresión sin márgenes**

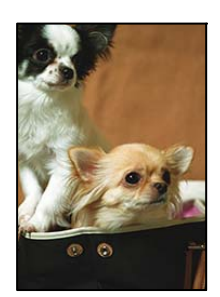

# **Como la imagen está ligeramente ampliada, el área que sobresale se recorta.**

### **Soluciones**

Seleccione un ajuste de ampliación más pequeño.

❏ Windows

Haga clic en **Ajustes** (al lado de la casilla **Sin márgenes** de la ficha **Principal** del controlador de impresora), y cambie los ajustes.

❏ Mac OS

Cambie el ajuste **Expansión** del menú **Ajustes Impresión** del cuadro de diálogo de impresión.

# **La posición, el tamaño o los márgenes de la impresión son incorrectos**

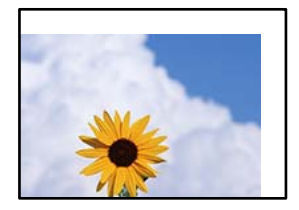

Hay que tener en cuenta las siguientes causas.

# **El papel se ha cargado incorrectamente.**

### **Soluciones**

Cargue papel en la dirección correcta y coloque la guía para bordes junto al borde del papel.

& ["Cargar papel en el alimentador posterior de papel" de la página 27](#page-26-0)

# **El tamaño del papel se ha configurado incorrectamente.**

### **Soluciones**

Seleccione el ajuste de tamaño de papel adecuado.

# **El ajuste de los márgenes del software de la aplicación no está dentro del área de impresión. Soluciones**

Ajuste el valor del margen en la aplicación de modo que se encuentre dentro del área imprimible.

& ["Área imprimible" de la página 181](#page-180-0)

# **Los caracteres impresos son incorrectos o ilegibles**

<B図2] L冈·図斥彗二 ZAオ鋕・コ i2 薀・」・サー8Q図/ア図r **⊠b8 ⊠!\$ NB⊠X⊠• B7kBcT,⊠• B • \*; JEE⊠P7∑⊠J2; •⊠1″** M⊠u

### N ?NN ?▲N ?NNNNNNNNNNNNNNNNNNNNN

обæА'Нска—Тоѐо′оо;Со̀¼!"А;е́€о`по ooicr "uaLo+%+u)" "mà•Ñ-hfûhãšÄ¤%woær rýoyožii, Ü®Ïo—CËås—Æûo£œwûZ×iÈ}O'®—C ¤ÑÂé™Ñ=¤PÉ"!?ġ}⊂"浞¿žáa»'(ÜÊ—¤ò£ổ

Hay que tener en cuenta las siguientes causas.

### **El cable USB no está bien conectado.**

### **Soluciones**

Conecte bien el cable USB a la impresora y al ordenador.

### **Hay un trabajo en espera de ser impreso.**

### **Soluciones**

Cancele todos los trabajos de impresión en pausa.

### **El ordenador se ha puesto manualmente en el modo Hibernar o en el modo Suspender mientras se estaba imprimiendo.**

### **Soluciones**

No ponga el ordenador en modo **Hibernar** o **Suspender** manualmente mientras se imprime. Se podrían imprimir páginas con texto ilegible la próxima vez que inicie el ordenador.

### **Está utilizando el controlador de impresora de otra impresora.**

### **Soluciones**

Asegure que el controlador de impresora que usa es para esta impresora. Compruebe el nombre de impresión en la parte superior de la ventana del controlador de impresora.

# **La imagen impresa aparece invertida**

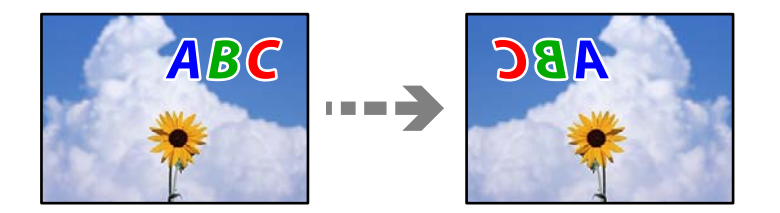

### <span id="page-140-0"></span>**La imagen está configurada para que se invierta horizontalmente en la configuración de impresión.**

### **Soluciones**

Borre cualquier parámetro de imagen invertida en el controlador de la impresora o en la aplicación.

❏ Windows

Anule la selección de **Espejo** en la pestaña **Más Opciones** del controlador de impresora.

❏ Mac OS

Anule la selección de **Espejo** en el menú **Ajustes Impresión** del controlador de la impresora.

# **Patrones tipo mosaico en las impresiones**

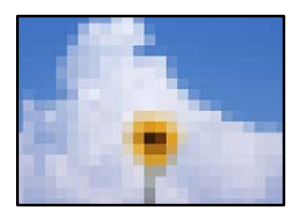

# **Las imágenes o fotos se imprimen con una baja resolución.**

### **Soluciones**

Al imprimir imágenes o fotos, hágalo con datos de alta resolución. Las imágenes en los sitios web suelen tener una baja resolución aunque se vean bastante bien en la pantalla, por lo que la calidad una vez impresas se ve afectada.

# **La calidad de la copia es deficiente**

# **Faltan colores, se producen bandas o aparecen colores inesperados en las copias**

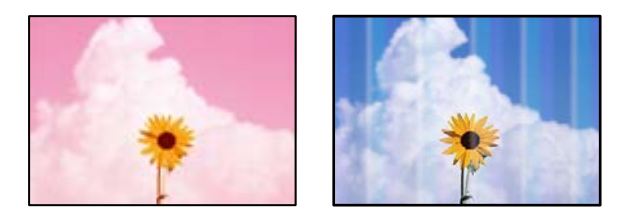

### **Los inyectores del cabezal de impresión pueden estar obstruidos.**

### **Soluciones**

❏ Realice un test de inyectores para ver si los inyectores del cabezal de impresión están obstruidos. Realice un test de inyectores y luego limpie el cabezal de impresión si alguno de los inyectores del cabezal de impresión está obstruido. Si no ha utilizado la impresora durante un tiempo prolongado, es posible que los inyectores de los cabezales de impresión estén obstruidos y las gotas de tinta no se descarguen.

- ❏ Si imprimió cuando los niveles de tinta eran demasiado bajos como para ver la tinta a través del visor de los tanques de tinta, rellénelos hasta la línea superior y, a continuación, use la utilidad **Limpieza a fondo** para reemplazar la tinta de los tubos de tinta. Lleve a cabo un test de inyectores para comprobar si ha mejorado la calidad de impresión una vez haya usado dicha utilidad.
- & ["Comprobación y limpieza del cabezal de impresión" de la página 74](#page-73-0)
- & ["Ejecución de Limpieza a fondo" de la página 76](#page-75-0)

### **Ha realizado una copia en modo borrador.**

### **Soluciones**

Si pulsa  $\bigcirc$  y los botones  $\overline{\Xi}^{\uparrow}$  o  $\overline{\Xi}^{\uparrow}$  simultáneamente, la impresora copia en modo borrador.

Simplemente pulse el botón  $\overline{\boxplus}^\Phi$  o  $\overline{\boxplus}^\Phi$  por sí solo.

*Nota:*

En Europa Occidental, el modo borrador no está disponible.

# **Aparecen bandas de color aproximadamente cada 2.5 cm**

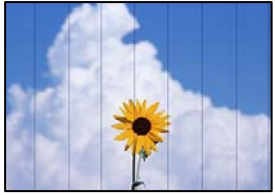

Hay que tener en cuenta las siguientes causas.

# **El ajuste del tipo de papel no coincide con el papel cargado.**

### **Soluciones**

Seleccione el tipo de papel adecuado para el papel que haya cargado en la impresora.

& ["Lista de tipos de papel" de la página 26](#page-25-0)

### **La posición del cabezal de impresión no está alineada.**

### **Soluciones**

Alinee el cabezal de impresión.

❏ Windows

Haga clic en **Alineación de cabezales** en la pestaña **Utilidades** del controlador de la impresora.

❏ Mac OS

Seleccione **Preferencias del sistema** en el menú Apple > **Impresoras y escáneres** (o **Impresión y escaneado**, **Impresión y fax**) y seleccione la impresora. Haga clic en **Opciones y recambios** > **Utilidad** > **Abrir utilidad de impresión** y, a continuación, haga clic en **Alineación de cabezales**.

# **Copias borrosas, bandas verticales o desalineación**

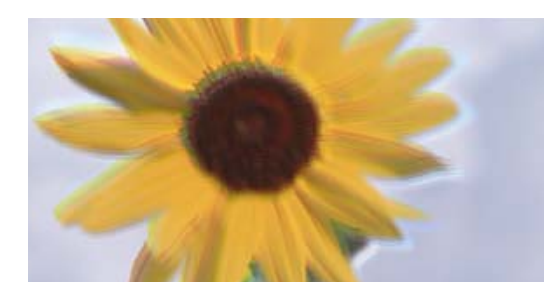

entnanen ane ı Aufdruck. W ↓5008 "Regel

Hay que tener en cuenta las siguientes causas.

### **La posición del cabezal de impresión no está alineada.**

### **Soluciones**

Alinee el cabezal de impresión.

❏ Windows

Haga clic en **Alineación de cabezales** en la pestaña **Utilidades** del controlador de la impresora.

❏ Mac OS

Seleccione **Preferencias del sistema** en el menú Apple > **Impresoras y escáneres** (o **Impresión y escaneado**, **Impresión y fax**) y seleccione la impresora. Haga clic en **Opciones y recambios** > **Utilidad** > **Abrir utilidad de impresión** y, a continuación, haga clic en **Alineación de cabezales**.

### **El ajuste de impresión bidireccional está habilitado.**

### **Soluciones**

Si la calidad de impresión no mejora después de alinear el cabezal de impresión, desactive el ajuste bidireccional.

Con la impresión en dos sentidos (bidireccional o de alta velocidad), el cabezal imprime mientras se mueve en ambos sentidos y las líneas verticales pueden quedar desalineadas. Al deshabilitar este ajuste, la velocidad de impresión puede verse reducida, pero mejorará la calidad de la impresión.

❏ Windows

Anule la selección de **Impresión bidireccional** en la pestaña **Más Opciones** del controlador de impresora.

❏ Mac OS

Seleccione **Preferencias del sistema** en el menú Apple > **Impresoras y escáneres** (o **Impresión y escaneado**, **Impresión y fax**) y seleccione la impresora. Haga clic en **Opciones y recambios** > **Opciones** (o **Controlador**). Seleccione **Desactivado** como el ajuste de **Impresión bidireccional**.

# **La impresión sale en blanco**

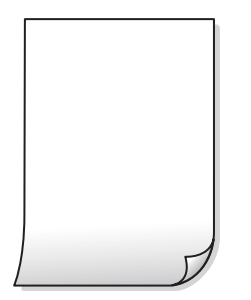

# **Los inyectores del cabezal de impresión pueden estar obstruidos.**

### **Soluciones**

Realice la prueba de los inyectores y luego intente Limpieza a fondo si los inyectores del cabezal de impresión están obstruidos.

- & ["Comprobación y limpieza del cabezal de impresión" de la página 74](#page-73-0)
- & ["Ejecución de Limpieza a fondo" de la página 76](#page-75-0)

### **En la impresora entran varias hojas de papel al mismo tiempo.**

### **Soluciones**

Consulte lo siguiente para evitar que varias hojas de papel entren en la impresora al mismo tiempo.

& ["Entran a la vez varias hojas de papel" de la página 93](#page-92-0)

# **El papel tiene manchas o arañazos**

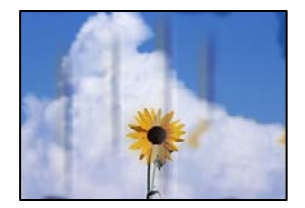

Hay que tener en cuenta las siguientes causas.

# **El papel se ha cargado incorrectamente.**

### **Soluciones**

Si aparecen bandas horizontales (perpendiculares a la dirección de impresión), o si la parte superior o inferior del papel sale manchada, cargue el papel en la dirección correcta y deslice las guías para bordes hacia los bordes del papel.

& ["Cargar papel en el alimentador posterior de papel" de la página 27](#page-26-0)
#### **La trayectoria del papel está manchada.**

#### **Soluciones**

Si aparecen bandas verticales (horizontales respecto a la dirección de impresión), o si el papel sale manchado, limpie la trayectoria del papel.

& ["Limpieza de la trayectoria de papel por manchas de tinta" de la página 78](#page-77-0)

#### **El papel está ondulado.**

#### **Soluciones**

Coloque el papel en una superficie plana para comprobar si está curvado. Si lo está, alíselo.

### **La posición, el tamaño o los márgenes de las copias son incorrectos**

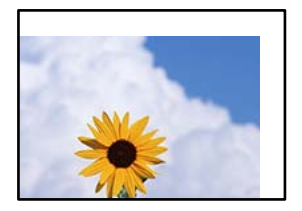

Hay que tener en cuenta las siguientes causas.

#### **El papel se ha cargado incorrectamente.**

#### **Soluciones**

Cargue papel en la dirección correcta y coloque la guía para bordes junto al borde del papel.

& ["Cargar papel en el alimentador posterior de papel" de la página 27](#page-26-0)

#### **El tamaño del papel se ha configurado incorrectamente.**

#### **Soluciones**

Seleccione el ajuste de tamaño de papel adecuado.

#### **Los originales no están correctamente colocados.**

#### **Soluciones**

- ❏ Asegúrese de que el original está colocado correctamente en las marcas de alineación.
- ❏ Si falta el borde de la imagen escaneada, aleje el original ligeramente del borde del cristal del escáner. No se puede escanear en el área de aproximadamente 1,5 mm (0.06 pulg,) hacia dentro desde el borde del cristal del escáner.
- & ["Colocación de originales en el Cristal del escáner" de la página 33](#page-32-0)

#### **Hay polvo o suciedad en el cristal del escáner.**

#### **Soluciones**

Cuando coloque los originales en el cristal del escáner, elimine el polvo o la suciedad que se haya podido adherirse a los originales y limpie el cristal del escáner. Si hay polvo o manchas en el cristal, el área de copia se puede ampliar para incluirlos y producir una posición de copia errónea o imágenes pequeñas.

& ["Limpieza del Cristal del escáner" de la página 78](#page-77-0)

### **Aparecen colores desiguales, manchas, puntos o líneas rectas en la imagen copiada**

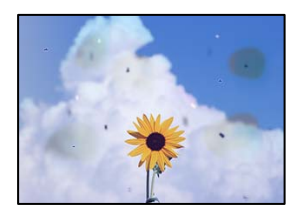

Hay que tener en cuenta las siguientes causas.

#### **La trayectoria del papel está sucia.**

#### **Soluciones**

Cargue y expulse papel sin imprimir para limpiar el recorrido del papel.

#### **Hay polvo o suciedad en los originales o en el cristal del escáner.**

#### **Soluciones**

Elimine el polvo o la suciedad adherida a los originales y limpie el cristal del escáner.

& ["Limpieza del Cristal del escáner" de la página 78](#page-77-0)

#### **Ha presionado sobre el original con demasiada fuerza.**

#### **Soluciones**

Si presiona con demasiada fuerza, puede producirse borrosidad, manchas y puntos de tinta.

No presione con demasiada fuerza sobre el original o sobre la cubierta para documentos.

& ["Colocación de originales en el Cristal del escáner" de la página 33](#page-32-0)

#### **Aparecen patrones moiré (trama arrugada o sombreada) en la imagen copiada**

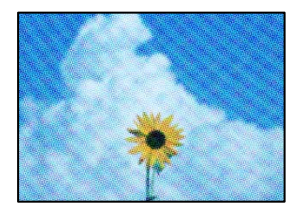

#### <span id="page-146-0"></span>**Cuando el original es un documento impreso, como una revista o un catálogo, aparece un patrón de moiré de puntos.**

#### **Soluciones**

Coloque el original a un ángulo ligeramente distinto.

## **En la copia aparece una imagen del reverso del original**

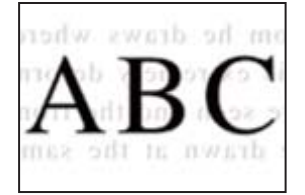

Hay que tener en cuenta las siguientes causas.

### **Al escanear originales delgados, las imágenes de la otra cara se pueden escanear al mismo tiempo.**

#### **Soluciones**

Coloque el original en el cristal del escáner y, a continuación, coloque un pedazo de papel negro sobre él.

& ["Colocación de originales en el Cristal del escáner" de la página 33](#page-32-0)

# **Problemas con la imagen escaneada**

## **Aparecen colores desiguales, suciedad, manchas, etc. al escanear desde el cristal del escáner**

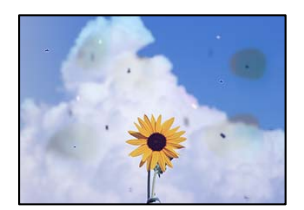

### **Hay polvo o suciedad en los originales o en el cristal del escáner.**

#### **Soluciones**

Elimine el polvo o la suciedad adherida a los originales y limpie el cristal del escáner.

& ["Limpieza del Cristal del escáner" de la página 78](#page-77-0)

#### **Ha presionado sobre el original con demasiada fuerza.**

#### **Soluciones**

Si presiona con demasiada fuerza, puede producirse borrosidad, manchas y puntos de tinta.

No presione con demasiada fuerza sobre el original o sobre la cubierta para documentos.

& ["Colocación de originales en el Cristal del escáner" de la página 33](#page-32-0)

## **Hay un desplazamiento en el fondo de las imágenes escaneadas**

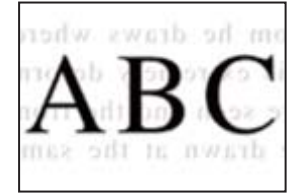

#### **Al escanear originales delgados, las imágenes de la otra cara se pueden escanear al mismo tiempo.**

#### **Soluciones**

Cuando escanee desde el cristal del escáner, coloque papel negro o un protector de escritorio sobre el original.

& ["Colocación de originales en el Cristal del escáner" de la página 33](#page-32-0)

### **No se puede escanear el área correcta en el cristal del escáner**

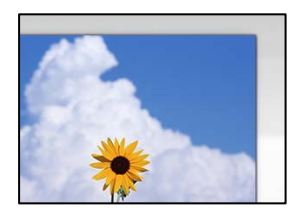

**Los originales no están correctamente colocados.**

#### **Soluciones**

- ❏ Asegúrese de que el original está colocado correctamente en las marcas de alineación.
- ❏ Si falta el borde de la imagen escaneada, aleje el original ligeramente del borde del cristal del escáner. No se puede escanear en el área de aproximadamente 1,5 mm (0.06 pulg,) hacia dentro desde el borde del cristal del escáner.
- & ["Colocación de originales en el Cristal del escáner" de la página 33](#page-32-0)

#### **Hay polvo o suciedad en el cristal del escáner.**

#### **Soluciones**

Quite toda suciedad del cristal del escáner antes y de la cubierta del documento. Si hay cualquier mancha o suciedad en el original, el intervalo de escaneado se expande para incluirla.

& ["Limpieza del Cristal del escáner" de la página 78](#page-77-0)

#### <span id="page-148-0"></span>**Al escanear varios originales utilizando Epson ScanSmart, no hay suficiente espacio entre los originales.**

#### **Soluciones**

Cuando coloque múltiples originales en el cristal del escáner, asegúrese de que haya un espacio de al menos 20 mm (0,8 pulg.) entre los originales.

### **No puedo solucionar problemas con la imagen escaneada**

Compruebe lo siguiente si ya ha probado todas las soluciones y no ha resuelto el problema.

#### **Hay problemas con la configuración del software de escaneado.**

#### **Soluciones**

Utilice Epson Scan 2 Utility para inicializar la configuración del software del escáner.

#### *Nota:*

Epson Scan 2 Utility es una aplicación que se incluye con el software del escáner.

- 1. Inicie el Epson Scan 2 Utility.
	- ❏ Windows 10

Haga clic en el botón de inicio y, a continuación, seleccione **EPSON** > **Epson Scan 2 Utility**.

❏ Windows 8.1/Windows 8

Introduzca el nombre de la aplicación en el acceso a Buscar y luego seleccione el icono que aparezca.

❏ Windows 7/Windows Vista/Windows XP

Haga clic en el botón de inicio, y luego seleccione **Todos los programas** o **Programas** > **EPSON** > **Epson Scan 2** > **Epson Scan 2 Utility**.

❏ Mac OS

Seleccione **Ir** > **Aplicaciones** > **Epson Software** > **Epson Scan 2 Utility**.

- 2. Seleccione la pestaña **Otros**.
- 3. Haga clic en **Reiniciar**.

Si la inicialización no resuelve el problema, desinstale el software del escáner y vuelva a instalarlo.

& ["Instalar o desinstalar aplicaciones por separado" de la página 81](#page-80-0)

# **No se puede resolver el problema**

Si no puede resolver el problema después de probar todas las soluciones, póngase en contacto con el servicio técnico de Epson.

Si no puede resolver los problemas de impresión o copia, consulte la siguiente información.

#### **Información relacionada**

& ["No se pueden resolver problemas de impresión o copia" de la página 150](#page-149-0)

# <span id="page-149-0"></span>**No se pueden resolver problemas de impresión o copia**

Pruebe lo siguientes en orden, comenzando por el principio, hasta que resuelva el problema.

- ❏ Asegúrese de que el tipo de papel cargado en la impresora coincide con el ajuste del tipo de papel del controlador de la impresora.
- ❏ Use un valor de calidad más alto en el controlador de la impresora.
- ❏ Para comprobar la tinta que queda realmente, compruebe visualmente los niveles de tinta de los tanques de la impresora. Rellene los tanques de tinta si los niveles de tinta están por debajo de las líneas inferiores.
- ❏ Alinee el cabezal de impresión.

["Alineación del cabezal de impresión" de la página 77](#page-76-0)

❏ Realice un test de inyectores para ver si los inyectores del cabezal de impresión están obstruidos.

Si faltan segmentos en el patrón del test de inyectores, es posible que estas estén obstruidas. Repita la limpieza del cabezal y el test de inyectores alternativamente 3 veces y compruebe si la obstrucción se ha solucionado.

Tenga en cuenta que la limpieza del cabezal de impresión utiliza algo de tinta.

["Comprobación y limpieza del cabezal de impresión" de la página 74](#page-73-0)

❏ Apague la impresora, espere al menos 12 horas y, a continuación, compruebe si se ha solucionado la obstrucción.

Si el problema es una obstrucción, no imprimir durante un tiempo puede resolver el problema.

Compruebe los siguientes elementos con la impresora está apagada.

❏ Verifique que está utilizando botes de tinta originales de Epson.

Procure utilizar botes de tinta originales de Epson. Si utiliza botes de tinta de otra marca, la impresión puede tener peor calidad.

❏ Asegúrese de que no queden fragmentos de papel dentro de la impresora.

Cuando saque el papel, evite tocar la película translúcida con la mano o el papel.

❏ Compruebe el papel.

Compruebe si el papel está ondulado o se ha cargado con la cara imprimible hacia arriba.

["Precauciones en la manipulación del papel" de la página 26](#page-25-0)

["Papel disponible y capacidades" de la página 169](#page-168-0)

- ["Tipos de papel no disponibles" de la página 171](#page-170-0)
- ❏ Si apaga la impresora, espere al menos 12 horas y, si la calidad de impresión no mejora, ejecute Limpieza a fondo.

["Ejecución de Limpieza a fondo" de la página 76](#page-75-0)

Si no puede resolver el problema con las soluciones anteriores, es posible que deba solicitar soporte técnico. Póngase en contacto con el servicio técnico de Epson.

#### **Información relacionada**

- & ["Antes de consultar a Epson" de la página 189](#page-188-0)
- & ["Cómo ponerse en contacto con el servicio técnico de Epson" de la página 189](#page-188-0)

# <span id="page-150-0"></span>**Añadir o sustituir el ordenador o los dispositivos**

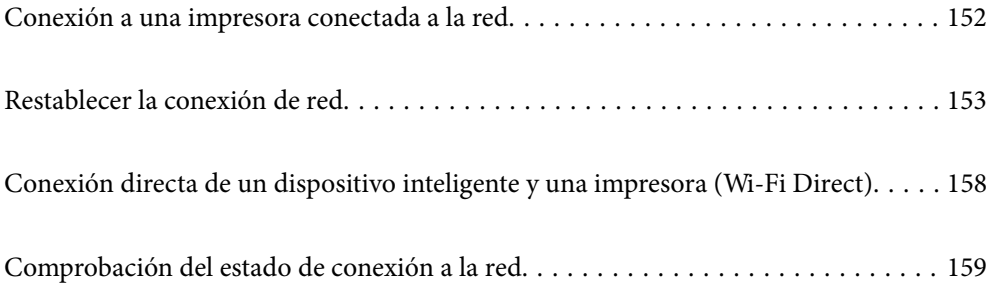

# <span id="page-151-0"></span>**Conexión a una impresora conectada a la red**

Si la impresora ya se ha conectado a la red, puede conectar un ordenador o un dispositivo inteligente a la impresora a través de la red.

# **Uso de una impresora de red desde un segundo ordenador**

Se recomienda el uso del instalador para conectar la impresora a un ordenador. Puede ejecutar el controlador usando uno de los siguientes métodos.

❏ Instalación desde la página web

Acceda a la siguiente página web y, a continuación, introduzca el nombre del producto. Vaya a **Configuración** y comience la configuración.

[https://epson.sn](https://epson.sn/?q=2)

❏ Instalación a través del disco de software (solo para los modelos que vienen con un disco de software y para los usuarios con ordenadores Windows con lector de discos).

Inserte el disco de software en el ordenador y, a continuación, siga las instrucciones que aparecen en la pantalla.

#### **Selección de la impresora**

Siga las instrucciones que aparecen en la pantalla hasta que se muestra la pantalla siguiente, seleccione el nombre de la impresora a la que desea conectarse y, a continuación, haga clic en **Siguiente**.

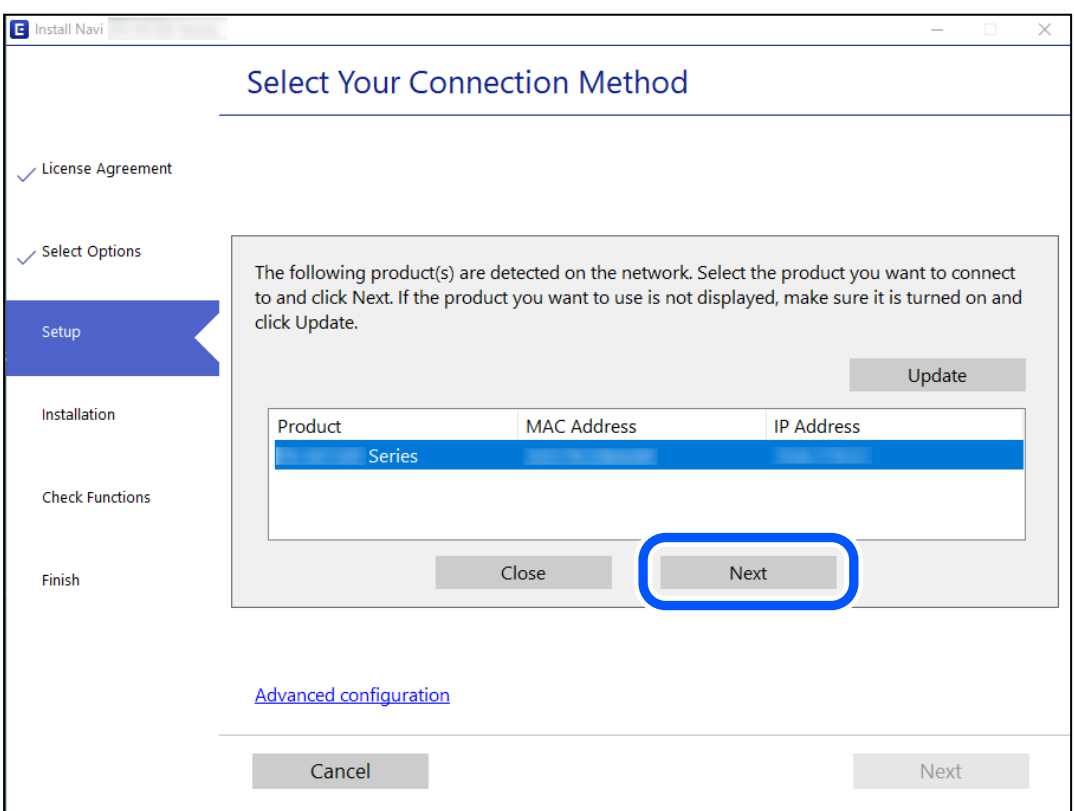

Siga las instrucciones que aparezcan en la pantalla.

# <span id="page-152-0"></span>**Uso de una impresora de red desde un dispositivo inteligente**

Puede conectar un dispositivo inteligente a la impresora mediante uno de los métodos siguientes.

#### **Conexión a través de un router inalámbrico**

Conecte el dispositivo inteligente a la misma red Wi-Fi (SSID) que la impresora. Para obtener más información, consulte la siguiente sección. "Configuración de ajustes para la conexión al dispositivo inteligente" de la página 153

#### **Conexión mediante Wi-Fi Direct**

Conecte directamente el dispositivo inteligente a la impresora utilizar un router inalámbrico.

Para obtener más información, consulte la siguiente sección.

["Conexión directa de un dispositivo inteligente y una impresora \(Wi-Fi Direct\)" de la página 158](#page-157-0)

# **Restablecer la conexión de red**

Esta sección explica cómo realizar la configuración de la conexión de red y cambiar el método de conexión cuando se cambian el router inalámbrico o el ordenador.

# **Al cambiar el router inalámbrico**

Cuando cambie de router inalámbrico, configure la conexión entre el ordenador o el dispositivo inteligente y la impresora.

Si cambia de proveedor de servicios de Internet, etc., es necesario realizar estos ajustes.

## **Configuración de ajustes para la conexión al ordenador**

Se recomienda el uso del instalador para conectar la impresora a un ordenador. Puede ejecutar el controlador usando uno de los siguientes métodos.

❏ Instalación desde la página web

Acceda a la siguiente página web y, a continuación, introduzca el nombre del producto. Vaya a **Configuración** y comience la configuración.

[https://epson.sn](https://epson.sn/?q=2)

❏ Instalación a través del disco de software (solo para los modelos que vienen con un disco de software y para los usuarios con ordenadores Windows con lector de discos).

Inserte el disco de software en el ordenador y, a continuación, siga las instrucciones que aparecen en la pantalla.

## **Configuración de ajustes para la conexión al dispositivo inteligente**

Puede usar la impresora desde un dispositivo inteligente cuando conecte la impresora a la misma red Wi-Fi (SSID) que el dispositivo inteligente. Para usar la impresora desde un dispositivo inteligente, configúrelo desde la siguiente página web. Acceda a la página web desde el dispositivo inteligente que desee conectar a la impresora.

<span id="page-153-0"></span>[http://epson.sn](http://epson.sn/?q=2) > **Configuración**

# **Al cambiar el ordenador**

Cuando cambie el ordenador, configure la conexión entre este y la impresora.

## **Configuración de ajustes para la conexión al ordenador**

Se recomienda el uso del instalador para conectar la impresora a un ordenador. Puede ejecutar el controlador usando uno de los siguientes métodos.

❏ Instalación desde la página web

Acceda a la siguiente página web y, a continuación, introduzca el nombre del producto. Vaya a **Configuración** y comience la configuración.

[https://epson.sn](https://epson.sn/?q=2)

❏ Instalación a través del disco de software (solo para los modelos que vienen con un disco de software y para los usuarios con ordenadores Windows con lector de discos).

Inserte el disco de software en el ordenador y, a continuación, siga las instrucciones que aparecen en la pantalla.

Siga las instrucciones que aparezcan en la pantalla.

# **Cambiar el método de conexión al ordenador**

Esta sección explica cómo cambiar el método de conexión con el ordenador y la impresora conectados.

## **Cambio de USB a una conexión de red**

Uso del instalador y la reconfiguración de un modo diferente de conexión.

❏ Instalación desde la página web

Acceda a la siguiente página web y, a continuación, introduzca el nombre del producto. Vaya a **Configuración** y comience la configuración.

[https://epson.sn](https://epson.sn/?q=2)

❏ Instalación a través del disco de software (solo para los modelos que vienen con un disco de software y para los usuarios con ordenadores Windows con lector de discos).

Inserte el disco de software en el ordenador y, a continuación, siga las instrucciones que aparecen en la pantalla.

#### **Selección de otro modo de conexión**

Siga las instrucciones que aparecen en la pantalla hasta que visualice la siguiente pantalla.

<span id="page-154-0"></span>Seleccione la conexión de red que desee utilizar, **Conectar a través de la red inalámbrica (Wi-Fi)** o **Conectar a través de LAN cableada (Ethernet)**, y, a continuación, haga clic en **Siguiente**.

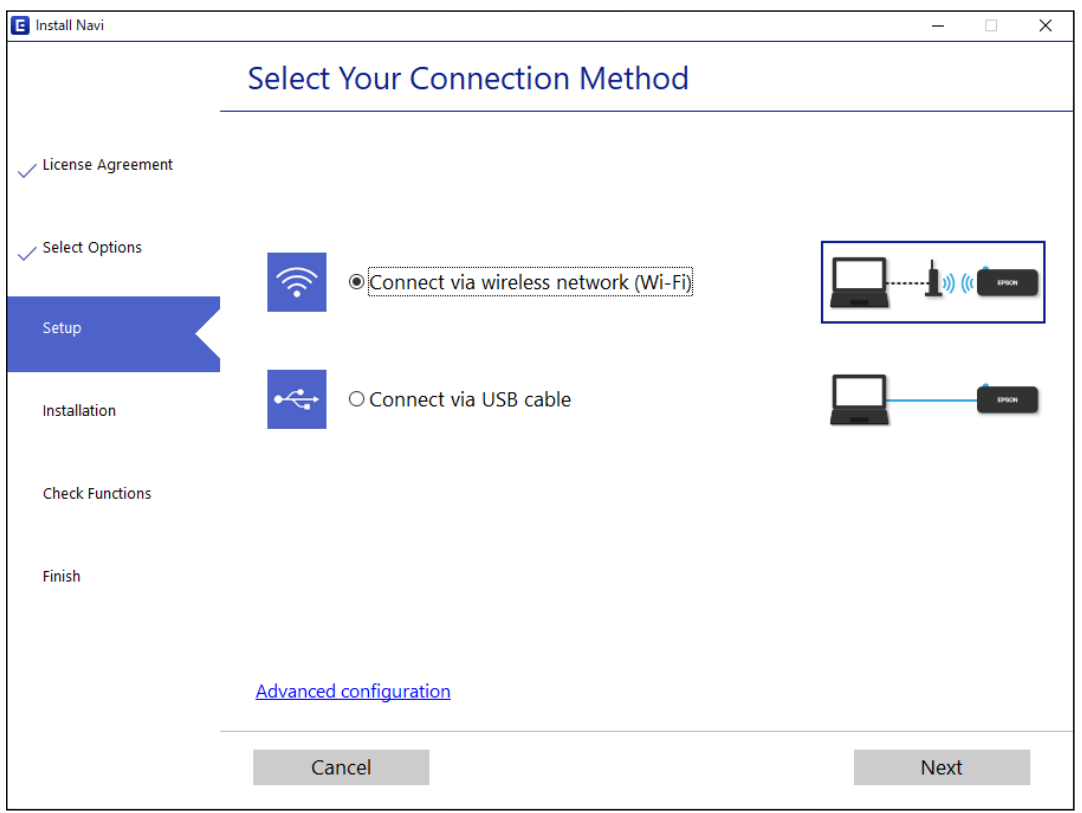

#### *Nota:*

El método de conexión que se muestra varía en función del modelo.

Siga las instrucciones que aparezcan en la pantalla.

# **Configuración del Wi-Fi desde el panel de control**

Se pueden hacer ajustes o configurar la red de diversas formas desde el panel de control de la impresora. Elija el modo de conexión que se adecue al entorno y las condiciones que esté utilizando.

Si el router inalámbrico admite la funcionalidad WPS, puede realizar los ajustes mediante configuración por botón de comando.

Tras conectar la impresora a la red, conéctese a la impresora desde el dispositivo que quiera usar (ordenador, dispositivo inteligente, tablet y demás dispositivos).

#### **Información relacionada**

- ◆ "Configuración del Wi-Fi mediante configuración por botón de comando" de la página 155
- & ["Configuración del Wi-Fi estableciendo un código PIN \(WPS\)" de la página 157](#page-156-0)

## **Configuración del Wi-Fi mediante configuración por botón de comando**

Puede configurar automáticamente una red Wi-Fi pulsando un botón del router inalámbrico. Si se cumplen las siguientes condiciones, puede configurarla con este método.

- ❏ El router inalámbrico es compatible con WPS (configuración protegida de Wi-Fi).
- ❏ La conexión actual a la Wi-Fi se estableció pulsando un botón del router inalámbrico.

#### *Nota:*

Si no encuentra el botón o la está configurando con el software, consulte el manual del router inalámbrico.

1. Mantenga pulsado el botón [WPS] del router inalámbrico hasta que el indicador de seguridad se ponga intermitente.

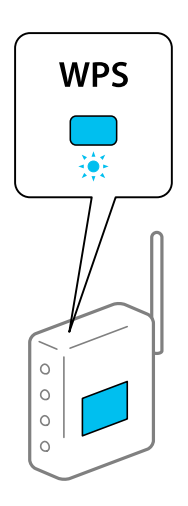

Si no sabe dónde se encuentra el botón [WPS] o no hay botones en el router inalámbrico, consulte el manual del router inalámbrico.

2. Mantenga presionado el botón Wi-Fi de la impresora durante al menos cinco segundos hasta que la luz  $\sum_{y}$ la luz  $\widehat{\mathbf{G}}$  parpadeen alternativamente.

Empezará a establecerse la conexión. Una vez que la conexión se haya establecido, la luz  $\widehat{\bullet}$  se encenderá.

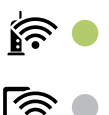

*Nota:*

La impresora se encontrará en un estado de error de conexión cuando la luz  $\mathbf{F}$  y la luz  $\mathbf{G}$  parpadeen de manera simultánea. Después de eliminar el mensaje de error pulsando el botón Wi-Fi de la impresora, reinicie el router inalámbrico, acérquelo a la impresora y vuelva a intentarlo. Si aun así sigue sin funcionar, imprima un informe de conexión de red y consulte la solución.

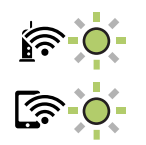

#### **Información relacionada**

& ["Comprobación del estado de conexión a la red" de la página 159](#page-158-0)

#### <span id="page-156-0"></span>& ["Impresión de un informe de conexión de red" de la página 160](#page-159-0)

## **Configuración del Wi-Fi estableciendo un código PIN (WPS)**

Puede conectarse a un router inalámbrico utilizando el código PIN impreso en la hoja de estado de red. Con este método, puede configurar si un router inalámbrico está capacitado para la WPS (configuración protegida de Wi-Fi). Utilice un ordenador para introducir un código PIN en el router inalámbrico.

- 1. Cargue los papeles.
- 2. Mantenga pulsado el botón  $\mathbb{E}^{\mathbb{E}}$  de la impresora durante al menos 7 segundos. Se imprimirá la hoja de estado de red.
- 3. Mantenga pulsado el botón Wi-Fi mientras presiona el botón  $\bigcirc$  hasta que los indicadores luminosos  $\widehat{\mathbb{R}^n}$ parpadeen de forma alterna.
- 4. Use su ordenador para introducir el código PIN (un número de ocho dígitos) impreso en la columna [WPS-PIN Code] de la hoja de estado de la red en el router inalámbrico en los dos minutos siguientes.

Una vez que la conexión se haya establecido, la luz  $\widehat{\mathbf{S}}$  se encenderá.

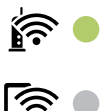

#### *Nota:*

- ❏ En el manual que acompaña a su router inalámbrico encontrará las instrucciones para introducir un código PIN.
- □ La impresora se encontrará en un estado de error de conexión cuando la luz  $\widehat{\mathbf{S}}$  y la luz  $\widehat{\mathbf{S}}$  parpadeen de manera simultánea. Después de eliminar el mensaje de error pulsando el botón Wi-Fi de la impresora, reinicie el router inalámbrico, acérquelo a la impresora y vuelva a intentarlo. Si aun así sigue sin funcionar, imprima un informe de conexión de red y consulte la solución.

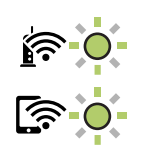

#### **Información relacionada**

- & ["Impresión de una hoja de estado de red" de la página 166](#page-165-0)
- & ["Comprobación del estado de conexión a la red" de la página 159](#page-158-0)
- & ["Impresión de un informe de conexión de red" de la página 160](#page-159-0)

# <span id="page-157-0"></span>**Conexión directa de un dispositivo inteligente y una impresora (Wi-Fi Direct)**

Wi-Fi Direct (PA simple) le permite conectar un dispositivo inteligente directamente a la impresora sin un router inalámbrico e imprimir desde el dispositivo inteligente.

# **Acerca de Wi-Fi Direct**

Siga este método de conexión si no utiliza la red Wi-Fi de casa o de la oficina, o cuando quiera conectar la impresora directamente al ordenador o dispositivo inteligente. En este modo, la impresora desempeña las funciones de router inalámbrico y puede conectar los dispositivos a ella sin tener que usar un router inalámbrico estándar. No obstante, los dispositivos inteligentes conectados directamente a la impresora no pueden comunicarse entre ellos a través de la impresora.

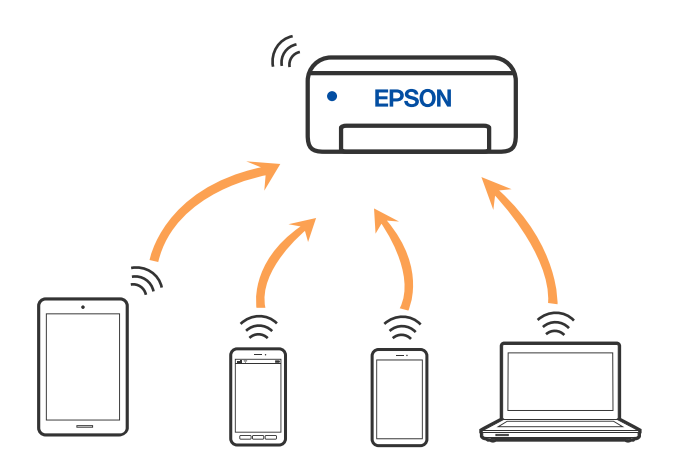

La impresora puede conectarse por Wi-Fi y por conexión Wi-Fi Direct (PA simple) simultáneamente. No obstante, si inicia una conexión de red mediante Wi-Fi Direct (PA simple) cuando la impresora está conectada por Wi-Fi, la red Wi-Fi se desconectará temporalmente.

# **Conectarse al producto con Wi-Fi Direct**

Con este método, puede conectar la impresora directamente a dispositivos sin usar ningún router inalámbrico. La impresora hace las funciones de router inalámbrico.

1. Mantenga pulsado el botón Wi-Fi mientras presiona el botón  $\mathbb{D}^{\frac{p}{b}}$ hasta que los indicadores luminosos  $\widehat{f}$  y

parpadeen de forma alterna.

Espere hasta que el proceso termine.

Una vez que la conexión se haya establecido, la luz  $\widehat{\mathbb{S}}$  se encenderá.

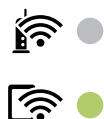

<span id="page-158-0"></span>*Nota:*

Si habilita Wi-Fi Direct, permanece habilitado a menos que restaure la configuración de red predeterminada.

- 2. Cargue los papeles.
- 3. Mantenga pulsado el botón  $\mathbf{L}^{\mathbf{F}}$  de la impresora durante al menos 7 segundos.

Se imprimirá la hoja de estado de red. Puede comprobar el SSID y la contraseña para Wi-Fi Direct (PA simple) en esta hoja.

4. En la pantalla de conexión de red del ordenador o la pantalla de Wi-Fi del dispositivo inteligente, seleccione el SSID que se muestra en la hoja de estado de red para conectarse.

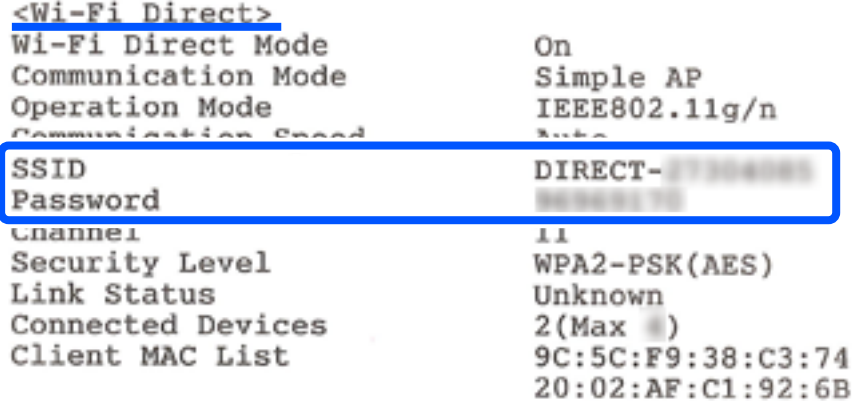

5. Escriba en el ordenador o dispositivo inteligente la contraseña impresa en la hoja de estado de red.

Puede confirmar el estado de Wi-Fi Direct en la hoja de estado de red.

#### *Nota:*

*Cuando se conecte desde un dispositivo inteligente utilizando la conexión Wi-Fi Direct (para Android)*

Cuando utilice un dispositivo Android y se conecte a la impresora utilizando Wi-Fi Direct, las luces  $\left\| \widehat{\cdot} \right\|$ parpadearán de manera simultánea en la impresora.

Pulse el botón Wi-Fi para permitir la solicitud de conexión.

Pulse el botón  $\bigcirc$  si quiere rechazar la solicitud de conexión.

#### **Información relacionada**

- & ["Impresión de una hoja de estado de red" de la página 166](#page-165-0)
- & "Comprobación del estado de conexión a la red" de la página 159

# **Comprobación del estado de conexión a la red**

Puede comprobar el estado de conexión de red de la siguiente forma.

#### **Información relacionada**

- & ["Comprobación del estado de la red mediante el indicador luminoso de red" de la página 160](#page-159-0)
- & ["Impresión de un informe de conexión de red" de la página 160](#page-159-0)

# <span id="page-159-0"></span>**Comprobación del estado de la red mediante el indicador luminoso de red**

Puede comprobar el estado de la conexión de red usando el indicador luminoso de red del panel de control de la impresora.

#### **Información relacionada**

& ["Comprobar los indicadores luminosos y el estado de la impresora" de la página 22](#page-21-0)

# **Impresión de un informe de conexión de red**

Puede imprimir un informe de conexión de red para comprobar el estado de la conexión entre la impresora y el router inalámbrico.

- 1. Cargue papel.
- 2. Pulse el botón  $\mathbf{D}^{\mathbf{B}}$

Se imprimirá el informe de conexión de red.

# **Mensajes y soluciones que aparecen en el informe de conexión de red**

Compruebe los mensajes y los códigos de error en el informe de conexión de red y, a continuación, siga las soluciones.

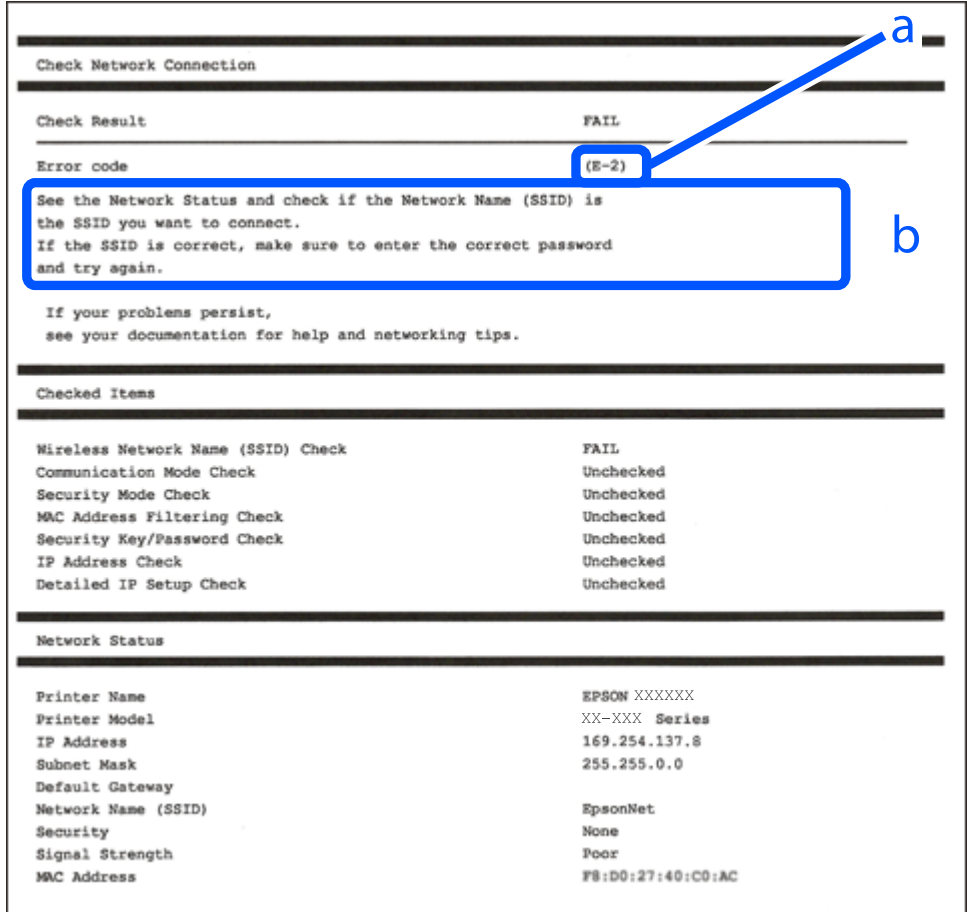

a: Código de error

b: Mensajes del entorno de red

#### **Información relacionada**

- & ["E-1" de la página 162](#page-161-0)
- $\blacktriangleright$  ["E-2, E-3, E-7" de la página 162](#page-161-0)
- ◆ ["E-5" de la página 163](#page-162-0)
- & ["E-6" de la página 163](#page-162-0)
- $\blacktriangleright$  ["E-8" de la página 163](#page-162-0)
- & ["E-9" de la página 164](#page-163-0)
- & ["E-10" de la página 164](#page-163-0)
- & ["E-11" de la página 164](#page-163-0)
- ◆ ["E-12" de la página 165](#page-164-0)
- & ["E-13" de la página 165](#page-164-0)
- & ["Mensaje del entorno de red" de la página 166](#page-165-0)

## <span id="page-161-0"></span>**E-1**

#### **Soluciones:**

- ❏ Asegúrese de que el concentrador u otro dispositivo de red está encendido.
- ❏ Si desea conectar la impresora por Wi-Fi, lleve a cabo los ajustes Wi-Fi de la impresora de nuevo, ya que no está habilitado.

# **E-2, E-3, E-7**

#### **Soluciones:**

- ❏ Asegúrese de que el router inalámbrico está encendido.
- ❏ Confirme que el equipo o el dispositivo está conectado correctamente al router inalámbrico.
- ❏ Apague el router inalámbrico. Espere diez segundos aproximadamente y, a continuación, enciéndalo.
- ❏ Coloque la impresora cerca del router inalámbrico y elimine todos los obstáculos entre ellos.
- ❏ Si ha especificado el SSID manualmente, compruebe que es correcto. Compruebe el SSID en la parte **Estado de la red** del informe de conexión de red.
- ❏ Si un router inalámbrico tiene varios SSID, seleccione el SSID que se muestra. Cuando el SSID esté utilizando una frecuencia no compatible, la impresora no los mostrará.
- ❏ Si utiliza la configuración mediante pulsador para establecer una conexión de red, asegúrese de que el router inalámbrico es compatible con WPS. La configuración mediante pulsador no se puede utilizar si el router inalámbrico no es compatible con WPS.
- ❏ Asegúrese de que su SSID utiliza solamente caracteres ASCII (caracteres alfanuméricos y símbolos). La impresora no puede mostrar un SSID que contiene caracteres que no son ASCII.
- ❏ Asegúrese de que conoce su SSID y contraseña antes de conectarse al router inalámbrico. Si utiliza un router inalámbrico con su configuración predeterminada, el SSID y la contraseña se encuentran en la etiqueta de dicho router. Si no conoce su SSID ni la contraseña, póngase en contacto con la persona que configuró el router inalámbrico o consulte la documentación proporcionada con dicho router.
- ❏ Si se conecta a un SSID generado desde un dispositivo inteligente de anclaje a red, compruebe el SSID y la contraseña en la documentación proporcionada con dicho dispositivo.
- ❏ Si la conexión Wi-Fi se desconecta de repente, compruebe las condiciones siguientes. Si se aplica cualquiera de estas condiciones, restablezca la configuración de la red descargando y ejecutando el software desde el sitio web siguiente.

#### [http://epson.sn](http://epson.sn/?q=2) > **Configuración**

- ❏ Se agregó a la red otro dispositivo inteligente mediante la configuración por medio de pulsador.
- ❏ La red Wi-Fi se configuró utilizando cualquier método diferente al de la configuración por medio de pulsador.

#### **Información relacionada**

- & ["Configuración de ajustes para la conexión al ordenador" de la página 154](#page-153-0)
- & ["Configuración del Wi-Fi desde el panel de control" de la página 155](#page-154-0)

## <span id="page-162-0"></span>**E-5**

#### **Soluciones:**

Asegúrese de que el tipo de seguridad del router inalámbrico esté configurado de una de las maneras. Si no lo está, cambie el tipo de seguridad del router inalámbrico y luego restablezca la configuración de red de la impresora.

- ❏ WEP de 64 bits (40 bits)
- ❏ WEP de 128 bits (104 bits)
- ❏ WPA PSK (TKIP/AES)\*
- ❏ WPA2 PSK (TKIP/AES)\*
- ❏ WPA (TKIP/AES)
- ❏ WPA2 (TKIP/AES)
- ❏ WPA3-SAE (AES)
- \* WPA PSK también se conoce como WPA personal. WPA2 PSK también se conoce como WPA2 personal.

# **E-6**

#### **Soluciones:**

- ❏ Compruebe si el filtrado de direcciones MAC está deshabilitado. Si está habilitada, registre la dirección MAC de la impresora de forma que no se filtre. Consulte la documentación proporcionada con el router inalámbrico para obtener más detalles. Puede comprobar la dirección MAC de la impresora en la parte **Estado de la red** en el informe de conexión de red.
- ❏ Si el router inalámbrico utiliza autenticación compartida con seguridad WEP, asegúrese de que el índice y la clave de autenticación son correctos.
- ❏ Si el número de dispositivos que se pueden conectar en el router inalámbrico es inferior al número de dispositivos de red que quiere conectar, realice la configuración en dicho router para aumentar el número de dispositivos que se pueden conectar. Consulte la documentación proporcionada con el router inalámbrico para realizar la configuración.

#### **Información relacionada**

& ["Configuración de ajustes para la conexión al ordenador" de la página 154](#page-153-0)

## **E-8**

#### **Soluciones:**

- ❏ Habilite DHCP en el router inalámbrico si la opción de la impresora Obtener dirección IP está establecida como Automática.
- ❏ Si la opción Obtener dirección IP de la impresora está establecida como Manual, la dirección IP establecida manualmente no será válida por estar fuera del intervalo (por ejemplo: 0.0.0.0). Configure una dirección IP válida desde el panel de control de la impresora.

#### **Información relacionada**

& ["Impresión de una hoja de estado de red" de la página 166](#page-165-0)

## <span id="page-163-0"></span>**E-9**

#### **Soluciones:**

Compruebe lo siguiente.

- ❏ Los dispositivos están encendidos.
- ❏ Puede acceder a Internet y a otros equipos o dispositivos de red que se encuentren en la misma red desde los dispositivos que desea conectar a la impresora.

Si la impresora o los dispositivos de red siguen sin conectarse después de confirmar lo anterior, apague el router inalámbrico. Espere diez segundos aproximadamente y, a continuación, enciéndalo. A continuación, restablezca la configuración de la red descargando y ejecutando el instalador desde el sitio web siguiente.

#### [http://epson.sn](http://epson.sn/?q=2) > **Configuración**

#### **Información relacionada**

& ["Configuración de ajustes para la conexión al ordenador" de la página 154](#page-153-0)

## **E-10**

#### **Soluciones:**

Compruebe lo siguiente.

- ❏ Otros dispositivos de la red están encendidos.
- ❏ Las direcciones de red (dirección IP, máscara de subred y puerta de enlace predeterminada) son correctas si configuró la opción de la impresora Obtener dirección IP en Manual.

Restablezca la dirección de red si fuera incorrecta. Puede comprobar la dirección IP de la impresora, la máscara de subred y la puerta de enlace predeterminada en la sección **Estado de la red** del informe de conexión de red.

Si DHCP está habilitado, cambie el ajuste de La impresora Obtener dirección IP a Automática. Si desea configurar la dirección IP manualmente, compruebe la dirección IP de la impresora en la parte **Estado de la red** del informe de la conexión de red y, a continuación, seleccione Manual en la pantalla de configuración de la red. Establezca la máscara de subred en [255.255.255.0].

Si aún así la impresora y los dispositivos de red no se conectan, apague el router inalámbrico. Espere 10 segundos y enciéndalo de nuevo.

#### **Información relacionada**

& ["Impresión de una hoja de estado de red" de la página 166](#page-165-0)

### **E-11**

#### **Soluciones:**

Compruebe lo siguiente.

- ❏ La dirección de la puerta de enlace predeterminada es correcta si establece la opción de configuración del TCP/IP de la impresora en Manual.
- ❏ El dispositivo que está establecido como puerta de enlace predeterminada está encendido.

<span id="page-164-0"></span>Establezca la dirección de la puerta de enlace predeterminada correcta. Puede comprobar la dirección de la puerta de enlace predeterminada en la parte **Estado de la red** en el informe de conexión de red.

#### **Información relacionada**

& ["Impresión de una hoja de estado de red" de la página 166](#page-165-0)

## **E-12**

#### **Soluciones:**

Compruebe lo siguiente.

- ❏ Otros dispositivos de la red están encendidos.
- ❏ Las direcciones de red (dirección IP, máscara de subred y puerta de enlace predeterminada) son correctas si las especifica manualmente.
- ❏ Las direcciones de red para otros dispositivos (máscara de subred y puerta de enlace predeterminada) son las mismas.
- ❏ La dirección IP no entra en conflicto con otros dispositivos.

Si la impresora o los dispositivos de red siguen sin conectarse después de confirmar lo anterior, pruebe lo siguiente.

- ❏ Apague el router inalámbrico. Espere diez segundos aproximadamente y, a continuación, enciéndalo.
- ❏ Vuelva a realizar la configuración de la red mediante el instalador. Puede ejecutarlo desde el sitio web siguiente. [http://epson.sn](http://epson.sn/?q=2) > **Configuración**
- ❏ Puede registrar varias contraseñas en un router inalámbrico que use el tipo de seguridad WEP. Si se registran varias contraseñas, compruebe si la primera contraseña registrada está establecida en la impresora.

#### **Información relacionada**

- & ["Impresión de una hoja de estado de red" de la página 166](#page-165-0)
- & ["Configuración de ajustes para la conexión al ordenador" de la página 154](#page-153-0)

## **E-13**

#### **Soluciones:**

Compruebe lo siguiente.

- ❏ Los dispositivos de red, como un router inalámbrico, concentrador y router, están encendidos.
- ❏ La configuración TCP/IP de los dispositivos de red no se ha configurado manualmente. (Si la configuración TCP/IP de la impresora está establecida automáticamente mientras la configuración TCP/IP de otros dispositivos de red se realiza de forma manual, la red de la impresora puede ser diferente a la de otros dispositivos.)
- Si sigue sin funcionar después de comprobar lo anterior, pruebe lo siguiente.
- ❏ Apague el router inalámbrico. Espere diez segundos aproximadamente y, a continuación, enciéndalo.
- ❏ Realice la configuración de red en el equipo que se encuentra en la misma red que la impresora utilizando el instalador. Puede ejecutarlo desde el sitio web siguiente.

#### [http://epson.sn](http://epson.sn/?q=2) > **Configuración**

<span id="page-165-0"></span>❏ Puede registrar varias contraseñas en un router inalámbrico que use el tipo de seguridad WEP. Si se registran varias contraseñas, compruebe si la primera contraseña registrada está establecida en la impresora.

#### **Información relacionada**

- & "Impresión de una hoja de estado de red" de la página 166
- & ["Configuración de ajustes para la conexión al ordenador" de la página 154](#page-153-0)

## **Mensaje del entorno de red**

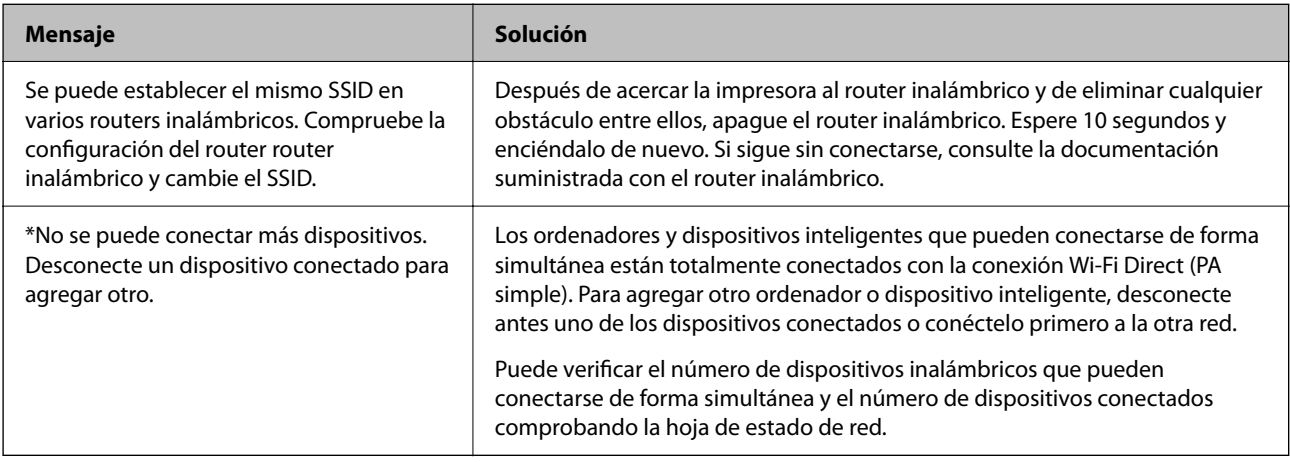

# **Impresión de una hoja de estado de red**

Puede comprobar la información detallada de la red imprimiéndola, así como la cantidad máxima de dispositivos que puede conectar mediante Wi-Fi Direct (PA simple).

- 1. Cargue los papeles.
- 2. Mantenga pulsado el botón  $\mathbf{L}^{\mathbb{E}}$  en el panel de control de la impresora durante al menos 7 segundos. Se imprimirá la hoja de estado de red.

# **Comprobación de la red de la computadora (Windows solamente)**

Mediante el símbolo del sistema, compruebe el estado de conexión de la computadora y la ruta de conexión a la impresora. Esto resolvería sus problemas.

❏ comando ipconfig

Muestra el estado de la conexión de la interfaz de red que utiliza actualmente la computadora.

Al comparar la información de la configuración con la comunicación real, puede comprobar si la conexión es correcta. Si hay varios servidores DHCP en la misma red, puede averiguar la dirección real asignada a la computadora, el servidor DNS referido, etc.

❏ Formato: ipconfig /all

❏ Ejemplos:

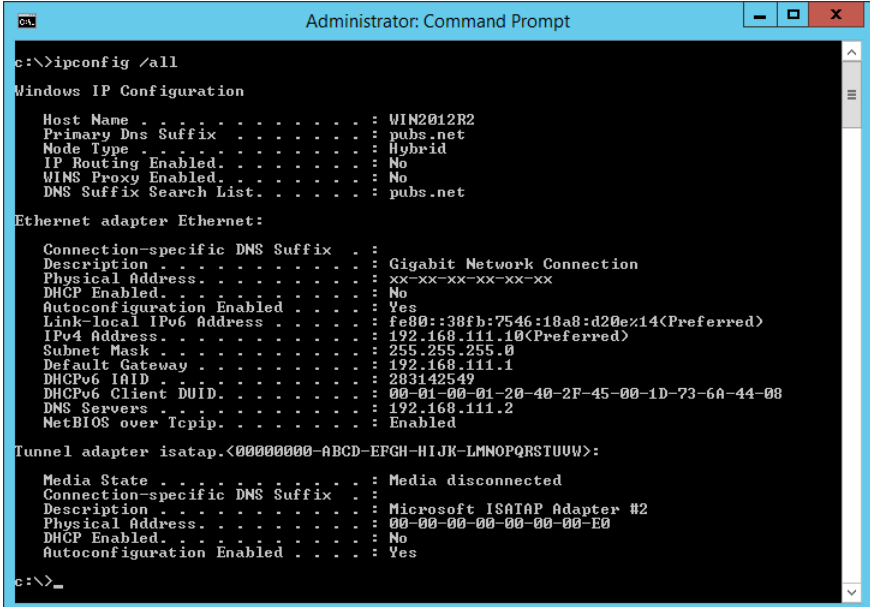

❏ comando pathping

Puede confirmar la lista de routers que pasan por el host de destino y el enrutamiento de la comunicación.

- ❏ Formato: pathping xxx.xxx.xxx.xxx
- ❏ Ejemplos: pathping 192.0.2.222

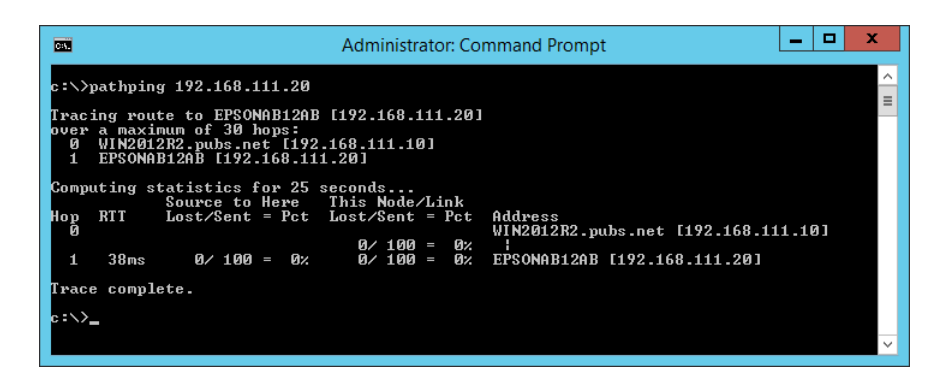

# <span id="page-167-0"></span>**Información sobre el producto**

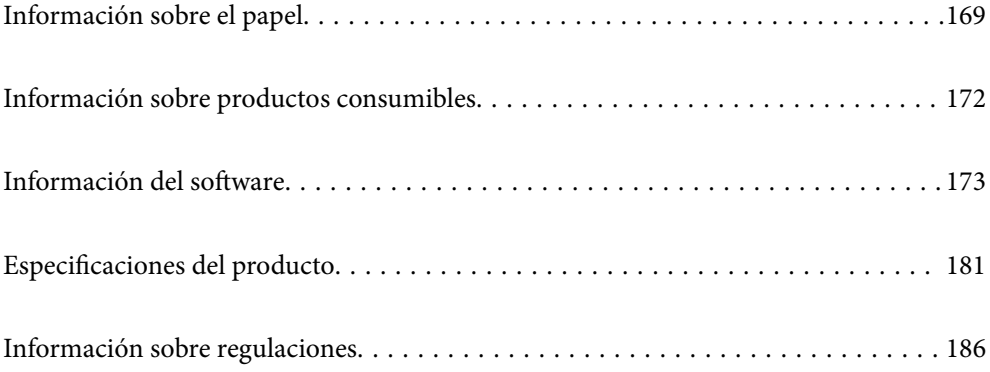

# <span id="page-168-0"></span>**Información sobre el papel**

# **Papel disponible y capacidades**

# **Papel genuino de Epson**

Epson recomienda el uso de papel Epson original para garantizar impresiones de alta calidad.

#### *Nota:*

- ❏ La disponibilidad de papeles depende del país. Póngase en contacto con el servicio técnico de Epson para obtener información actualizada sobre el papel disponible en su zona.
- ❏ Consulte la siguiente información acerca de los tipos de papel disponibles para la impresión a 2 caras y sin márgenes. ["Papel para impresión sin márgenes" de la página 171](#page-170-0)

["Papel para impresión a dos caras" de la página 171](#page-170-0)

#### **Papel adecuado para impresión de documentos**

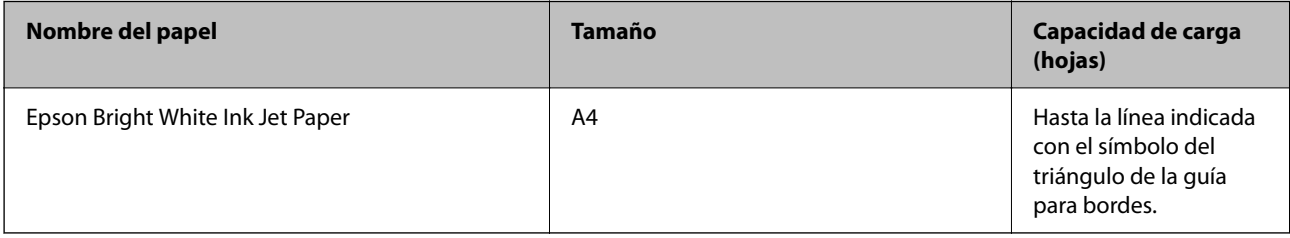

#### **Papel adecuado para impresión de documentos y fotografías**

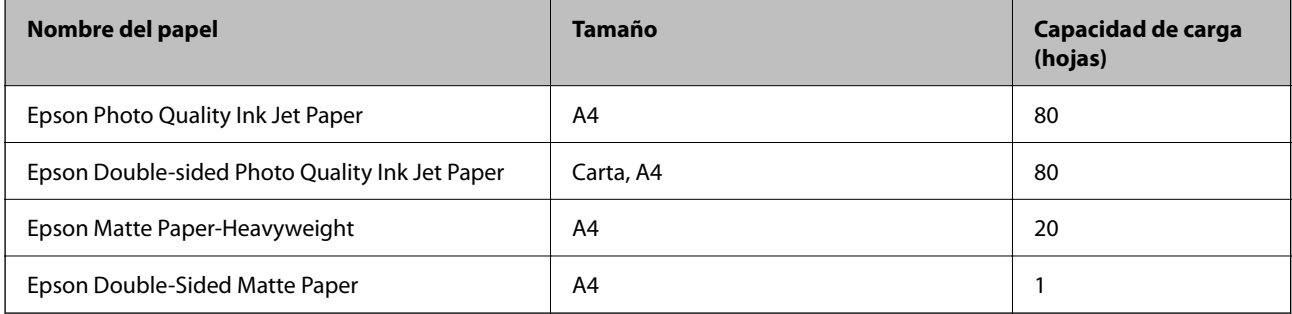

### **Papel adecuado para impresión de fotografías**

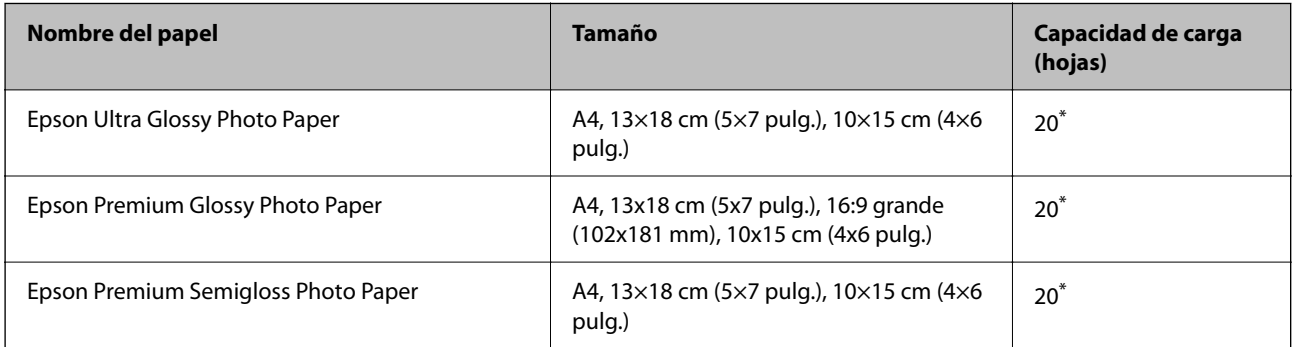

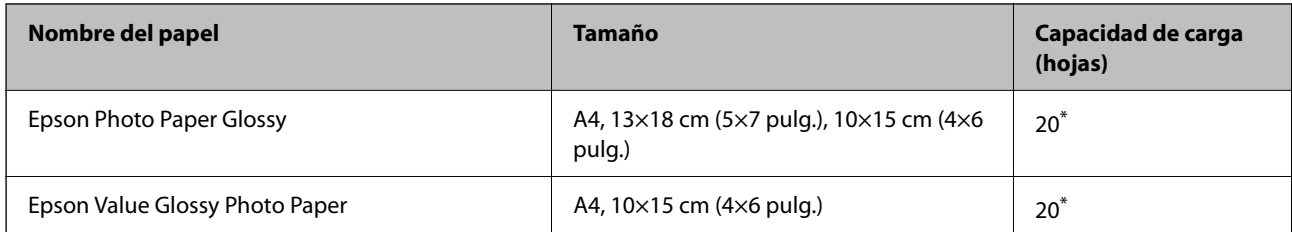

\* Cargue una hoja de papel a la vez si el papel no avanza correctamente o si la impresión tiene colores desiguales o manchas.

## **Otros tipos de papel**

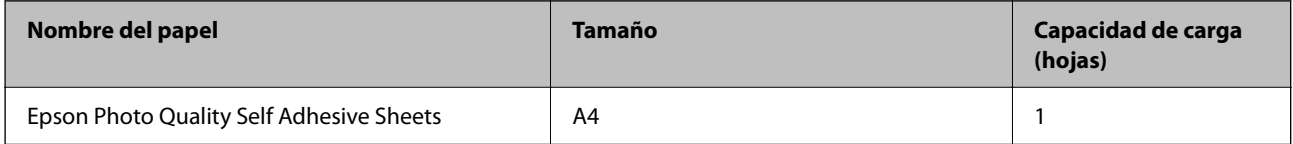

# **Papel disponible comercialmente**

#### *Nota:*

Consulte la siguiente información acerca de los tipos de papel disponibles para la impresión a 2 caras y sin márgenes. ["Papel para impresión sin márgenes" de la página 171](#page-170-0) ["Papel para impresión a dos caras" de la página 171](#page-170-0)

#### **Papel normal**

El papel normal incluye papel de copia.

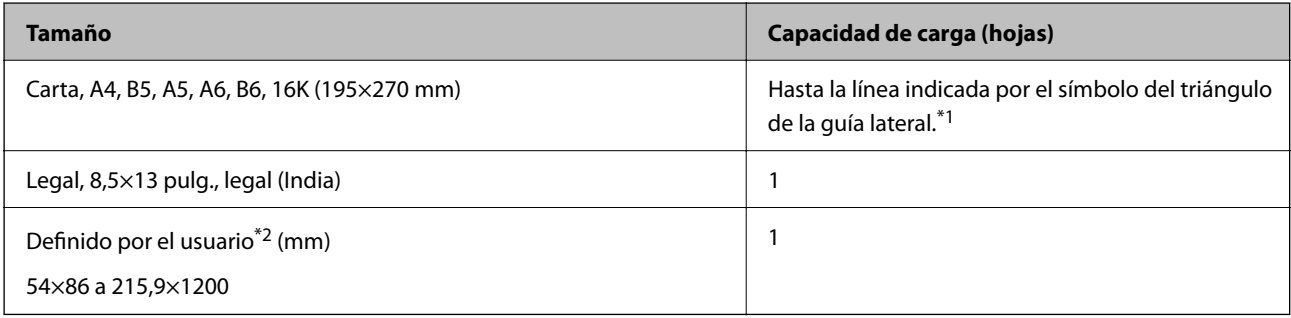

\*1 Cargue una hoja de papel a la vez si el papel no avanza correctamente o si la impresión tiene colores desiguales o manchas.

\*2 Sólo disponible para la impresión desde un ordenador.

#### **Sobre**

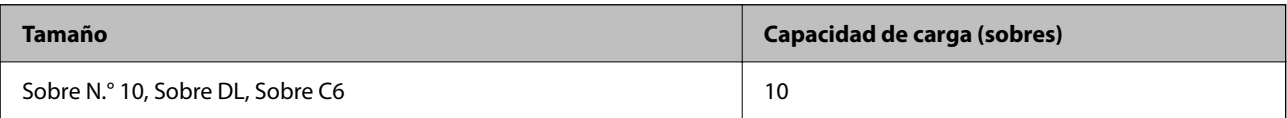

## <span id="page-170-0"></span>**Papel para impresión sin márgenes**

#### *Papel genuino de Epson*

- ❏ Epson Ultra Glossy Photo Paper (10x15 cm (4x6 pulg.) )
- ❏ Epson Premium Glossy Photo Paper (10x15 cm [4x6 pulg.], 16:9 tamaño ancho (102x181 mm))
- ❏ Epson Premium Semigloss Photo Paper (10x15 cm (4x6 pulg.) )
- ❏ Epson Photo Paper Glossy (10x15 cm (4x6 pulg.) )
- ❏ Epson Value Glossy Photo Paper (10x15 cm (4x6 pulg.) )

#### **Información relacionada**

& ["Papel disponible y capacidades" de la página 169](#page-168-0)

## **Papel para impresión a dos caras**

#### *Papel genuino de Epson*

- ❏ Epson Bright White Ink Jet Paper
- ❏ Epson Double-sided Photo Quality Ink Jet Paper
- ❏ Epson Double-Sided Matte Paper

#### **Información relacionada**

& ["Papel disponible y capacidades" de la página 169](#page-168-0)

#### *Papel disponible comercialmente*

❏ Papel normal, papel de copia

#### **Información relacionada**

& ["Papel disponible y capacidades" de la página 169](#page-168-0)

# **Tipos de papel no disponibles**

No utilice los siguientes tipos de papel. El uso de estos tipos de papel causa atascos de papel y manchas de tinta en la impresión.

- ❏ Papel ondulado
- ❏ Papel rasgado o cortado
- ❏ Papel doblado
- ❏ Papel húmedo
- ❏ Papel demasiado grueso o delgado
- ❏ Papel con pegatinas

<span id="page-171-0"></span>No utilice los siguientes sobres. El uso de estos tipos de sobre provoca atascos de papel y manchas en la impresión.

- ❏ Sobres ondulados o doblados
- ❏ Sobres con superficies adhesivas en las solapas o sobres de ventana
- ❏ Sobres demasiado delgados

Pueden curvarse durante la impresión.

# **Información sobre productos consumibles**

# **Códigos de los botes de tinta**

Epson recomienda el uso de botes de tinta genuinos de Epson.

Los códigos de los botes de tinta Epson originales son los siguientes.

## c*Importante:*

- ❏ La garantía Epson no cubre el daño provocado por otras tintas distintas a las especificadas, incluyendo cualquier tinta Epson original que no haya sido diseñada para esta impresora o cualquier tinta de terceros.
- ❏ Otros productos no fabricados por Epson pueden averiar la impresora, daños no cubiertos por la garantía de Epson, y, en determinadas condiciones, un funcionamiento anormal de la impresora.

#### *Nota:*

- ❏ Los códigos de los botes de tinta pueden variar en función de la ubicación. Póngase en contacto con el servicio técnico de Epson para conocer los códigos correctos para su región.
- ❏ Aunque los botes de tinta puedan contener material reciclado, no afecta al funcionamiento ni al rendimiento de la impresora.
- ❏ Las especificaciones y el aspecto de los botes de tinta están sujetas a cambios sin previo aviso para su mejora.

#### **Para Europa**

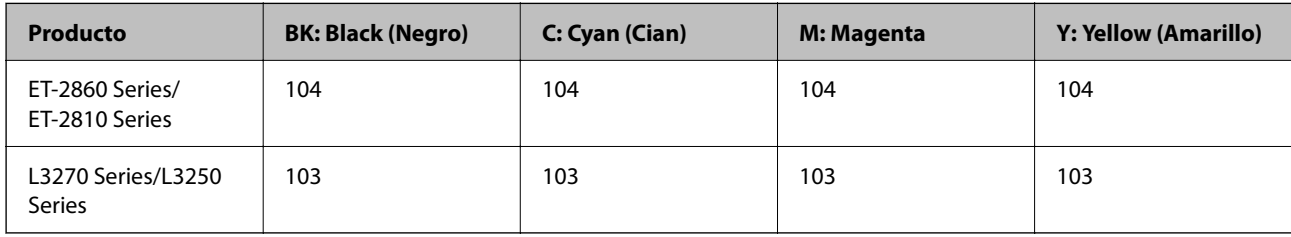

#### *Nota:*

Diríjase a la siguiente página web para obtener más información sobre el rendimiento de los botes de tinta de Epson.

<http://www.epson.eu/pageyield>

#### **For Australia and New Zealand**

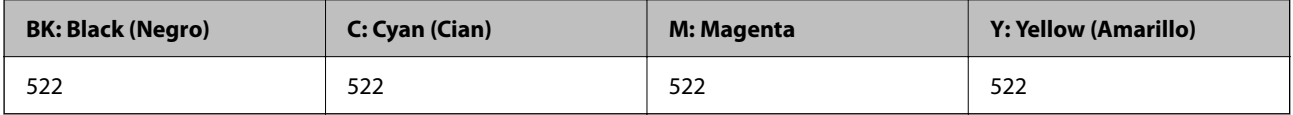

<span id="page-172-0"></span>**Para Asia**

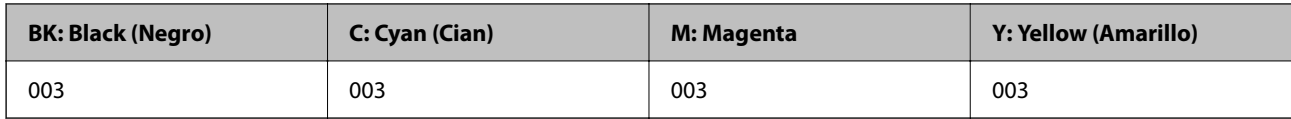

# **Información del software**

Esta sección presenta los servicios de red y los productos de software disponibles para su impresora desde la página web de Epson.

# **Software de impresión**

# **Aplicación para imprimir desde un ordenador (controlador de impresora de Windows)**

El controlador de impresora controla la impresora en base a los comandos emitidos por otra aplicación. Para obtener una impresión óptima, debe configurar los ajustes en el controlador de impresora. También puede consultar el estado de la impresora o mantenerla en buenas condiciones mediante la utilidad del controlador de impresora.

#### *Nota:*

El idioma del controlador de impresora puede cambiarse. Seleccione el idioma deseado en el ajuste *Idioma* de la ficha *Utilidades*.

#### **Acceso al controlador de impresora desde otras aplicaciones**

Para configurar ajustes que solo afecten a la aplicación que utilice, tiene que acceder al controlador desde esa aplicación.

Seleccione **Imprimir** o **Configurar impresora** en el menú **Archivo**. Seleccione su impresora y haga clic en **Preferencias** o en **Propiedades**.

*Nota:*

Las operaciones varían según la aplicación. Si desea más información, consulte la ayuda de la aplicación.

#### **Acceso al controlador de la impresora desde el panel de control**

Para realizar ajustes que afecten a todas las aplicaciones, acceda desde el panel de control.

❏ Windows 10/Windows Server 2019/Windows Server 2016

Haga clic en el botón de inicio y luego seleccione **Sistema de Windows** > **Panel de control** > **Ver dispositivos e impresoras** en **Hardware y sonido**. Haga clic con el botón derecho en la impresora, o pulse y mantenga pulsado y luego seleccione **Preferencias de impresión**.

❏ Windows 8.1/Windows 8/Windows Server 2012 R2/Windows Server 2012

Seleccione **Escritorio** > **Configuración** > **Panel de control** > **Ver dispositivos e impresoras** en **Hardware y sonido**. Haga clic con el botón derecho en la impresora, o pulse y mantenga pulsado y luego seleccione **Preferencias de impresión**.

❏ Windows 7/Windows Server 2008 R2

Haga clic en el botón de inicio y seleccione **Panel de control** > **Ver dispositivos e impresoras** en **Hardware y sonido**. Haga clic con el botón secundario en la impresora y seleccione **Preferencias de impresión**.

❏ Windows Vista/Windows Server 2008

Haga clic en el botón de inicio y seleccione **Panel de control** > **Impresoras** en **Hardware y sonido**. Haga clic con el botón secundario en la impresora y seleccione **Preferencias de impresión**.

❏ Windows XP/Windows Server 2003 R2/Windows Server 2003

Haga clic en el botón de inicio y seleccione **Panel de control** > **Impresoras y otro hardware** > **Impresoras y faxes**. Haga clic con el botón secundario en la impresora y seleccione **Preferencias de impresión**.

#### **Cómo acceder al controlador de impresora desde el icono de la impresora de la barra de tareas**

El icono de la impresora que hay en la barra de tareas es un acceso directo para abrir rápidamente el controlador de impresora.

Si hace clic en el icono de la impresora y selecciona **Ajustes de la impresora**, podrá acceder a la misma ventana de ajustes de la impresora que se abre en el panel de control. Si quiere conocer el estado de la impresora, haga doble clic en este icono.

#### *Nota:*

Si no aparece el icono de la impresora en la barra de tareas, acceda a la ventana del controlador de impresora, haga clic en *Preferencias de Monitorización* en la pestaña *Utilidades* y seleccione *Registre el icono de acceso directo en la barra de tareas*.

#### **Inicio de la utilidad**

Acceda a la ventana del controlador de la impresora. Haga clic en la ficha **Utilidades**.

#### *Configuración del funcionamiento del controlador de impresora para Windows*

Puede realizar ajustes, como la activación de **EPSON Status Monitor 3**.

- 1. Acceda a la ventana del controlador de la impresora.
- 2. Haga clic en **Más ajustes** en la ficha **Utilidades**.
- 3. Realice los ajustes pertinentes y haga clic en **Aceptar**.

Consulte la ayuda en línea para ver las explicaciones de los elementos de configuración.

#### **Información relacionada**

& ["Aplicación para imprimir desde un ordenador \(controlador de impresora de Windows\)" de la página 173](#page-172-0)

## **Aplicación para imprimir desde un ordenador (controlador de impresora de Mac OS)**

El controlador de impresora controla la impresora en base a los comandos emitidos por otra aplicación. Para obtener una impresión óptima, debe configurar los ajustes en el controlador de impresora. También puede consultar el estado de la impresora o mantenerla en buenas condiciones mediante la utilidad del controlador de impresora.

#### **Acceso al controlador de impresora desde otras aplicaciones**

Haga clic en **Ajustar página** o en **Imprimir** en el menú **Archivo** de su aplicación. Si es necesario, haga clic en

**Mostrar detalles** ( $o$   $\blacktriangledown$ ) para expandir la ventana de impresión.

#### *Nota:*

En función de la aplicación que se esté utilizando, es posible que *Ajustar página* no aparezca en el menú *Archivo*, y la forma de mostrar la pantalla de impresión pueden ser diferentes. Consulte la ayuda de la aplicación para obtener más información.

#### **Inicio de la utilidad**

Seleccione **Preferencias del sistema** en el menú Apple > **Impresoras y escáneres** (o **Impresión y Escaneado**, **Impresión y Fax**) y, a continuación, seleccione la impresora. Haga clic en **Opciones y recambios** > **Utilidad** > **Abrir Utilidad Impresoras**.

#### *Guía del controlador de impresora de Mac OS*

#### **Epson Printer Utility**

Puede ejecutar una función de mantenimiento (Test de inyectores o Limpieza de cabezales, por ejemplo) y, si inicia **EPSON Status Monitor**, también puede consultar el estado de la impresora y la información sobre errores.

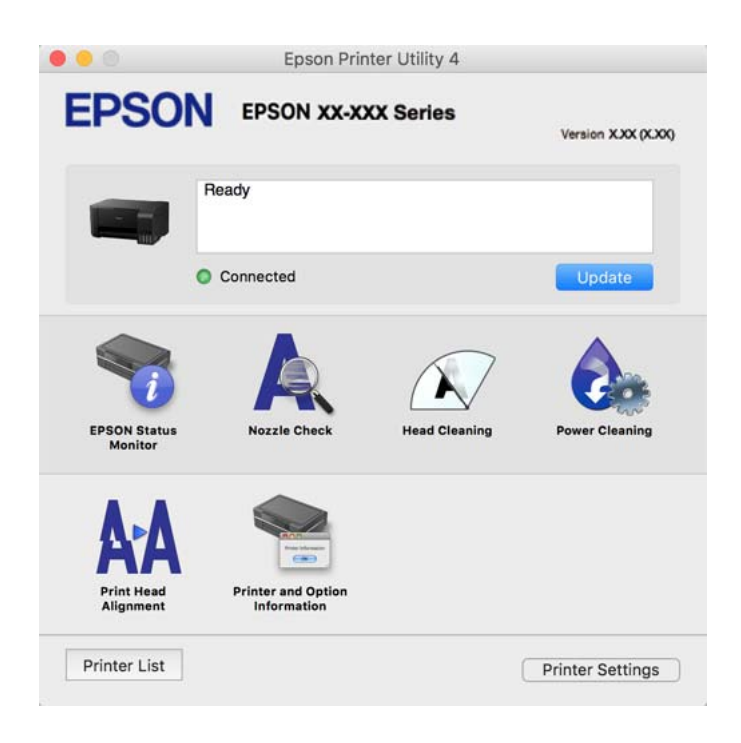

#### *Ajustes de funcionamiento del controlador de impresora para Mac OS*

Seleccione **Preferencias del sistema** en el menú Apple > **Impresoras y escáneres** (o **Impresión y Escaneado**, **Impresión y Fax**) y, a continuación, seleccione la impresora. Haga clic en **Opciones y recambios** > **Opciones** (o **Controlador**).

# **Aplicación para impresiones rápidas y divertidas desde un ordenador (Epson Photo+)**

Epson Photo+ es una aplicación que permite imprimir imágenes fácilmente con varios diseños. También puede corregir y ajustar la posición de la imagen mientras se muestra una vista previa de su documento. También puede añadir texto y sellos a sus imágenes donde quiera. Si imprime con papel fotográfico genuino de Epson, la tinta se aprovecha al máximo y proporciona un perfecto acabado con excelentes colores.

Si desea más información, consulte la ayuda de la aplicación.

#### *Nota:*

❏ Los sistemas operativos Windows Server no son compatibles.

❏ Para usar esta aplicación, el controlador de la impresora debe estar instalado.

#### **Iniciar en Windows**

❏ Windows 10

Haga clic en el botón de inicio y, a continuación, seleccione **Epson Software** > **Epson Photo+**.

❏ Windows 8.1/Windows 8

Introduzca el nombre de la aplicación en el acceso a Buscar y luego seleccione el icono que aparezca.

❏ Windows 7/Windows Vista/Windows XP

Haga clic en el botón Inicio y seleccione **Todos los programas** o **Programas** > **Epson Software** > **Epson Photo +**.

#### **Iniciar en Mac OS**

Seleccione **Ir** > **Aplicaciones** > **Epson Software** > **Epson Photo+**.

#### **Información relacionada**

& ["Instalación de las aplicaciones por separado" de la página 82](#page-81-0)

# **Aplicación para utilizar fácilmente la impresora desde un dispositivo inteligente (Epson Smart Panel)**

Epson Smart Panel es una aplicación que le permite realizar operaciones con la impresora fácilmente, incluida la impresión, copia o escaneo desde un dispositivo inteligente, como un teléfono inteligente o una tableta. Puede conectar la impresora y el dispositivo inteligente a través de una red inalámbrica, comprobar los niveles de tinta y el estado de la impresora y buscar soluciones si se produce un error. También puede copiar fácilmente registrando una copia favorita.

Busque la aplicación Epson Smart Panel en App Store o Google Play e instálela.

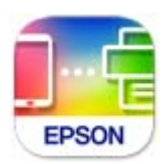

# **Aplicación para una impresión sencilla desde una aplicación Android (Epson Print Enabler)**

Epson Print Enabler es una aplicación que le permite imprimir de forma inalámbrica sus documentos, correos electrónicos, fotos y páginas web directamente desde su teléfono o tablet Android (Android v4.4 o posterior). En pocos pasos su dispositivo Android encontrará una impresora Epson conectada a la misma red inalámbrica.

Busque e instale Epson Print Enabler desde Google Play.

# **Software de escaneado**

## **Aplicación para escanear desde un ordenador (Epson ScanSmart)**

Esta aplicación le permite escanear fácilmente documentos y fotos y guardar las imágenes escaneadas en unos sencillos pasos.

Consulte la ayuda de Epson ScanSmart para ver los detalles sobre el uso de las funciones.

#### **Iniciar en Windows**

❏ Windows 10

Haga clic en el botón Inicio y, a continuación, seleccione **Epson Software** > **Epson ScanSmart**.

❏ Windows 8.1/Windows 8

Introduzca el nombre de la aplicación en el acceso a Buscar y luego seleccione el icono que aparezca.

❏ Windows 7

Haga clic en el botón de inicio y, a continuación, seleccione **Todos los programas** > **Epson Software** > **Epson ScanSmart**.

#### **Iniciar en Mac OS**

Seleccione **Ir** > **Aplicaciones** > **Epson Software** > **Epson ScanSmart**.

# **Software para la creación de paquetes**

## **Application for Creating Driver Packages (EpsonNet SetupManager)**

EpsonNet SetupManager es un software que sirve para crear un paquete para una instalación sencilla en la impresora, como para instalar el controlador de impresora, instalar EPSON Status Monitor y crear un puerto de impresora. Este software permite que el administrador cree paquetes de software exclusivos y distribuirlos a quien se desee.

Para obtener más información, visite el sitio web de su región de Epson.

[http://www.epson.com](http://www.epson.com/)

# <span id="page-177-0"></span>**Software de configuración**

# **Aplicación para configurar las operaciones de la impresora (Web Config)**

Web Config es una aplicación que se ejecuta en un navegador, como Microsoft Edge o Safari, de un ordenador o de un dispositivo inteligente. Puede confirmar el estado de la impresora o cambiar los ajustes del servicio de red y de la impresora. Para usar Web Config, conecte la impresora y el ordenador o dispositivo a la misma red.

Se admiten los siguientes navegadores. Utilice la última versión.

Microsoft Edge, Internet Explorer, Firefox, Chrome, Safari

#### *Nota:*

Es posible que se le pida introducir la contraseña de administrador mientras opera Web Config. Consulte la información relacionada a continuación para obtener más detalles.

#### **Información relacionada**

& ["Valor por defecto de la contraseña de administrador" de la página 14](#page-13-0)

#### *Ejecución de Web Config en un navegador web*

1. Compruebe la dirección IP de la impresora.

Seleccione el icono de red en la pantalla de inicio de la impresora y seleccione el modo de conexión activo para verificar la dirección IP de la impresora.

#### *Nota:*

También puede comprobar la dirección IP imprimiendo el informe de conexión de red.

2. Inicie un navegador web desde un ordenador o dispositivo inteligente. A continuación, introduzca la dirección IP de la impresora.

Formato:

IPv4: http://la dirección IP de la impresora/

IPv6: http://[la dirección IP de la impresora]/

Ejemplos:

IPv4: http://192.168.100.201/

IPv6: http://[2001:db8::1000:1]/

*Nota:*

Mediante un dispositivo inteligente también puede ejecutar Web Config desde la pantalla de información del producto de Epson Smart Panel.

Puesto que la impresora utiliza un certificado autofirmado al acceder a HTTPS, se muestra una advertencia en el navegador al iniciar Web Config; esto no indica ningún problema y se puede ignorar sin más.

#### **Información relacionada**

& ["Impresión de un informe de conexión de red" de la página 160](#page-159-0)

#### *Ejecutar Web Config en Windows*

Al conectar un ordenador a la impresora a través de WSD, siga los pasos que se detallan a continuación para ejecutar Web Config.

- 1. Abra la lista de impresoras en el ordenador.
	- ❏ Windows 10

Haga clic en el botón de inicio y luego seleccione **Sistema de Windows** > **Panel de control** > **Ver dispositivos e impresoras** en **Hardware y sonido**.

❏ Windows 8.1/Windows 8

Seleccione **Escritorio** > **Configuración** > **Panel de control** > **Ver dispositivos e impresoras** en **Hardware y sonido** (o **Hardware**).

❏ Windows 7

Haga clic en el botón de inicio y seleccione **Panel de control** > **Ver dispositivos e impresoras** en **Hardware y sonido**.

❏ Windows Vista

Haga clic en el botón de inicio y seleccione **Panel de control** > **Impresoras** en **Hardware y sonido**.

- 2. Haga clic con el botón secundario en la impresora y seleccione **Propiedades**.
- 3. Seleccione la ficha **Servicio web** y haga clic en la URL.

Puesto que la impresora utiliza un certificado autofirmado al acceder a HTTPS, se muestra una advertencia en el navegador al iniciar Web Config; esto no indica ningún problema y se puede ignorar sin más.

#### *Ejecutar Web Config en Mac OS*

- 1. Seleccione **Preferencias del sistema** en el menú Apple > **Impresoras y escáneres** (o **Impresión y Escaneado**, **Impresión y Fax**) y, a continuación, seleccione la impresora.
- 2. Haga clic en **Opciones y recambios** > **Mostrar página web de la impresora**.

Puesto que la impresora utiliza un certificado autofirmado al acceder a HTTPS, se muestra una advertencia en el navegador al iniciar Web Config; esto no indica ningún problema y se puede ignorar sin más.

## **Aplicación para configurar el dispositivo en una red (EpsonNet Config)**

EpsonNet Config es una aplicación que permite establecer las direcciones y los protocolos de la interfaz de red. Consulte el manual de funcionamiento de EpsonNet Config o la ayuda de la aplicación para obtener más detalles.

#### **Iniciar en Windows**

- ❏ Windows 10/Windows Server 2019/Windows Server 2016
	- Haga clic en el botón Inicio y, a continuación, seleccione **EpsonNet** > **EpsonNet Config**.
- ❏ Windows 8.1/Windows 8/Windows Server 2012 R2/Windows Server 2012

Introduzca el nombre de la aplicación en el acceso a Buscar y luego seleccione el icono que aparezca.

❏ Windows 7/Windows Vista/Windows XP/Windows Server 2008 R2/Windows Server 2008/Windows Server 2003 R2/Windows Server 2003

Haga clic en botón inicio, y, a continuación, seleccione **Todos los programas** o **Programas** > **EpsonNet** > **EpsonNet Config SE** > **EpsonNet Config**.

#### **Iniciar en Mac OS**

**Ir** > **Aplicaciones** > **Epson Software** > **EpsonNet** > **EpsonNet Config SE** > **EpsonNet Config**.

#### **Información relacionada**

& ["Instalación de las aplicaciones por separado" de la página 82](#page-81-0)

# **Software de actualización**

## **Aplicación de actualización de software y firmware (Epson Software Updater)**

Epson Software Updater es una aplicación que instala un nuevo software y actualiza el firmware a través de Internet. Si desea comprobar periódicamente la información acerca de las actualizaciones, puede establecer el intervalo de búsqueda de actualizaciones con los ajustes actualización automática de Epson Software Updater.

#### *Nota:*

Los sistemas operativos Windows Server no son compatibles.

#### **Iniciar en Windows**

#### ❏ Windows 10

Haga clic en el botón Inicio y, a continuación, seleccione **EPSON Software** > **Epson Software Updater**.

❏ Windows 8.1/Windows 8

Introduzca el nombre de la aplicación en el acceso a Buscar y luego seleccione el icono que aparezca.

❏ Windows 7/Windows Vista/Windows XP

Haga clic en el botón de inicio y seleccione **Todos los programas** (o **Programas**) > **EPSON Software** > **Epson Software Updater**.

#### *Nota:*

También puede iniciar Epson Software Updater haciendo clic en el icono de la impresora de la barra de tareas del escritorio y, a continuación, seleccionando *Actualización de software*.

#### **Iniciar en Mac OS**

Seleccione **Ir** > **Aplicaciones** > **Epson Software** > **Epson Software Updater**.

#### **Información relacionada**

& ["Instalación de las aplicaciones por separado" de la página 82](#page-81-0)
# <span id="page-180-0"></span>**Especificaciones del producto**

### **Especificaciones de la impresora**

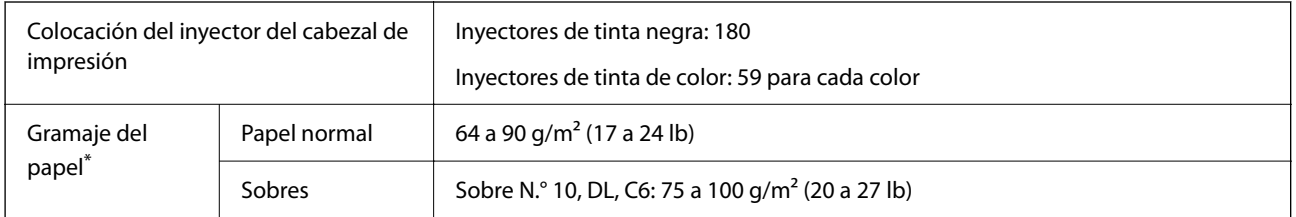

Aunque el grosor del papel esté dentro de este intervalo, es posible que el papel no se introduzca en la impresora o que la calidad de impresión disminuya en función de las propiedades o de la calidad del papel.

### **Área imprimible**

### *Área imprimible de las hojas sueltas*

La calidad de impresión puede decaer en áreas sombreadas debido al mecanismo de la impresora.

### **Impresión con bordes**

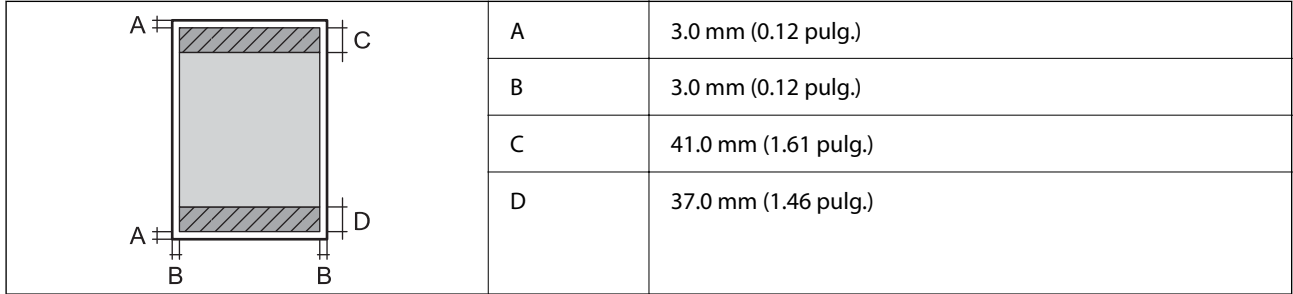

### **Impresión sin márgenes**

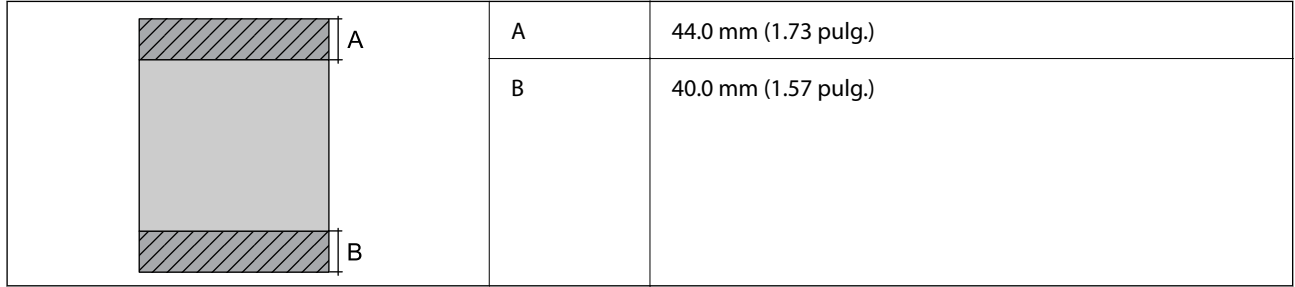

### *Área imprimible de los sobres*

La calidad de impresión puede decaer en áreas sombreadas debido al mecanismo de la impresora.

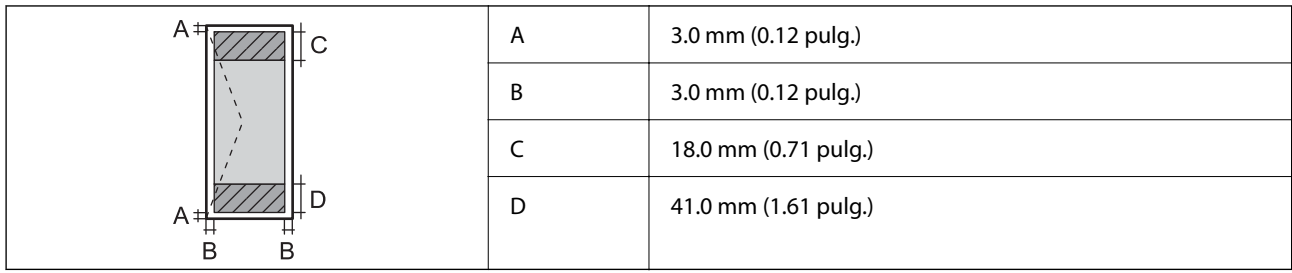

## **Especificaciones del escáner**

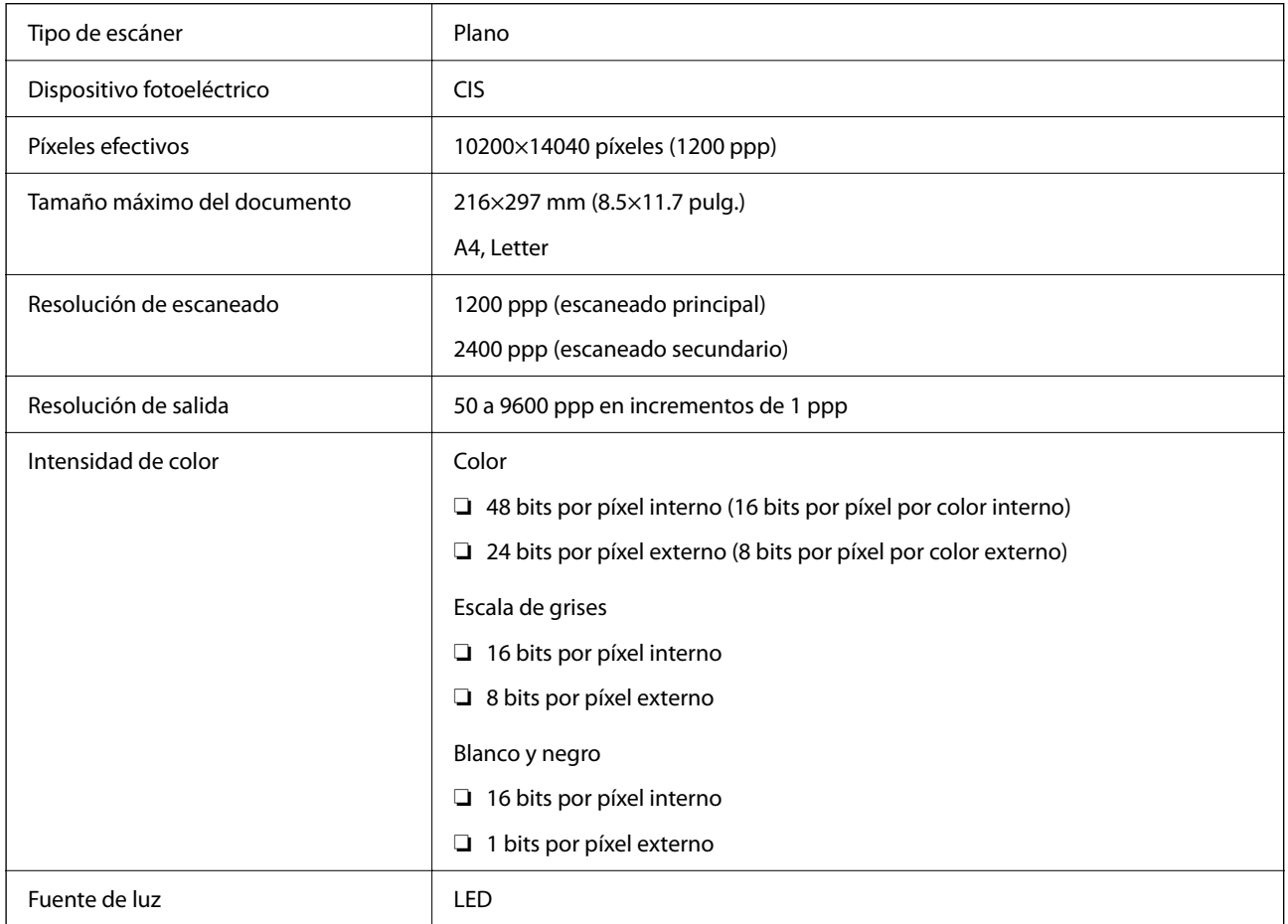

## **Especificaciones de interfaz**

Para ordenador establecidad<sup>\*</sup> USB de alta velocidad<sup>\*</sup>

\* Los cables USB 3.0 no son compatibles.

### **Especificaciones de la red**

### **Especificaciones de conexión Wi-Fi**

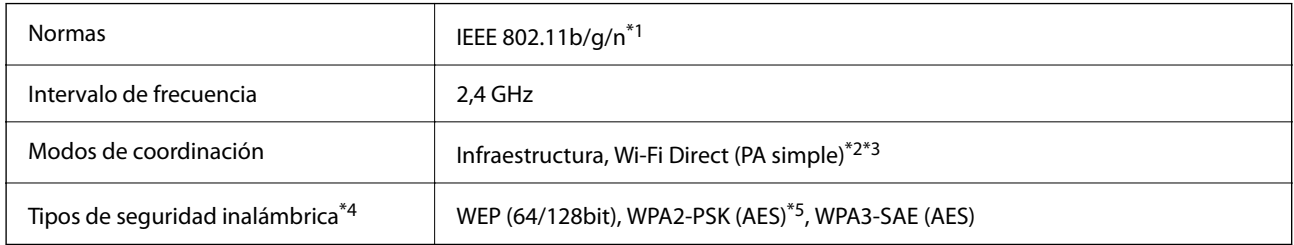

- \*1 IEEE 802.11n solo disponible en HT20.
- \*2 No se admite en IEEE 802.11b.
- \*3 El modo PA simple es compatible con una conexión Wi-Fi (infraestructura).
- \*4 Wi-Fi Direct solo admite WPA2-PSK (AES).
- \*5 Cumple normas WPA2 y admite WPA/WPA2 Personal.

### **Funciones de red y tabla de IPv4/IPv6**

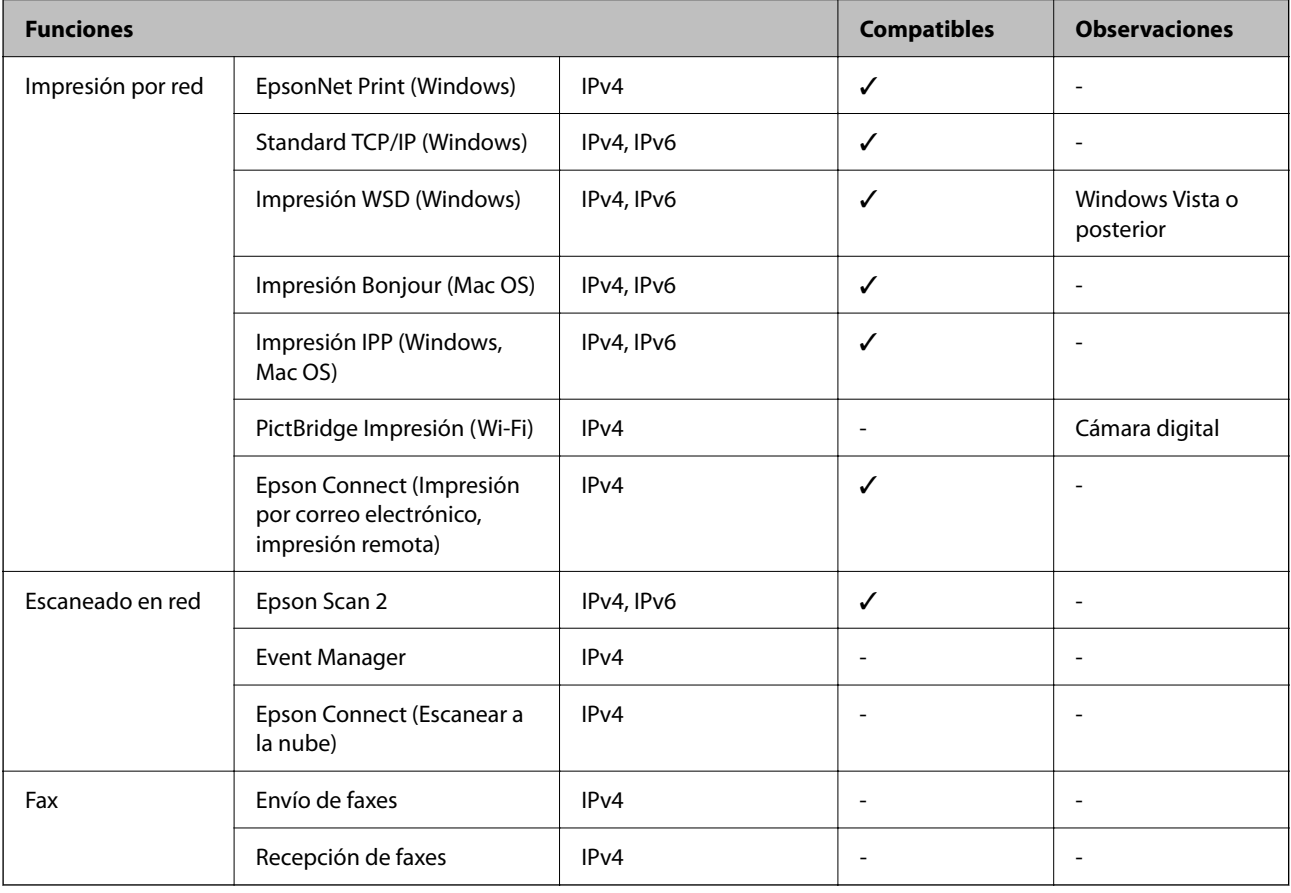

### **Protocolo de seguridad**

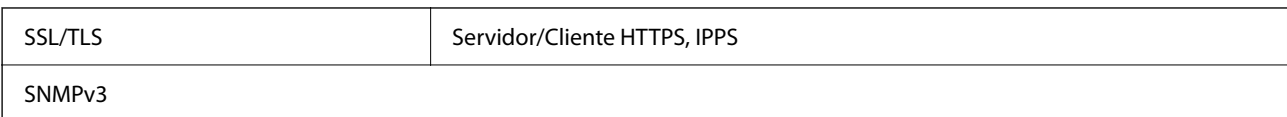

### **Dimensiones**

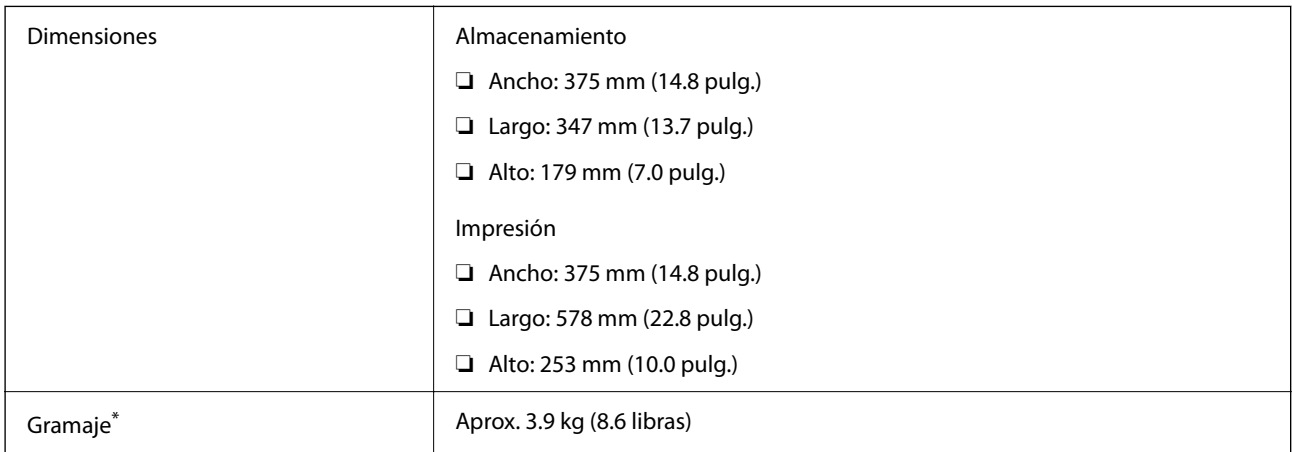

\* Sin la tinta y el cable de alimentación.

### **Especificaciones eléctricas**

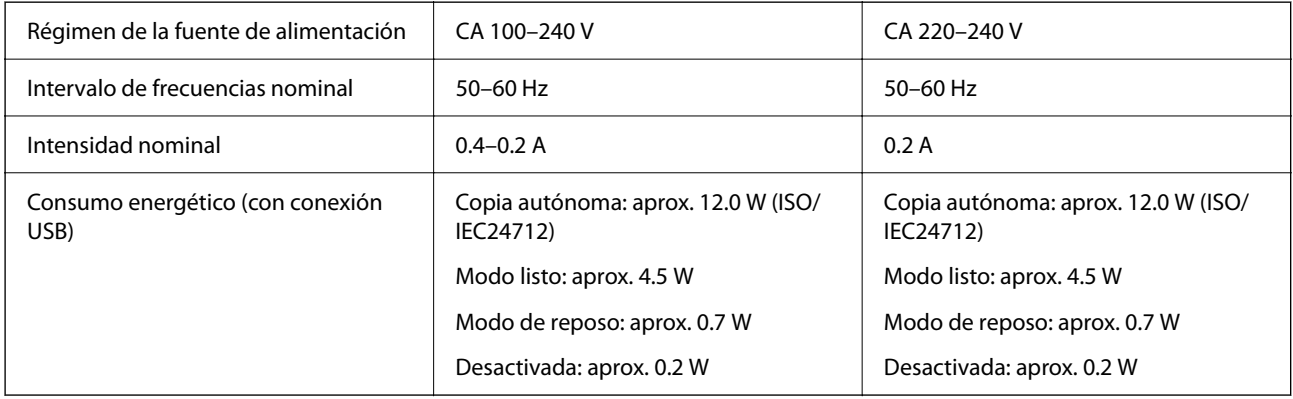

### *Nota:*

- ❏ Consulte el voltaje de la impresora en su etiqueta.
- ❏ Para los usuarios europeos, consulte el siguiente sitio web para obtener más información acerca del consumo energético. <http://www.epson.eu/energy-consumption>

### **Especificaciones medioambientales**

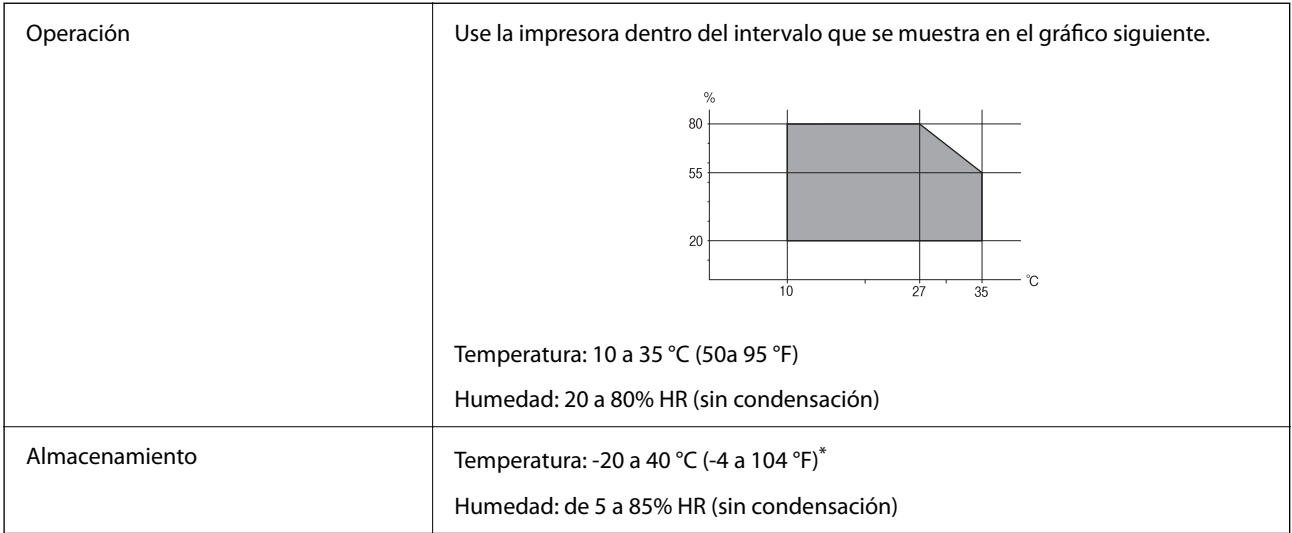

\* Se puede almacenar durante un mes a 40 °C (104 °F).

### **Especificaciones ambientales para los botes de tinta**

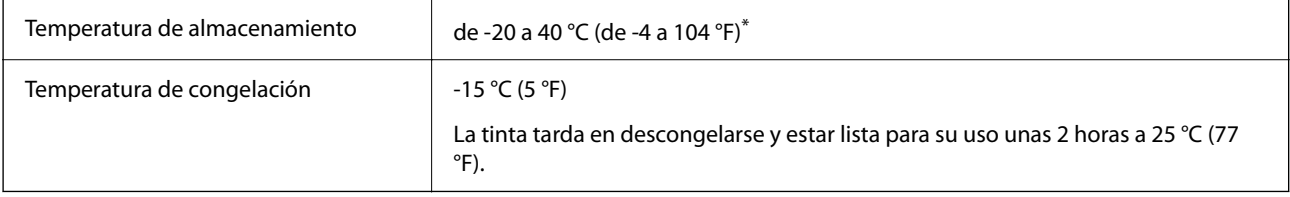

\* Se puede almacenar durante un mes a 40 °C (104 °F).

### **Requisitos del sistema**

❏ Windows

Windows Vista, Windows 7, Windows 8/8.1, Windows 10 o posterior (32 bits, 64 bits)

Windows XP SP3 (32 bits)

Windows XP Professional x64 Edition SP2

Windows Server 2003 (SP2) o posterior

❏ Mac OS

Mac OS X v10.6.8 o posterior

### *Nota:*

❏ Mac OS puede no admitir algunas aplicaciones y características.

❏ El sistema de archivos UNIX (UFS) para Mac OS no es compatible.

# <span id="page-185-0"></span>**Información sobre regulaciones**

### **Normas y homologaciones**

### **Normas y homologaciones del modelo europeo**

El siguiente modelo lleva la marca CE/UKCA y está en conformidad con todos los requisitos estatutarios pertinentes.

La totalidad del texto de la declaración de conformidad está disponible en la siguiente página web.

[https://www.epson.eu/conformity](http://www.epson.eu/conformity)

### C634H

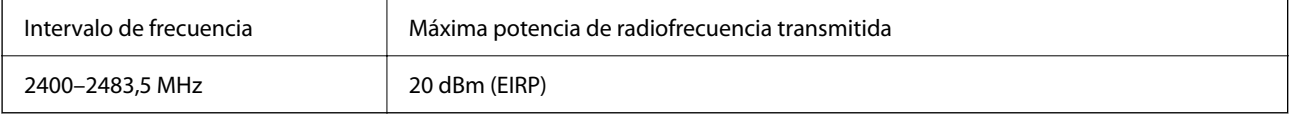

# $c\epsilon$

### **Estándares y aprobaciones para modelos australianos**

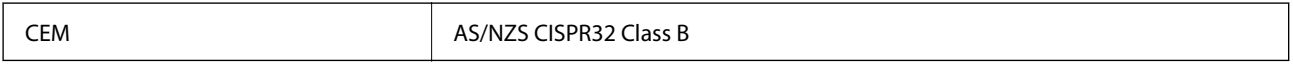

Epson declara por la presente que los siguientes modelos están en conformidad con los requisitos fundamentales y otras estipulaciones vigentes de AS/NZS4268:

C634H

Epson no se hace responsable de ningún incumplimiento de los requisitos de protección resultantes de una modificación no recomendada de los productos.

### **Aprobación de tipo ZICTA para usuarios de Zambia**

Consulte el siguiente sitio web para ver la información de la aprobación de tipo ZICTA.

<https://support.epson.net/zicta/>

### **Restricciones de copiado**

Observe las siguientes restricciones para realizar un uso responsable y legal de la impresora.

Está prohibida por ley la copia de los documentos siguientes:

❏ Billetes bancarios, monedas, valores cotizables emitidos por el gobierno, bonos garantizados emitidos por el gobierno y obligaciones municipales

- ❏ Sellos de correo sin usar, tarjetas postales de franqueo pagado y otros documentos postales oficiales franqueados
- ❏ Timbres fiscales y bonos emitidos por el gobierno según el procedimiento legal

Sea prudente a la hora de copiar los documentos siguientes:

- ❏ Valores cotizables privados (títulos de acciones, títulos negociables, cheques, etc.), abonos mensuales, billetes de tarifa reducida, etc.
- ❏ Pasaportes, carnés de conducir, certificados médicos, tarjetas de peaje, cupones de comida, tickets, etc.

#### *Nota:*

También puede estar prohibida por ley la copia de estos artículos.

Uso responsable de materiales con copyright:

Las impresoras no deberían utilizarse incorrectamente copiando materiales sujetos a copyright. A menos que actúe por consejo de un abogado bien informado, sea responsable y respetuoso y obtenga el permiso del titular del copyright antes de copiar material publicado.

# <span id="page-187-0"></span>**Dónde obtener ayuda**

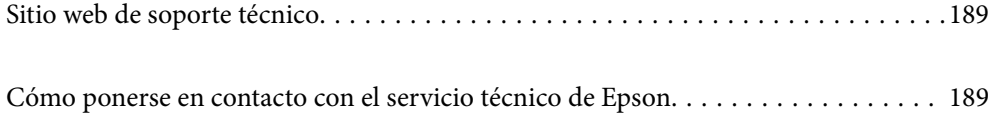

# <span id="page-188-0"></span>**Sitio web de soporte técnico**

Si necesita más ayuda, visite el sitio web de servicio técnico de Epson que se muestra abajo. Seleccione su país o región, y vaya a la sección de servicio técnico del sitio web local de Epson. Los controladores más recientes, las preguntas más frecuentes, los manuales y otras descargas también están disponibles en el sitio.

### <http://support.epson.net/>

<http://www.epson.eu/support> (Europa)

Si su producto EPSON no funciona correctamente y no consigue resolver el problema, póngase en contacto con el servicio técnico de EPSON para obtener asistencia.

# **Cómo ponerse en contacto con el servicio técnico de Epson**

### **Antes de consultar a Epson**

Si su producto Epson no funciona correctamente y no consigue resolver el problema con las soluciones propuestas en los manuales de su producto, póngase en contacto con el servicio técnico de Epson para obtener asistencia. Si no figura ningún servicio técnico de Epson para su zona en la siguiente lista, póngase en contacto con el distribuidor de su producto.

En el servicio técnico de Epson podrán ayudarle con mayor rapidez si les proporciona los siguientes datos:

❏ Número de serie del producto

(La etiqueta del número de serie suele encontrarse en la parte posterior del producto.)

- ❏ Modelo del producto
- ❏ Versión del software del producto

(Haga clic en **About**, **Version Info** o en un botón similar del software del producto.)

- ❏ Marca y modelo de su ordenador
- ❏ El nombre y la versión del sistema operativo de su ordenador
- ❏ Los nombres y las versiones de las aplicaciones de software que suela utilizar con su producto

#### *Nota:*

En función del producto, los ajustes de red pueden estar almacenados en la memoria del producto. Debido a una avería o reparación de un producto, se podrían perder los ajustes. Epson no se responsabilizará de la pérdida de ningún dato, de la copia de seguridad ni de la recuperación de ajustes durante el periodo de garantía. Recomendamos que realice sus propias copias de seguridad de datos o tome nota de los ajustes.

### **Ayuda para los usuarios en Europa**

En su Documento de Garantía Paneuropea encontrará los datos de contacto del servicio técnico de Epson.

### **Ayuda para los usuarios en Taiwán**

Encontrará información, asistencia técnica y servicios en:

### **Internet**

#### [http://www.epson.com.tw](http://www.epson.com.tw/)

Información sobre especificaciones de productos, controladores que puede descargar y consultas sobre productos.

### **Servicio de información Epson (Epson HelpDesk)**

Teléfono: +886-2-2165-3138

- El equipo de nuestro Servicio de información le ofrece estos servicios por teléfono:
- ❏ Información sobre ventas y productos
- ❏ Preguntas o problemas sobre la utilización de productos
- ❏ Información sobre el servicio de reparaciones y la garantía

### **Centro de servicio de reparación:**

### <http://www.tekcare.com.tw/branchMap.page>

TekCare corporation es un centro técnico autorizado de Epson Taiwan Technology & Trading Ltd.

### **Ayuda para los usuarios en Australia**

Epson Australia desea ofrecerle al cliente un servicio de alto nivel. Además de los manuales de su producto, le ofrecemos las fuentes de información siguientes:

### **Dirección URL en Internet**

#### [http://www.epson.com.au](http://www.epson.com.au/)

Visite las páginas web de Epson Australia. ¡Merece la pena traer su módem hasta aquí para hacer algo de surf! Este sitio ofrece una zona de descarga de controladores, puntos de encuentro con Epson, información nueva sobre productos y asistencia técnica (por correo electrónico).

### **Servicio de información Epson (Epson Helpdesk)**

#### Teléfono: 1300-361-054

El objetivo del Servicio de información de Epson (Epson Helpdesk) es garantizar que nuestros clientes tengan acceso a asesoramiento. Los operadores del Servicio de información pueden ayudarle a instalar, configurar y trabajar con su producto Epson. El personal de nuestro Servicio de información preventa puede proporcionarle documentación sobre los productos Epson más recientes e informarle sobre dónde se encuentra el distribuidor o el agente del servicio más cercano. Aquí encontrará respuestas a preguntas de muchos tipos.

Le aconsejamos que tenga a mano todos los datos necesarios cuando llame por teléfono. Cuanta más información tenga preparada, más rápido podremos ayudarle a resolver el problema. Esta información incluye los manuales de su producto Epson, el tipo de ordenador, el sistema operativo, las aplicaciones de software y cualquier dato que usted estime preciso.

### **Transporte de producto**

Epson recomienda conservar el embalaje del producto para su transporte posterior. Asimismo, se recomienda sujetar el depósito de tinta con cinta y mantener el producto en posición vertical.

### **Ayuda para los usuarios de Nueva Zelanda**

Epson Nueva Zelanda desea ofrecerle al cliente un servicio de alto nivel. Además de la documentación de su producto, le ofrecemos las fuentes de información siguientes:

### **Dirección URL en Internet**

#### [http://www.epson.co.nz](http://www.epson.co.nz/)

Visite las páginas web de Epson Nueva Zelanda. ¡Merece la pena traer su módem hasta aquí para hacer algo de surf! Este sitio ofrece una zona de descarga de controladores, puntos de encuentro con Epson, información nueva sobre productos y asistencia técnica (por correo electrónico).

### **Servicio de información Epson (Epson Helpdesk)**

#### Teléfono: 0800 237 766

El objetivo del Servicio de información de Epson (Epson Helpdesk) es garantizar que nuestros clientes tengan acceso a asesoramiento. Los operadores del Servicio de información pueden ayudarle a instalar, configurar y trabajar con su producto Epson. El personal de nuestro Servicio de información preventa puede proporcionarle documentación sobre los productos Epson más recientes e informarle sobre dónde se encuentra el distribuidor o el agente del servicio más cercano. Aquí encontrará respuestas a preguntas de muchos tipos.

Le aconsejamos que tenga a mano todos los datos necesarios cuando llame por teléfono. Cuanta más información tenga preparada, más rápido podremos ayudarle a resolver el problema. Esta información incluye la documentación de su producto Epson, el tipo de ordenador, el sistema operativo, las aplicaciones de software y cualquier dato que usted estime preciso.

#### **Transporte de producto**

Epson recomienda conservar el embalaje del producto para su transporte posterior. Asimismo, se recomienda sujetar el depósito de tinta con cinta y mantener el producto en posición vertical.

### **Ayuda para los usuarios en Singapur**

Desde Epson Singapur, podrá acceder a las siguientes fuentes de información, asistencia técnica y servicios:

#### **Internet**

#### [http://www.epson.com.sg](http://www.epson.com.sg/)

Información sobre especificaciones de productos, controladores que puede descargar, preguntas más frecuentes (FAQ), información sobre ventas y asistencia técnica por correo electrónico.

#### **Servicio de información de Epson (Epson Helpdesk)**

Número gratuito: 800-120-5564

- El equipo de nuestro Servicio de información le ofrece estos servicios por teléfono:
- ❏ Información sobre ventas y productos
- ❏ Preguntas sobre el uso de productos o solución de problemas
- ❏ Información sobre el servicio de reparaciones y la garantía

### **Ayuda para los usuarios en Tailandia**

Encontrará información, asistencia técnica y servicios en:

#### **Internet**

#### [http://www.epson.co.th](http://www.epson.co.th/)

Información sobre especificaciones de productos, controladores que puede descargar, preguntas más frecuentes (FAQ) y correo electrónico.

#### **Centro de atención telefónica de Epson**

Teléfono: 66-2460-9699

Correo electrónico: support@eth.epson.co.th

Nuestro equipo de Atención al cliente le ofrece estos servicios por teléfono:

- ❏ Información sobre ventas y productos
- ❏ Preguntas o problemas sobre la utilización de productos
- ❏ Información sobre el servicio de reparaciones y la garantía

### **Ayuda para los usuarios en Vietnam**

Encontrará información, asistencia técnica y servicios en:

### **Centro de atención al cliente de Epson**

27 Yen Lang, Trung Liet Ward, Dong Da District, Ha Noi City. Tel: +84 24 7300 0911 38 Le Dinh Ly, Thac Gian Ward, Thanh Khe District, Da Nang. Tel: +84 23 6356 2666 194/3 Nguyen Trong Tuyen, Ward 8, Phu Nhuan Dist., HCMC. Tel: +84 28 7300 0911 31 Phan Boi Chau, Ward 14, Binh Thanh District, HCMC. Tel: +84 28 35100818

### **Ayuda para los usuarios en Indonesia**

Encontrará información, asistencia técnica y servicios en:

#### **Internet**

#### [http://www.epson.co.id](http://www.epson.co.id/)

- ❏ Información sobre especificaciones de productos, controladores para descargar
- ❏ Preguntas más frecuentes (FAQ), información sobre ventas, preguntas por correo electrónico

#### **Hotline de Epson**

Teléfono: 1500-766 (Indonesia Only)

Correo electrónico: customer.care@ein.epson.co.id

El equipo de nuestra Hotline le ofrece estos servicios por teléfono o correo electrónico:

❏ Información sobre ventas y productos

❏ Soporte técnico

### **Ayuda para los usuarios en Hong Kong**

Para obtener asistencia técnica y otros servicios posventa, los usuarios pueden ponerse en contacto con Epson Hong Kong Limited.

#### **Página principal de Internet**

#### [http://www.epson.com.hk](http://www.epson.com.hk/)

Epson Hong Kong ha establecido una página inicial local en Internet, en chino y en inglés, para ofrecer a sus clientes lo siguiente:

- ❏ Información sobre productos
- ❏ Respuestas a las preguntas más frecuentes (FAQ)
- ❏ Últimas versiones de los controladores de productos Epson

#### **Hotline de servicio técnico**

También puede ponerse en contacto con nuestro personal técnico en los siguientes números de teléfono y de fax:

Teléfono: 852-2827-8911

Fax: 852-2827-4383

### **Ayuda para los usuarios en Malasia**

Encontrará información, asistencia técnica y servicios en:

### **Internet**

#### [http://www.epson.com.my](http://www.epson.com.my/)

- ❏ Información sobre especificaciones de productos, controladores para descargar
- ❏ Preguntas más frecuentes (FAQ), información sobre ventas, preguntas por correo electrónico

#### **Centro de atención telefónica de Epson**

Teléfono: 1800-81-7349 (número gratuito)

Correo electrónico: websupport@emsb.epson.com.my

- ❏ Información sobre ventas y productos
- ❏ Preguntas o problemas sobre la utilización de productos
- ❏ Información sobre los servicios de reparaciones y la garantía

#### **Epson Malaysia Sdn Bhd (sede central)**

Teléfono: 603-56288288 Fax: 603-5628 8388/603-5621 2088

### <span id="page-193-0"></span>**Ayuda para los usuarios en la India**

Encontrará información, asistencia técnica y servicios en:

### **Internet**

#### [http://www.epson.co.in](http://www.epson.co.in/)

Información sobre especificaciones de productos, controladores que puede descargar y consultas sobre productos.

### **Línea de ayuda (Helpline) con llamada gratuita**

Para servicio, información del producto o para solicitar consumibles: 18004250011 / 186030001600 / 1800123001600 (9 a. m. – 6 p. m.)

### **Correo electrónico**

calllog@epson–india.in

### **WhatsApp**

+91 96400 00333

### **Ayuda para los usuarios de las Filipinas**

Para obtener asistencia técnica y otros servicios posventa, los usuarios pueden ponerse en contacto con Epson Philippines Corporation a través de los siguientes números de teléfono y de fax y esta dirección de correo electrónico:

#### **Internet**

#### [http://www.epson.com.ph](http://www.epson.com.ph/)

Información sobre especificaciones de productos, controladores que puede descargar, preguntas más frecuentes (FAQ) e información por correo electrónico.

### **Atención al cliente de Epson Philippines**

Número gratuito: (PLDT) 1-800-1069-37766

Número gratuito: (Digite) 1-800-3-0037766

Metro Manila: +632-8441-9030

Sitio web: <https://www.epson.com.ph/contact>

Correo electrónico: customercare@epc.epson.com.ph

Accesible de 9:00 a 18:00, de lunes a sábado (excepto festivos)

Nuestro equipo de Atención al cliente le ofrece estos servicios por teléfono:

- ❏ Información sobre ventas y productos
- ❏ Preguntas o problemas sobre la utilización de productos
- ❏ Información sobre el servicio de reparaciones y la garantía

### **Epson Philippines Corporation**

Centralita: +632-8706-2609 Fax: +632-8706-2663 / +632-8706-2665